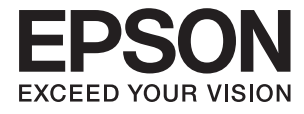

# ET-16500 / L1455 **Uživatelská příručka**

# <span id="page-1-0"></span>**Autorská práva**

Žádná část této publikace nesmí být reprodukována, ukládána do archivačních systémů ani přenášena jakoukoli formou, ať už elektronickou, mechanickou, fotokopírováním, nahráváním apod., bez předchozího písemného souhlasu společnosti Seiko Epson Corporation. S ohledem na používání zde uvedených informací se nepředpokládá spolehlivost na úrovni patentů. Zároveň se nepředpokládá jakákoli odpovědnost za škody způsobené používáním zde obsažených informací. Zde uvedené informace jsou určené pouze pro použití v kombinaci s produkty Epson. Společnost Epson není odpovědná za jakékoli použití informací vzhledem k jiným produktům.

Společnost Seiko Epson Corporation ani její přidružené společnosti nenesou odpovědnost vůči kupujícímu nebo třetí straně v případě poškození, ztráty, nákladů nebo výdajů vzniklých na straně kupujícího nebo třetí strany z důvodu nehody, nesprávného použití nebo zneužití produktu, neoprávněných modifikací, oprav nebo úprav produktu, nebo (s výjimkou USA) z důvodu nedodržení striktních instrukcí k údržbě a provozních pokynů společnosti Seiko Epson Corporation.

Společnost Seiko Epson Corporation ani její přidružené společnosti nenesou odpovědnost za škody a potíže, které vzniknou v důsledku použití jiných doplňků nebo spotřebního materiálu, než jsou Originální produkty Epson nebo Schválené produkty Epson společnosti Seiko Epson Corporation.

Společnost Seiko Epson Corporation nenese odpovědnost za škody způsobené elektromagnetickým rušením, vznikajícím v důsledku používání kabelů rozhraní, které nejsou Schválenými produkty Epson společnosti Seiko Epson Corporation.

© 2017 Seiko Epson Corporation

Obsah této příručky a specifikace tohoto produktu mohou být bez předchozího upozornění změněny.

# <span id="page-2-0"></span>**Ochranné známky**

- ❏ EPSON® je registrovaná ochranná známka a EPSON EXCEED YOUR VISION nebo EXCEED YOUR VISION jsou ochranné známky společnosti Seiko Epson Corporation.
- ❏ Epson Scan 2 software is based in part on the work of the Independent JPEG Group.
- ❏ libtiff

Copyright © 1988-1997 Sam Leffler

Copyright © 1991-1997 Silicon Graphics, Inc.

Permission to use, copy, modify, distribute, and sell this software and its documentation for any purpose is hereby granted without fee, provided that (i) the above copyright notices and this permission notice appear in all copies of the software and related documentation, and (ii) the names of Sam Leffler and Silicon Graphics may not be used in any advertising or publicity relating to the software without the specific, prior written permission of Sam Leffler and Silicon Graphics.

THE SOFTWARE IS PROVIDED "AS-IS" AND WITHOUT WARRANTY OF ANY KIND, EXPRESS, IMPLIED OR OTHERWISE, INCLUDING WITHOUT LIMITATION, ANY WARRANTY OF MERCHANTABILITY OR FITNESS FOR A PARTICULAR PURPOSE.

IN NO EVENT SHALL SAM LEFFLER OR SILICON GRAPHICS BE LIABLE FOR ANY SPECIAL, INCIDENTAL, INDIRECT OR CONSEQUENTIAL DAMAGES OF ANY KIND, OR ANY DAMAGES WHATSOEVER RESULTING FROM LOSS OF USE, DATA OR PROFITS, WHETHER OR NOT ADVISED OF THE POSSIBILITY OF DAMAGE, AND ON ANY THEORY OF LIABILITY, ARISING OUT OF OR IN CONNECTION WITH THE USE OR PERFORMANCE OF THIS SOFTWARE.

❏ SDXC Logo is a trademark of SD-3C, LLC.

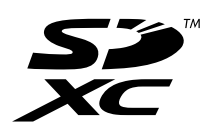

❏ Memory Stick Duo, Memory Stick PRO Duo, Memory Stick PRO-HG Duo, Memory Stick Micro, and MagicGate Memory Stick Duo are trademarks of Sony Corporation.

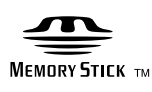

- ❏ Microsoft®, Windows®, and Windows Vista® are registered trademarks of Microsoft Corporation.
- ❏ Apple, Macintosh, macOS, OS X, Bonjour, Safari, iPad, iPhone, iPod touch, and iTunes are trademarks of Apple Inc., registered in the U.S. and other countries.
- ❏ Google Cloud Print, Chrome, Chrome OS, and Android are trademarks of Google Inc.
- ❏ Adobe and Adobe Reader are either registered trademarks or trademarks of Adobe Systems Incorporated in the United States and/or other countries.
- ❏ Intel® is a registered trademark of Intel Corporation.
- ❏ Obecná poznámka: Další zde použité názvy produktů slouží pouze k identifikačním účelům a mohou být ochrannými známkami příslušných vlastníků.Společnost Epson se vzdává všech práv na tyto značky.

### *Obsah*

### *[Autorská práva](#page-1-0)*

### *[Ochranné známky](#page-2-0)*

### *[O této příručce](#page-8-0)*

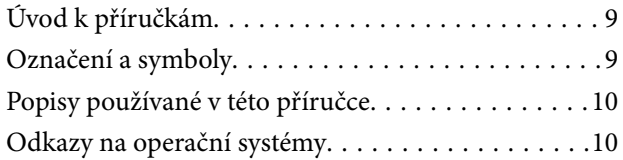

### *[Důležité pokyny](#page-10-0)*

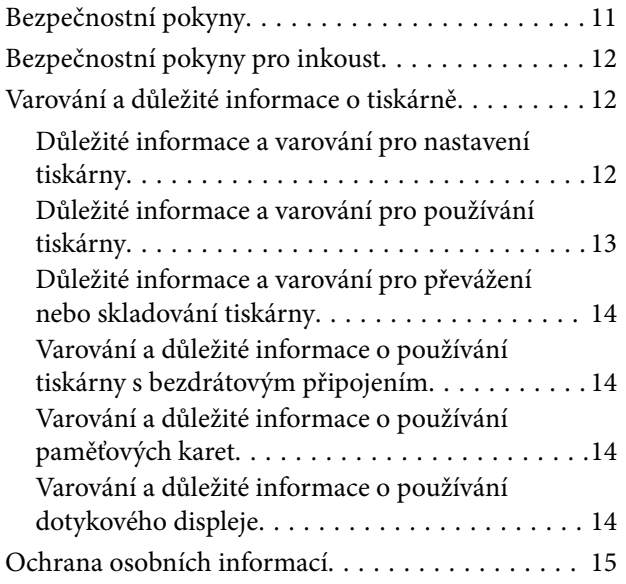

### *[Základní informace o tiskárně](#page-15-0)*

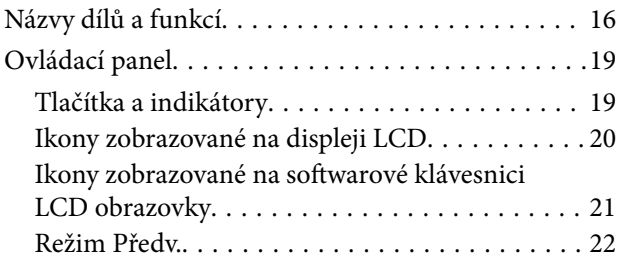

### *[Síťová nastavení](#page-22-0)*

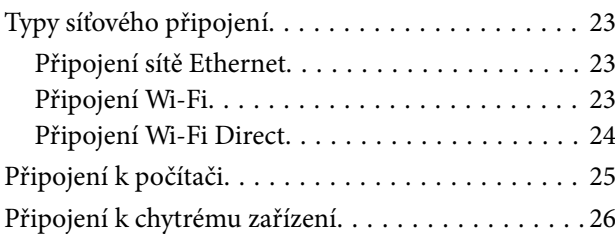

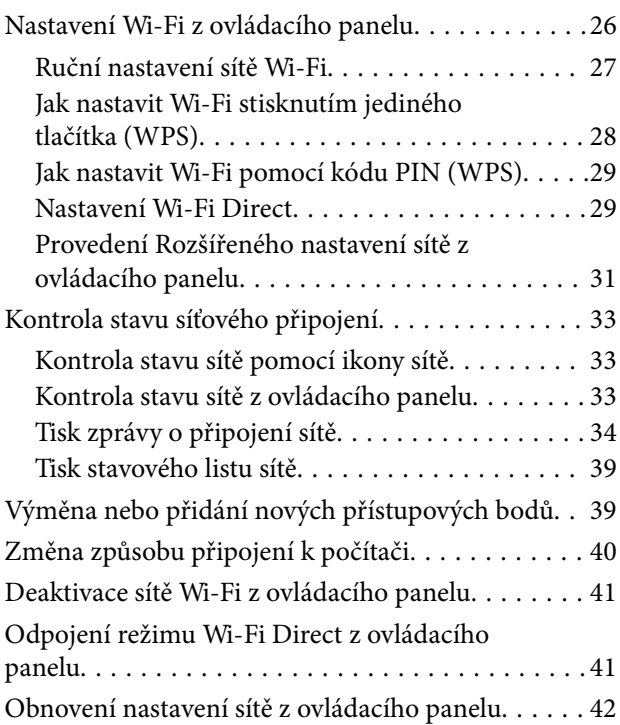

### *[Nastavení správce](#page-42-0)*

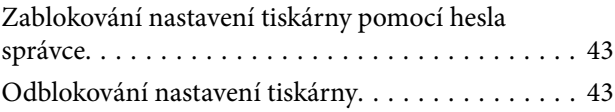

### *[Vkládání papíru](#page-43-0)*

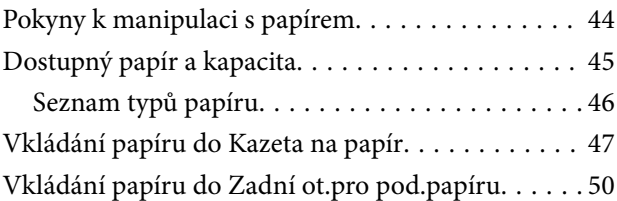

### *[Vkládání předloh](#page-53-0)*

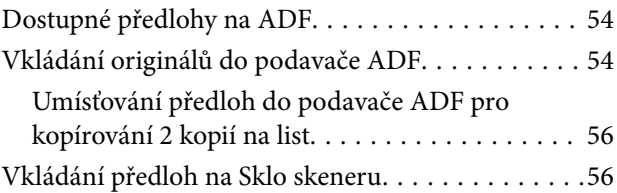

### *[Vložení paměťové karty](#page-57-0)*

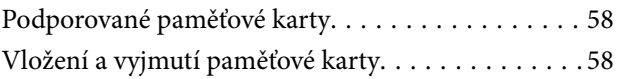

### *[Správa kontaktů](#page-59-0)*

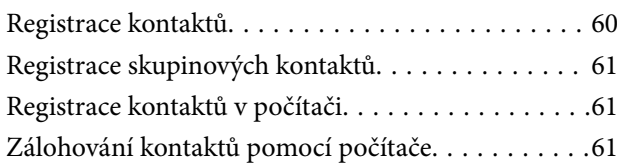

### *[Tisk](#page-62-0)*

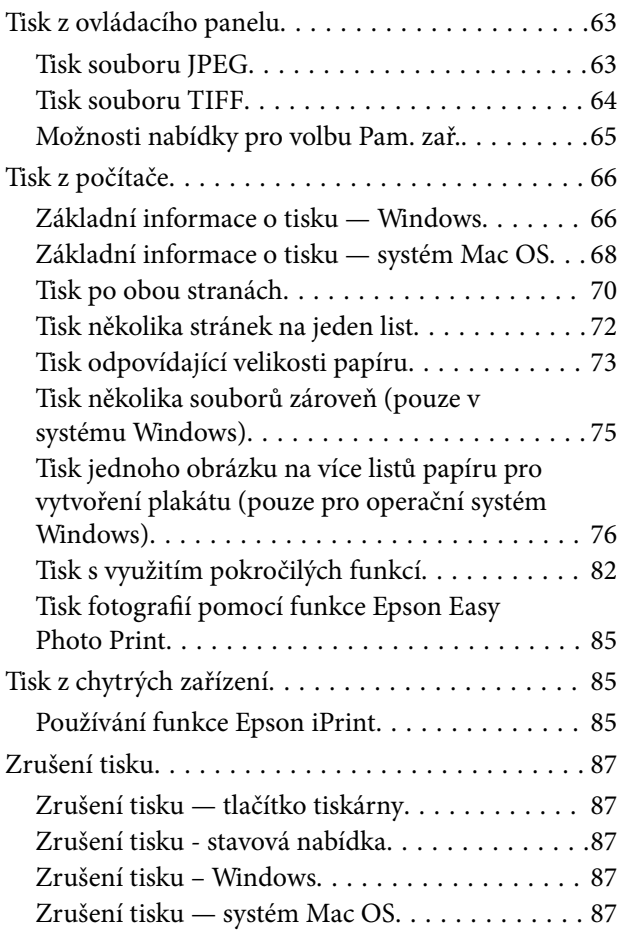

### *[Kopírování](#page-88-0)*

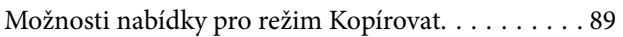

### *[Skenování](#page-91-0)*

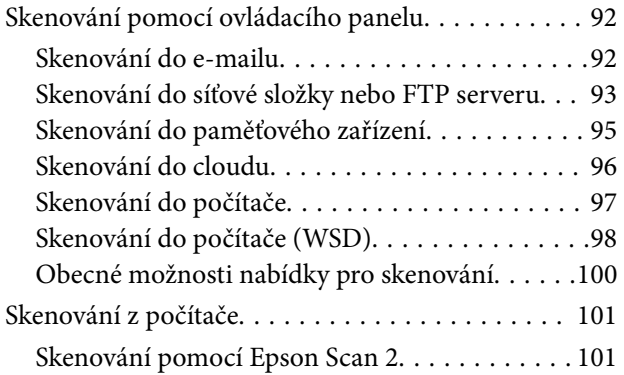

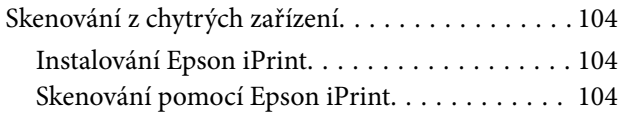

### *[Faxování](#page-105-0)*

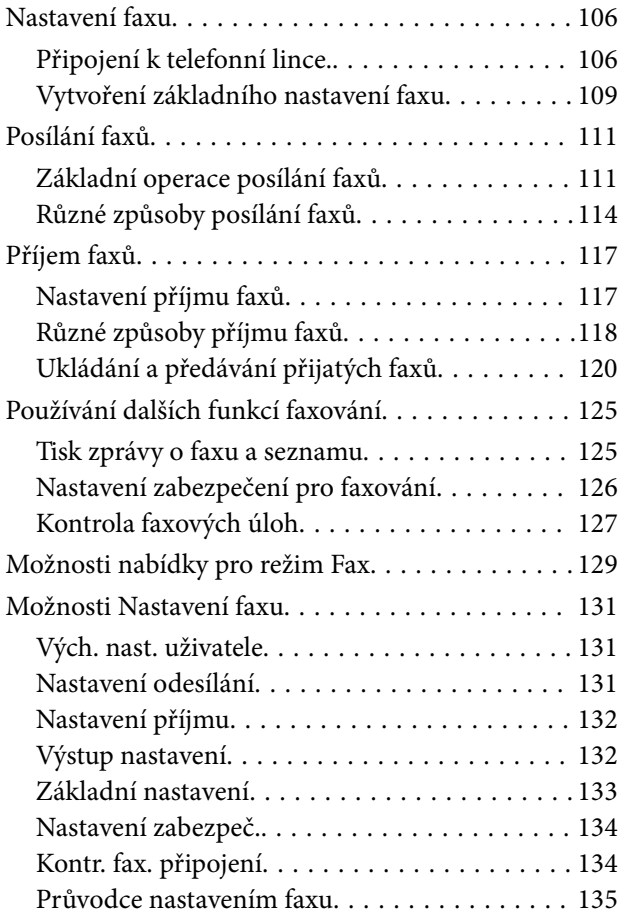

### *[Doplňování inkoustu a výměna](#page-135-0)  [údržbových sad](#page-135-0)*

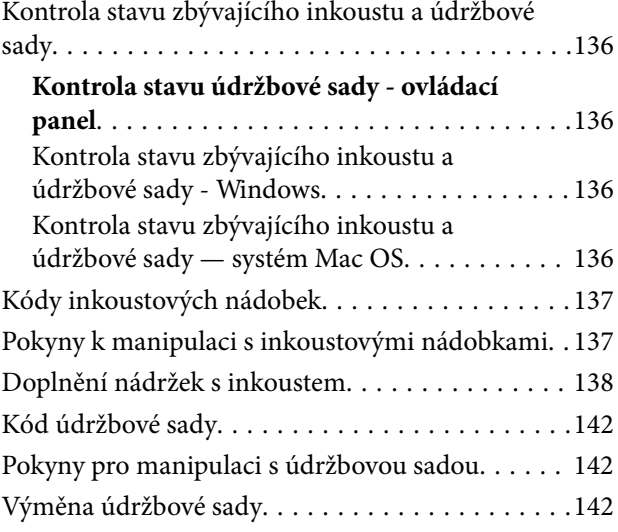

### *[Údržba tiskárny](#page-144-0)*

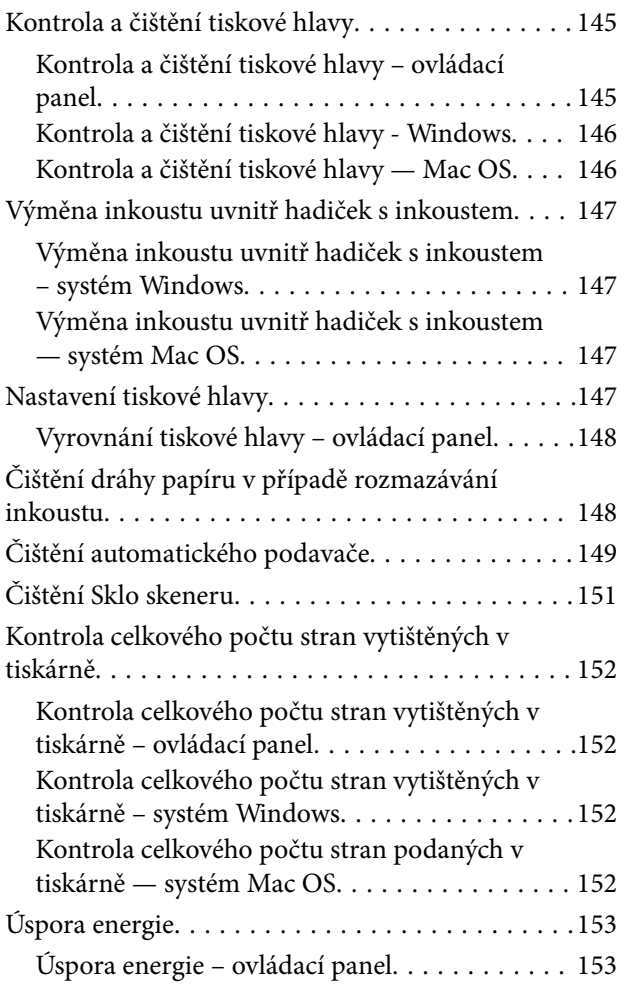

### *[Možnosti nabídky pro režim](#page-153-0)  [Nastavení](#page-153-0)*

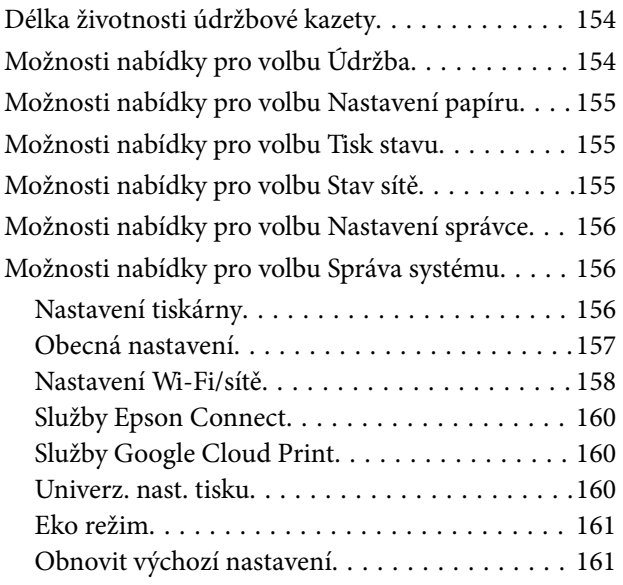

### *[Informace o síťových službách a](#page-162-0)  [softwaru](#page-162-0)*

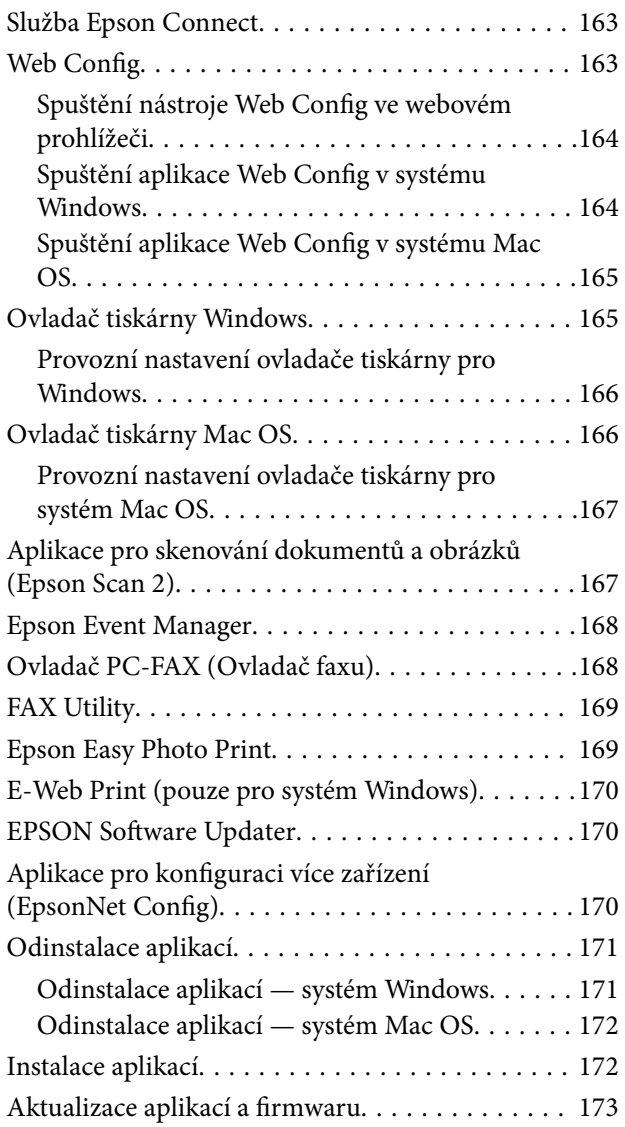

### *[Řešení problémů](#page-173-0)*

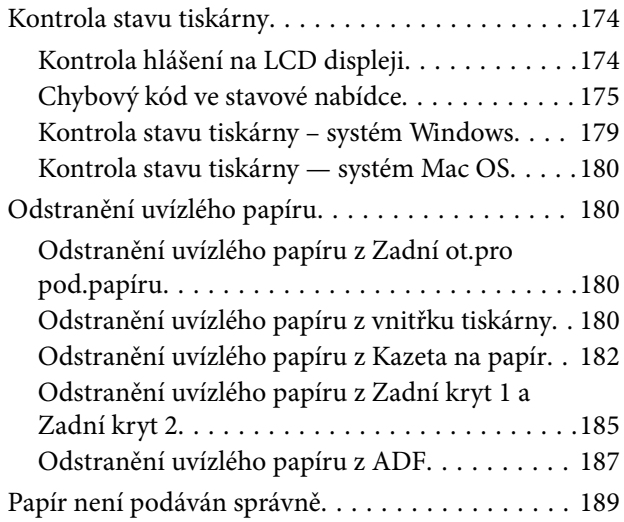

#### **Obsah**

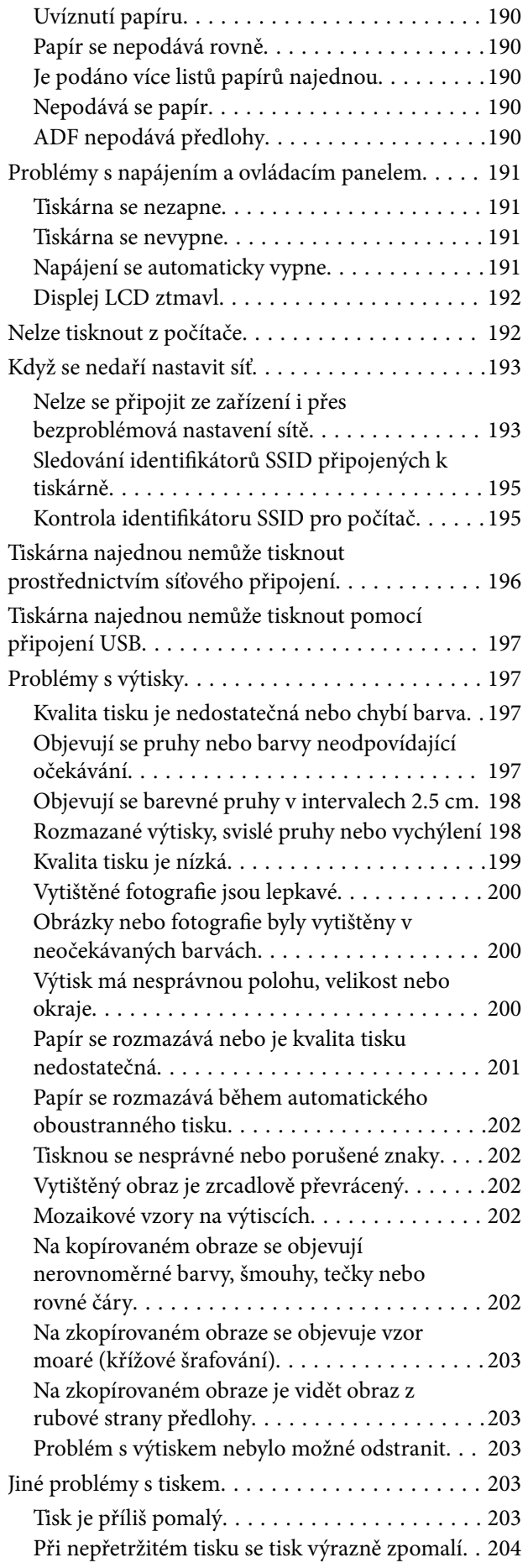

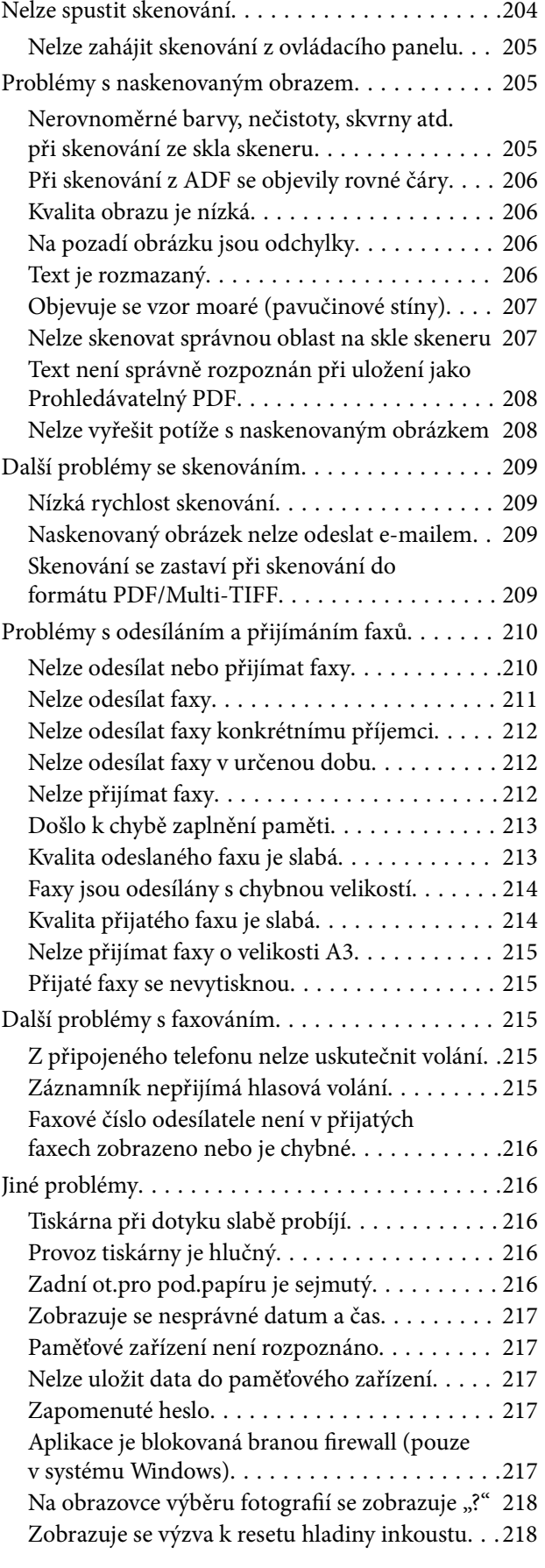

### *[Příloha](#page-218-0)*

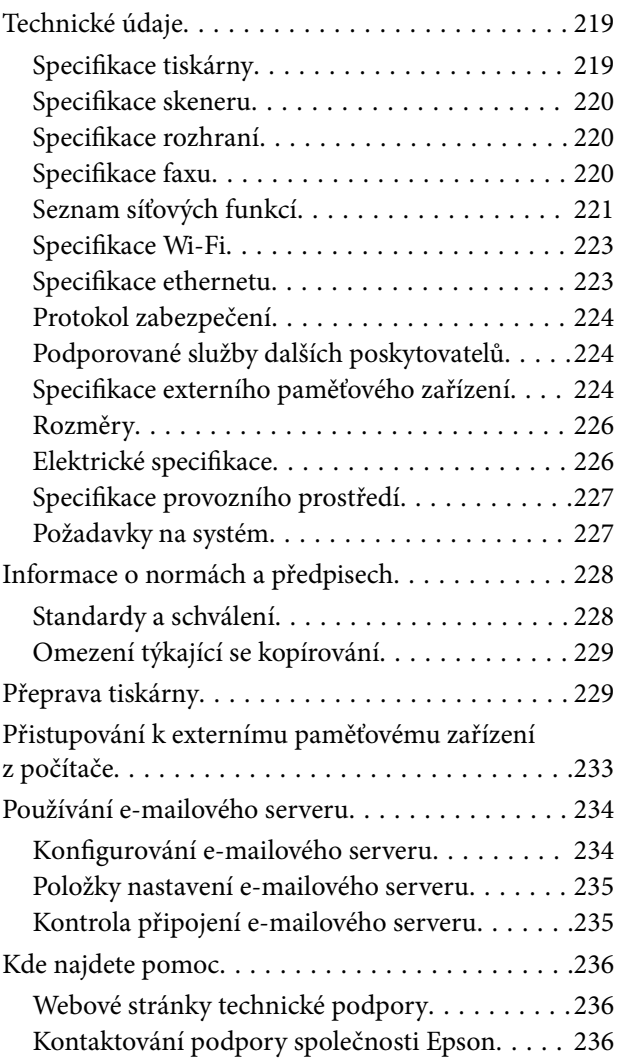

# <span id="page-8-0"></span>**O této příručce**

# **Úvod k příručkám**

S vaší tiskárnou Epson jsou dodávány následující příručky. Kromě příruček vám poskytnou nápovědu také informace uvedené přímo na tiskárně nebo v softwarových aplikacích Epson.

❏ Důležité bezpečnostní pokyny (tištěná příručka)

Poskytuje pokyny pro zajištění bezpečného používání této tiskárny.

❏ Začínáme (tištěná příručka)

Poskytuje informace o nastavení tiskárny a instalaci softwaru.

❏ Uživatelská příručka (digitální příručka)

Tato příručka. Poskytuje všeobecné informace a pokyny pro používání tiskárny, informace o síťových nastaveních při používání tiskárny v síti a o řešení problémů.

❏ Příručka správce (digitální příručka)

Poskytuje správcům sítí informace o správě a nastavení tiskárny.

Nejnovější verze výše uvedených příruček lze získat následujícími způsoby.

❏ Tištěné příručky

Navštivte webové stránky evropské podpory Epson na adrese <http://www.epson.eu/Support> nebo webové stránky celosvětové podpory Epson na adrese <http://support.epson.net/>.

❏ Digitální příručka

Spusťte aplikaci EPSON Software Updater ve vašem počítači. Aplikace EPSON Software Updater vyhledá dostupné aktualizace softwarových aplikací Epson a digitálních příruček a umožní vám stáhnout ty nejaktuálnější verze.

#### **Související informace**

♦ ["EPSON Software Updater" na str. 170](#page-169-0)

# **Označení a symboly**

### !*Upozornění:*

Pokyny je nutné pečlivě dodržovat, aby nedošlo ke zranění.

### c*Důležité:*

Pokyny je nutné respektovat, aby nedošlo k poškození zařízení.

#### *Poznámka:*

Obsahuje doplňkové a referenční informace.

 $\blacktriangleright$  Související informace

<span id="page-9-0"></span>Odkazy na související části.

# **Popisy používané v této příručce**

- ❏ Snímky obrazovky ovladače tiskárny a aplikace Epson Scan 2 (ovladač skeneru) pocházejí ze systému Windows 10 nebo OS X El Capitan. Obsah zobrazený na snímcích obrazovek se liší v závislosti na konkrétním modelu a situaci.
- ❏ Ilustrace tiskárny v této příručce jsou pouze příklady. I když zde mohou existovat nepatrné rozdíly v závislosti na modelu, způsob provozu je stejný.
- ❏ Některé položky menu na LCD displeji se liší v závislosti na modelu a nastavení.

## **Odkazy na operační systémy**

#### **Windows**

Názvy v této příručce, jako jsou "Windows 10", "Windows 8.1", "Windows 8", "Windows 7", "Windows Vista", "Windows XP", "Windows Server 2016", "Windows Server 2012 R2", "Windows Server 2012", "Windows Server 2008 R2", "Windows Server 2008", "Windows Server 2003 R2" a "Windows Server 2003", odkazují na následující operační systémy. Kromě toho je použit termín "Windows" jako odkaz na všechny verze.

- ❏ Operační systém Microsoft® Windows® 10
- ❏ Operační systém Microsoft® Windows® 8.1
- ❏ Operační systém Microsoft® Windows® 8
- ❏ Operační systém Microsoft® Windows® 7
- ❏ Operační systém Microsoft® Windows Vista®
- ❏ Operační systém Microsoft® Windows® XP
- ❏ Operační systém Microsoft® Windows® XP Professional x64 Edition
- ❏ Operační systém Microsoft® Windows Server® 2016
- ❏ Operační systém Microsoft® Windows Server® 2012 R2
- ❏ Operační systém Microsoft® Windows Server® 2012
- ❏ Operační systém Microsoft® Windows Server® 2008 R2
- ❏ Operační systém Microsoft® Windows Server® 2008
- ❏ Operační systém Microsoft® Windows Server® 2003 R2
- ❏ Operační systém Microsoft® Windows Server® 2003

#### **Mac OS**

V této příručce odkazuje termín "Mac OS" na operační systémy "macOS Sierra", "OS X El Capitan", "OS X Yosemite", "OS X Mavericks", "OS X Mountain Lion", "Mac OS X v10.7.x" a "Mac OS X v10.6.8".

# <span id="page-10-0"></span>**Důležité pokyny**

# **Bezpečnostní pokyny**

Přečtěte si a dodržujte tyto pokyny k zajištění bezpečného používání této tiskárny. Tento návod uchovejte pro budoucí použití. Kromě toho respektujte všechna varování a pokyny uvedené na tiskárně.

❏ Některé ze symbolů použité na této tiskárně mají zajistit bezpečnost a řádné používání tiskárny. Navštivte následující web, na kterém jsou popsány významy těchto symbolů.

<http://support.epson.net/symbols>

- ❏ Používejte výhradně napájecí kabel dodaný s tiskárnou. Nepoužívejte ho pro jiná zařízení. Použití jiného než dodaného napájecího kabelu s touto tiskárnou nebo použití dodaného napájecího kabelu s jiným zařízením může způsobit požár nebo úraz elektrickým proudem.
- ❏ Zkontrolujte, zda kabel pro napájení střídavým proudem odpovídá místním bezpečnostním předpisům.
- ❏ Kromě konkrétních situací popsaných v příručkách k tiskárně se za žádných okolností sami nepokoušejte o demontáž, úpravy nebo opravy napájecího kabelu, zástrčky, tiskárny, skeneru nebo doplňků.
- ❏ V následujících případech odpojte tiskárnu od elektrické sítě a svěřte kvalifikovanému servisnímu technikovi:

Napájecí kabel nebo zástrčka je poškozena; do tiskárny pronikla kapalina; tiskárna upadla nebo byla poškozena její skříň, tiskárna nefunguje normálně nebo vykazuje výraznou změnu funkčnosti. Nenastavujte ovládací prvky, které nejsou popsány v pokynech k obsluze.

- ❏ Tiskárnu umístěte v blízkosti elektrické zásuvky, kde lze snadno vytáhnout napájecí kabel.
- ❏ Tiskárnu neumísťujte ani neskladujte venku, v silně znečištěném nebo prašném prostředí, v blízkosti vody, tepelných zdrojů ani na místech vystaveným otřesům, vibracím, vysokým teplotám nebo vlhkosti.
- ❏ Dbejte na to, aby se na tiskárnu nevylila kapalina, a nemanipulujte s ní mokrýma rukama.
- ❏ Udržujte minimální vzdálenost tiskárny od kardiostimulátorů 22 cm. Rádiové vlny vysílané tiskárnou mohou nepříznivě ovlivnit činnost kardiostimulátorů.
- ❏ Při poškození displeje LCD kontaktujte prodejce. Pokud se vám roztok tekutých krystalů dostane na ruce, důkladně si je umyjte mýdlem a vodou. Pokud vám roztok tekutých krystalů vnikne do očí, okamžitě je propláchněte vodou. Pokud máte obtíže nebo problémy se zrakem i po důkladném vypláchnutí očí, navštivte ihned lékaře.
- ❏ Nepoužívejte telefon během bouřky. V takovém případě hrozí určité nebezpečí úrazu elektrickým proudem způsobeným bleskem.
- ❏ V případě úniku plynu nepoužívejte k ohlášení této situace telefon nacházející se v blízkosti místa úniku.

<span id="page-11-0"></span>❏ Tiskárna je těžká, proto by ji měli zdvihat a přenášet nejméně dva lidé. Tiskárnu by měly zdvihat dvě nebo více osob, které zaujmou pozici jako na obrázku.

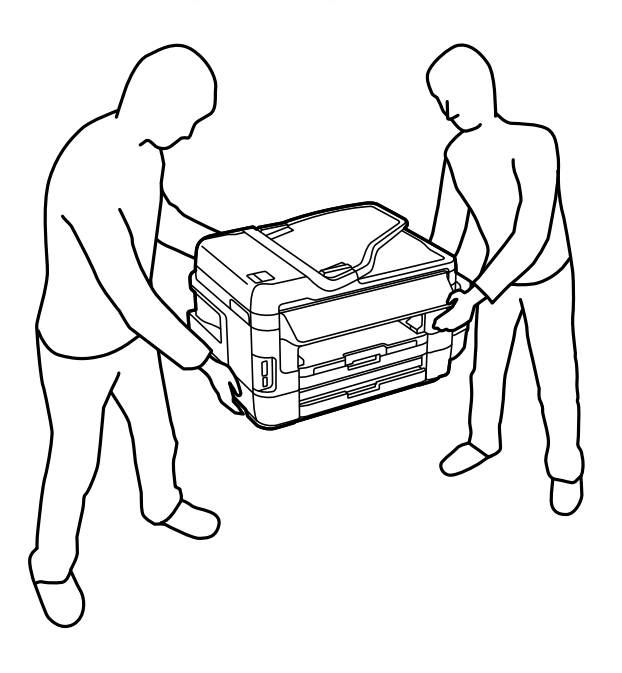

# **Bezpečnostní pokyny pro inkoust**

- ❏ Dávejte pozor, abyste se při manipulaci s nádržkami na inkoust nedotkli inkoustu, víček nádržek s inkoustem a otevřených nádobek s inkoustem nebo víček nádobek s inkoustem.
	- ❏ Pokud si pokožku znečistíte inkoustem, důkladně umyjte příslušné místo mýdlem a vodou.
	- ❏ Dostane-li se vám inkoust do očí, vypláchněte je ihned vodou.Pokud máte obtíže nebo problémy se zrakem i po důkladném vypláchnutí očí, navštivte ihned lékaře.
	- ❏ Pokud vám inkoust vnikne do úst, okamžitě vyhledejte lékaře.
- ❏ Údržbovou kazetu nerozebírejte. Inkoust by se vám mohl dostat do očí nebo na pokožku.
- ❏ Po odstranění těsného uzávěru nenaklánějte ani netřepte s nádobkou s inkoustem, protože inkoust může vytéct.
- ❏ Udržujte nádobky s inkoustem, jednotku nádržky s inkoustem a údržbovou kazetu mimo dosah dětí. Nedovolte, aby děti z nádobek s inkoustem pily nebo manipulovaly s nádobkami s inkoustem nebo s uzávěry nádobek s inkoustem.

## **Varování a důležité informace o tiskárně**

Pozorně si přečtěte tyto pokyny a řiďte se jimi, aby nedošlo k poškození tiskárny nebo škodám na majetku. Tuto příručku si uložte pro pozdější použití.

### **Důležité informace a varování pro nastavení tiskárny**

- ❏ Neblokujte ani nezakrývejte ventilační a jiné otvory tiskárny.
- ❏ Používejte pouze typ napájecího zdroje, který je vyznačen na štítku tiskárny.
- <span id="page-12-0"></span>❏ Nepoužívejte zásuvky zapojené v okruhu, ve kterém jsou zapojeny kopírky nebo klimatizační systémy, které se pravidelně zapínají a vypínají.
- ❏ Nepoužívejte elektrické zásuvky ovládané pomocí nástěnných spínačů nebo automatických vypínačů.
- ❏ Nevystavujte žádnou ze součástí počítačového systému působení případných zdrojů elektromagnetického rušení, například reproduktorů nebo základnových jednotek bezdrátových telefonů.
- ❏ Napájecí kabely je třeba chránit proti odření, proříznutí, zkroucení a zauzlení a jiným způsobům poškození. Nepokládejte na napájecí kabel ani na adaptér žádné předměty. Na napájecí kabel se nesmí šlapat ani přes něj přejíždět. Obzvláště dbejte na to, aby napájecí kabely nebyly na koncích a v místech vstupu do transformátoru a výstupu z transformátoru zkrouceny.
- ❏ Jestliže tiskárnu napájíte prodlužovacím kabelem, zkontrolujte, zda celkový odběr všech zařízení zapojených přes prodlužovací kabel nepřesahuje povolenou hodnotu proudu pro tento kabel. Zkontrolujte také, zda celkový odběr všech zařízení zapojených do elektrické zásuvky nepřekračuje maximální hodnotu proudu této zásuvky.
- ❏ Chcete-li tiskárnu používat v Německu, musí být instalace v budově chráněna 10- nebo 16 ampérovými jističi, aby byla zajištěna odpovídající ochrana před zkratem a výrobek byl dostatečně chráněn.
- ❏ Při připojování tiskárny k počítači či jinému zařízení pomocí kabelu dbejte na správné zapojení konektorů. Každý konektor lze zapojit jen jedním způsobem. Pokud konektor připojíte s nesprávnou orientací, mohlo by dojít k poškození propojených zařízení.
- ❏ Umístěte tiskárnu na rovný pevný povrch, který na všech stranách přesahuje její základnu. Pokud bude nakloněna nebo postavena našikmo, nebude tiskárna pracovat správně.
- ❏ Prostor ponechejte také nad tiskárnou, aby bylo možné zcela zvednout její horní kryt.
- ❏ Před tiskárnou ponechejte dostatek volného místa k vysunutí celého papíru.
- ❏ Nedávejte tiskárnu na místa vystavená náhlým změnám teploty a vlhkosti. Také nevystavujte výrobek přímému slunečnímu světlu, silnému světlu nebo tepelným zdrojům.

### **Důležité informace a varování pro používání tiskárny**

- ❏ Nezasouvejte do otvorů v tiskárně žádné předměty.
- ❏ Během tisku nedávejte do tiskárny ruce.
- ❏ Nedotýkejte se plochého bílého kabelu a hadiček s inkoustem uvnitř tiskárny.
- ❏ Uvnitř ani v blízkosti tiskárny nepoužívejte aerosolové čističe, které obsahují hořlavé plyny. Mohl by vzniknout požár.
- ❏ Nehýbejte tiskovou hlavou pomocí ruky, může dojít k poškození tiskárny.
- ❏ Skener zavírejte opatrně, abyste si nepřiskřípli prsty.
- ❏ Při pokládání originálů netlačte na sklo skeneru příliš silně.
- ❏ Vizuálně kontrolujte hladiny inkoustů v používaných zásobnících inkoustu. Budete-li tiskárnu nadále používat, když došel inkoust, může dojít k poškození tiskárny. Společnost Epson doporučuje naplnit všechny nádržky s inkoustem až po horní čáru v okamžiku, kdy tiskárna není v provozu.
- **□** Tiskárnu vždy vypínejte tlačítkem **Ú**. Neodpojujte tiskárnu od zdroje napájení ani nevypínejte přívod proudu k zásuvce, dokud indikátor $\mathcal{O}$  nepřestane blikat.
- ❏ Pokud tiskárnu nebudete delší dobu používat, odpojte napájecí kabel od elektrické zásuvky.

### <span id="page-13-0"></span>**Důležité informace a varování pro převážení nebo skladování tiskárny**

- ❏ Tiskárnu při skladování nebo přepravě neklopte, nestavte ji na bok ani ji nepřevracejte. Jinak by mohlo dojít k úniku inkoustu.
- ❏ Před přepravou tiskárny zkontrolujte, zda je tisková hlava v základní poloze (úplně vpravo).

### **Varování a důležité informace o používání tiskárny s bezdrátovým připojením**

- ❏ Rádiové vlny vysílané touto tiskárnou mohou nepříznivě ovlivnit funkci elektronických lékařských přístrojů a způsobit jejich selhání. Při používání této tiskárny ve zdravotnických zařízeních nebo v blízkosti lékařských přístrojů dodržujte pokyny autorizovaného personálu zdravotnických zařízení a dodržujte veškerá varování a pokyny uvedené na lékařských přístrojích.
- ❏ Rádiové vlny vysílané touto tiskárnou mohou nepříznivě ovlivnit funkci automaticky řízených zařízení, jako jsou automatické dveře nebo požární poplachová zařízení a mohly by způsobit nehody v důsledku selhání. Při používání této tiskárny v blízkosti automaticky řízených zařízení dodržujte veškerá varování a pokyny uvedené na těchto zařízeních.

### **Varování a důležité informace o používání paměťových karet**

- ❏ Nevyjímejte paměťovou kartu ani nevypínejte tiskárnu, pokud bliká indikátor paměťové karty.
- ❏ Metody používání paměťových karet se liší podle typu karty. Podrobné informace vyhledejte v dokumentaci dodané s paměťovou kartou.
- ❏ Používejte pouze paměťové karty kompatibilní s tiskárnou.

#### **Související informace**

 $\blacklozenge$  ["Specifikace podporovaných paměťových karet" na str. 224](#page-223-0)

### **Varování a důležité informace o používání dotykového displeje**

- ❏ Na LCD obrazovce se může nacházet několik malých jasných nebo tmavých skvrn a kvůli svým vlastnostem může mít nerovnoměrný jas. To je normální a neznamená to, že by byl displej jakkoliv poškozen.
- ❏ K čištění používejte pouze suchý měkký hadřík. Nepoužívejte tekuté nebo chemické čisticí prostředky.
- ❏ Vnější kryt dotykového displeje může při velkém nárazu prasknout. Pokud se sklo roztříští nebo popraská, nedotýkejte se jej, nepokoušejte se odstranit rozbité kusy skla a obraťte se na prodejce.
- ❏ Dotykový displej ovládejte jemným dotykem prstu. Netiskněte silou a nepoužívejte nehty.
- ❏ Při používání dotykového displeje nepoužívejte ostré nebo špičaté předměty, například kuličková pera nebo ostré tužky.
- ❏ Kondenzace uvnitř dotykového displeje způsobená náhlými změnami teploty nebo vlhkosti může způsobit snížení výkonnosti.

# <span id="page-14-0"></span>**Ochrana osobních informací**

Když tiskárnu někomu předáváte nebo ji likvidujete, vymažte veškeré osobní informace uložené v paměti tiskárny tak, že zvolíte možnosti **Nastavení** > **Správa systému** > **Obnovit výchozí nastavení** > **Vymazat všechna data a nast.** na ovládacím panelu.

# <span id="page-15-0"></span>**Základní informace o tiskárně**

# **Názvy dílů a funkcí**

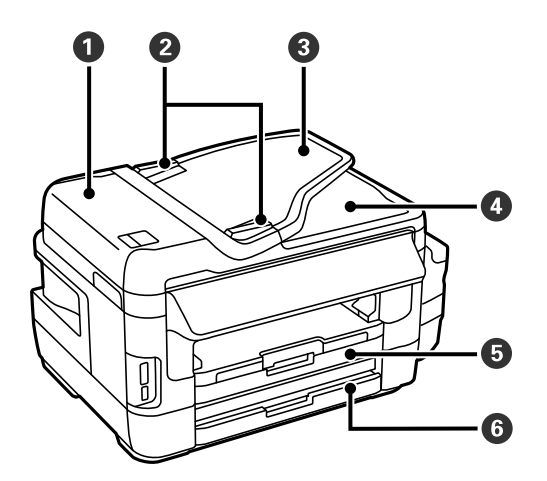

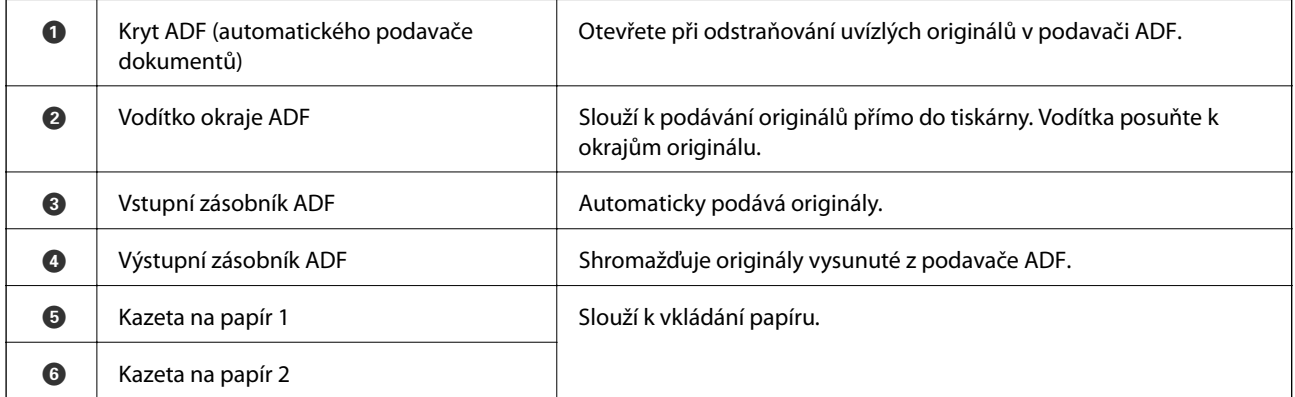

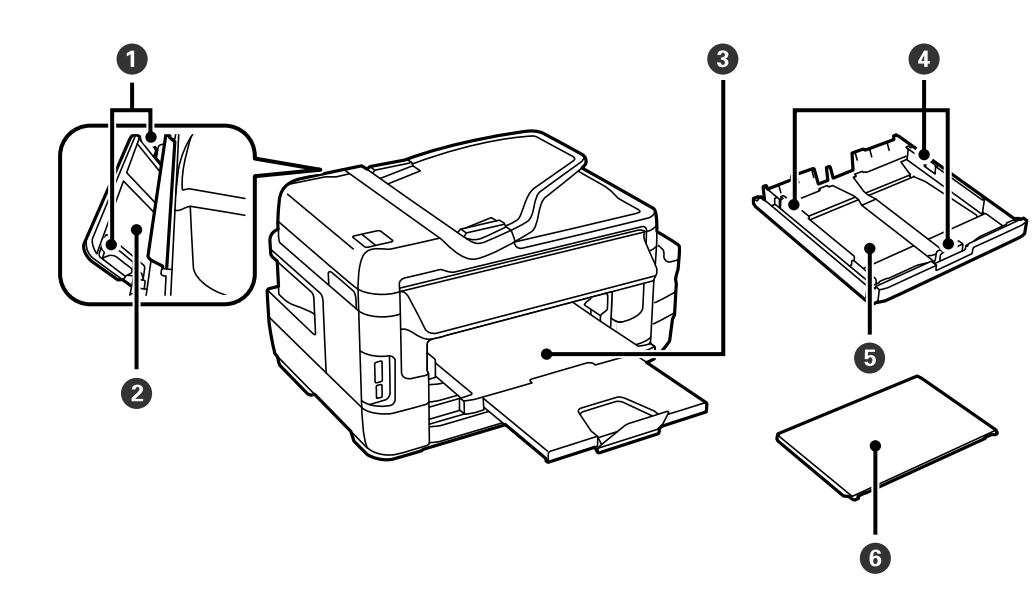

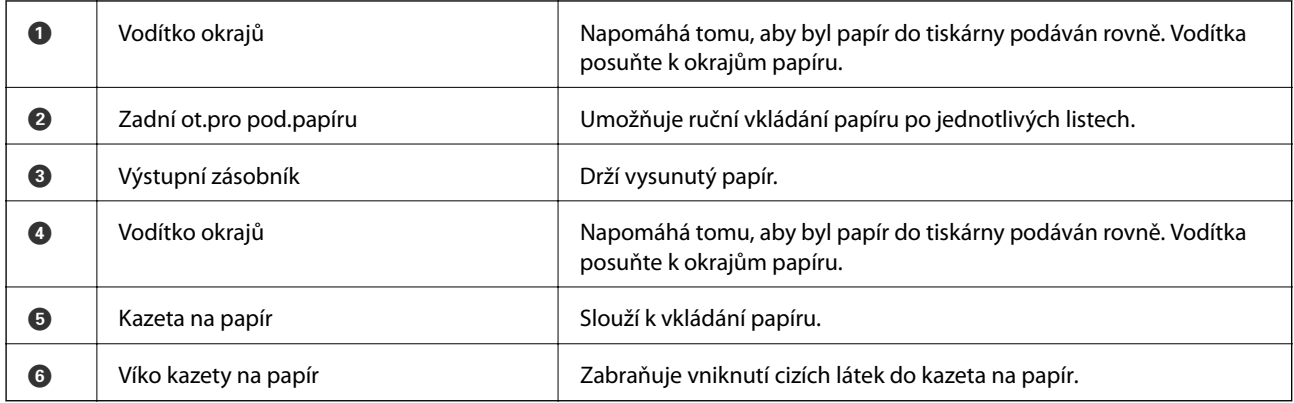

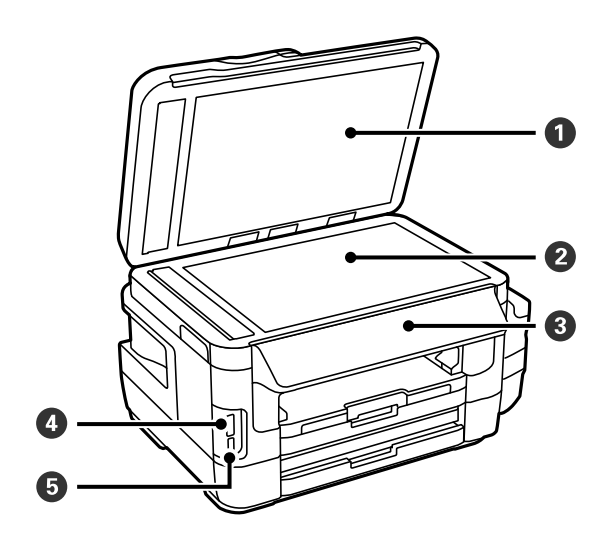

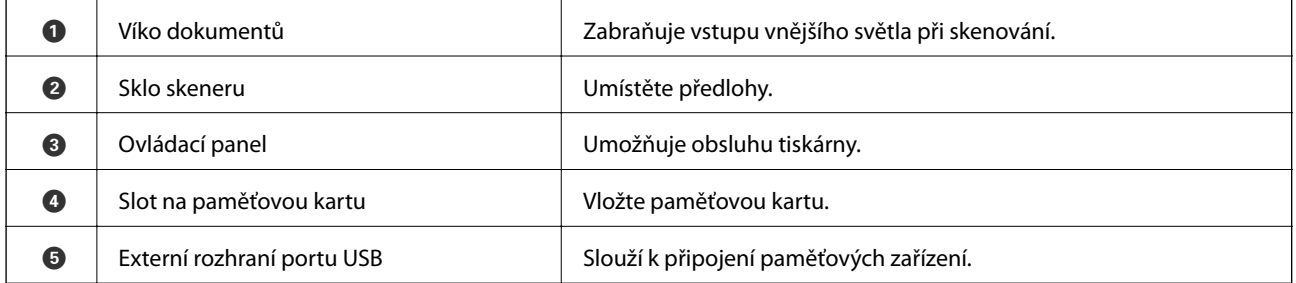

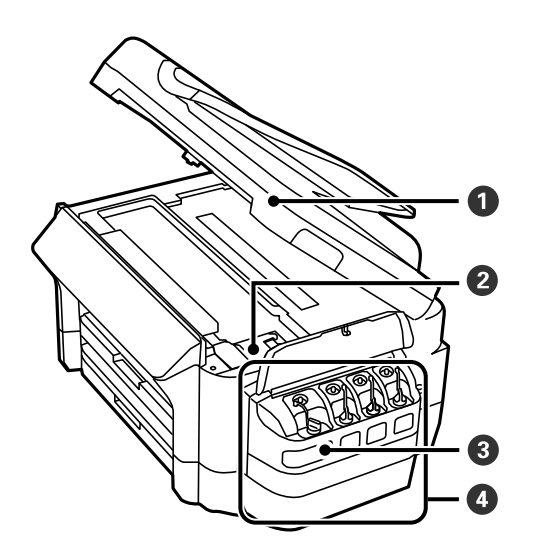

### **Základní informace o tiskárně**

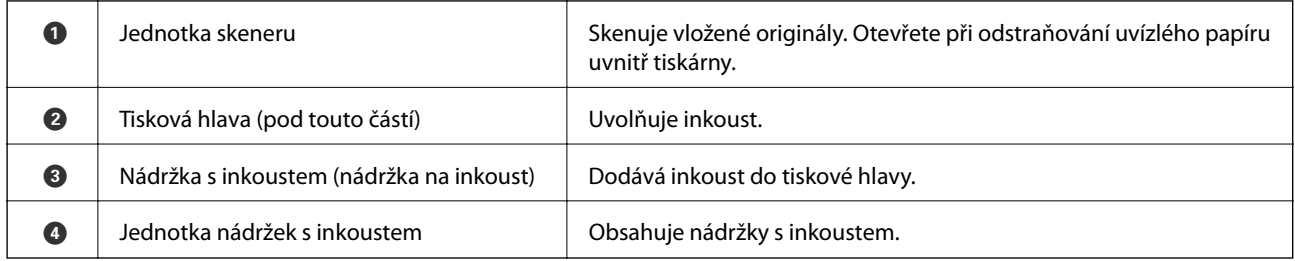

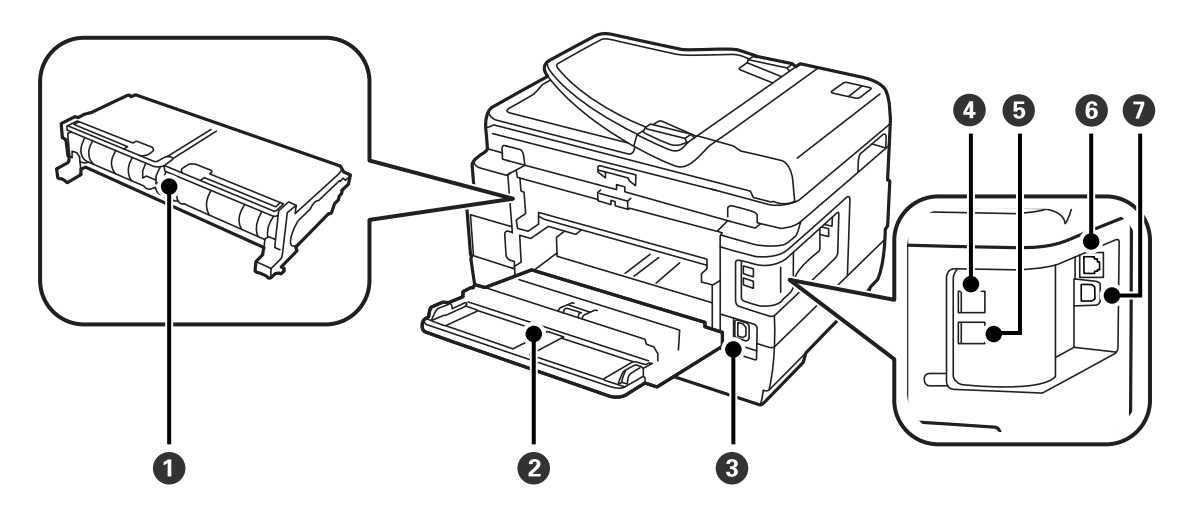

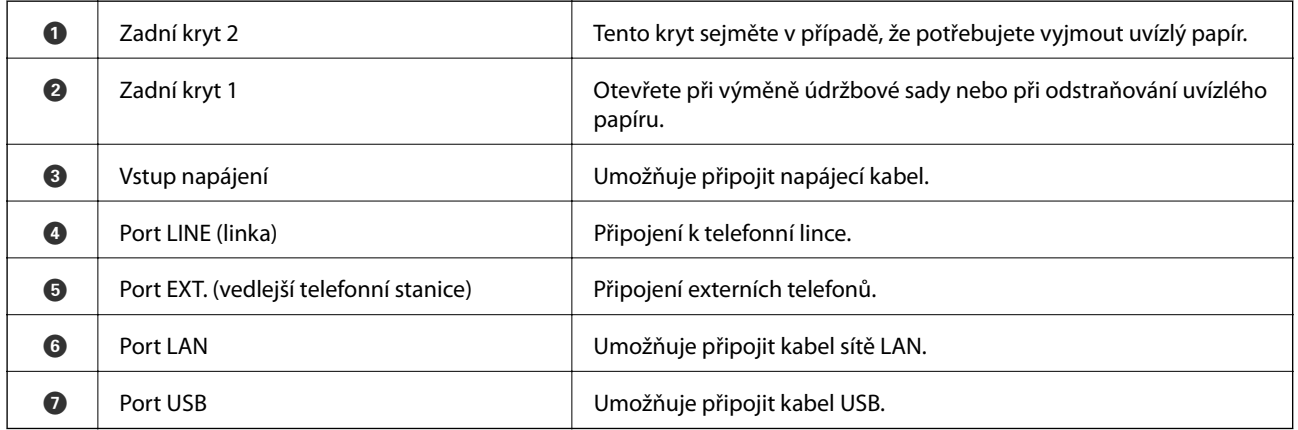

# <span id="page-18-0"></span>**Ovládací panel**

### **Tlačítka a indikátory**

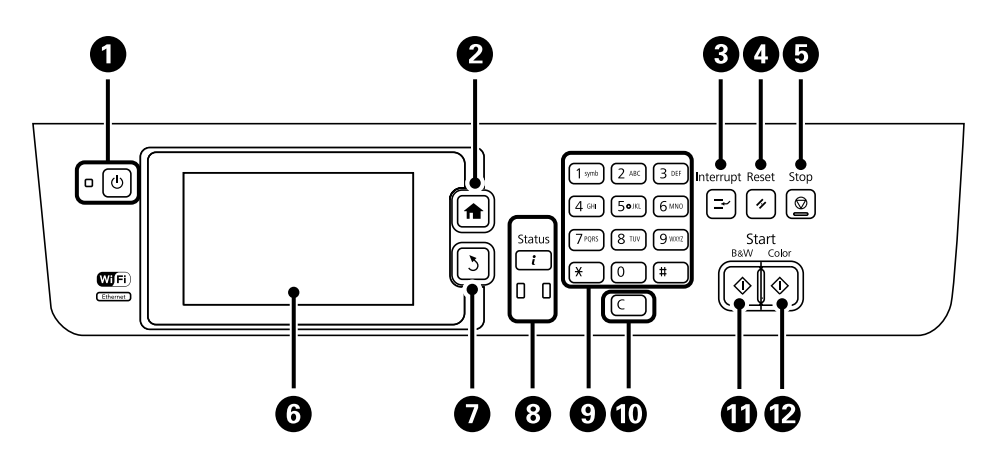

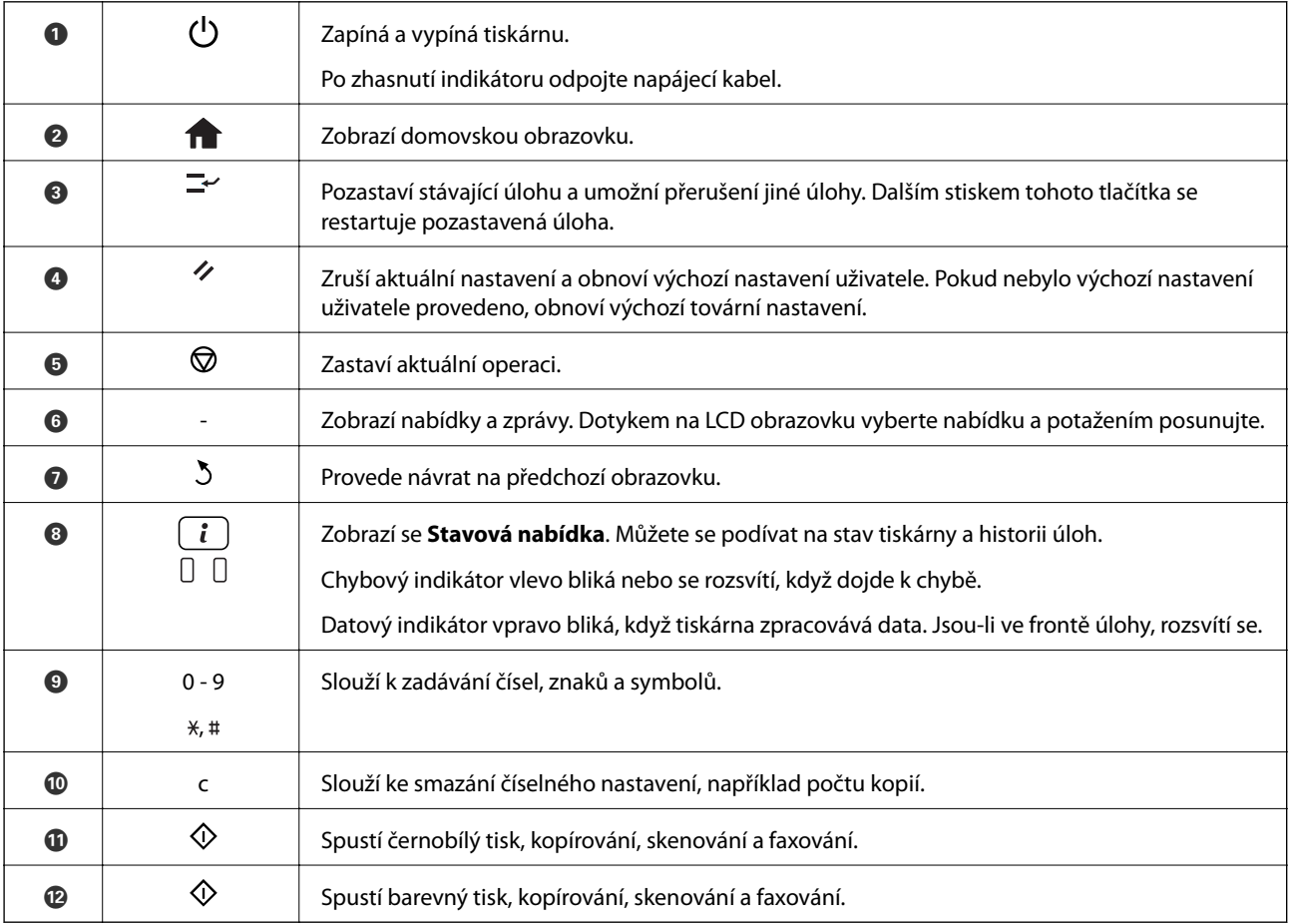

### **Stavová nabídka**

Stiskněte tlačítko i na ovládacím panelu.

#### <span id="page-19-0"></span>Informace o tiskárně

Zobrazí stav spotřebních dílů a chyby, ke kterým došlo v tiskárně. Výběrem chyby v seznamu se zobrazí chybové hlášení.

#### Sledování úloh

Zobrazí seznam probíhajících úloh a úloh čekajících na zpracování. Úlohy můžete také stornovat.

#### Historie úloh

Zobrazí historii úloh. Jestliže se úloha nezdařila, v historii se objeví chybový kód.

#### Uchování úlohy

Volbou možnosti **Doručená pošta** se zobrazí přijaté faxy v paměti tiskárny.

#### **Související informace**

& ["Chybový kód ve stavové nabídce" na str. 175](#page-174-0)

### **Ikony zobrazované na displeji LCD**

Na LCD obrazovce tiskárny se zobrazují následující ikony v závislosti na stavu tiskárny. Stiskem ikony sítě se zobrazí aktuální nastavení sítě a vytvoří nastavení Wi-Fi.

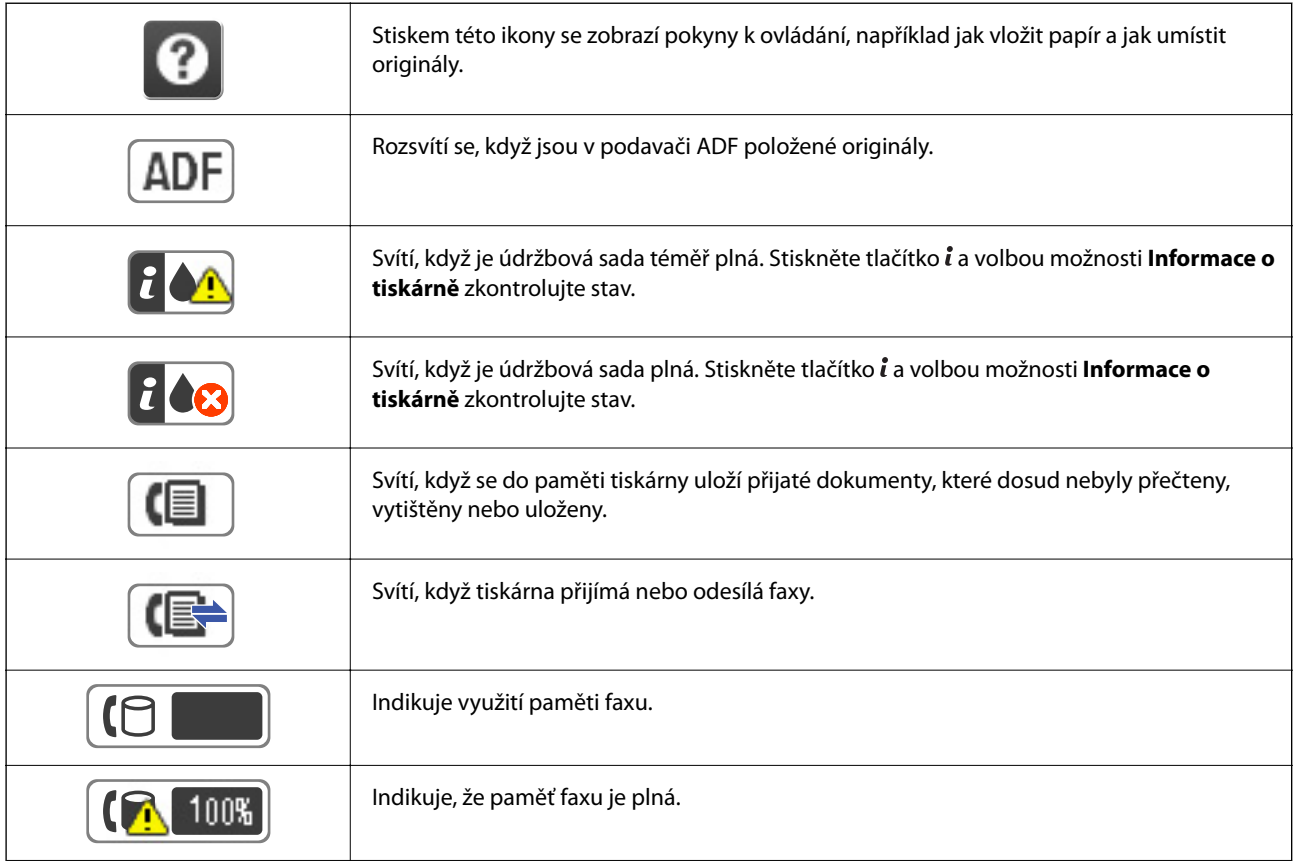

<span id="page-20-0"></span>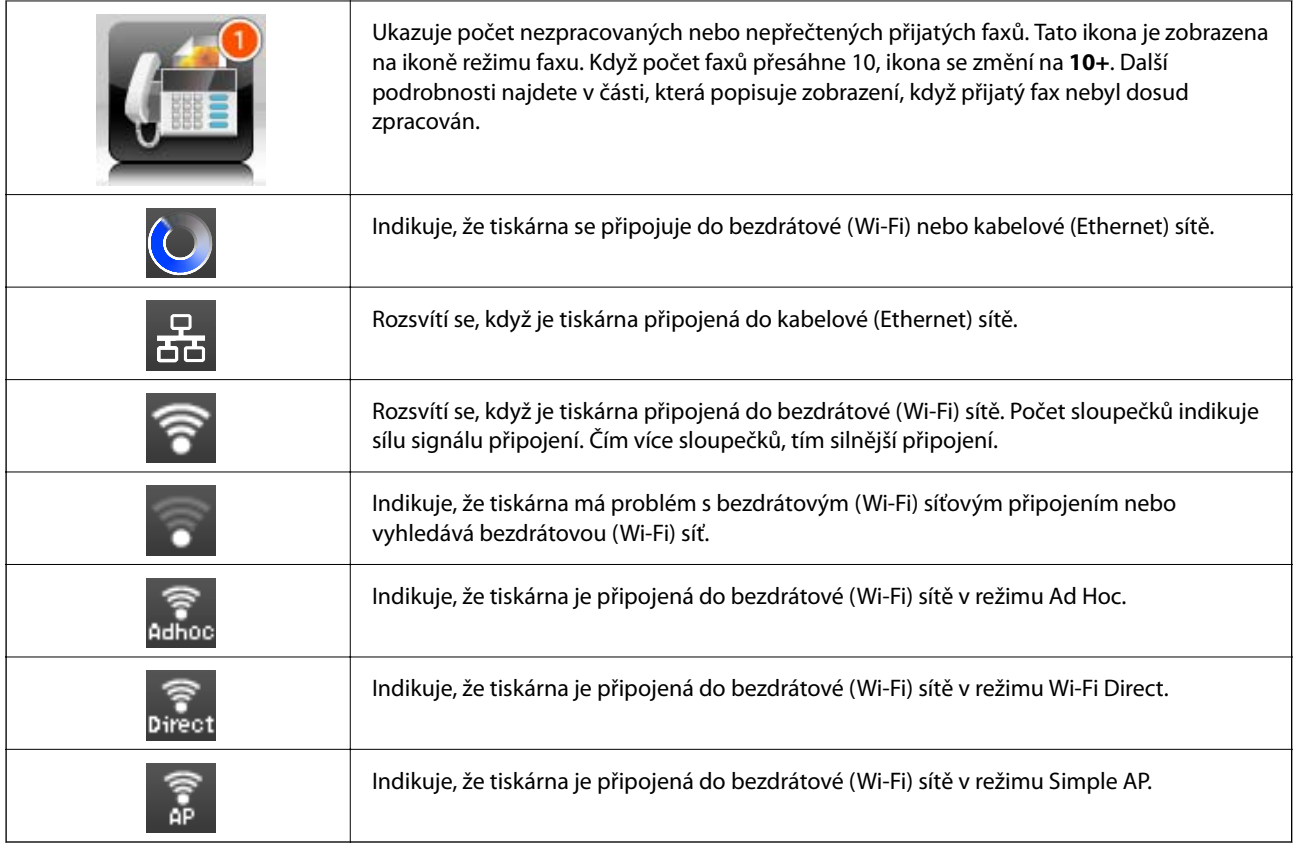

#### **Související informace**

- & ["Oznámení nezpracovaných přijatých faxů" na str. 127](#page-126-0)
- & ["Došlo k chybě zaplnění paměti" na str. 213](#page-212-0)

### **Ikony zobrazované na softwarové klávesnici LCD obrazovky**

Na obrazovce se softwarovou klávesnicí můžete zadávat znaky a symboly při registraci kontaktu, vytváření síťového nastavení a podobně. Na obrazovce se softwarovou klávesnicí se zobrazují následující ikony.

#### *Poznámka:*

Dostupné ikony se liší podle položky nastavení.

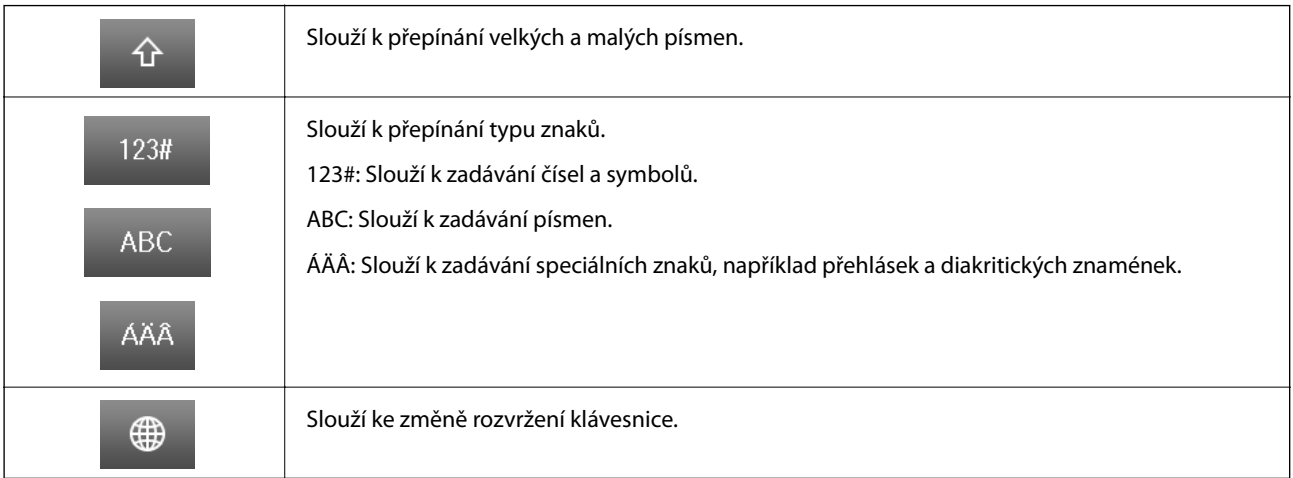

<span id="page-21-0"></span>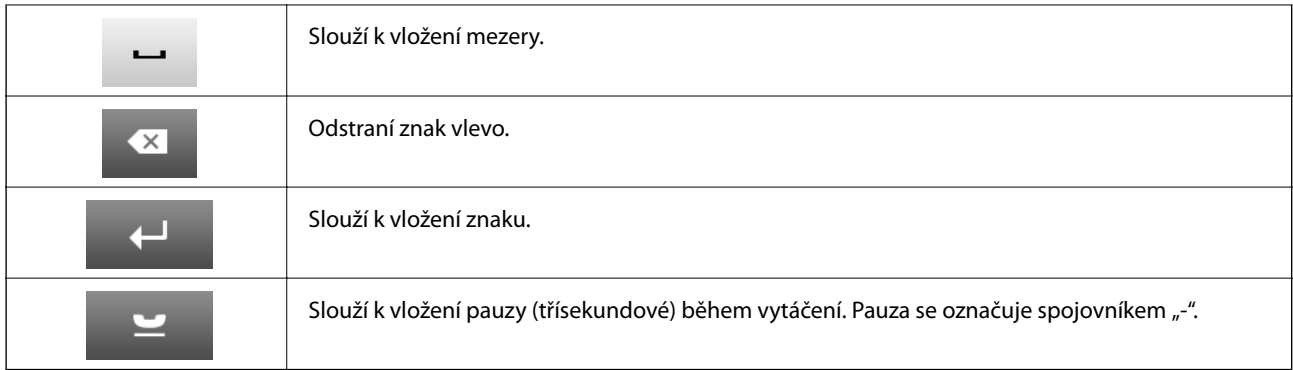

### **Režim Předv.**

Často používané nastavení kopírování, faxování a skenování můžete zaregistrovat jako předvolby. Chcete-li zaregistrovat předvolbu, zvolte položku **Předv.** na domovské obrazovce, zvolte možnost **Přidat nový** a vyberte funkci, pro kterou chcete zaregistrovat kontakt. Proveďte nezbytná nastavení, stiskněte položku **Uložit** a poté zadejte název pro předvolbu.

Chcete-li načíst zaregistrovanou předvolbu, vyberte předvolbu v seznamu.

Stiskněte položku **Předvolba** na domovské obrazovce každé funkce. Můžete zaregistrovat aktuální adresu (vyjma adresy, která byla zadána přímo, a kontaktů v seznamu adres LDAP) a nastavení.

Menu

Zobrazí podrobnosti zaregistrovaných předvoleb a umožní změnit jejich názvy, provést úpravy nebo odstranění.

# <span id="page-22-0"></span>**Síťová nastavení**

# **Typy síťového připojení**

Můžete použít následující způsoby připojení.

### **Připojení sítě Ethernet**

Připojte tiskárnu k rozbočovači kabelem sítě Ethernet.

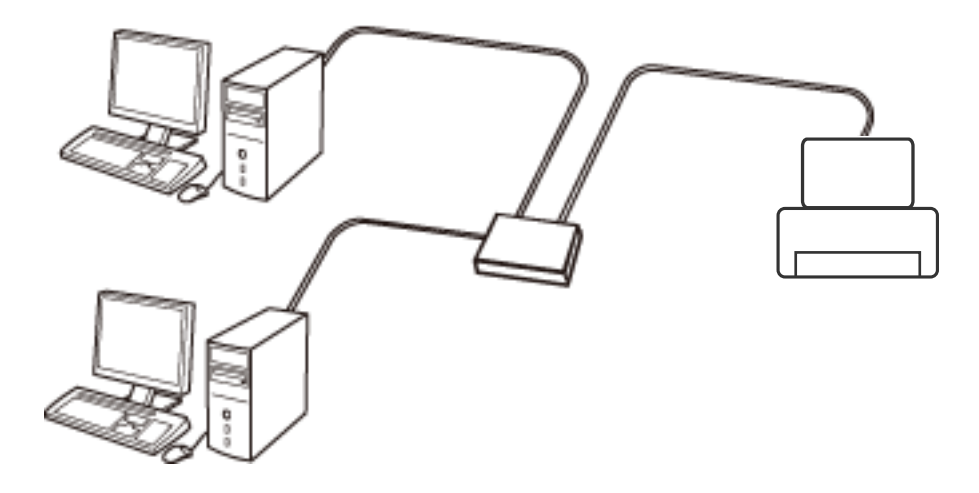

**Související informace**

& ["Nastavení Položek pro Rozšířené nastavení sítě" na str. 31](#page-30-0)

### **Připojení Wi-Fi**

Připojte tiskárnu a počítač nebo chytré zařízení k přístupovému bodu. Jedná se o typickou metodu připojení pro domácí nebo firemní sítě, kde jsou počítače připojené pomocí Wi-Fi přes přístupový bod.

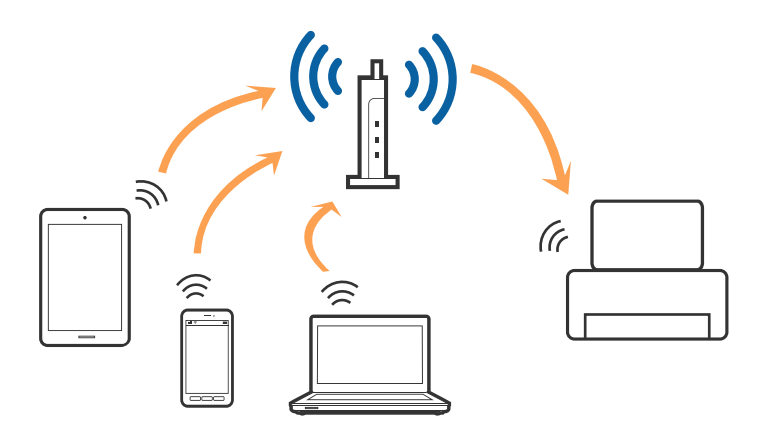

#### <span id="page-23-0"></span>**Související informace**

- $\blacktriangleright$  ["Ruční nastavení sítě Wi-Fi" na str. 27](#page-26-0)
- $\blacktriangleright$  ["Jak nastavit Wi-Fi stisknutím jediného tlačítka \(WPS\)" na str. 28](#page-27-0)
- & ["Jak nastavit Wi-Fi pomocí kódu PIN \(WPS\)" na str. 29](#page-28-0)

### **Připojení Wi-Fi Direct**

Tuto metodu připojení použijte, když doma nebo v kanceláři nepoužíváte síť Wi-Fi nebo když chcete tiskárnu počítač nebo chytré zařízení propojit přímo.

### **Režim Jednoduchý přístupový bod**

Pokud realizujete nastavení pomocí **Nastavení Wi-Fi Direct**, a pokud ještě nebyla provedena nastavení Wi-Fi pro tiskárnu, bude tiskárna připojena v Režimu jednoduchého přístupového bodu. V tomto režimu pracuje tiskárna jako přístupový bod a můžete k ní připojit až čtyři zařízení, aniž by bylo nutné použít standardní přístupový bod. Nicméně zařízení přímo připojená k tiskárně nemohou mezi sebou komunikovat prostřednictvím tiskárny.

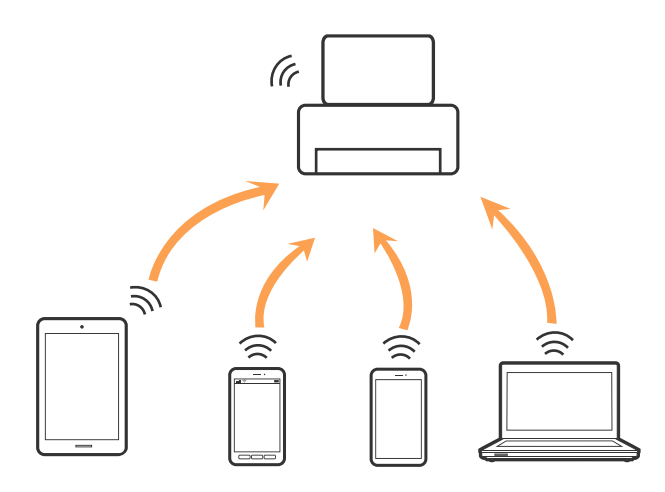

Tiskárna může být současně připojena v Ethernetu a v režimu Jednoduchého přístupového bodu.

#### **Související informace**

& ["Nastavení Wi-Fi Direct při zakázané síti Wi-Fi \(režim jednoduchého přístupového bodu\)" na str. 30](#page-29-0)

### **Režim Wi-Fi Direct**

Pokud realizujete nastavení pomocí **Nastavení Wi-Fi Direct**, a pokud byla provedena nastavení Wi-Fi pro tiskárnu, bude tiskárna připojena v režimu Wi-Fi Direct. Metoda připojení se liší podle zařízení, které se připojuje k tiskárně, jako například zařízení iOS, zařízení podporující Wi-Fi Direct atd.

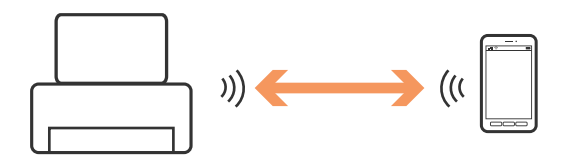

#### <span id="page-24-0"></span>*Poznámka:*

- ❏ V režimu Wi-Fi Direct se k tiskárně může připojit pouze jedno zařízení.
- ❏ Jelikož režim Wi-Fi Direct je pouze dočasný režim připojení, doporučujeme připojení pomocí režimu Wi-Fi pro zajištění dlouhodobého připojení.

#### **Související informace**

& ["Nastavení Wi-Fi Direct při povolené síti Wi-Fi \(režim Wi-Fi Direct\)" na str. 31](#page-30-0)

# **Připojení k počítači**

Tiskárnu doporučujeme k počítači připojit pomocí instalátoru.Instalátor můžete v počítači spustit některým z následujících způsobů.

❏ Nastavení z webu

Otevřete následující web a poté zadejte název produktu.

#### <http://epson.sn>

Přejděte k části **Instalace** a poté klikněte na možnost **Stáhnout** v části s možnostmi stažení a připojení.Spusťte instalační program kliknutím nebo dvojitým kliknutím na stažený soubor.Postupujte podle pokynů na obrazovce.

❏ Nastavení pomocí disku se softwarem (pouze pro modely, které se dodávají s tímto diskem, a pro uživatele, kteří mají počítač s optickou jednotkou)

Vložte do počítače disk se softwarem a postupujte podle pokynů na obrazovce.

#### **Výběr způsobů připojení**

Postupujte podle pokynů na obrazovce, dokud se nezobrazí následující obrazovka, a poté vyberte způsob připojení tiskárny k počítači.

❏ Windows

Vyberte typ připojení a klikněte na tlačítko **Další**.

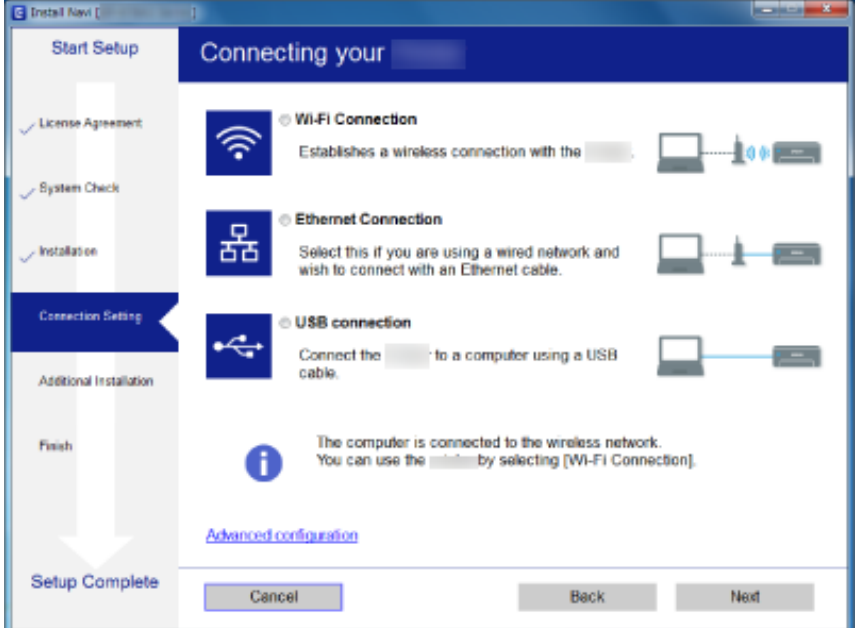

#### <span id="page-25-0"></span>❏ Mac OS

Vyberte způsob připojení.

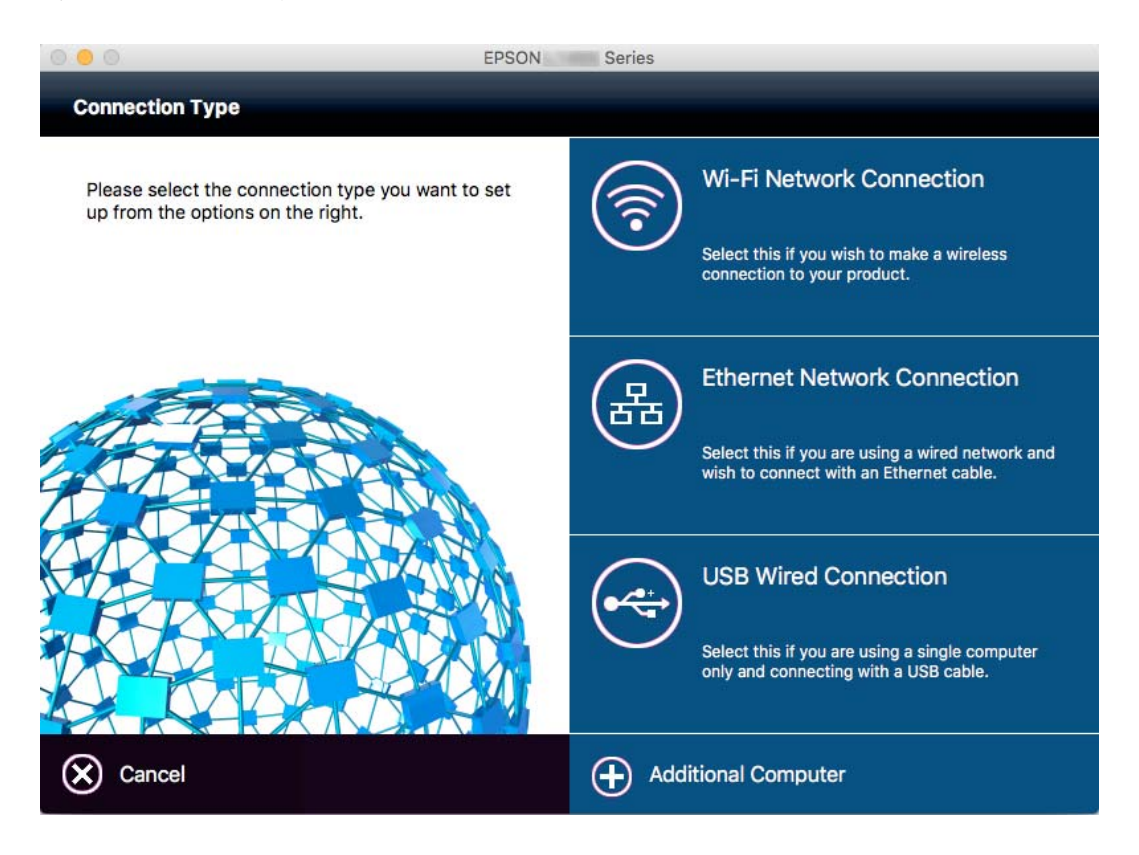

Postupujte podle pokynů na obrazovce.Nainstaluje se potřebný software.

# **Připojení k chytrému zařízení**

Když tiskárnu připojíte ke stejné síti Wi-Fi (SSID) jako chytré zařízení, můžete tiskárnu používat z chytrého zařízení. Abyste mohli tiskárnu používat z chytrého zařízení, proveďte nastavení z následujícího webu. Na web přejděte z chytrého zařízení, které chcete k tiskárně připojit.

#### [http://epson.sn](http://epson.sn/?q=2) > **Instalace**

#### *Poznámka:*

Pokud chcete připojit počítač a chytré zařízení k tiskárně zároveň, doporučujeme nejprve připojit počítač.

## **Nastavení Wi-Fi z ovládacího panelu**

Síťová nastavení lze provádět z ovládacího panelu tiskárny. Po připojení tiskárny k síti se připojte k tiskárně ze zařízení, které chcete používat (počítač, chytrý telefon, tablet atd.).

#### **Související informace**

- ◆ ["Ruční nastavení sítě Wi-Fi" na str. 27](#page-26-0)
- & ["Jak nastavit Wi-Fi stisknutím jediného tlačítka \(WPS\)" na str. 28](#page-27-0)
- & ["Jak nastavit Wi-Fi pomocí kódu PIN \(WPS\)" na str. 29](#page-28-0)

#### <span id="page-26-0"></span>& ["Nastavení Wi-Fi Direct" na str. 29](#page-28-0)

### **Ruční nastavení sítě Wi-Fi**

Informace nezbytné k připojení k přístupovému bodu z ovládacího panelu tiskárny můžete nastavit ručně.Chceteli je nastavit ručně, potřebujete identifikátor SSID a heslo pro přístupový bod.

#### *Poznámka:*

Pokud používáte přístupový bod s výchozími nastaveními, nachází se identifikátor SSID a heslo na jeho štítku.Pokud neznáte identifikátor SSID a heslo, obraťte se na osobu, která nastavovala přístupový bod, nebo si projděte dokumentaci dodanou s přístupovým bodem.

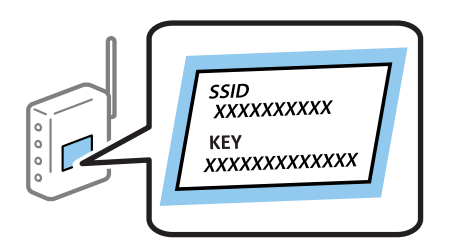

- 1. Stiskněte ikonu na domovské obrazovce.
- 2. Vyberte možnost **Nast. Wi-Fi**.
- 3. Vyberte možnost **Průvodce nastavením Wi-Fi**.
- 4. Vyberte identifikátor SSID pro přístupový bod.

#### *Poznámka:*

- ❏ Pokud není identifikátor SSID, ke kterému se chcete připojit, zobrazen na ovládacím panelu tiskárny, vyberte položku *Jiné sítě* a pak přímo zadejte identifikátor SSID.
- ❏ Pokud neznáte identifikátor SSID, zkontrolujte, zda není uveden na štítku přístupového bodu.Pokud používáte přístupový bod s výchozími nastaveními, použijte identifikátor SSID uvedený na štítku.
- 5. Stiskněte možnost **Heslo** a poté zadejte heslo.

#### *Poznámka:*

- ❏ Heslo rozeznává velká a malá písmena.
- ❏ Pokud neznáte heslo, zkontrolujte, zda není uvedeno na štítku přístupového bodu.Pokud používáte přístupový bod s výchozími nastaveními, použijte heslo napsané na jeho štítku.Heslo se také může nazývat "klíč", "přístupový klíč" atd.
- ❏ Pokud neznáte heslo pro přístupový bod, projděte si dokumentaci dodanou s přístupovým bodem nebo kontaktujte osobu, která přístupový bod nastavila.

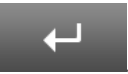

- 6. Pokud jste dokončili nastavení, stiskněte
- 7. Zkontrolujte nastavení a pak stiskněte tlačítko **Pokrač.**.
- 8. Stiskněte **OK**.

<span id="page-27-0"></span>9. Stiskněte **Hotovo** pro ukončení.

#### *Poznámka:*

Pokud se připojení nezdaří, vložte do tiskárny obyčejný papír formátu A4 a pak stiskněte tlačítko  $\mathbb Q$ , aby se vytiskla zpráva o připojení.

#### **Související informace**

- & ["Kontrola stavu síťového připojení" na str. 33](#page-32-0)
- & ["Když se nedaří nastavit síť" na str. 193](#page-192-0)

### **Jak nastavit Wi-Fi stisknutím jediného tlačítka (WPS)**

Wi-Fi síť můžete automaticky nastavit stisknutím tlačítka na přístupovém bodě. Pokud jsou splněny následující podmínky, můžete provést nastavení pomocí této metody.

❏ Přístupový bod je kompatibilní s WPS (chráněné nastavení Wi-Fi).

❏ Aktuální připojení Wi-Fi bylo navázáno stisknutím tlačítka na přístupovém bodě.

#### *Poznámka:*

Pokud nemůžete najít tlačítko nebo provádíte nastavení pomocí softwaru, zobrazte si dokumentaci dodanou s přístupovým bodem.

- 1. Stiskněte na domovské obrazovce.
- 2. Vyberte položku **Nast. Wi-Fi**.
- 3. Vyberte položku **Nastavení tlačítka (WPS)**.
- 4. Podržte tlačítko [WPS] na přístupovém bodě, dokud nezačne blikat tlačítko zabezpečení.

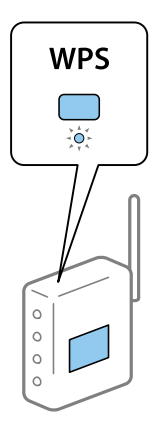

Pokud nevíte, kde se nachází tlačítko [WPS] nebo zde nejsou žádná tlačítka na přístupovém bodě, projděte si podrobnosti v dokumentaci dodané s přístupovým bodem.

#### 5. Stiskněte **Pokrač.**.

6. Jakmile se zobrazí zpráva o dokončení, stiskněte **OK**.

Pokud nestisknete tlačítko **OK** do uplynutí specifického časového intervalu, obrazovka se automaticky zavře.

#### <span id="page-28-0"></span>*Poznámka:*

Pokud se připojení nezdaří, restartujte přístupový bod, přemístěte jej blíže k tiskárně a opakujte akci. Pokud připojení stále nefunguje, vytiskněte zprávu o připojení sítě a zkontrolujte řešení.

7. Stiskněte **OK**.

#### **Související informace**

- & ["Kontrola stavu síťového připojení" na str. 33](#page-32-0)
- & ["Když se nedaří nastavit síť" na str. 193](#page-192-0)

### **Jak nastavit Wi-Fi pomocí kódu PIN (WPS)**

K přístupovému bodu se můžete automaticky připojit pomocí kódu PIN. Tuto metodu můžete použít k nastavení, pokud je přístupový bod schopen nastavení WPS (chráněné nastavení Wi-Fi). Použijte počítač k zadání kódu PIN do přístupového bodu.

- 1. Stiskněte na domovské obrazovce.
- 2. Vyberte položku **Nast. Wi-Fi**.
- 3. Vyberte položku **Nastavení kódu PIN (WPS)**.
- 4. Použijte svůj počítač k zadání kódu PIN (číslo s osmi číslicemi) uvedeného na ovládacím panelu tiskárny do přístupového bodu během dvou minut.

#### *Poznámka:*

Pro podrobnosti zadávání PIN kódu si prostudujte dokumentaci dodanou s přístupovým bodem.

- 5. Stiskněte **Pokrač.**.
- 6. Jakmile se zobrazí zpráva o dokončení, stiskněte **OK**.

Pokud nestisknete tlačítko **OK** do uplynutí specifického časového intervalu, obrazovka se automaticky zavře.

#### *Poznámka:*

Pokud se připojení nezdaří, restartujte přístupový bod, přemístěte jej blíže k tiskárně a opakujte akci. Pokud připojení stále nefunguje, vytiskněte stavový list a zkontrolujte řešení.

7. Stiskněte **OK**.

#### **Související informace**

- & ["Kontrola stavu síťového připojení" na str. 33](#page-32-0)
- & ["Když se nedaří nastavit síť" na str. 193](#page-192-0)

### **Nastavení Wi-Fi Direct**

Tato metoda umožňuje připojit tiskárnu přímo k zařízením bez přístupového bodu. Tiskárna funguje jako přístupový bod. Režim připojení se liší v závislosti na tom, zda byla provedena nastavení Wi-Fi.

### <span id="page-29-0"></span>c*Důležité:*

Když se k tiskárně připojíte z počítače nebo chytrého zařízení pomocí připojení Wi-Fi Direct, tiskárna se připojí ke stejné síti Wi-Fi (SSID) jako počítač nebo chytré zařízení a vytvoří se mezi nimi komunikace. Jelikož se počítač nebo chytré zařízení automaticky připojí k další dostupné síti Wi-Fi, je-li tiskárna vypnutá, po opětovném zapnutí tiskárny se proto počítač nebo chytré zařízení znovu nepřipojí k předchozí síti Wi-Fi. Počítač nebo chytré zařízení znovu připojte k identifikátoru SSID připojení Wi-Fi Direct tiskárny. Pokud se nechcete připojovat při každém zapnutí nebo vypnutí tiskárny, doporučujeme používat síť Wi-Fi tak, že tiskárnu připojíte k přístupovému bodu.

#### **Související informace**

- & "Nastavení Wi-Fi Direct při zakázané síti Wi-Fi (režim jednoduchého přístupového bodu)" na str. 30
- & ["Nastavení Wi-Fi Direct při povolené síti Wi-Fi \(režim Wi-Fi Direct\)" na str. 31](#page-30-0)

### **Nastavení Wi-Fi Direct při zakázané síti Wi-Fi (režim jednoduchého přístupového bodu)**

#### *Poznámka:*

V tomto režimu můžete tiskárnu připojit současně přes Ethernet. K tiskárně pak můžete připojit až čtyři zařízení.

- 1. Stiskněte na domovské obrazovce.
- 2. Vyberte položku **Nast. Wi-Fi**.
- 3. Vyberte položku **Nastavení Wi-Fi Direct**.
- 4. Vyberte položku **Nastavení připojení**.
- 5. Vyberte položku **Pokrač.**.

Pokud chcete změnit heslo, vyberte **Změnit heslo** a postupujte podle instrukcí na obrazovce.

- 6. Posuňte se na obrazovce a zkontrolujte SSID a heslo. Na obrazovce připojení sítě v počítači nebo na obrazovce Wi-Fi v chytrém zařízení vyberte identifikátor SSID, zobrazený na ovládacím panelu tiskárny, ke kterému se chcete připojit.
- 7. Zadejte heslo zobrazené na ovládacím panelu tiskárny.
- 8. Po navázání spojení stiskněte tlačítko **Hotovo** na ovládacím panelu tiskárny.

#### **Související informace**

- & ["Kontrola stavu síťového připojení" na str. 33](#page-32-0)
- & ["Když se nedaří nastavit síť" na str. 193](#page-192-0)

### <span id="page-30-0"></span>**Nastavení Wi-Fi Direct při povolené síti Wi-Fi (režim Wi-Fi Direct)**

### c*Důležité:*

Jelikož tiskárna zůstává v případě připojení v režimu Wi-Fi Direct odpojena od sítě Wi-Fi, nelze ji používat přes síť Wi-Fi.Pokud odpojíte připojení v režimu Wi-Fi Direct, tiskárna se znovu připojí k předcházející síti Wi-Fi.

Metoda připojení režimu Wi-Fi Direct je stejná jako v případě režimu jednoduchého přístupového bodu.Na

ovládacím panelu tiskárny vyberte položku > **Nast. Wi-Fi** > **Nastavení Wi-Fi Direct** > **Nastavení připojení**, stiskněte možnost **Pokrač.** a spusťte připojování ze zařízení.Jakmile dojde k připojení tiskárny, zobrazí se zpráva na ovládacím panelu tiskárny a ikona sítě na domovské obrazovce se změní na ikonu režimu Wi-Fi Direct.

#### *Poznámka:*

V režimu Wi-Fi Direct se můžete připojit pouze ze zařízení se systémem Android.Před zahájením připojování spusťte Web Config a potom vyberte *Basic Settings* > *Wi-Fi Direct Setup* > *Connect to the Wi-Fi Direct devices only* pro nastavení tiskárny.Metoda zahájení připojení z tiskárny je stejná jako v režimu Wi-Fi Direct.

Pokud se chcete z určitého chytrého zařízení připojit v režimu Wi-Fi Direct, je nutné vědět, že v případě připojení k tiskárně z chytrého zařízení se můžete připojit pouze pomocí režimu Wi-Fi Direct, dále nemusíte zadávat identifikátor SSID a heslo, jelikož tiskárna a zařízení spolu komunikují přímo.

#### **Související informace**

- & ["Kontrola stavu síťového připojení" na str. 33](#page-32-0)
- & ["Když se nedaří nastavit síť" na str. 193](#page-192-0)

### **Provedení Rozšířeného nastavení sítě z ovládacího panelu**

Můžete změnit síťový název tiskárny, nastavení TCP/IP, server DNS atd. Před provedením změn zkontrolujte síťové prostředí.

- 1. Stiskněte na domovské obrazovce.
- 2. Vyberte položku **Menu**.
- 3. Vyberte položku **Nastavení Wi-Fi/sítě**.
- 4. Vyberte položku **Upřesnit nastavení**.
- 5. Vyberte položku nabídky pro nastavení a potom vyberte nebo určete hodnoty nastavení.

### **Nastavení Položek pro Rozšířené nastavení sítě**

Vyberte položku nabídky pro nastavení a potom vyberte nebo určete hodnoty nastavení.

#### **Síťová nastavení**

#### ❏ Název tiskárny

Zadejte název tiskárny.Zadat můžete následující znaky.

- ❏ Omezení počtu znaků: 2 až 15 (Je nutné zadat alespoň dva znaky.)
- ❏ Použitelné znaky: A až Z, a až z, 0 až 9, -.
- ❏ Znaky, které nelze použít na začátku: 0 až 9.
- ❏ Znaky, které nelze použít na konci: -

#### *Poznámka:*

 $\overline{\phantom{0}}$ Pokud stisknete tlačítko **a nezadáte název tiskárny, nastaví se výchozí název tiskárny (EPSON a posledních šest** číslic MAC adresy tiskárny).

#### ❏ Adresa TCP/IP

❏ Automaticky

Vyberte, pokud doma používáte přístupový bod nebo v případě, že umožníte, aby byla IP adresa získána automaticky prostřednictvím protokolu DHCP.

#### ❏ Ruční

Vyberte, když nechcete, aby se IP adresa tiskárny měnila.V závislosti na síťovém prostředí zadejte položky **Adresa IP**, **Maska podsítě**, a **Výchozí brána**.

#### ❏ Server DNS

❏ Automaticky

Vyberte, když chcete získat IP adresu automaticky.

❏ Ruční

Vyberte, když v tiskárně chcete nastavit unikátní adresu serveru DNS.Zadejte adresy pro **Primární server DNS** a **Sekundární server DNS**.

- ❏ Server proxy
	- ❏ Použít

Vyberte, když ve svém síťovém prostředí používáte server proxy a chcete jej nastavit v tiskárně.Zadejte adresu serveru proxy a číslo portu.

❏ Nepoužívat

Vyberte, když tiskárnu používáte v prostředí domácí sítě.

- ❏ Poštovní server
	- ❏ Nastavení serveru

Určete metodu ověřování tiskárny pro přístup k poštovnímu serveru. Vybírat můžete z možností Vypnuto, POP před SMTP a SMTP-AUTH.

❏ Kontrola připojení

Můžete zkontrolovat připojení pro e-mailový server.Pokud dojde při kontrole **Kontrola připojení** k chybě, projděte si dokument Příručka správce.

#### <span id="page-32-0"></span>❏ Adresa IPv6

❏ Povolit

Vyberte tuto možnost v případě používání adresy IPv6.

❏ Deaktivovat

Vyberte tuto možnost v případě používání adresy IPv4.

- ❏ Wi-Fi Direct
	- ❏ Povolit

Povolte počítačům nebo chytrým zařízením připojení pomocí režimu Wi-Fi Direct.

❏ Deaktivovat

Odmítněte počítače nebo chytrá zařízení, která se snaží o připojení pomocí režimu Wi-Fi Direct.Pokud je zvolena možnost **Deaktivovat**, k tiskárně se nemohou připojit přímo žádné počítače ani chytrá zařízení.

❏ Sdílení sítě MS

❏ Povolit

Použijte službu MS Network.

❏ Deaktivovat

Slouží k zakázání sdílení souborů pomocí služby MS Network.Nemůžete sdílet soubory pomocí síťového skenování.

## **Kontrola stavu síťového připojení**

Stav síťového připojení lze zkontrolovat následujícím způsobem.

### **Kontrola stavu sítě pomocí ikony sítě**

Stav připojení sítě můžete zkontrolovat pomocí ikony sítě na domovské obrazovce tiskárny. Ikona se mění v závislosti na typu připojení a síle rádiových vln.

#### **Související informace**

& ["Ikony zobrazované na displeji LCD" na str. 20](#page-19-0)

### **Kontrola stavu sítě z ovládacího panelu**

Pokud je vaše tiskárna připojena k síti, informace vztahující se k síti je také možné zobrazit stiskem síťových nabídek, které chcete zkontrolovat.

- 1. Na domovské obrazovce zadejte možnost **Nastavení**.
- 2. Vyberte položku **Stav sítě**.
- <span id="page-33-0"></span>3. Pro kontrolu informací vyberte nabídky, které chcete prověřit.
	- ❏ Stav Wi-Fi/sítě

Zobrazí síťové informace (název tiskárny, získanou IP adresu, výchozí bránu, režim nastavení serveru DNS atd.) pro připojení sítě Wi-Fi nebo Ethernet.

❏ Stav Wi-Fi Direct

Zobrazí síťové informace (název tiskárny, připojení, získanou IP adresu, výchozí bránu atd.) pro připojení sítě Wi-Fi Direct.

- ❏ Stav poštovního serveru
- ❏ Stav Epson Connect Zobrazí registrované informace pro služby Epson Connect.
- ❏ Stav Google Cloud Print

Zobrazí registrované informace pro služby a stav připojení.

4. Stiskněte **OK** pro návrat do obrazovky nabídky nebo **Tisk** pro tisk stavového listu sítě.

Pokud stisknete **Tisk**, ujistěte se, že je do tiskárny vložen obyčejný papír velikosti A4, a potom stiskněte tlačítko x pro zahájení tisku.

### **Tisk zprávy o připojení sítě**

Po vytisknutí zprávy o připojení sítě můžete zkontrolovat stav připojení mezi tiskárnou a přístupovým bodem.

- 1. Vložte do tiskárny obyčejný papír formátu A4.
- 2. Stiskněte na domovské obrazovce.
- 3. Vyberte položku **Menu**.
- 4. Vyberte položku **Nastavení Wi-Fi/sítě > Kontrola připojení**.
- 5. Stiskněte tlačítko  $\Diamond$  a vytiskněte zprávu o připojení sítě. Pokud došlo k chybě, zkontrolujte zprávu o připojení sítě a postupujte podle vytištěných řešení.

### **Související informace**

& ["Zprávy a řešení na zprávě o připojení sítě" na str. 35](#page-34-0)

### <span id="page-34-0"></span>**Zprávy a řešení na zprávě o připojení sítě**

Zkontrolujte zprávy a kódy chyb na zprávě o připojení sítě a postupujte podle řešení.

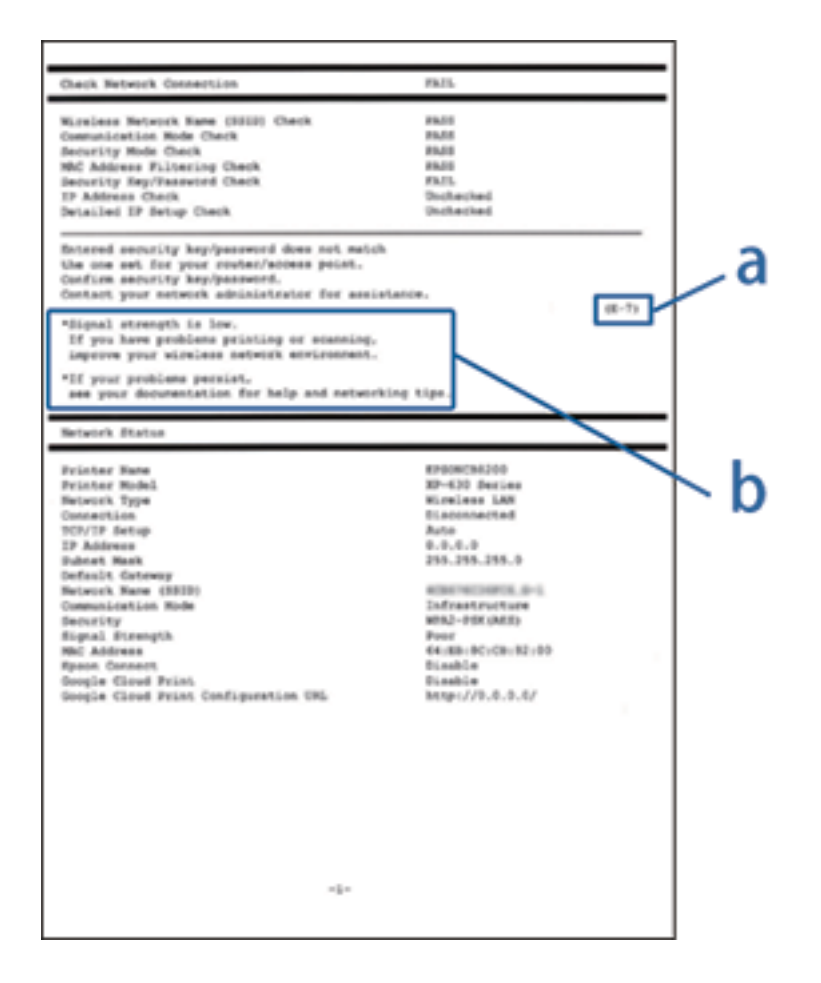

- a. Kód chyby
- b. Zprávy ohledně síťového prostředí

#### **a. Kód chyby**

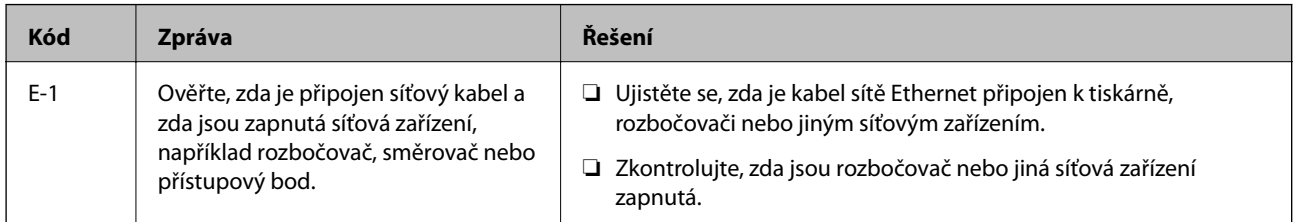

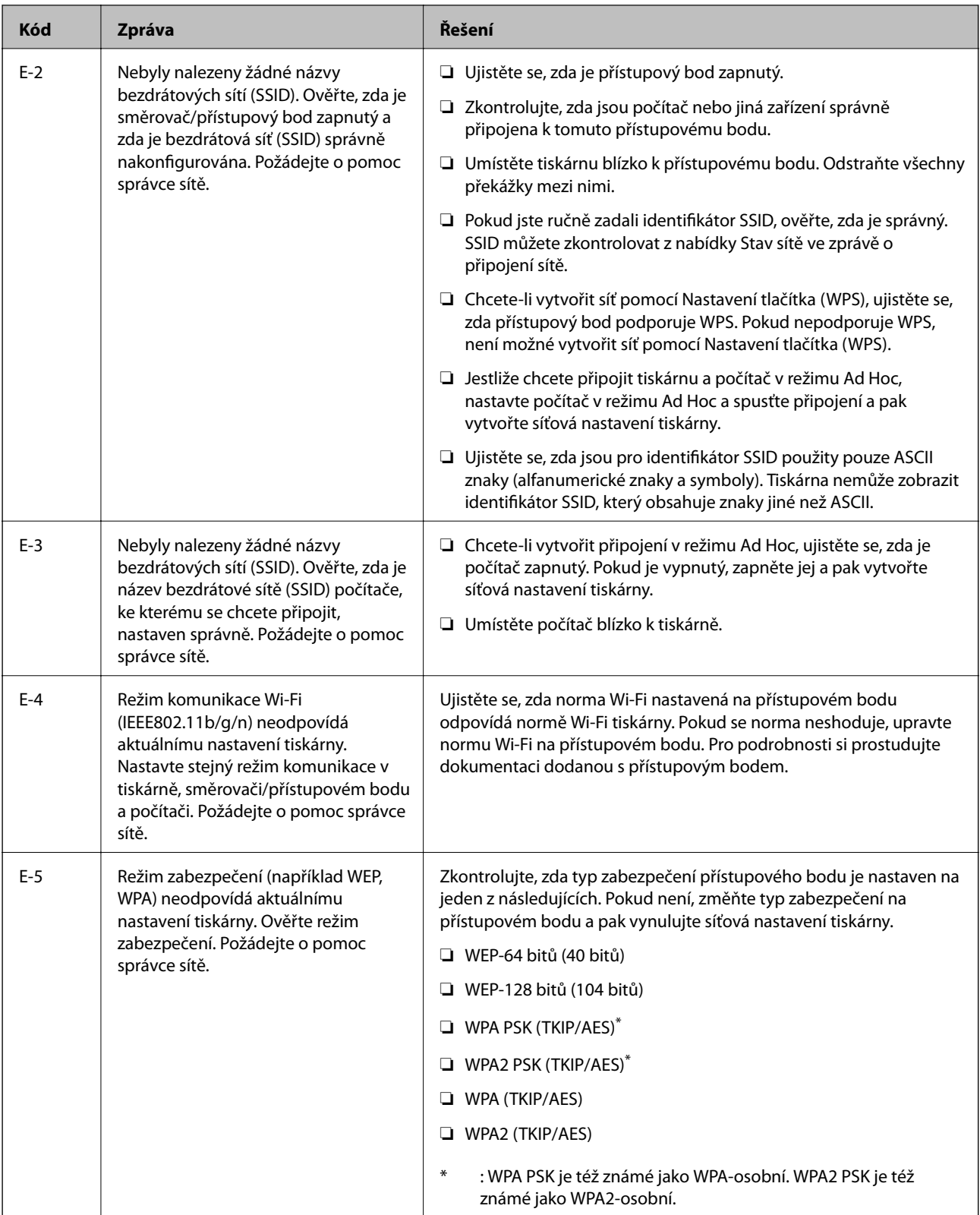
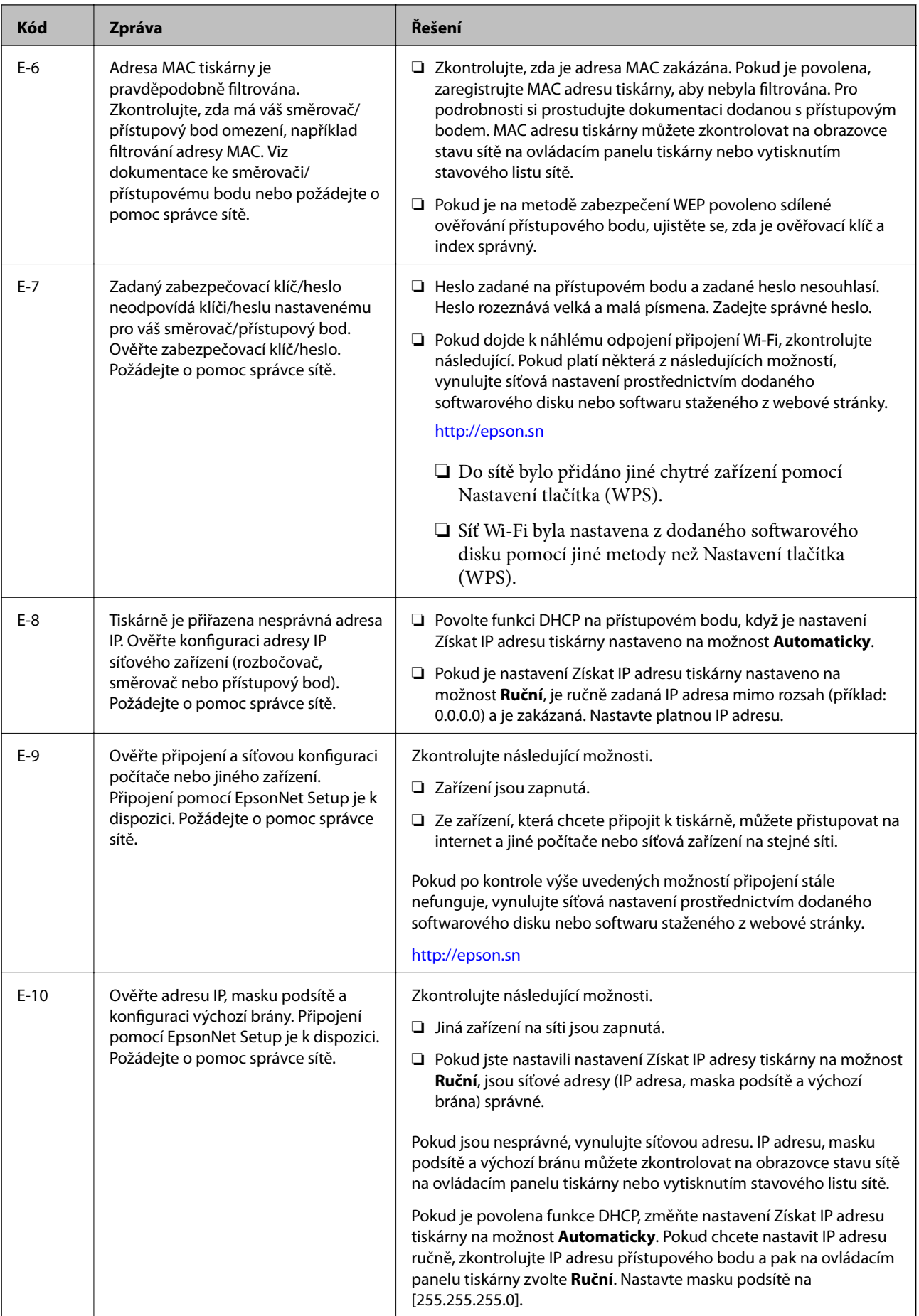

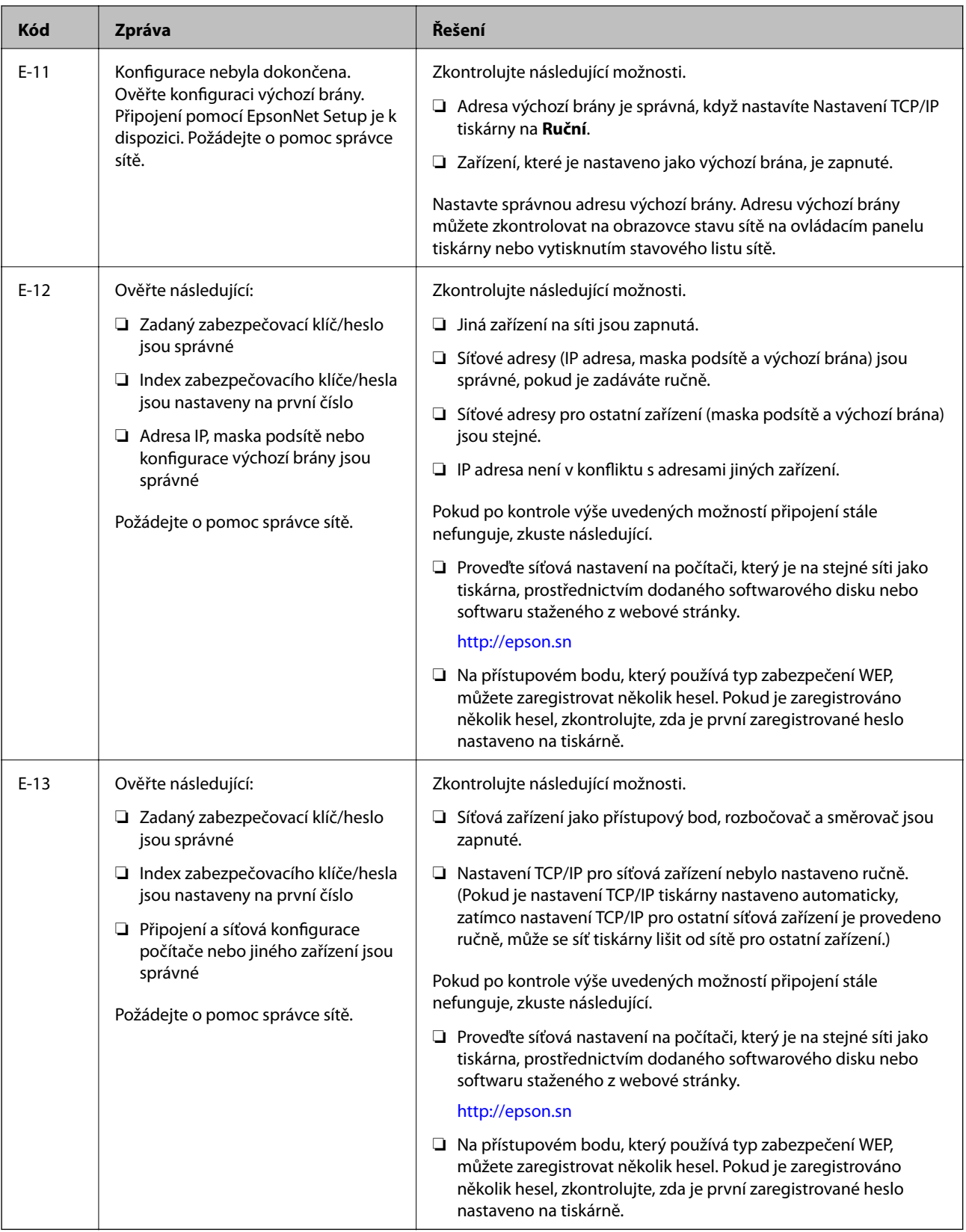

### **b. Zprávy ohledně síťového prostředí**

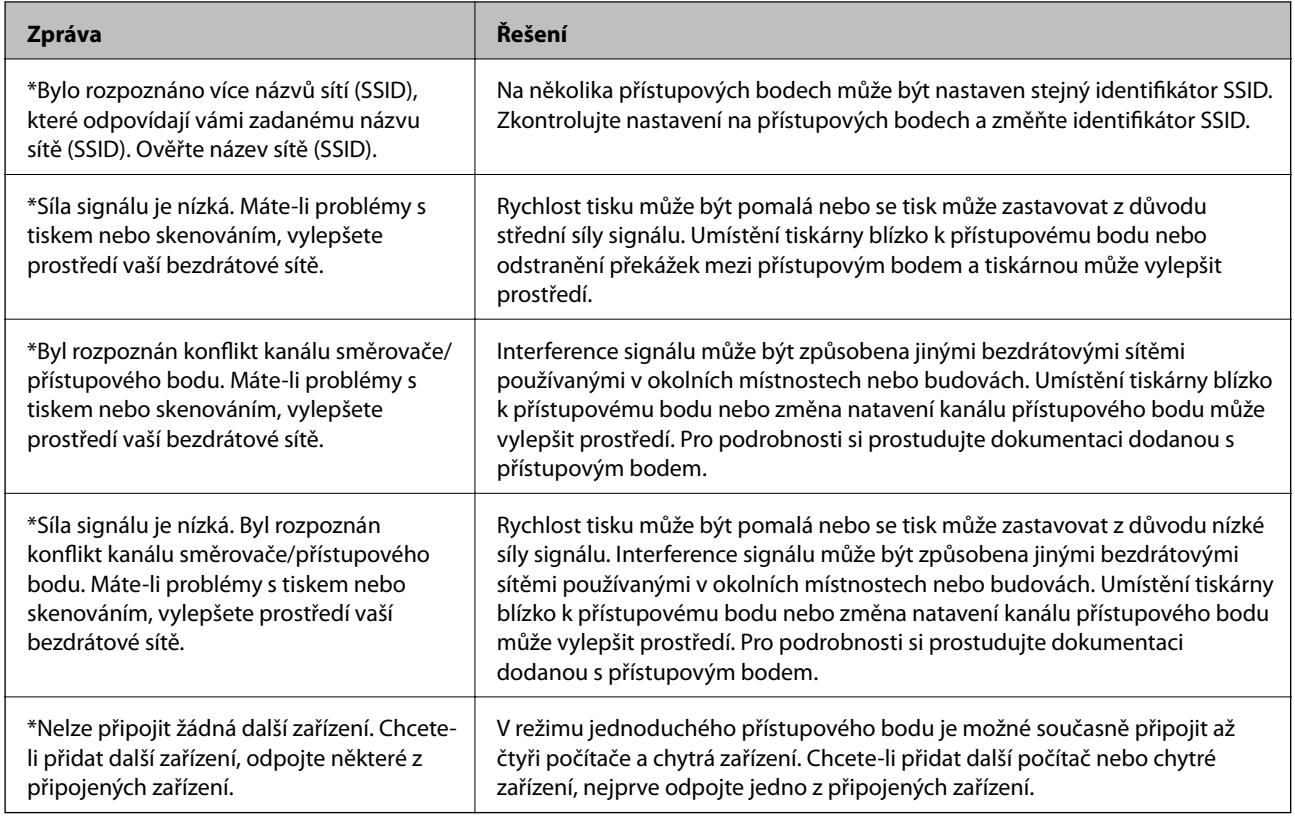

### **Související informace**

- $\rightarrow$  ["Připojení k počítači" na str. 25](#page-24-0)
- & ["Když se nedaří nastavit síť" na str. 193](#page-192-0)

### **Tisk stavového listu sítě**

Po vytisknutí můžete zkontrolovat podrobné informace o síti.

- 1. Vložte do tiskárny obyčejný papír formátu A4.
- 2. Na domovské obrazovce zadejte možnost **Nastavení**.
- 3. Vyberte položku **Stav sítě > Stav Wi-Fi/sítě**.
- 4. Stiskněte **Tisk**.
- 5. Stiskněte tlačítko  $\hat{\mathcal{D}}$ .

# **Výměna nebo přidání nových přístupových bodů**

Pokud dojde z důvodu výměny přístupového bodu ke změně SSID, nebo byl přidán přístupový bod a došlo k vytvoření nového síťového prostředí, obnovte nastavení Wi-Fi.

### **Související informace**

& "Změna způsobu připojení k počítači" na str. 40

# **Změna způsobu připojení k počítači**

Použití instalačního programu a opětovné nastavení s jiným způsobem připojení.

❏ Nastavení z webu

Otevřete následující web a poté zadejte název produktu.

<http://epson.sn>

Přejděte k části **Instalace** a poté klikněte na možnost **Stáhnout** v části s možnostmi stažení a připojení.Spusťte instalační program kliknutím nebo dvojitým kliknutím na stažený soubor.Postupujte podle pokynů na obrazovce.

❏ Nastavení pomocí disku se softwarem (pouze pro modely, které se dodávají s tímto diskem, a pro uživatele, kteří mají počítač s optickou jednotkou)

Vložte do počítače disk se softwarem a postupujte podle pokynů na obrazovce.

### **Výběr změny způsobů připojení**

Dodržujte pokyny na obrazovce, dokud se nezobrazí následující obrazovka.

❏ Windows

Na obrazovce Vyberte instalaci softwaru vyberte možnost **Změnit nebo resetovat způsob připojení** a poté klikněte na tlačítko **Další**.

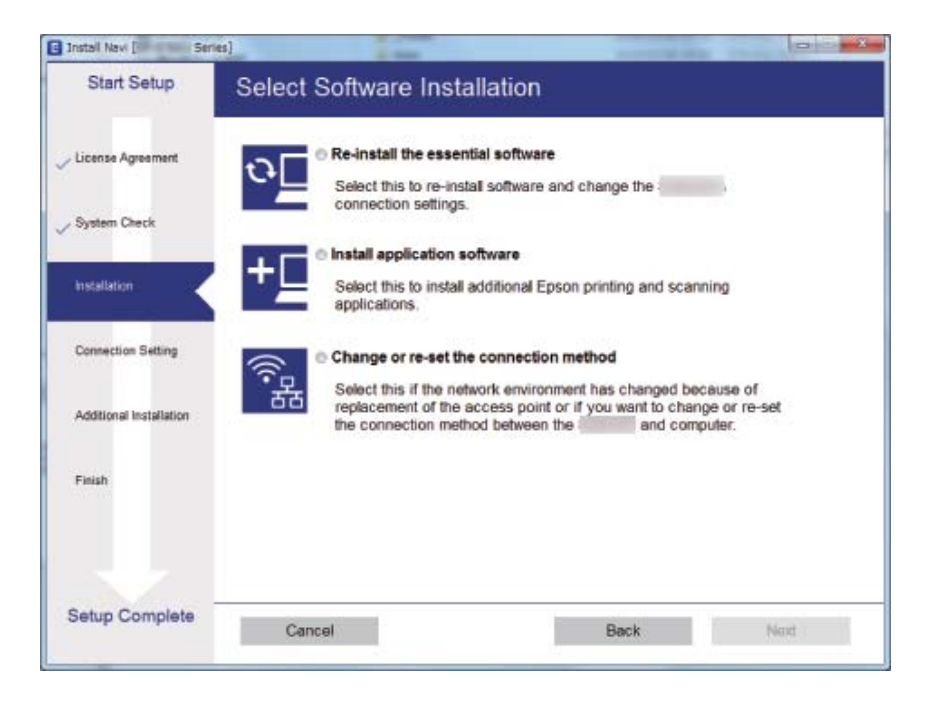

### ❏ Mac OS

Vyberte, jak chcete připojit tiskárnu k počítači.

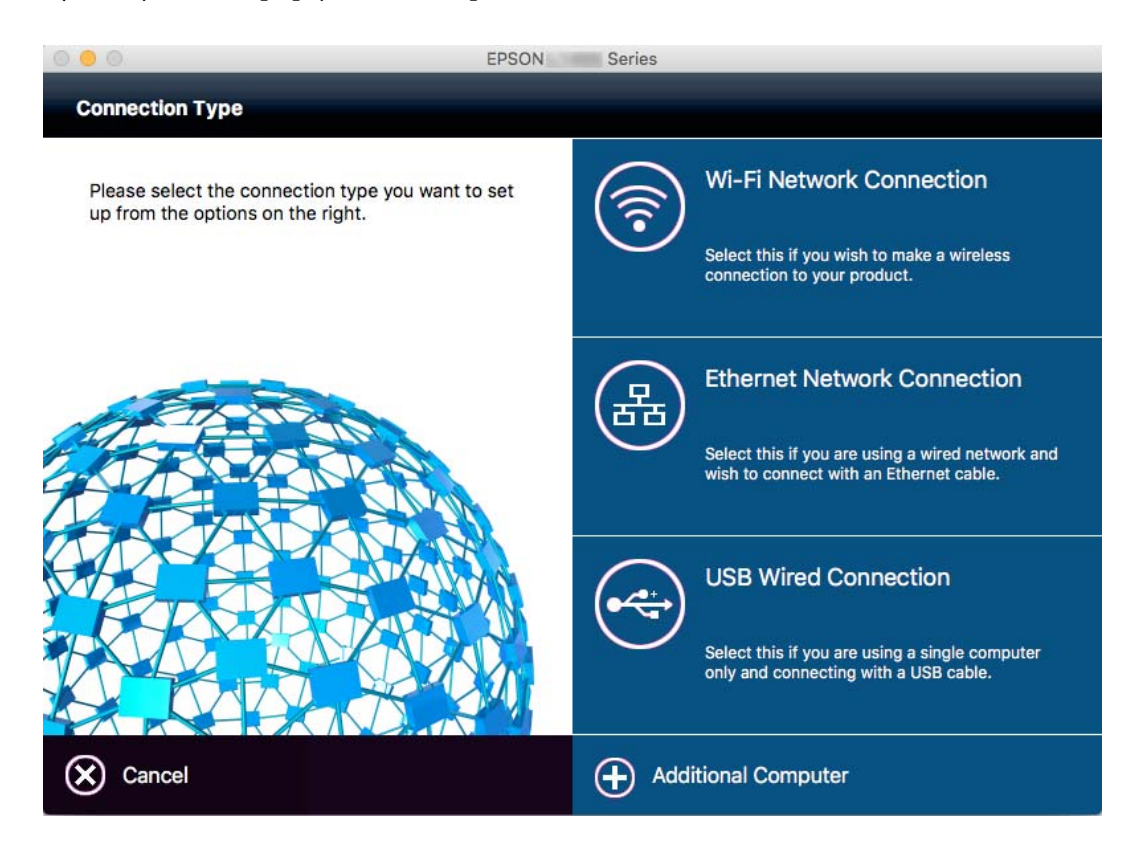

### **Deaktivace sítě Wi-Fi z ovládacího panelu**

Pokud odpojíte síť Wi-Fi, odpojí se připojení Wi-Fi.

- 1. Stiskněte ikonu **na domovské obrazovce**.
- 2. Vyberte možnost **Nast. Wi-Fi**.
- 3. Vyberte možnost **Vypnout Wi-Fi**.
- 4. Zkontrolujte zprávu a pak stiskněte tlačítko **Ano**.
- 5. Stiskněte **Hotovo**.

## **Odpojení režimu Wi-Fi Direct z ovládacího panelu**

### *Poznámka:*

- ❏ Když je režim jednoduchého přístupového bodu zrušen, dojde k odpojení všech zařízení připojených k tiskárně v tomto režimu.Pokud chcete odpojit konkrétní zařízení, proveďte odpojení z daného zařízení a nikoli z tiskárny.
- ❏ Pokud odpojíte režim Wi-Fi Direct z tiskárny nebo ze zařízení, vrátí se síť do původního nastavení.
- 1. Stiskněte ikonu na domovské obrazovce.
- 2. Vyberte možnost **Nast. Wi-Fi**.
- 3. Vyberte možnost **Nastavení Wi-Fi Direct**.
- 4. Vyberte možnost **Odpojit**.
- 5. Zkontrolujte zprávu a pak stiskněte tlačítko **Ano**.
- 6. Stiskněte **Hotovo**.

### **Obnovení nastavení sítě z ovládacího panelu**

Veškeré nastavení sítě můžete obnovit na výchozí hodnoty.

- 1. Na domovské obrazovce zadejte možnost **Nastavení**.
- 2. Vyberte položku **Správa systému**.
- 3. Vyberte položku **Obnovit výchozí nastavení**.
- 4. Vyberte položku **Nastavení Wi-Fi/sítě**.
- 5. Zkontrolujte zprávu a pak stiskněte tlačítko **Ano**.
- 6. Stiskněte **OK**.

# **Nastavení správce**

# **Zablokování nastavení tiskárny pomocí hesla správce**

Můžete nastavit heslo správce pro zablokování nastavení tiskárny, aby je nemohli změnit jiní uživatelé. Můžete zablokovat následující nastavení.

- ❏ Správa systému
- ❏ Eko režim
- ❏ Předv.
- ❏ Kontakt

Nastavení není možné změnit bez zadání hesla. Toto heslo je nutné také pro úpravy nastavení pomocí nástroje Web Config nebo EpsonNet Config.

### c*Důležité:*

Nezapomeňte heslo. Jestliže zapomenete heslo, obraťte se na podporu společnosti Epson.

- 1. Na domovské obrazovce zadejte možnost **Nastav.**.
- 2. Zvolte položku **Nastavení správce** > **Heslo správce**.
- 3. Zvolte možnost **Registrovat**, a poté zadejte heslo.
- 4. Zadejte znovu heslo.
- 5. Vyberte možnost **Nastavení zámku** a zapněte ji.

### **Odblokování nastavení tiskárny**

- 1. Na domovské obrazovce zadejte možnost **Nastav.**.
- 2. Vyberte možnost **Nastavení správce**.
- 3. Zadejte heslo správce.
- 4. Vyberte možnost **Nastavení zámku** a vypněte ji.

# <span id="page-43-0"></span>**Vkládání papíru**

## **Pokyny k manipulaci s papírem**

- ❏ Přečtěte si pokyny dodávané s papírem.
- ❏ Před vložením papíry prolistujte rychlým pohybem mezi prsty a srovnejte okraje. Fotografickým papírem nelistujte ani jej neohýbejte. Mohlo by dojít k poškození tisknutelné strany.

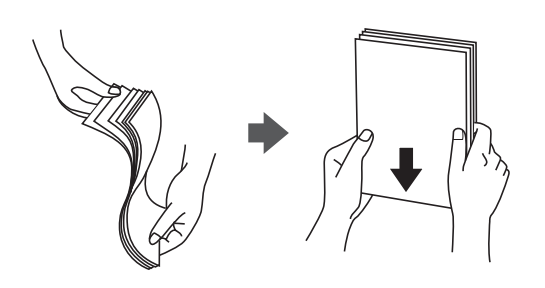

❏ Je-li papír zvlněný, před vložením jej vyrovnejte nebo jej lehce prohněte v opačném směru. Při tisku na zvlněný papír může dojít ke vzpříčení papíru a šmouhám na výtisku.

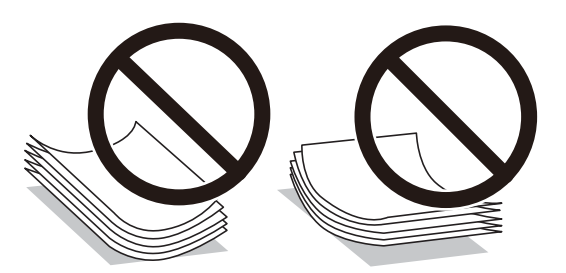

- ❏ Nepoužívejte papír, který je zvlněný, roztržený, nastřižený, složený, vlhký, příliš silný, příliš tenký nebo papír, na kterém jsou nalepeny nálepky. Při používání tohoto typu papíru dochází k uvíznutí papíru v tiskárně a rozmazání výtisku.
- ❏ Zkontrolujte, zda používáte papír s podélnými vlákny. Pokud si nejste jisti typem použitého papíru, podívejte se na obal papíru nebo se obraťte na výrobce za účelem zjištění specifikace papíru.
- ❏ Před vložením prolistujte obálky rychlým pohybem mezi prsty a srovnejte okraje. Jsou-li naskládané obálky nafouknuté vzduchem, před vložením je stisknutím smáčkněte.

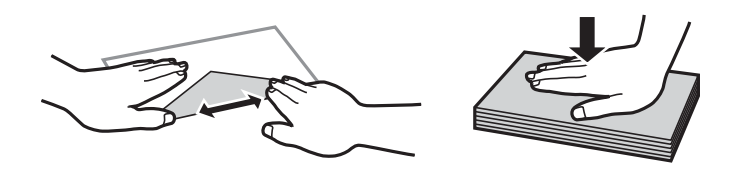

- ❏ Nepoužívejte zvlněné nebo přeložené obálky. Při používání těchto obálek dochází k uvíznutí papíru a rozmazání výtisku.
- ❏ Nepoužívejte obálky s lepicími plochami na chlopních nebo obálky s okénky.
- ❏ Nepoužívejte obálky, které jsou příliš tenké a mohly by se během tisku zkroutit.

### <span id="page-44-0"></span>**Související informace**

& ["Specifikace tiskárny" na str. 219](#page-218-0)

### **Dostupný papír a kapacita**

Společnost Epson doporučuje používat originální papír Epson, čímž dosáhnete vysoké kvality výtisků.

### **Originální papír Epson**

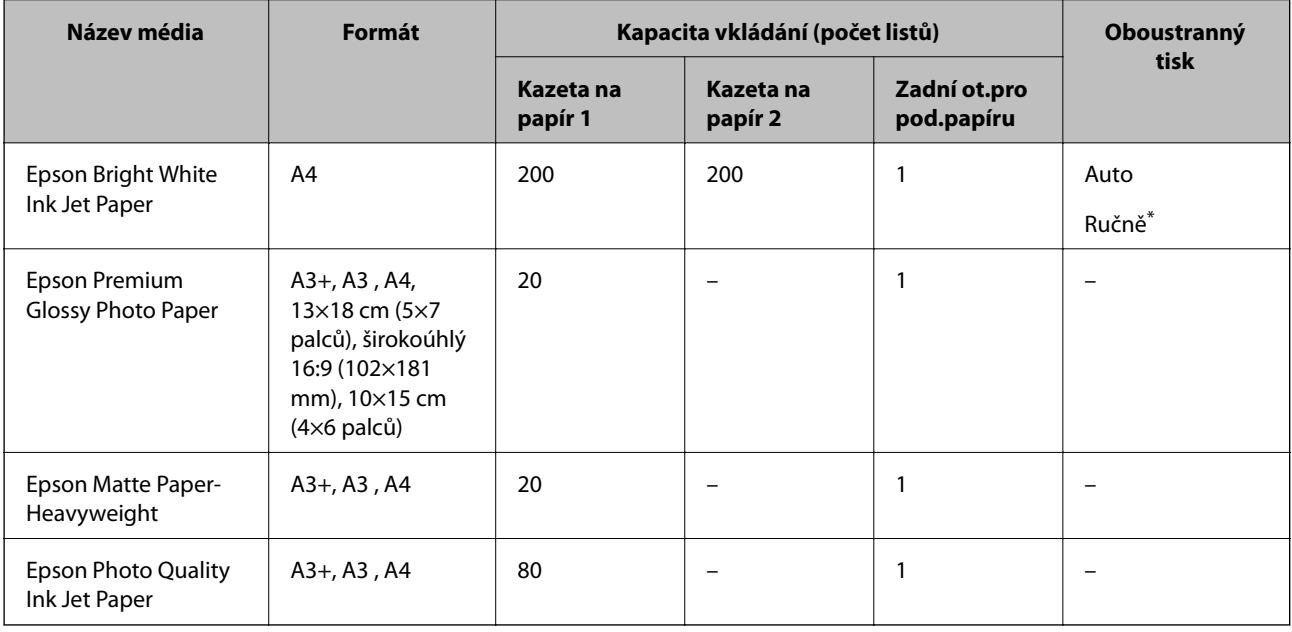

\* Můžete vložit až 30 listů papíru již s jednou potištěnou stranou.

### *Poznámka:*

- ❏ Dostupnost papíru se liší podle oblasti. Aktuální informace o dostupnosti papíru ve vaší oblasti vám poskytne podpora společnosti Epson.
- ❏ Při tisku na originální papír Epson velikosti definované uživatelem jsou k dispozici pouze nastavení kvality tisku *Standardní* nebo *Normal*. Ačkoli některé ovladače tiskáren umožňují vybrat lepší kvalitu tisku, výtisky budou vytištěny v kvalitě *Standardní* nebo *Normal*.

### <span id="page-45-0"></span>**Komerčně dostupný papír**

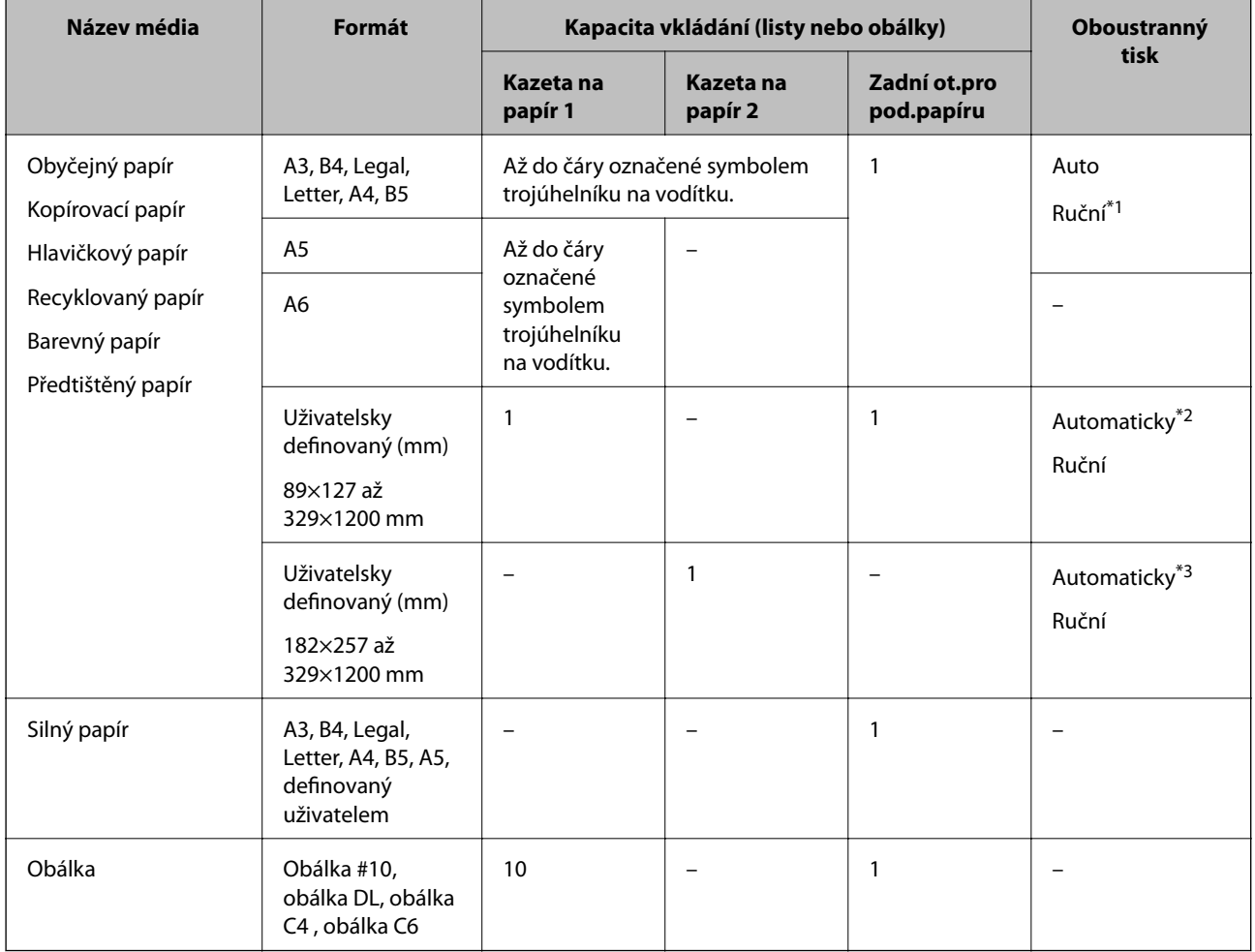

\*1 Můžete vložit až 30 listů papíru již s jednou potištěnou stranou.

\*2 Definované uživatelem (automatický 2stranný tisk): 148×210 (A5) až 297×431,8 mm

\*3 Definované uživatelem (automatický 2stranný tisk): 182×257 (B5) až 297×431,8 mm

### **Související informace**

- & ["Názvy dílů a funkcí" na str. 16](#page-15-0)
- $\rightarrow$  ["Webové stránky technické podpory" na str. 236](#page-235-0)

### **Seznam typů papíru**

Chcete-li při tisku dosáhnout optimálních výsledků, vyberte typ vhodný pro daný papír.

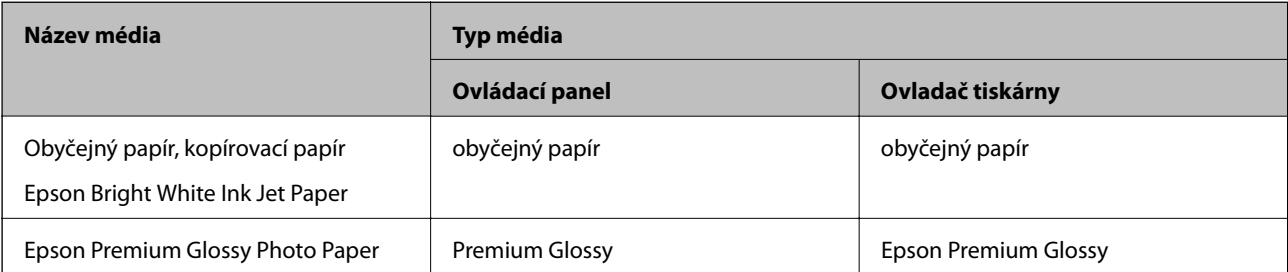

<span id="page-46-0"></span>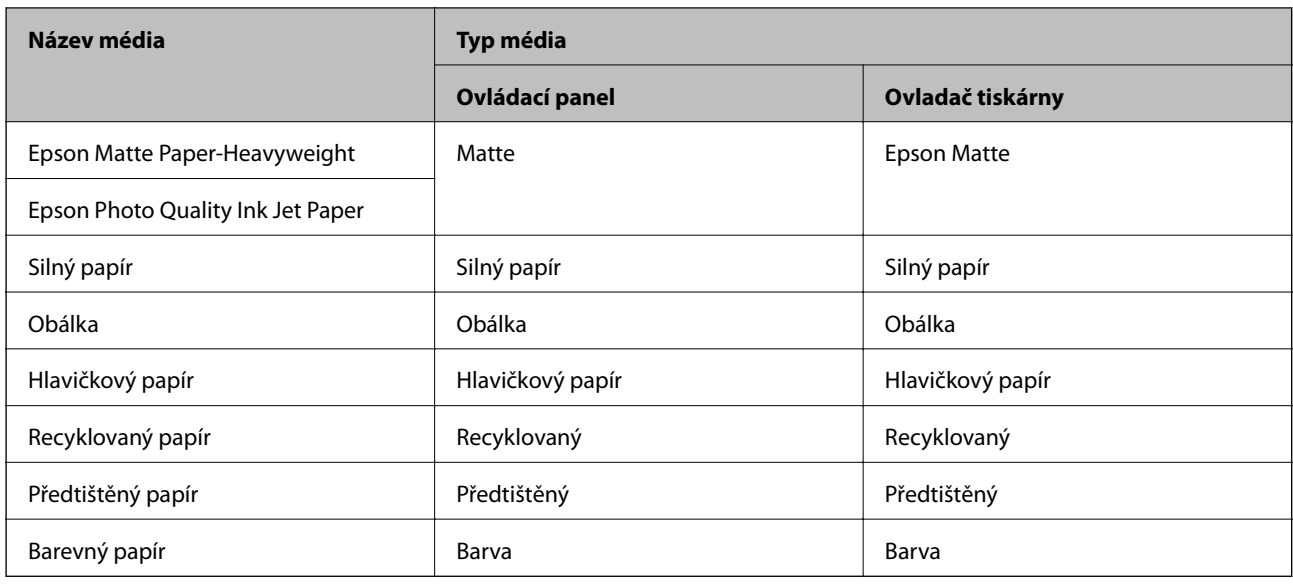

# **Vkládání papíru do Kazeta na papír**

1. Zkontrolujte, zda tiskárna není v provozu a poté se vytáhne kazeta na papír.

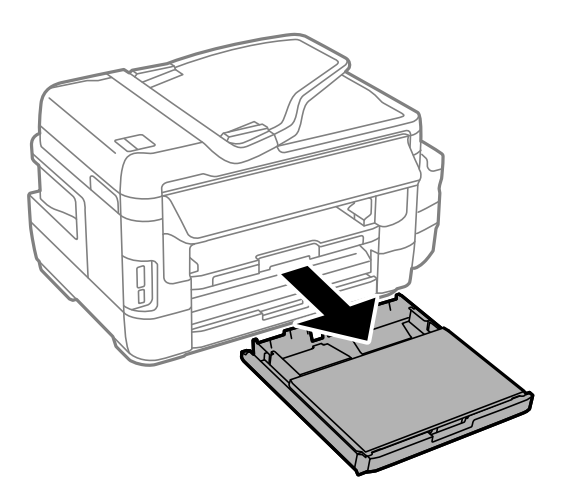

2. Sejměte víko kazety na papír z kazeta na papír.

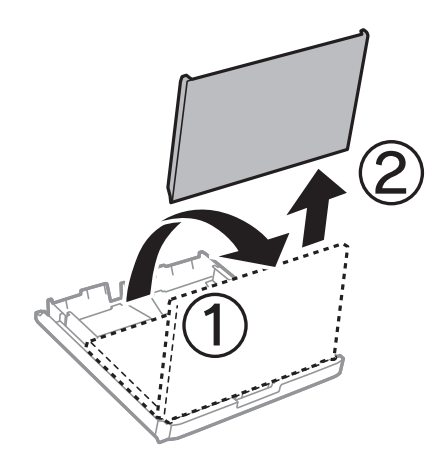

3. Posuňte vodítka okrajů do maximální polohy.

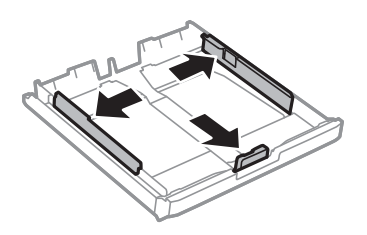

*Poznámka:* Při používání papíru většího než A4 vysuňte kazeta na papír.

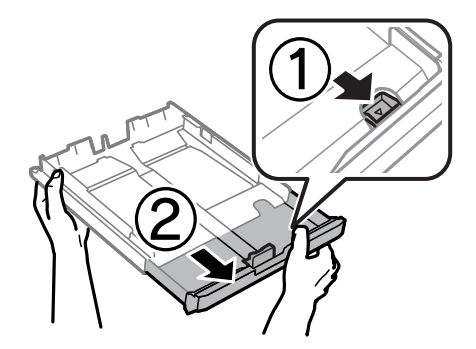

4. Posuňte vodítko předního okraje na velikost papíru, který chcete použít.

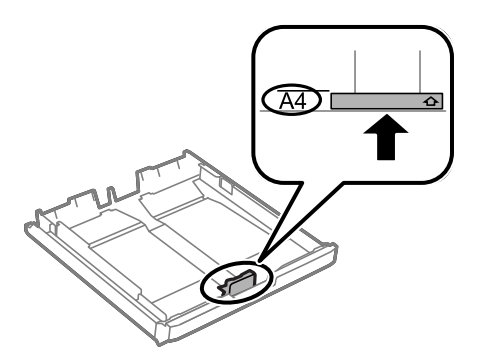

5. Vložte papír stranou určenou pro tisk směrem dolů k vodítku předního okraje.

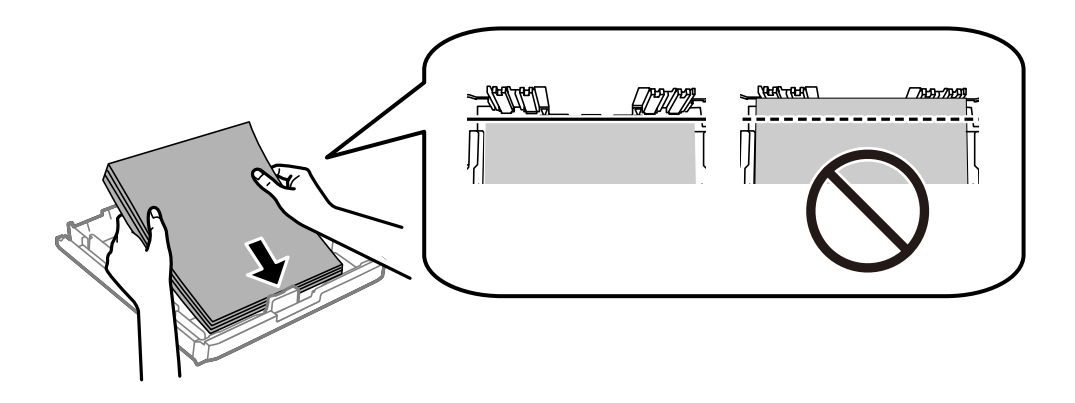

Pro obálky:

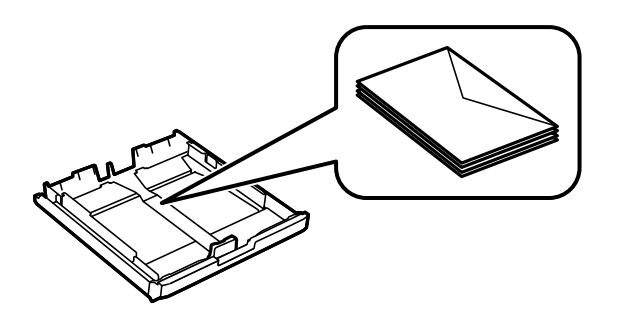

### c*Důležité:*

Nevkládejte více, než je uvedený maximální počet listů pro papír. Nevkládejte obyčejný papír nad rysku, která se nachází pod symbolem trojúhelníku uvnitř vodítka okraje.

6. Posuňte vodítka bočních okrajů k okrajům papíru.

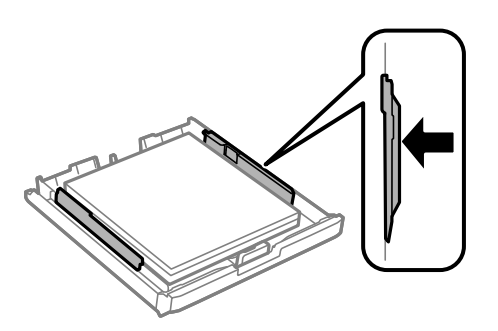

7. Nasaďte víko kazety na papír zpět.

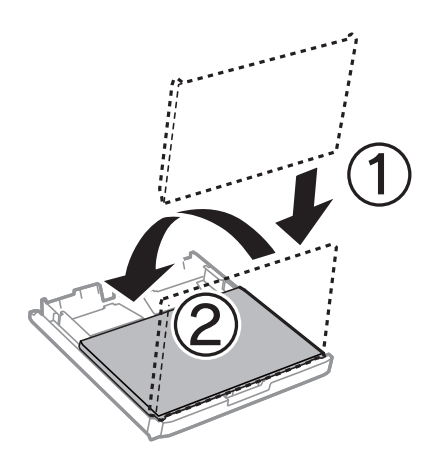

- 8. Zcela zasuňte kazeta na papír.
- 9. Na ovládacím panelu nastavte velikost a typ papíru, který obsahuje kazeta na papír.

### *Poznámka:*

Velikost a typ papíru lze rovněž zobrazit výběrem *Nastavení* > *Nastavení papíru*.

<span id="page-49-0"></span>10. Vysuňte výstupní zásobník.

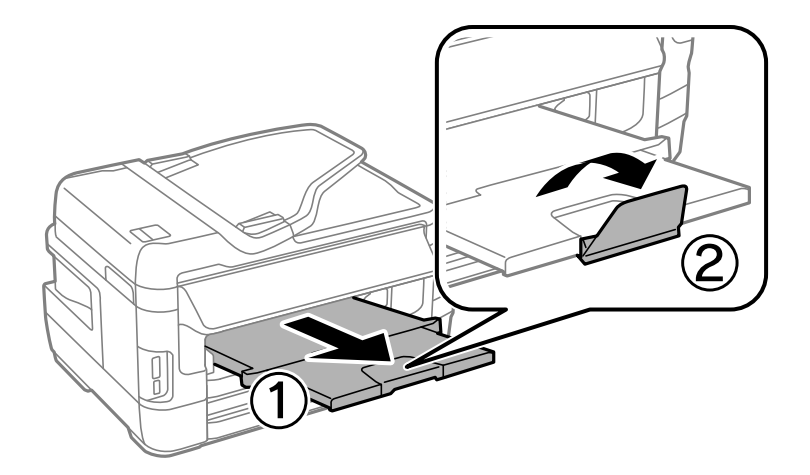

### **Související informace**

- $\rightarrow$   $\sqrt{P}$ <sub>n</sub>Pokyny k manipulaci s papírem<sup>"</sup> na str. 44
- $\rightarrow$  ["Dostupný papír a kapacita" na str. 45](#page-44-0)

# **Vkládání papíru do Zadní ot.pro pod.papíru**

Do zadní ot.pro pod.papíru můžete vložit samostatné listy všech typů podporovaného papíru. Rovněž můžete vkládat silný papír (do tloušťky 0,3 mm) a děrovaný papír, které nelze vložit do kazeta na papír. I v případě, že tloušťka papíru je v tomto rozsahu, některý papír nemusí být podán správně v závislosti na tvrdosti.

### c*Důležité:*

Nevkládejte papír do zadní ot.pro pod.papíru, dokud vás k tomu tiskárna nevyzve. V opačném případě bude vysunut prázdný papír.

- 1. Proveďte jednu z následujících akcí.
	- ❏ Při tisku z ovládacího panelu: vyberte zadní ot.pro pod.papíru jako nastavení **Zdroj papíru**, proveďte další nastavení tisku a potom stiskněte tlačítko  $\hat{\mathcal{D}}$ .
	- ❏ Při tisku z počítače: vyberte zadní ot.pro pod.papíru jako nastavení **Zdroj papíru**, proveďte další nastavení tisku a potom klikněte na tlačítko **Tisk**.
- 2. Na ovládacím panelu se zobrazí pokyn ke vložení papíru. Podle následujících pokynů vložte papír.

Uživatelská příručka

3. Otevřete zadní ot.pro pod.papíru.

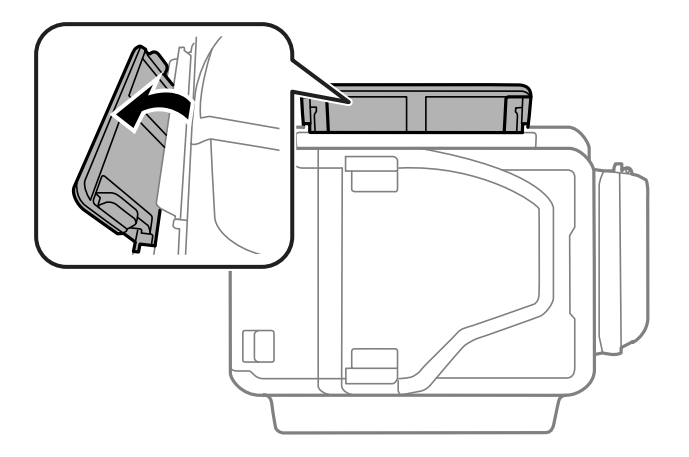

4. Posuňte vodítka okrajů do stran.

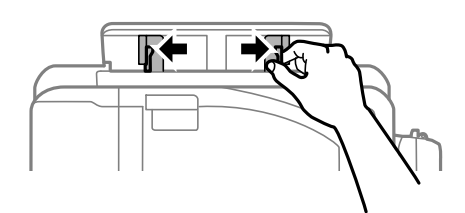

5. Přidržte jeden list papíru tiskovou stranou nahoru na středu zadní ot.pro pod.papíru a zároveň posuňte vodítka okrajů k okrajům papíru.

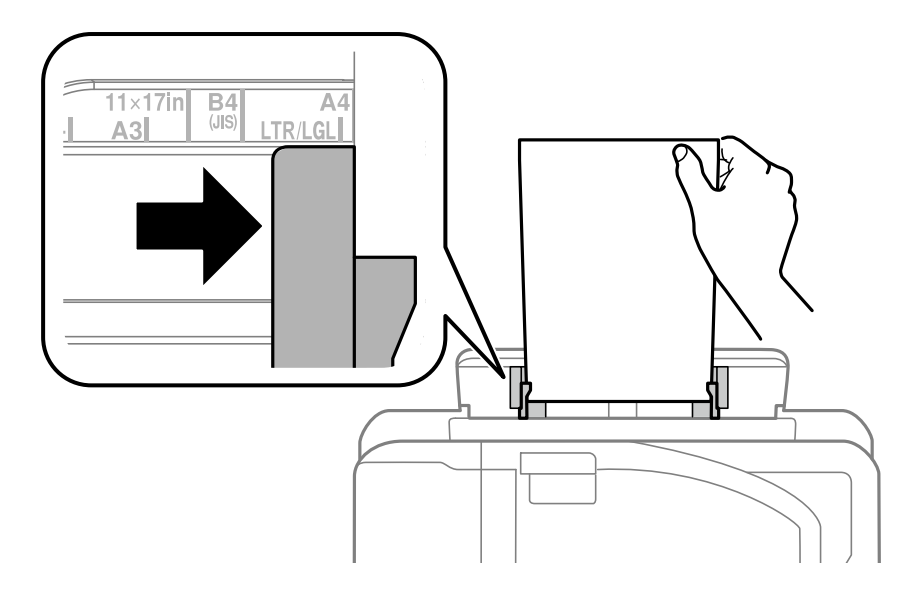

❏ Obálky

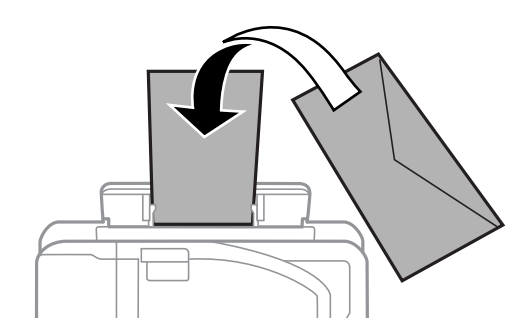

❏ Děrovaný papír

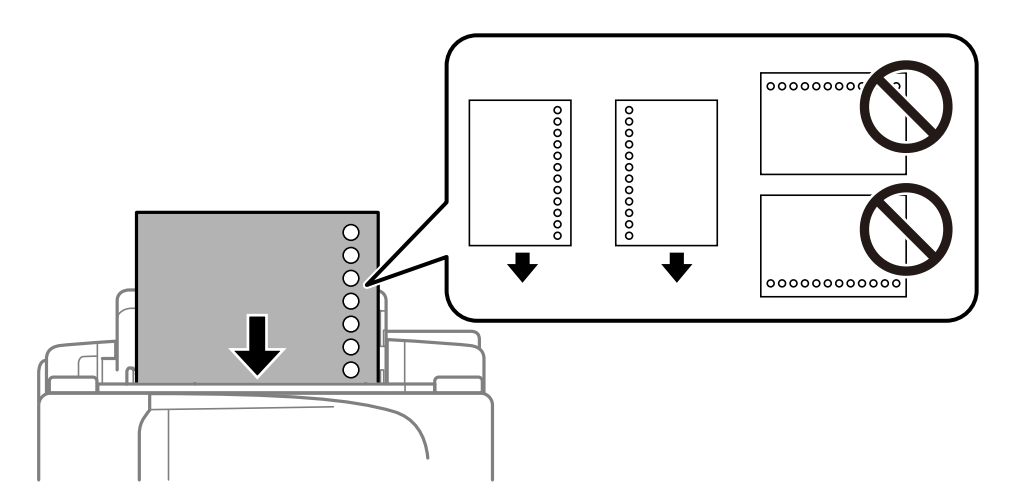

### *Poznámka:*

❏ Vložte jeden list obyčejného papíru definované velikosti s vázacími otvory vlevo nebo vpravo.

- ❏ Upravte tiskovou pozici souboru, aby nedošlo k tisku přes otvory.
- ❏ Pro děrovaný papír není k dispozici automatický oboustranný tisk.
- 6. Zasuňte papír, dokud jej tiskárna částečně nezasune.

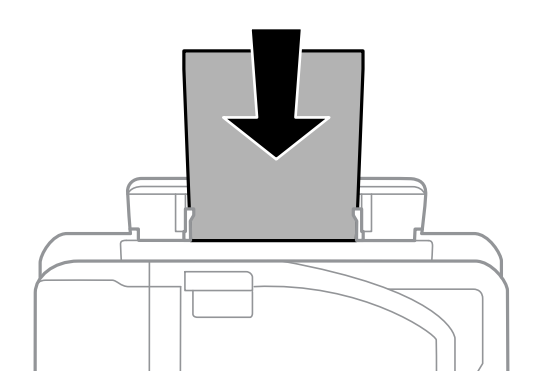

7. Vysuňte výstupní zásobník.

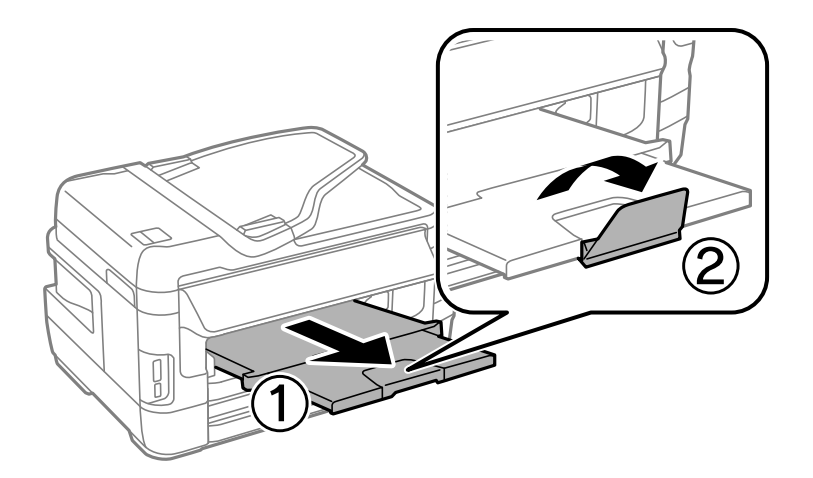

8. Stiskem tlačítka $\bigotimes$  zahájíte tisk.

### **Související informace**

- & ["Pokyny k manipulaci s papírem" na str. 44](#page-43-0)
- $\blacktriangleright$  ["Dostupný papír a kapacita" na str. 45](#page-44-0)

# <span id="page-53-0"></span>**Vkládání předloh**

Předlohy vložte na sklo skeneru nebo do automatického podavače dokumentů. Pro předlohy, které podavač nepodporuje, použijte sklo skeneru.

Pomocí podavače můžete najednou skenovat více předloh a obě jejich strany.

## **Dostupné předlohy na ADF**

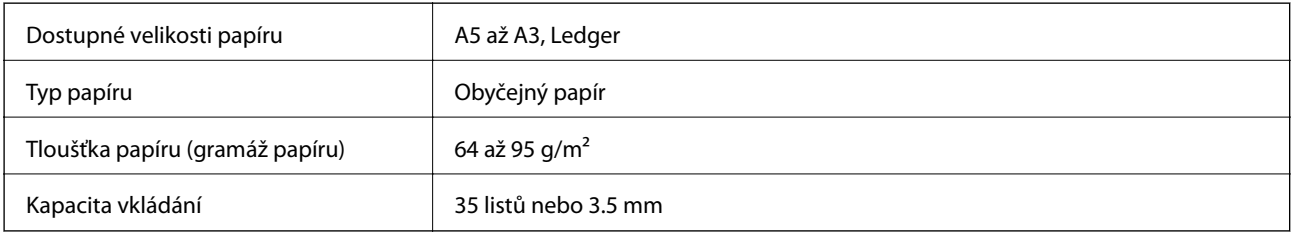

I když předloha odpovídá požadavkům na předlohy, které lze umístit do podavače ADF, nemusí v závislosti na vlastnostech nebo kvalitě papíru podavač ADF předlohu vůbec podat nebo může dojít ke snížení kvality skenování.

### c*Důležité:*

Do podavače ADF nevkládejte fotografie nebo cenné umělecké originály. Předlohy by mohly být při špatně provedeném podání pomačkány nebo poškozeny. Dokumenty tohoto typu raději skenujte pomocí skla sklo skeneru.

Aby se zabránilo uvíznutí papíru, nevkládejte do podavače ADF následující předlohy. Pro tyto typy použijte sklo sklo skeneru.

- ❏ Potrhané, zohýbané, pomačkané, poškozené nebo zvlněné předlohy
- ❏ Předlohy s tabelačními otvory
- ❏ Předlohy slepené páskou, sešité sešívačkou, spojené kancelářskými svorkami atd.
- ❏ Předlohy, na kterých jsou přilepeny nálepky nebo štítky
- ❏ Nepravidelně oříznuté nebo nepravoúhlé předlohy
- ❏ Svázané předlohy
- ❏ OHP, termopapír nebo průklepový papír

## **Vkládání originálů do podavače ADF**

1. Zarovnejte okraje originálů.

2. Posuňte vodítko okraje podavače ADF.

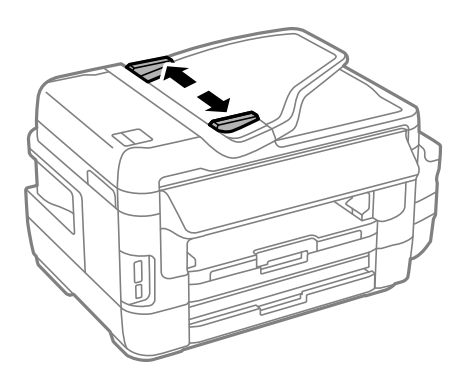

3. Položte předlohy do středu podavače ADF čelem nahoru.

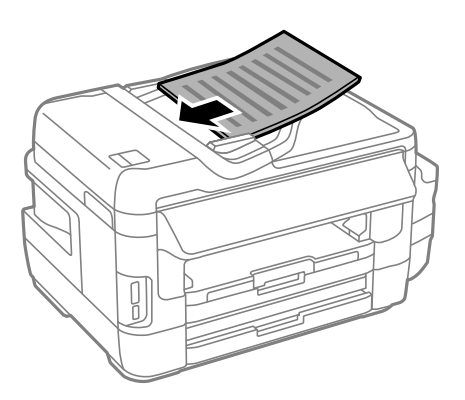

### c*Důležité:*

❏ Nevkládejte předlohy nad čáru označenou symbolem trojúhelníku na ADF.

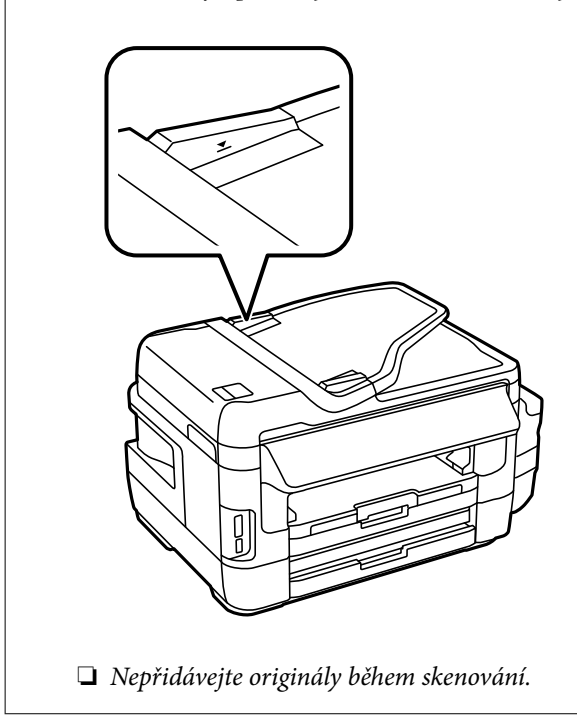

4. Posuňte vodítko okraje podavače ADF k okraji originálů.

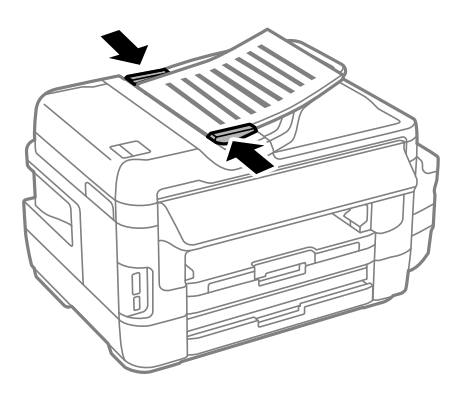

### **Související informace**

& ["Dostupné předlohy na ADF" na str. 54](#page-53-0)

### **Umísťování předloh do podavače ADF pro kopírování 2 kopií na list**

Umístěte originály ve správném směru a vyberte nastavení orientace.

- ❏ Originály na výšku: podle následujících pokynů vyberte možnost **Na výšku** na ovládacím panelu.
	- **Kopír.** > **Nast.** >**Orientace dok.** > **Na výšku**

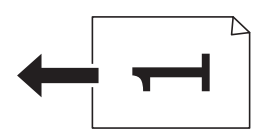

❏ Originály na šířku: podle následujících pokynů vyberte možnost **Na šířku** na ovládacím panelu. **Kopír.** > **Nast.** > **Orientace dok.** > **Na šířku**

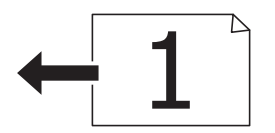

### **Vkládání předloh na Sklo skeneru**

### !*Upozornění:*

Při otevírání nebo zavírání víka dokumentů postupujte opatrně, abyste si nepřiskřípli prsty nebo ruku. Jinak může dojít ke zranění.

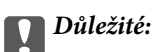

Při vkládání objemných předloh (např. knih) zkontrolujte, zda přímo na sklo skeneru nesvítí vnější světlo osvětlení.

1. Otevřete víko dokumentů.

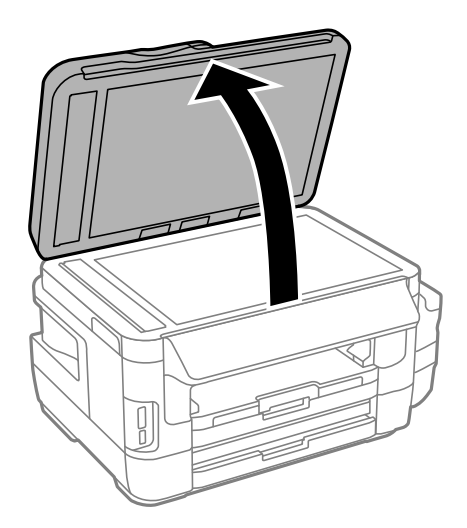

- 2. Odstraňte prach nebo skvrny ze sklo skeneru.
- 3. Umístěte předlohu směrem dolů a posuňte ji k rohové značce.

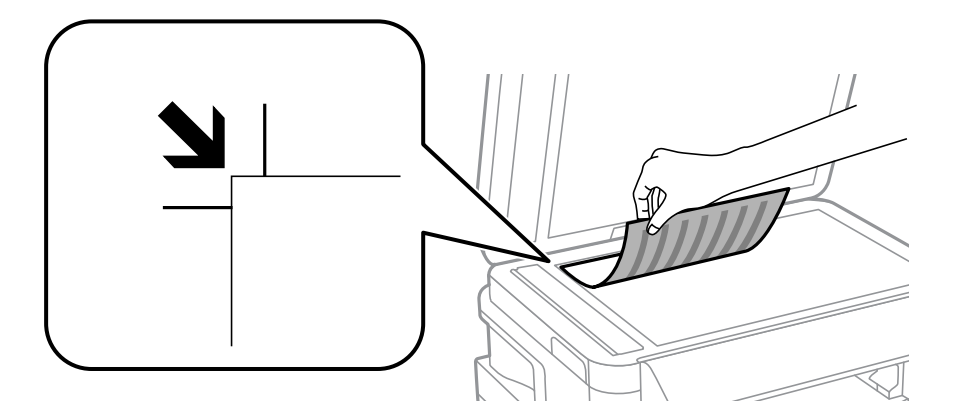

### *Poznámka:*

- ❏ Oblast ve vzdálenosti 1,5 mm od okrajů skla sklo skeneru nebude skenována.
- ❏ Když jsou předlohy v podavači ADF i na skle sklo skeneru, mají přednost předlohy v podavači ADF.
- 4. Opatrně zavřete víko.

### c*Důležité:*

Na sklo sklo skeneru nebo víko dokumentů příliš netlačte. Mohlo by dojít k jejich poničení.

5. Po dokončení skenování odeberte předlohy.

#### *Poznámka:*

Pokud bude sklo skeneru v kontaktu s předlohami delší dobu, mohou se k povrchu skla přichytit.

# <span id="page-57-0"></span>**Vložení paměťové karty**

# **Podporované paměťové karty**

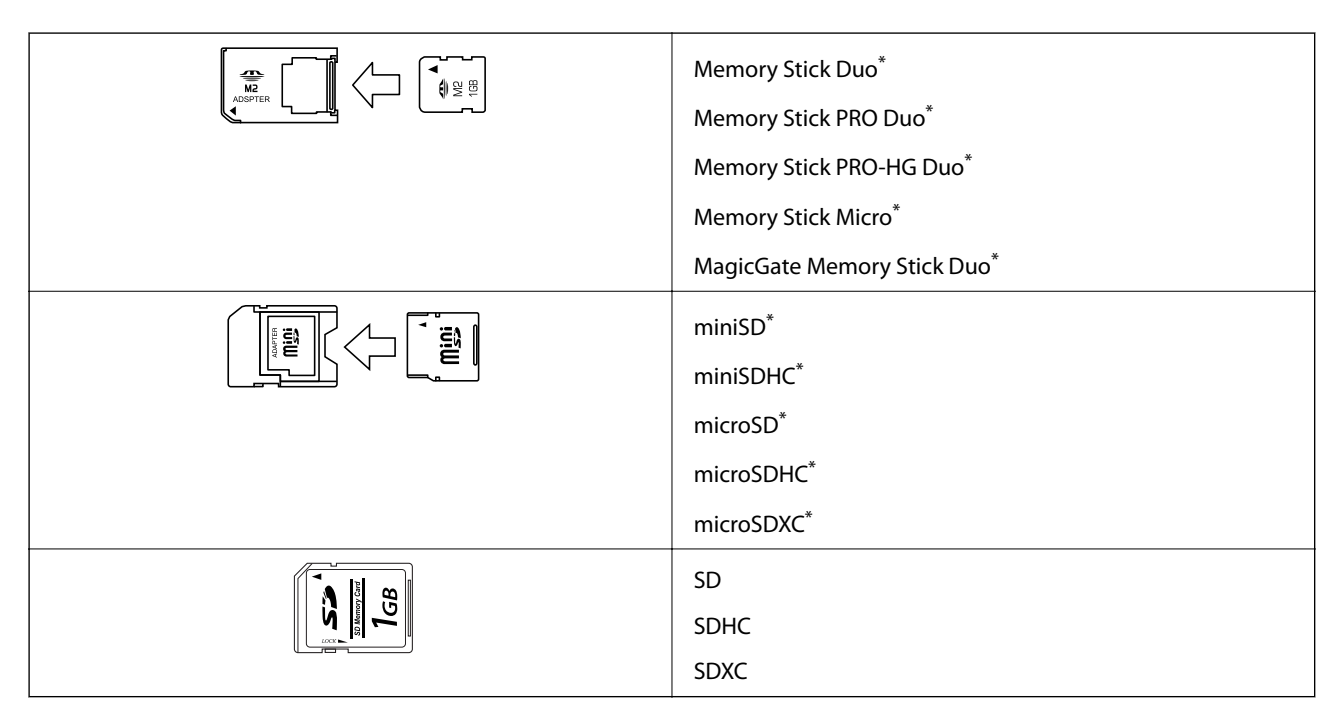

Paměťovou kartu zasuňte pomocí připojeného adaptéru. Neučiníte-li tak, karta může uvíznout.

### **Související informace**

& ["Specifikace podporovaných paměťových karet" na str. 224](#page-223-0)

# **Vložení a vyjmutí paměťové karty**

1. Vložte paměťovou kartu do tiskárny.

Tiskárna začne načítat data, přičemž kontrolka bliká. Po dokončení načítání přestane kontrolka blikat a zůstane svítit.

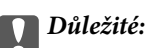

❏ Paměťovou kartu zasuňte rovně do tiskárny.

❏ Karta by neměla být zcela zasunuta. Nepokoušejte se kartu zasunout do slotu násilím až na doraz.

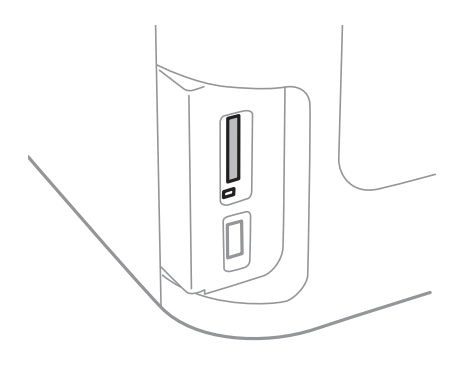

2. Po dokončení práce s paměťovou kartou zkontrolujte, zda kontrolka nebliká, a poté kartu vyjměte.

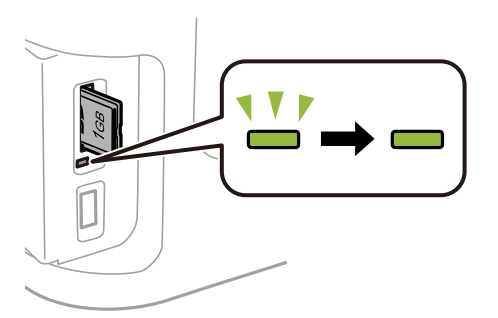

### c*Důležité:*

Vyjmete-li paměťovou kartu, když kontrolka bliká, může dojít ke ztrátě dat na paměťové kartě.

### *Poznámka:*

Přistupujete-li k paměťové kartě z počítače, je nutné odebrat vyměnitelné zařízení pomocí příslušné funkce v počítači.

### **Související informace**

& ["Přistupování k externímu paměťovému zařízení z počítače" na str. 233](#page-232-0)

# **Správa kontaktů**

Registrace seznamu kontaktů umožňuje snadné zadávání míst určení. Můžete zaregistrovat až 200 položek a seznam kontaktů můžete použít, když zadáváte faxové číslo, když zadáváte příjemce pro přiložení naskenovaného obrázku k e-mailu a k uložení naskenovaného obrázku do síťové složky.

Můžete zaregistrovat kontakty také na serveru LDAP. Příručka správce uvádí informace o registraci kontaktů na serveru LDAP.

## **Registrace kontaktů**

### *Poznámka:*

Před registrací kontaktů ověřte, zda jste nakonfigurovali nastavení e-mailového serveru, aby bylo možné použít e-mailovou adresu.

- 1. Na domovské obrazovce vyberte položku **Kontakt**, režim **Sken** nebo režim **Fax**.
- 2. Stiskněte tlačítko **Menu** vyberte položku **Přidat položku**.
- 3. Vyberte typ kontaktu, který chcete registrovat.
	- ❏ Fax: Zaregistrujte kontakt (faxové číslo) pro odeslání faxu.
	- ❏ Email: Zaregistrujte e-mailovou adresu pro odeslání naskenovaného obrázku nebo pro přeposlání přijatého faxu.
	- ❏ Síťová složka/FTP: Zaregistrujte síťovou složku pro uložení naskenovaného obrázku nebo přijatého faxu.

#### *Poznámka:*

Tato obrazovka se objeví, když na domovské obrazovce otevřete seznam kontaktů.

- 4. Vyberte číslo položky, kterou chcete zaregistrovat.
- 5. Pro každý režim proveďte nezbytné nastavení.

#### *Poznámka:*

Při zadávání faxového čísla uveďte na jeho začátku externí přístupový kód, jestliže telefonní systém je PBX a je potřeba přístupový kód, kterým se dostanete na vnější linku. Jestliže je přístupový kód uveden v nastavení *Typ čáry*, zadejte místo skutečného přístupového kódu dvojitý křížek (#). Chcete-li do vytáčení vložit pauzu (pauza na tři sekundy), zadejte pomlčku stiskem  $\blacksquare$ 

6. Stiskněte možnost **Uložit**.

### *Poznámka:*

- ❏ Chcete-li upravit nebo odstranit některou položku, stiskněte informační ikonu napravo od cílové položky a potom stiskněte *Upravit* nebo *Odstranit*.
- ❏ V místních kontaktech tiskárny můžete zaregistrovat adresu, která je zaregistrována na serveru LDAP. Zobrazte položku a poté stiskněte možnost *Uložit*.

### **Související informace**

& ["Používání e-mailového serveru" na str. 234](#page-233-0)

# **Registrace skupinových kontaktů**

Přidání kontaktů do skupiny umožňuje posílání faxů nebo naskenovaných obrázků e-mailem na více míst určení najednou.

- 1. Na domovské obrazovce vyberte položku **Kontakt**, režim **Sken** nebo režim **Fax**.
- 2. Stiskněte tlačítko **Menu** vyberte položku **Přidat skupinu**.
- 3. Vyberte typ skupinové adresy, který chcete registrovat.
	- ❏ Fax: Zaregistrujte kontakt (faxové číslo) pro odeslání faxu.
	- ❏ Email: Zaregistrujte e-mailovou adresu pro odeslání naskenovaného obrázku nebo pro přeposlání přijatého faxu.

#### *Poznámka:*

Tato obrazovka se objeví, když na domovské obrazovce otevřete seznam kontaktů.

- 4. Vyberte číslo položky, kterou chcete zaregistrovat.
- 5. Zadejte **Název** a **Rejstříkové slovo** a poté stiskněte možnost **Pokrač.**.
- 6. Stiskněte zaškrtávací políčko kontaktů, které chcete zaregistrovat do skupiny.

#### *Poznámka:*

- ❏ Můžete zaregistrovat až 199 kontaktů.
- ❏ Chcete-li zrušit výběr, stiskněte znovu zaškrtávací políčko kontaktu.
- 7. Stiskněte možnost **Uložit**.

### *Poznámka:*

Chcete-li upravit nebo odstranit skupinový kontakt, stiskněte informační ikonu napravo od skupinového kontaktu a potom stiskněte *Upravit* nebo *Odstranit*.

### **Registrace kontaktů v počítači**

Pomocí nástroje EpsonNet Config můžete vytvořit seznam kontaktů v počítači a naimportovat jej do tiskárny. Další podrobnosti viz příručka k softwaru EpsonNet Config.

### **Související informace**

 $\rightarrow$  ["Aplikace pro konfiguraci více zařízení \(EpsonNet Config\)" na str. 170](#page-169-0)

## **Zálohování kontaktů pomocí počítače**

Pomocí nástroje EpsonNet Config můžete v počítači zálohovat data kontaktů uložená v tiskárně. Další podrobnosti viz příručka k softwaru EpsonNet Config.

Data kontaktů se mohou ztratit v důsledku závady tiskárny. Doporučujeme vytvoření zálohy při každé aktualizaci dat. Společnost Epson nepřebírá odpovědnost za jakoukoli ztrátu dat, za zálohování nebo obnovu dat a/nebo nastavení, a to ani v průběhu záruční doby.

### **Správa kontaktů**

### **Související informace**

 $\blacklozenge$  ["Aplikace pro konfiguraci více zařízení \(EpsonNet Config\)" na str. 170](#page-169-0)

### **Tisk z ovládacího panelu**

Můžete tisknout data z paměťové karty nebo externího zařízení USB.

### **Tisk souboru JPEG**

1. Vložte papír do tiskárny.

### c*Důležité:*

- ❏ Při vkládání do kazeta na papír nastavte papír na ovládacím panelu.
- ❏ Při vkládání do zadní ot.pro pod.papíru vložte papír až na pokyn tiskárny.
- 2. Připojte paměťové zařízení.

### c*Důležité:*

Nevyjímejte paměťové zařízení před dokončením tisku.

3. V hlavní nabídce přejděte na **Pam. zař.**.

### 4. Vyberte **JPEG**.

### *Poznámka:*

- ❏ Jestliže máte v paměťovém zařízení více než 999 obrázků, obrázky jsou automaticky rozděleny do skupin a zobrazí se obrazovka pro výběr skupiny. Vyberte skupinu, která obsahuje obrázek, který chcete vytisknout. Obrázky jsou setříděny posla data pořízení.
- ❏ Chcete-li vybrat jinou skupinu, zvolte následující nabídku.

*Pam. zař.* > *JPEG* > *Možnosti* > *Vybrat skupinu*.

- 5. Zvolte obrázek, který chcete vytisknout.
- 6. Pomocí numerické klávesnice na ovládacím panelu zadejte počet výtisků.
- 7. Stiskněte položku **Nastavení** a proveďte nastavení úprav barev

### *Poznámka:*

Další informace o podrobných nastaveních viz nabídky pro paměťové zařízení.

8. Stiskněte tlačítko 5.

#### *Poznámka:*

Chcete-li vybrat více obrázků, stiskněte tlačítko  $\delta$  a potom zopakujte krok 5 nebo měňte obrázky horizontálním potahováním prstem. Potom zopakujte kroky 6 až 7.

9. Stiskněte položku **Nast.** a proveďte nastavení tisku.

#### *Poznámka:*

Další informace o podrobných nastaveních viz nabídky pro paměťové zařízení.

- 10. Stiskněte položku **Pokrač.** a potvrďte nastavení tisku.
- 11. Stisknutím některého z tlačítek  $\circledA$  nastavte barevný režim a potom zahajte tisk.

### **Související informace**

- & ["Vkládání papíru do Kazeta na papír" na str. 47](#page-46-0)
- & ["Vkládání papíru do Zadní ot.pro pod.papíru" na str. 50](#page-49-0)
- & ["Vložení paměťové karty" na str. 58](#page-57-0)
- & ["Možnosti nabídky pro volbu Pam. zař." na str. 65](#page-64-0)

### **Tisk souboru TIFF**

1. Vložte papír do tiskárny.

### c*Důležité:*

❏ Při vkládání do kazeta na papír nastavte papír na ovládacím panelu.

- ❏ Při vkládání do zadní ot.pro pod.papíru vložte papír až na pokyn tiskárny.
- 2. Připojte paměťové zařízení.

### c*Důležité:*

Nevyjímejte paměťové zařízení před dokončením tisku.

- 3. V hlavní nabídce vyberte položku **Pam. zař.**.
- 4. Vyberte **TIFF**.
- 5. Vyberte soubor, který chcete vytisknout.
- 6. Přečtete si údaje o souboru a potom stiskněte položku **Pokrač.**.
- 7. Pomocí numerické klávesnice na ovládacím panelu zadejte počet výtisků.
- 8. Stiskněte položku **Nast.** a proveďte nastavení tisku.

#### *Poznámka:*

Další informace o podrobných nastaveních viz nabídky pro paměťové zařízení.

- 9. Stiskněte tlačítko  $\Im$  a potom stisknutím položky **Pokrač.** potvrďte nastavení tisku.
- 10. Stisknutím některého z tlačítek  $\circledA$  nastavte barevný režim a potom zahajte tisk.

### <span id="page-64-0"></span>**Související informace**

- & ["Vkládání papíru do Kazeta na papír" na str. 47](#page-46-0)
- & ["Vkládání papíru do Zadní ot.pro pod.papíru" na str. 50](#page-49-0)
- & ["Vložení paměťové karty" na str. 58](#page-57-0)
- & "Možnosti nabídky pro volbu Pam. zař." na str. 65

### **Možnosti nabídky pro volbu Pam. zař.**

#### *Poznámka:*

Dostupné nabídky se liší v závislosti na formátu tištěného souboru.

### Formát souboru

Vyberte možnost **JPEG** nebo **TIFF** pro tisk souboru v paměťovém zařízení.

### Počet kopií

Slouží k zadání počtu výtisků.

#### Nast.

❏ Zdroj papíru

Vyberte zdroj papíru, který chcete použít. Když vyberete možnost**Zadní ot.pro pod.papíru**, vyberte velikost a typ papíru, který chcete vložit do zadní ot.pro pod.papíru.

❏ Kvalita

Slouží k výběru kvality tisku. Výběrem možnosti **Nejlepší** dosáhnete vyšší kvality tisku, ale rychlost tisku může být nižší.

❏ Datum

Vyberte formát použitý k tisku data na fotografie pro fotografie, které zahrnují datum, kdy byly vyfoceny nebo uloženy. Datum se nevytiskne u některých rozložení.

❏ Přizpůsobit rámeček

Pokud se liší poměr stran dat obrázku a velikosti papíru, obrázek se automaticky zvětší nebo zmenší, aby jeho krátké strany odpovídaly krátkým stranám papíru. Pokud dlouhá strana obrázku přesahuje za dlouhou stranu papíru, je oříznuta. Tato funkce nemusí fungovat u panoramatických fotografií.

❏ Obousměrný

Tiskne, zatímco se tisková hlava posunuje doleva a doprava. Pokud vypadají svislé nebo vodorovné řádky na výtisku rozmazaně nebo nevyrovnaně, zakázání této funkce může problém vyřešit; tento režim ale může snížit rychlost tisku.

❏ Pořadí tisku

Výběrem možnosti **Poslední stránka nahoře** se bude tisknout od první stránky souboru. Výběrem možnosti **První stránka nahoře** se bude tisknout od poslední stránky souboru.

### Nastavení

❏ Opravit fotografii

Zvolte metodu opravy obrázku.

❏ Odstranit červené oči

Opraví červené oči na fotografiích. Opravy se netýkají původního souboru, pouze výtisků. V závislosti na typu fotografie může dojít k opravě i jiných míst na obrázku než jen očí.

### <span id="page-65-0"></span>Možnosti

❏ Vybrat obrázky

Možnost **Vybrat všechny obrázky** vybere všechny obrázky v paměťovém zařízení.

❏ Vybrat skupinu

Slouží k výběru této nabídky za účelem výběru jiné skupiny.

### **Tisk z počítače**

Jestliže nemůžete změnit některá nastavení ovladače tiskárny, může to být zakázáno správcem. Obraťte se na správce tiskárny o pomoc.

### **Základní informace o tisku — Windows**

### *Poznámka:*

- ❏ Vysvětlení jednotlivých položek nastavení najdete v online nápovědě. Klikněte pravým tlačítkem na položku a dále na možnost *Nápověda*.
- ❏ Operace se může lišit v závislosti na aplikaci. Podrobnosti najdete v nápovědě k dané aplikaci.
- 1. Vložte papír do tiskárny.

### c*Důležité:*

❏ Při vkládání do kazeta na papír nastavte papír na ovládacím panelu.

- ❏ Při vkládání do zadní ot.pro pod.papíru spusťte tisk v ovladači tiskárny před vložením papíru. Vyberte možnost Zadní ot.pro pod.papíru jako nastavení Zdroj papíru v ovladači tiskárny. Po zahájení tisku vás tiskárna informuje, že probíhá tisk. Vložte papír podle pokynů zobrazených na tiskárně.
- 2. Otevřete soubor, který chcete vytisknout.
- 3. V nabídce **Soubor** vyberte možnost **Tisk** nebo **Nastavení tisku**.
- 4. Vyhledejte požadovanou tiskárnu.

5. Okno ovladače tiskárny otevřete pomocí možnosti **Předvolby** nebo **Vlastnosti**.

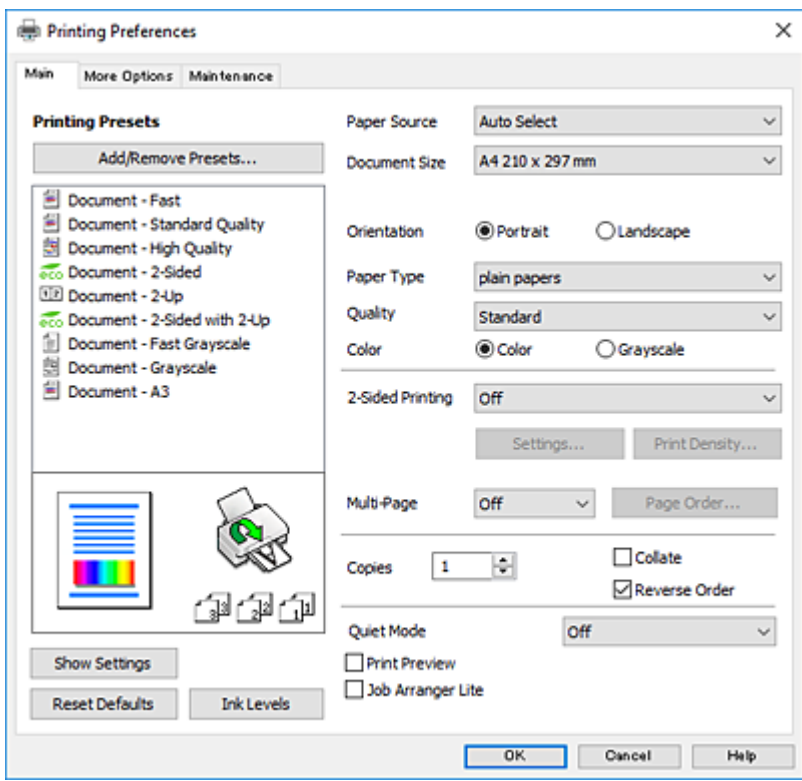

- 6. Proveďte následující nastavení.
	- ❏ Zdroj papíru: Vyberte zdroj, do kterého jste vložili papír.
	- ❏ Velikost papíru: Vyberte velikost papíru vloženého do tiskárny.
	- ❏ Orientace: Vyberte orientaci papíru nastavenou v aplikaci.
	- ❏ Typ papíru: Vyberte typ papíru, který jste vložili.
	- ❏ Kvalita: Slouží k výběru kvality tisku. Výběrem možnosti **Vysoký** dosáhnete vyšší kvality tisku, ale rychlost tisku může být nižší.
	- ❏ Barva: Zvolte možnost **Stupně šedi**, chcete-li tisknout černou barvou nebo v odstínech šedé.

#### *Poznámka:*

- ❏ Jestliže tisknete data s vysokou hustotou na obyčejný papír, hlavičkový papír nebo na předtištěný papír, vyberte nastavení Standardní-Živé pro možnost Kvalita, abyste dosáhli živého výtisku.
- ❏ Při tisku na obálky zvolte možnost Na šířku jako nastavení *Orientace*.
- 7. Kliknutím na tlačítko **OK** zavřete okno ovladače tiskárny.
- 8. Klikněte na tlačítko **Tisk**.

### **Související informace**

- & ["Dostupný papír a kapacita" na str. 45](#page-44-0)
- & ["Vkládání papíru do Kazeta na papír" na str. 47](#page-46-0)
- & ["Vkládání papíru do Zadní ot.pro pod.papíru" na str. 50](#page-49-0)
- $\blacktriangleright$  ["Seznam typů papíru" na str. 46](#page-45-0)

### <span id="page-67-0"></span>**Základní informace o tisku — systém Mac OS**

#### *Poznámka:*

- ❏ V pokynech v této části je jako příklad použit editor TextEdit.Postupy a obrazovky se mohou lišit podle aplikace.Podrobnosti najdete v nápovědě k dané aplikaci.
- ❏ Při tisku obálek použijte aplikaci pro otočení dat o 180 stupňů.Podrobnosti najdete v nápovědě k dané aplikaci.
- 1. Vložte papír do tiskárny.

### c*Důležité:*

- ❏ Při vkládání do kazeta na papír nastavte papír na ovládacím panelu.
- ❏ Při vkládání do zadní ot.pro pod.papíru spusťte tisk v ovladači tiskárny před vložením papíru.V ovladači tiskárny nastavte položku *Zdroj papíru* na hodnotu *Zadní ot.pro pod.papíru*.Po zahájení tisku vás tiskárna informuje, že probíhá tisk.Podle pokynů na obrazovce tiskárny vložte papír.
- 2. Otevřete soubor, který chcete vytisknout.
- 3. Z nabídky **Soubor** vyberte příkaz **Tisk**, případně jiný příkaz, kterým otevřete dialogové okno tisku.

V případě potřeby kliknutím na možnost **Zobrazit podrobnosti** nebo na symbol  $\blacktriangledown$  rozbalte okno tisku.

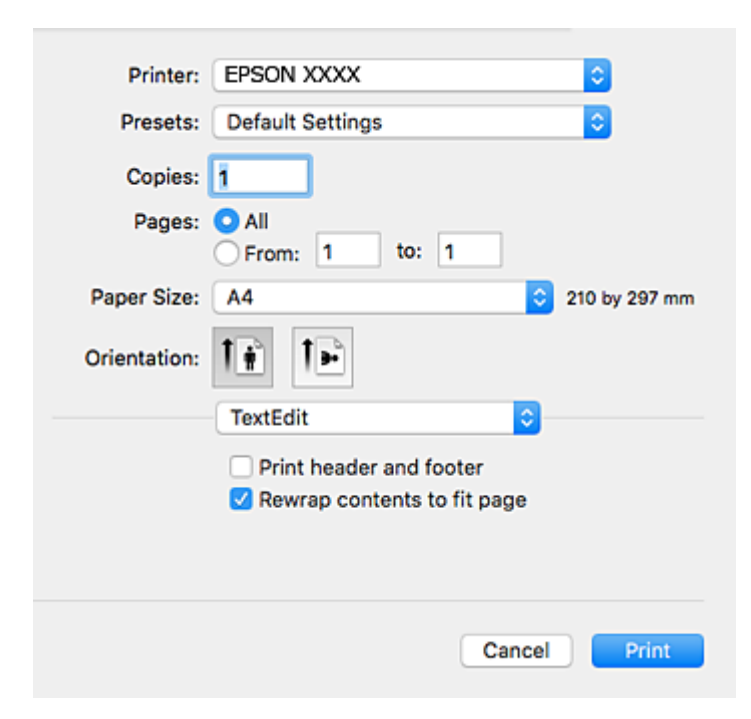

- 4. Proveďte následující nastavení.
	- ❏ Tiskárna: Vyberte svou tiskárnu.
	- ❏ Předvolby: Vyberte, chcete-li použít zaregistrovaná nastavení.
	- ❏ Velikost papíru: Vyberte velikost papíru vloženého do tiskárny.
	- ❏ Orientace: Vyberte orientaci papíru nastavenou v aplikaci.

#### *Poznámka:*

- ❏ Pokud se výše uvedené nabídky nastavení nezobrazí, zavřete okno tisku, vyberte *Nastavení stránky* v nabídce *Soubor* a potom proveďte nastavení.
- ❏ Při tisku na obálky vyberte orientaci na šířku.
- 5. V místní nabídce vyberte možnost **Nastavení tisku**.

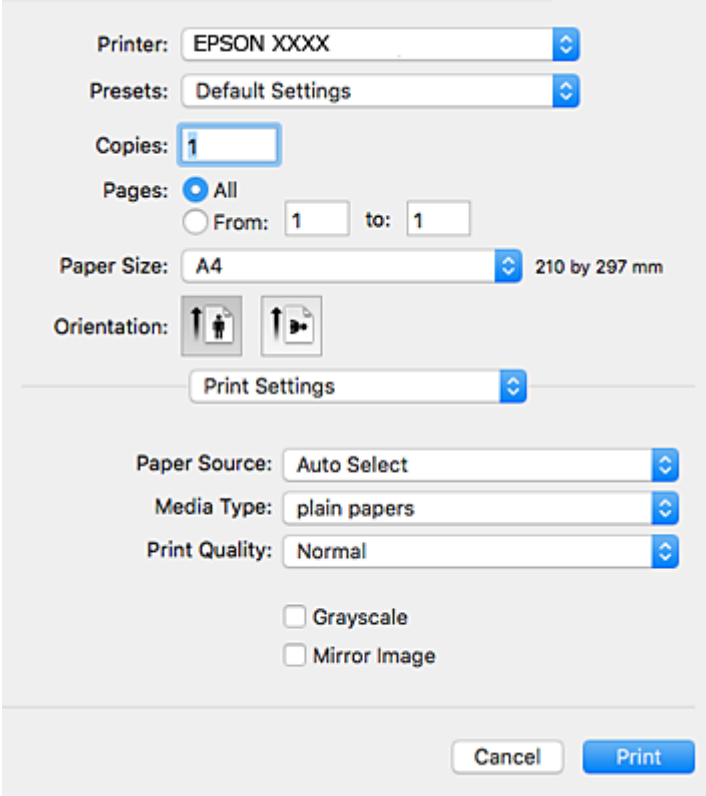

#### *Poznámka:*

Nezobrazí-li se v systému OS X Mountain Lion nebo vyšší verzi nabídka *Nastavení tisku*, ovladač tiskárny Epson nebyl správně nainstalován.

V nabídce > *Tiskárny a skenery* (nebo *Tisk a skenování*, *Tisk a fax*) vyberte možnost *Předvolby systému*, odeberte tiskárnu a poté tiskárnu znovu přidejte.Tiskárnu přidáte podle postupu níže.

#### [http://epson.sn](http://epson.sn/?q=2)

- 6. Proveďte následující nastavení.
	- ❏ Zdroj papíru: Vyberte zdroj, do kterého jste vložili papír.
	- ❏ Typ média: Vyberte typ papíru, který jste vložili.
	- ❏ Kvalita tisku: Slouží k výběru kvality tisku.Výběrem možnosti **Jemné** dosáhnete vyšší kvality tisku, ale rychlost tisku může být nižší.
	- ❏ Stupně šedi: Vyberte tisk černou barvou nebo v odstínech šedé.

#### *Poznámka:*

Jestliže tisknete data s vysokou hustotou na obyčejný papír, hlavičkový papír nebo na předtištěný papír, nastavte položku *Kvalita tisku* na hodnotu *Normální-živé*, aby byly barvy ve výtisku syté.

7. Klikněte na tlačítko **Tisk**.

### **Související informace**

- $\rightarrow$  ["Dostupný papír a kapacita" na str. 45](#page-44-0)
- & ["Vkládání papíru do Kazeta na papír" na str. 47](#page-46-0)
- & ["Vkládání papíru do Zadní ot.pro pod.papíru" na str. 50](#page-49-0)
- & ["Seznam typů papíru" na str. 46](#page-45-0)

### **Tisk po obou stranách**

Pro tisk na obě strany listu papíru použijte jednu z následujících metod.

- ❏ Automatický oboustranný tisk
- ❏ Ruční oboustranný tisk (jen pro Windows)

Jakmile tiskárna dokončí tisk po jedné straně, otočte papír, aby bylo možné tisknout také na druhou stranu.

Můžete vytisknout také brožuru, kterou lze vytvořit složením výtisku. (Jen pro Windows)

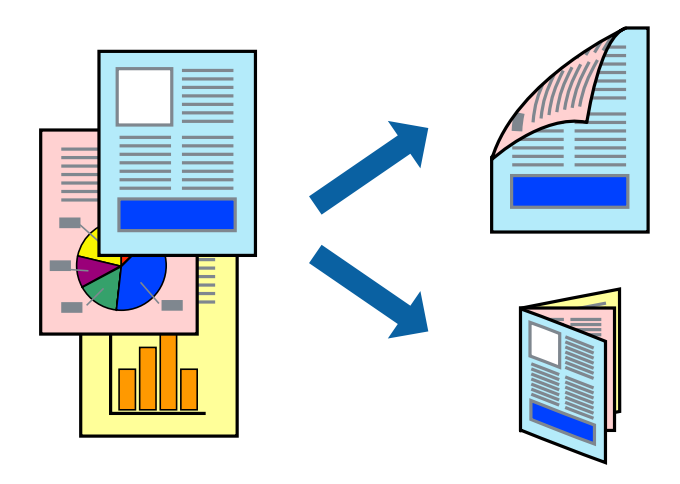

#### *Poznámka:*

- ❏ V případě, že nepoužijete papír vhodný pro oboustranný tisk, může být kvalita tisku snížená a může docházet k uvíznutí papíru.
- ❏ Podle typu papíru a tištěných dat může inkoust prosakovat na druhou stranu papíru.

### **Související informace**

 $\rightarrow$  Dostupný papír a kapacita" na str. 45

### **Tisk po obou stranách – Windows**

#### *Poznámka:*

- ❏ Ruční oboustranný tisk je k dispozici pouze tehdy, je-li aktivní software *EPSON Status Monitor 3*. Pokud je software *EPSON Status Monitor 3* deaktivován, přejděte k ovladači tiskárny, klepněte na položku *Rozšířená nastavení* na kartě *Údržba* a vyberte možnost *Aktivovat EPSON Status Monitor 3*.
- ❏ Možnost ručního oboustranného tisku nemusí být k dispozici při použití tiskárny jako síťové nebo sdílené.
- 1. Vložte papír do tiskárny.
- 2. Otevřete soubor, který chcete vytisknout.
- 3. Přejděte do okna ovladače tiskárny.
- 4. Vyberte možnost **Automaticky (vazba na dlouhé hraně)**, **Automaticky (vazba na krátké hraně)**, **Ručně (vazba na dlouhé hraně)** nebo **Ručně (vazba na krátké hraně)** v části **Oboustranný tisk** na kartě **Hlavní**.
- 5. Kliknutím na položku **Nastavení** proveďte požadovaná nastavení a poté klikněte na tlačítko **OK**.

#### *Poznámka:*

Chcete-li tisknout skládanou brožuru, zvolte možnost *Brožura*.

6. Klikněte na možnost **Hustota tisku**, z nabídky **Vybrat typ dokumentu** vyberte typ dokumentu a potom klikněte na **OK**.

Ovladač tiskárny automaticky nastaví možnosti v části **Nastavení** podle daného typu dokumentu.

#### *Poznámka:*

- ❏ Tisk může být pomalý. Závisí to na kombinaci možností vybraných v části *Vybrat typ dokumentu* v okně *Nastavení hustoty tisku* a v části *Kvalita* na kartě *Hlavní*.
- ❏ Pro ruční oboustranný tisk není k dispozici nastavení *Nastavení hustoty tisku*.
- 7. Podle potřeby nastavte další možnosti na kartách **Hlavní** a **Další možnosti** a klepněte na tlačítko **OK**.
- 8. Klepněte na příkaz **Tisk**.

U ručního oboustranného tisku se po dokončení tisku po jedné straně v počítači zobrazí automaticky otevírané okno. Postupujte podle pokynů na obrazovce.

#### **Související informace**

- & ["Vkládání papíru do Kazeta na papír" na str. 47](#page-46-0)
- & ["Vkládání papíru do Zadní ot.pro pod.papíru" na str. 50](#page-49-0)
- & ["Základní informace o tisku Windows" na str. 66](#page-65-0)

### **Oboustranný tisk — systém Mac OS**

- 1. Vložte papír do tiskárny.
- 2. Otevřete soubor, který chcete vytisknout.
- 3. Otevřete dialogové okno Tisk.
- 4. V místní nabídce vyberte možnost **Nastavení oboustranného tisku**.
- 5. Vyberte vazbu a nastavení pro **Typ dokumentu**.

#### *Poznámka:*

- ❏ Tisk může být pomalý v závislosti na nastavení *Typ dokumentu*.
- ❏ Tisknete-li data s vysokou hustotou, jako jsou fotografie nebo grafy, vyberte nastavení *Text a grafika* nebo *Text a fotografie* jako *Typ dokumentu*.Pokud dojde k otěru nebo inkoust prosákne na zadní stranu papíru, upravte hustotu tisku a dobu schnutí inkoustu kliknutím na šipku vedle položky *Nastavení*.
- 6. Podle potřeby nastavte také další položky.
- 7. Klikněte na tlačítko **Tisk**.

### **Související informace**

- & ["Vkládání papíru do Kazeta na papír" na str. 47](#page-46-0)
- & ["Vkládání papíru do Zadní ot.pro pod.papíru" na str. 50](#page-49-0)
- & ["Základní informace o tisku systém Mac OS" na str. 68](#page-67-0)

### **Tisk několika stránek na jeden list**

Na jeden list papíru můžete vytisknout dvě nebo čtyři stránky dat.

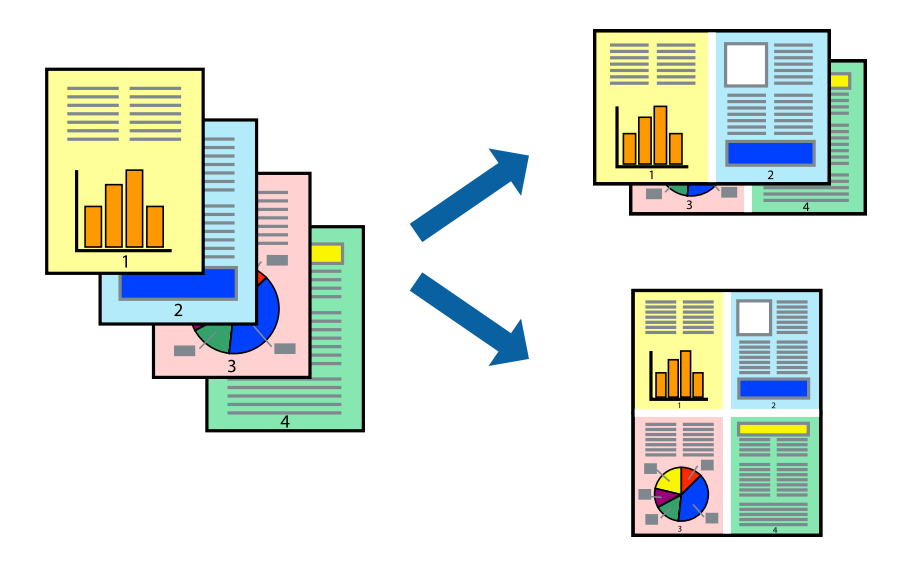

### **Tisk několika stránek na jeden list – Windows**

- 1. Vložte papír do tiskárny.
- 2. Otevřete soubor, který chcete vytisknout.
- 3. Přejděte do okna ovladače tiskárny.
- 4. Vyberte možnost **2 na list** nebo **4 na list** jako nastavení **Více stránek** na kartě **Hlavní**.
- 5. Klepněte na možnost **Pořadí stránek**, proveďte odpovídající nastavení a klepnutím na tlačítko **OK** zavřete okno.
- 6. Podle potřeby nastavte další možnosti na kartách **Hlavní** a **Další možnosti** a klepněte na tlačítko **OK**.
- 7. Klepněte na příkaz **Tisk**.

### **Související informace**

- & ["Vkládání papíru do Kazeta na papír" na str. 47](#page-46-0)
- & ["Vkládání papíru do Zadní ot.pro pod.papíru" na str. 50](#page-49-0)
- $\blacktriangleright$  ["Základní informace o tisku Windows" na str. 66](#page-65-0)
**Tisk**

### **Tisk několika stránek na jeden list — systém Mac OS**

- 1. Vložte papír do tiskárny.
- 2. Otevřete soubor, který chcete vytisknout.
- 3. Otevřete dialogové okno Tisk.
- 4. V místní nabídce vyberte možnost **Uspořádání**.
- 5. Nastavte počet stránek v části **Stránky na list**, **Směr uspořádání** (pořadí stránek) a **Okraj**.
- 6. Podle potřeby nastavte také další položky.
- 7. Klikněte na tlačítko **Tisk**.

#### **Související informace**

- & ["Vkládání papíru do Kazeta na papír" na str. 47](#page-46-0)
- & ["Vkládání papíru do Zadní ot.pro pod.papíru" na str. 50](#page-49-0)
- & ["Základní informace o tisku systém Mac OS" na str. 68](#page-67-0)

## **Tisk odpovídající velikosti papíru**

Můžete tisknout tak, aby výstup odpovídat velikosti papíru vloženého do tiskárny.

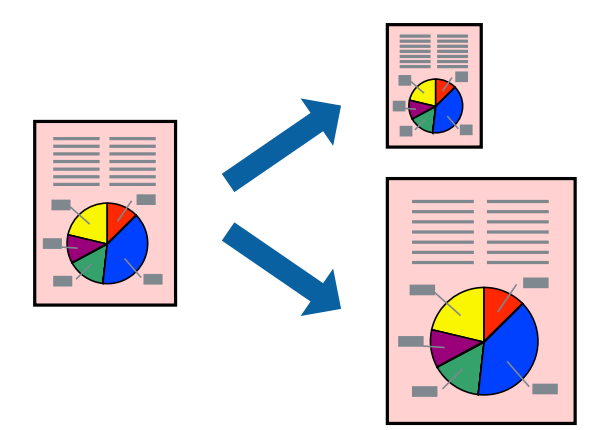

### **Tisk odpovídající velikosti papíru – Windows**

- 1. Vložte papír do tiskárny.
- 2. Otevřete soubor, který chcete vytisknout.
- 3. Přejděte do okna ovladače tiskárny.
- 4. Na kartě **Další možnosti** proveďte následující nastavení.
	- ❏ Velikost papíru: Vyberte velikost papíru nastavenou v aplikaci.

❏ Výstupní papír: Vyberte velikost papíru vloženého do tiskárny. Automaticky bude vybrána možnost **Upravit na stránku**.

#### *Poznámka:*

Jestliže chcete vytisknout zmenšený obrázek uprostřed stránky, zvolte možnost *Uprostřed*.

5. Podle potřeby nastavte další možnosti na kartách **Hlavní** a **Další možnosti** a klepněte na tlačítko **OK**.

**Tisk**

6. Klepněte na příkaz **Tisk**.

#### **Související informace**

- & ["Vkládání papíru do Kazeta na papír" na str. 47](#page-46-0)
- & ["Vkládání papíru do Zadní ot.pro pod.papíru" na str. 50](#page-49-0)
- $\blacktriangleright$  ["Základní informace o tisku Windows" na str. 66](#page-65-0)

### **Tisk na odpovídající formát papíru — systém Mac OS**

- 1. Vložte papír do tiskárny.
- 2. Otevřete soubor, který chcete vytisknout.
- 3. Otevřete dialogové okno Tisk.
- 4. Vyberte formát papíru, který jste nastavili v dané aplikaci v části **Velikost papíru**.
- 5. V místní nabídce vyberte možnost **Zpracování papíru**.
- 6. Vyberte možnost **Přizpůsobit velikosti papíru**.
- 7. V části **Cílová velikost papíru** vyberte formát papíru vloženého do tiskárny.
- 8. Podle potřeby nastavte také další položky.
- 9. Klikněte na tlačítko **Tisk**.

#### **Související informace**

- $\blacktriangleright$  ["Vkládání papíru do Kazeta na papír" na str. 47](#page-46-0)
- & ["Vkládání papíru do Zadní ot.pro pod.papíru" na str. 50](#page-49-0)
- & ["Základní informace o tisku systém Mac OS" na str. 68](#page-67-0)

**Tisk**

### **Tisk několika souborů zároveň (pouze v systému Windows)**

Nástroj **Organizátor tiskových úloh Lite** dovoluje spojit do jedné tiskové úlohy několik souborů vytvořených v různých aplikacích. Můžete zadat nastavení tisku pro kombinované soubory, jako je uspořádání, pořadí tisku a orientaci.

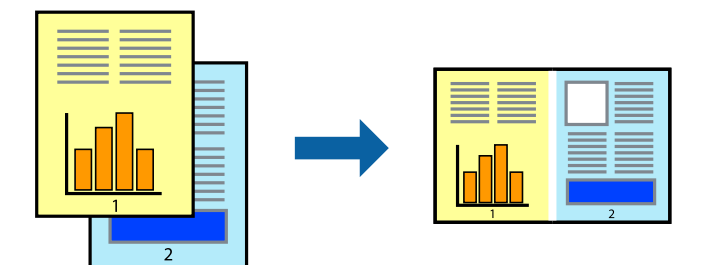

- 1. Vložte papír do tiskárny.
- 2. Otevřete soubor, který chcete vytisknout.
- 3. Přejděte do okna ovladače tiskárny.
- 4. Vyberte možnost **Organizátor tiskových úloh Lite** na kartě **Hlavní**.
- 5. Kliknutím na tlačítko **OK** zavřete okno ovladače tiskárny.
- 6. Klikněte na tlačítko **Tisk**.

Zobrazí se okno **Organizátor tiskových úloh Lite** a tisková úloha se přidá do skupiny **Tisk projektu**.

7. Okno nástroje **Organizátor tiskových úloh Lite** ponechte otevřené, otevřete soubor, který chcete přidat k aktuálnímu souboru, a zopakujte kroky 3 až 6.

#### *Poznámka:*

- ❏ Zavřete-li okno *Organizátor tiskových úloh Lite*, neuložený *Tisk projektu* bude odstraněn. Chcete-li tisknout později, zvolte možnost *Uložit* v nabídce *Soubor*.
- ❏ Chcete-li otevřít *Tisk projektu* uložený v nástroji *Organizátor tiskových úloh Lite*, klikněte na možnost *Organizátor tiskových úloh Lite* na kartě *Údržba* ovladače tiskárny. Poté pomocí příkazu *Otevřít* z nabídky Soubor vyberte požadovaný soubor. Přípona uložených souborů je "ecl".
- 8. Zvolte nabídky **Rozložení** a **Úpravy** v nabídce **Organizátor tiskových úloh Lite** a upravte **Tisk projektu** podle potřeby. Podrobnosti uvádí nápověda nástroje Organizátor tiskových úloh Lite.
- 9. Vyberte možnost **Tisk** v nabídce **Soubor**.

#### **Související informace**

- & ["Vkládání papíru do Kazeta na papír" na str. 47](#page-46-0)
- & ["Vkládání papíru do Zadní ot.pro pod.papíru" na str. 50](#page-49-0)
- & ["Základní informace o tisku Windows" na str. 66](#page-65-0)

### **Tisk jednoho obrázku na více listů papíru pro vytvoření plakátu (pouze pro operační systém Windows)**

Tato funkce umožňuje vytisknout jeden obrázek na více listů papíru. Slepením vytištěných listů můžete vytvořit plakát.

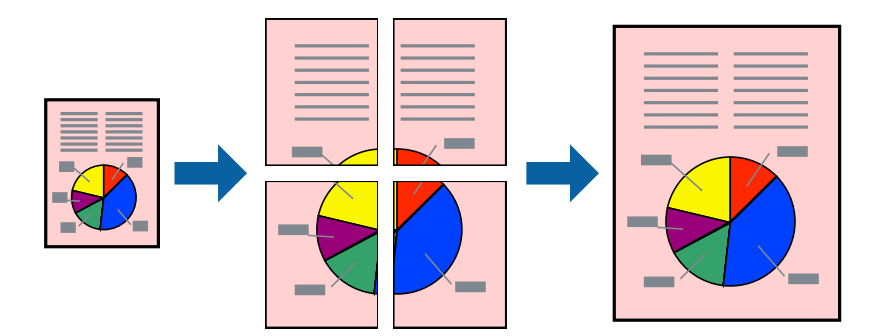

- 1. Vložte papír do tiskárny.
- 2. Otevřete soubor, který chcete vytisknout.
- 3. Přejděte do okna ovladače tiskárny.
- 4. Vyberte možnost **2x1 Plakát**, **2x2 Plakát**, **3x3 Plakát** nebo **4x4 Plakát** v části **Více stránek** na kartě **Hlavní**.
- 5. Kliknutím na položku **Nastavení** proveďte požadovaná nastavení a poté klikněte na tlačítko **OK**. *Poznámka: Vytisknout čáry pro oříznutí* vým umožní tisk čar pro oříznutí.
- 6. Podle potřeby nastavte další možnosti na kartách **Hlavní** a **Další možnosti** a klikněte na tlačítko **OK**.
- 7. Klikněte na tlačítko **Tisk**.

#### **Související informace**

- & ["Vkládání papíru do Kazeta na papír" na str. 47](#page-46-0)
- & ["Vkládání papíru do Zadní ot.pro pod.papíru" na str. 50](#page-49-0)
- & ["Základní informace o tisku Windows" na str. 66](#page-65-0)

**Tisk**

### **Tvorba plakátů s využitím nastavení Překrývající se značky nastavení**

Následující příklad ukazuje postup vytvoření plakátu při výběru možnosti **2x2 Plakát** a výběru možnosti **Překrývající se značky nastavení** v části **Vytisknout čáry pro oříznutí**.

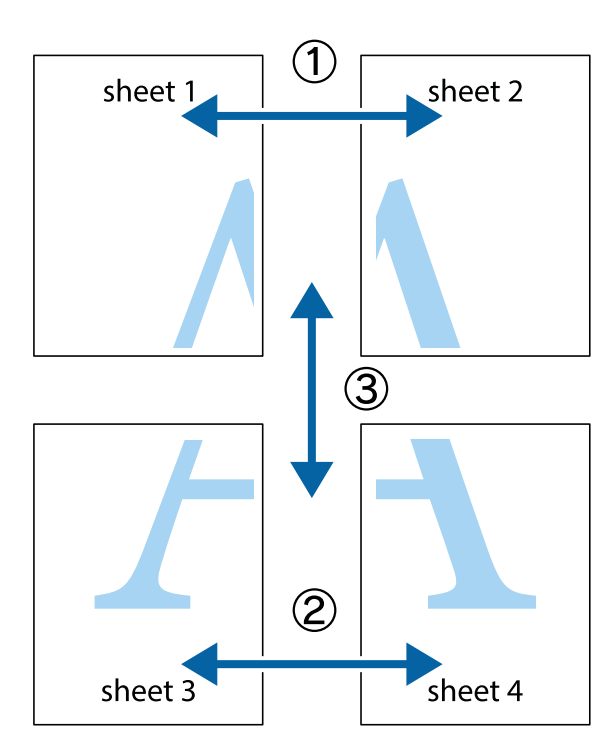

1. Připravte si Sheet 1 a Sheet 2. Odstřihněte okraje Sheet 1 podél svislé modré čáry vedené středem křížových značek nahoře a dole.

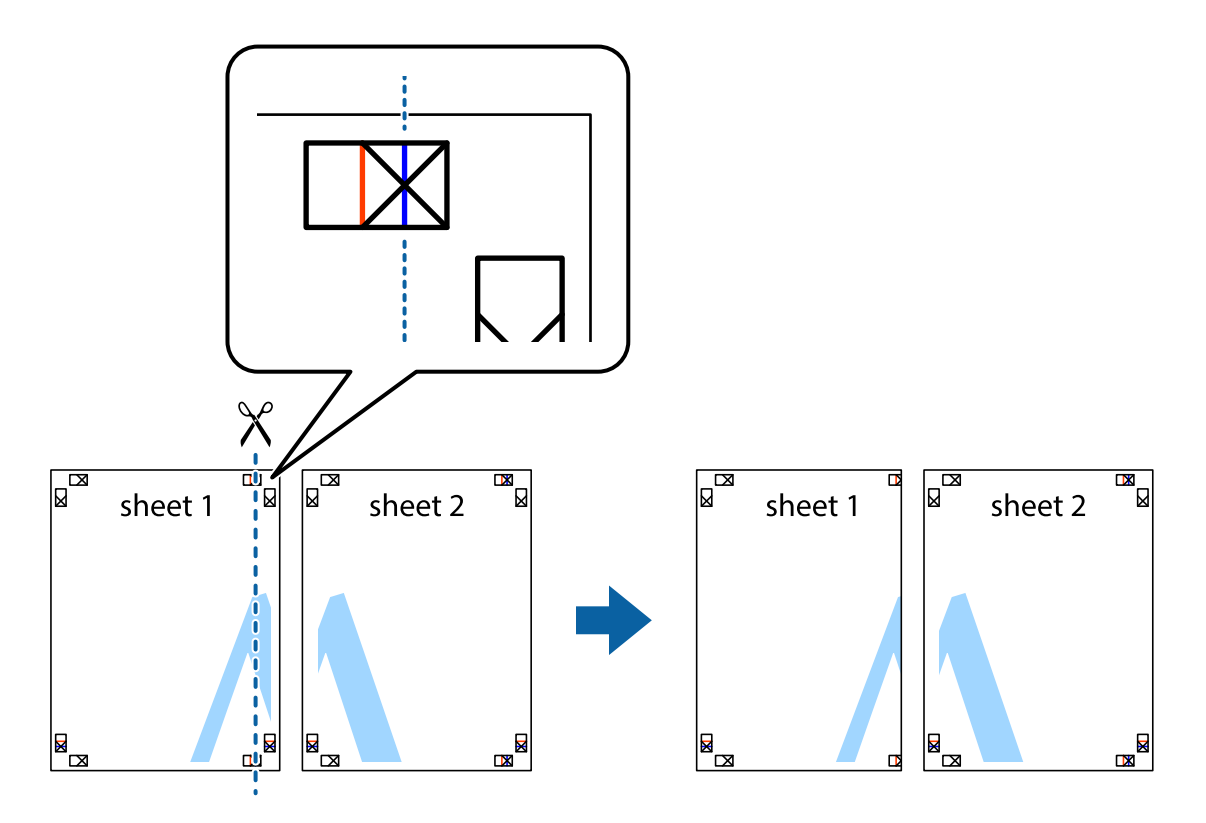

2. Umístěte okraj Sheet 1 na horní část Sheet 2 a zarovnejte křížové značky, poté listy zezadu dočasně slepte páskou.

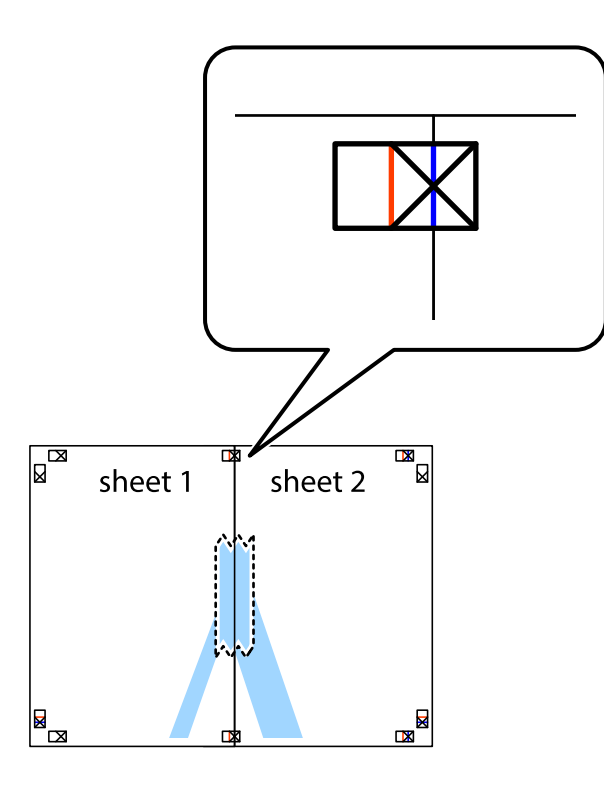

3. Slepené listy rozřízněte na dvě části podél svislé červené čáry vedené značkami zarovnání (tentokrát se jedná o čáru vlevo od křížových značek).

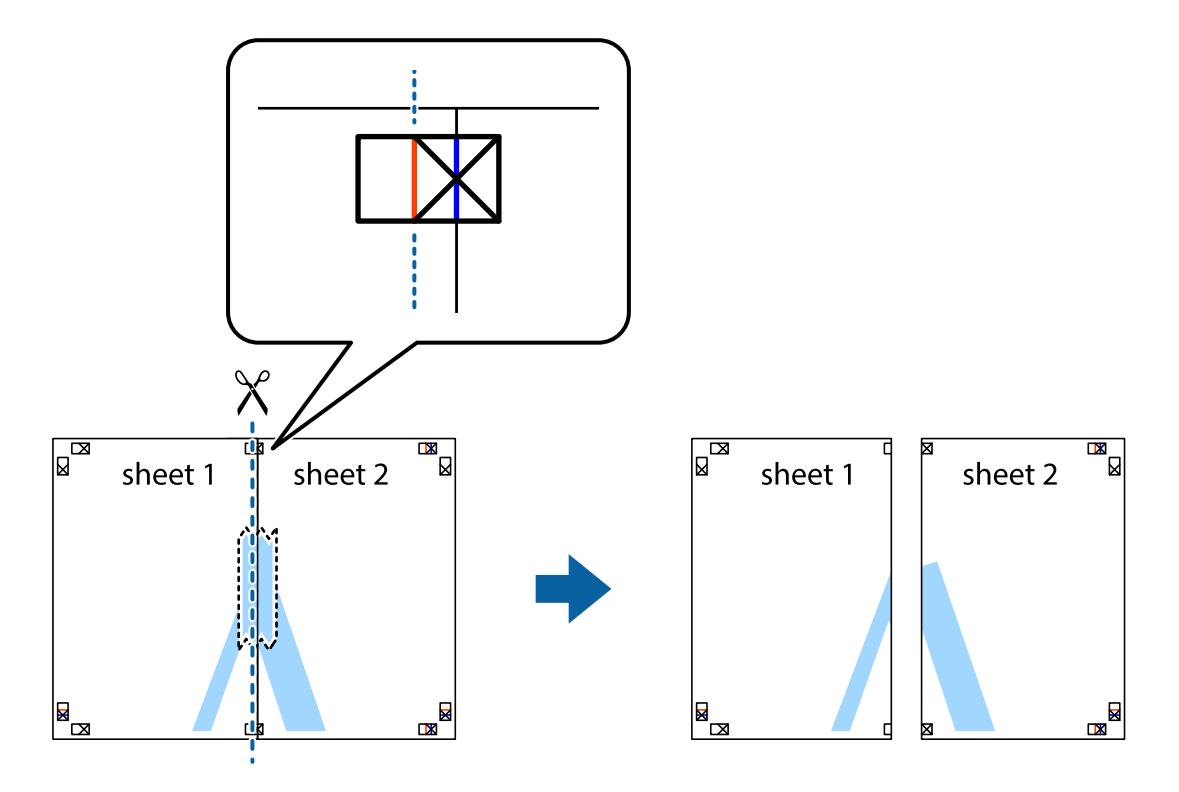

4. Listy zezadu spojte lepicí páskou.

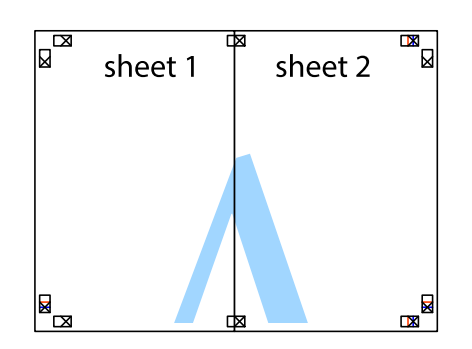

- 5. Zopakujte kroky 1 až 4, až jsou Sheet 3 a Sheet 4 slepené k sobě.
- 6. Odstřihněte okraje Sheet 1 a Sheet 2 podél svislé modré čáry vedené středem křížových značek vlevo a vpravo.

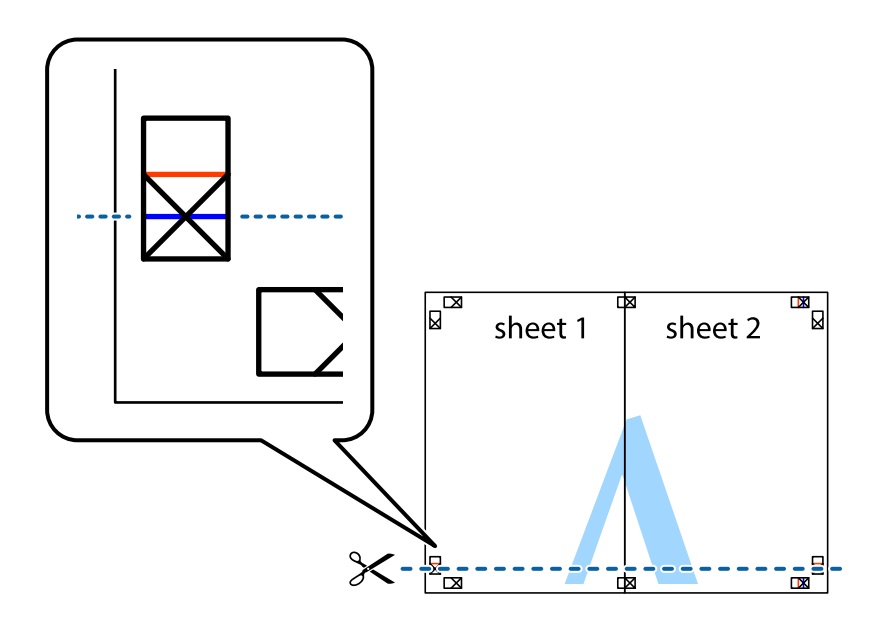

7. Umístěte okraj Sheet 1 a Sheet 2 na horní část Sheet 3 a Sheet 4 a zarovnejte křížové značky, poté listy zezadu dočasně slepte páskou.

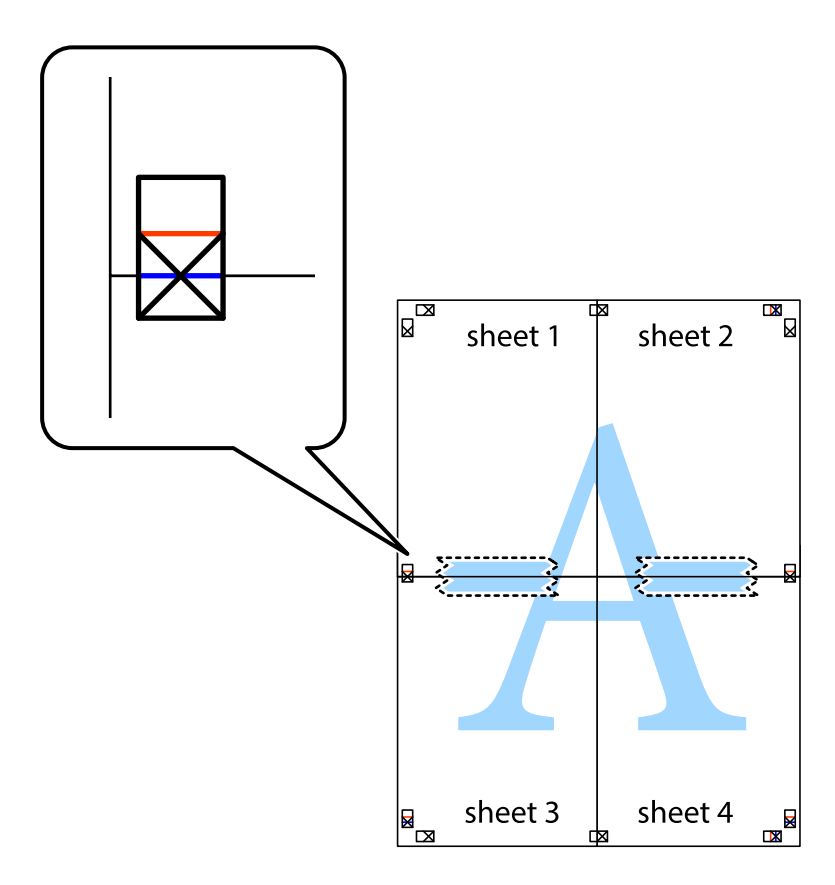

**Tisk**

8. Slepené listy rozřízněte na dvě části podél vodorovné červené čáry vedené značkami zarovnání (tentokrát se jedná o čáru nad křížovými značkami).

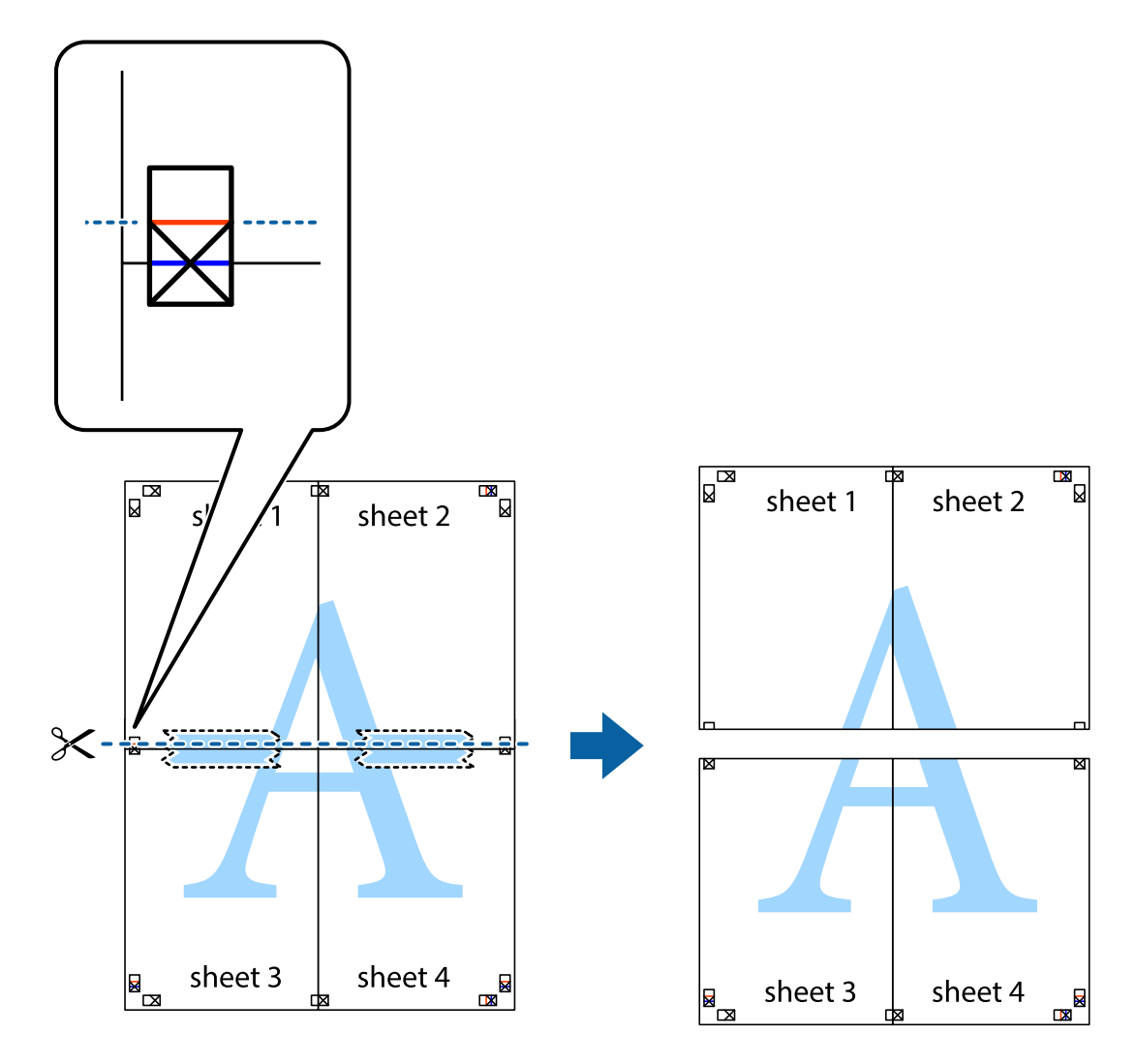

9. Listy zezadu spojte lepicí páskou.

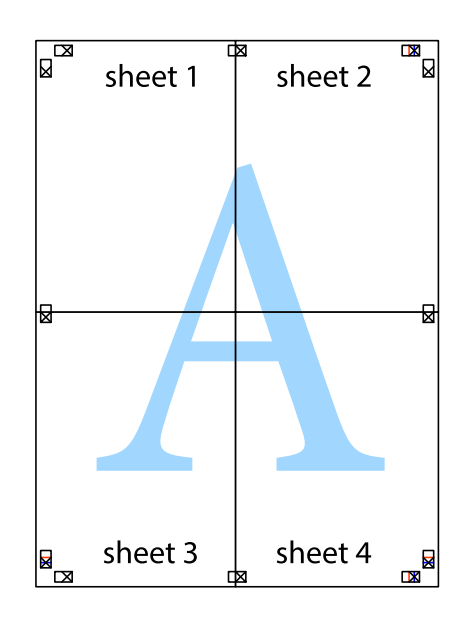

Uživatelská příručka

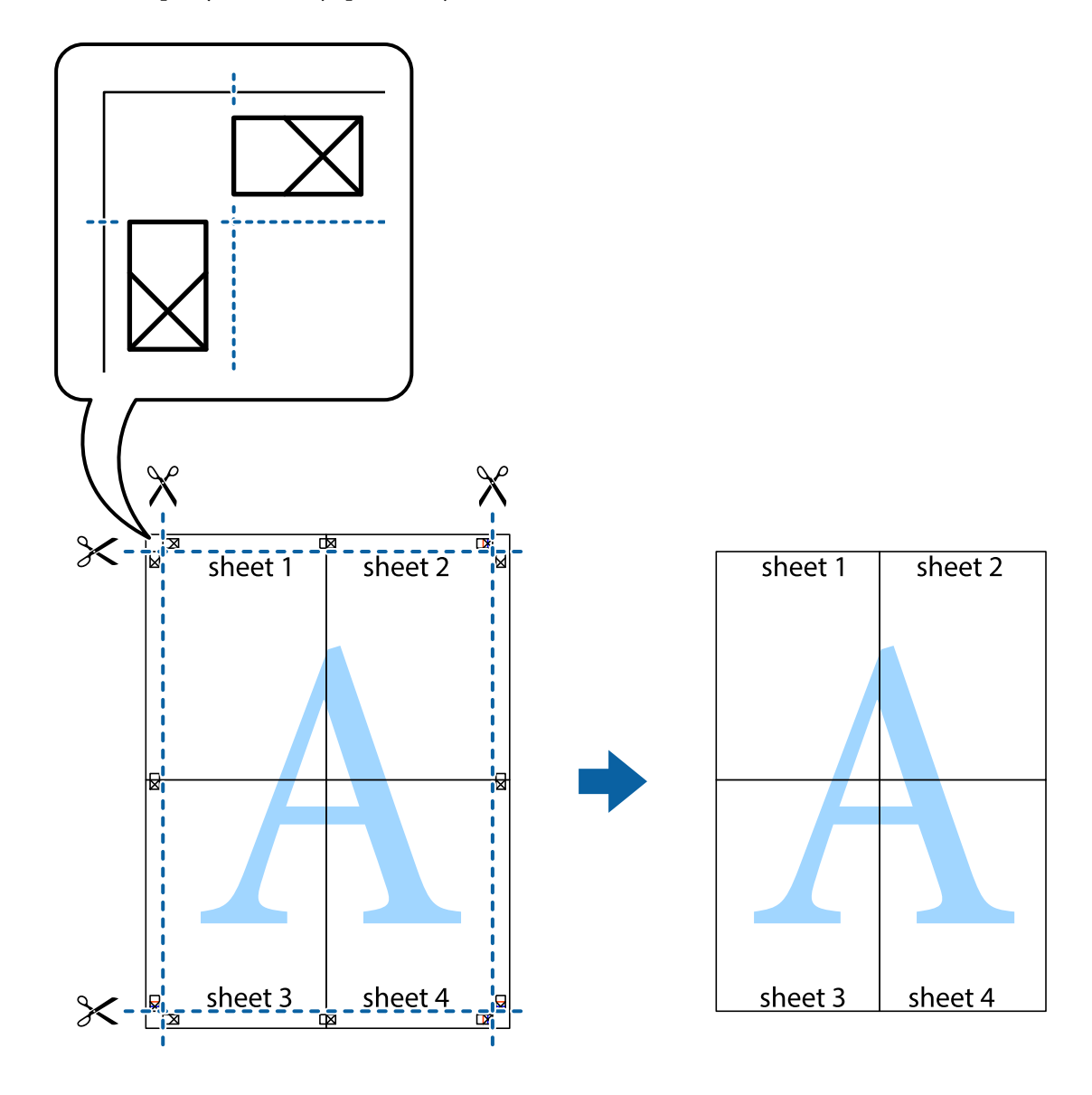

10. Odřízněte přebytečné okraje podél vnějších vodítek.

### **Tisk s využitím pokročilých funkcí**

Tato část představuje řadu dalších funkcí pro rozložení a tisk, které jsou dostupné prostřednictvím ovladače tiskárny.

#### **Související informace**

- & ["Ovladač tiskárny Windows" na str. 165](#page-164-0)
- & ["Ovladač tiskárny Mac OS" na str. 166](#page-165-0)

### **Přidání předvolby tisku pro usnadnění tisku**

Když si vytvoříte vlastní sadu předvoleb obsahující často používaná nastavení tisku v ovladači tiskárny, můžete ji při tisku jednoduše vybrat ze seznamu a použít.

**Tisk**

#### **Windows**

Chcete-li přidat vlastní předvolbu, nastavte položky jako **Velikost papíru** a **Typ papíru** na kartě **Hlavní** nebo **Další možnosti** a poté klikněte na možnost **Přidat/Odebrat předvolby** v části **Předvolby tisku**.

#### *Poznámka:*

Chcete-li odstranit přidanou předvolbu, klikněte na tlačítko *Přidat/Odebrat předvolby*, vyberte název předvolby, kterou chcete odstranit ze seznamu, a poté ji odstraňte.

#### **Mac OS**

Otevřete dialogové okno Tisk.Chcete-li přidat vlastní předvolbu, nastavte položky, jako jsou **Velikost papíru** a **Typ média**, a poté uložte aktuální nastavení jako předvolbu v nastavení **Předvolby**.

#### *Poznámka:*

Chcete-li odstranit přidanou předvolbu, klikněte na možnost *Předvolby* > *Zobrazit předvolby*, vyberte název předvolby, kterou chcete odstranit ze seznamu, a poté ji odstraňte.

### **Tisk zmenšeného nebo zvětšeného dokumentu**

Velikost dokumentu můžete při tisku zmenšit nebo zvětšit o zadané procento.

#### **Windows**

Nastavte položku **Velikost papíru** na kartě **Další možnosti**.Vyberte možnost **Zmenšit nebo zvětšit dokument**, **Změnit vel. na** a poté zadejte procenta.

#### **Mac OS**

*Poznámka:* Operace se liší v závislosti na aplikaci.Podrobnosti najdete v nápovědě k dané aplikaci.

Vyberte **Nastavení stránky** (nebo **Tisk**) v nabídce **Soubor**.Vyberte tiskárnu v části **Formát pro**, vyberte velikost papíru a potom zadejte požadované procento v části **Měřítko**.Zavřete okno a tiskněte podle následujících základních pokynů pro tisk.

#### **Související informace**

& ["Základní informace o tisku — systém Mac OS" na str. 68](#page-67-0)

### **Nastavení barvy tisku**

Můžete nastavit barvy používané v tiskové úloze.

Při výběru možnosti **PhotoEnhance** bude výsledný obraz ostřejší se živějšími barvami, protože kontrast, sytost a jas původního obrazu se nastaví automaticky.

#### *Poznámka:*

❏ Tyto úpravy se nepoužijí na původní data.

❏ Funkce *PhotoEnhance* upraví barvy na základě analýzy umístění zachyceného předmětu.Pokud jste tedy umístění předmětu změnili, například zmenšením či zvětšením, oříznutím nebo otočením obrazu, může se nečekaně změnit barva.Jestliže je obrázek rozostřený, odstín může být nepřirozený.Pokud se barvy změní nebo nebudou přirozené, zvolte jiný režim tisku než *PhotoEnhance*.

#### **Windows**

Vyberte metodu korekce barev v nabídce **Korekce barev** na kartě **Další možnosti**.

Zvolíte-li možnost **Automatický**, barvy budou automaticky upraveny tak, aby odpovídaly nastavení typu papíru a kvality tisku.Zvolíte-li možnost **Vlastní** a kliknete na tlačítko **Upřesnit**, můžete si vytvořit vlastní nastavení.

#### **Mac OS**

Otevřete dialogové okno Tisk.V místní nabídce vyberte možnost **Barevná shoda** a poté vyberte položku **EPSON Color Controls**.V místní nabídce vyberte možnost **Možnosti barev** a poté vyberte jednu z dostupných možností.Klikněte na šipku vedle položky **Upřesnit nastavení** a proveďte příslušná nastavení.

### **Tisk vzorce proti kopírování (jen pro Windows)**

Dokumenty můžete vytisknout s neviditelnými písmeny, například s nápisem "Kopie". Tato písmena se pak objeví po zkopírování dokumentu, takže kopie je možné rozeznat od originálu. Můžete přidat také vlastní vzorec proti kopírování.

#### *Poznámka:*

Tato funkce je dostupná, pouze pokud jsou vybrána následující nastavení.

- ❏ Typ papíru: obyčejný papír
- ❏ Kvalita: Standardní
- ❏ Automatický oboustranný tisk: Vypnuto
- ❏ Korekce barev: Automatický
- ❏ Papír s krátkým zrnem: Vypnuto

Klikněte na položku **Vlastnosti vodoznaku** na kartě **Další možnosti** a vyberte vzorec proti kopírování. Kliknutím na možnost **Nastavení** změňte detaily, například velikost a hustotu.

### **Tisk vodoznaku (pouze v systému Windows)**

Vytištěné dokumenty můžete doplnit vodoznakem, například s označením "Důvěrné". Můžete přidat také vlastní vodoznak.

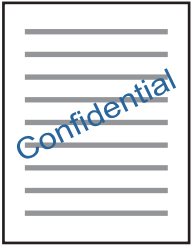

Klikněte na položku **Vlastnosti vodoznaku** na kartě **Další možnosti** a vyberte vodoznak. Po kliknutí na možnost **Nastavení** můžete upravit vlastnosti vodoznaku, například hustotu a umístění.

### **Tisk záhlaví a zápatí (je pro Windows)**

Jako záhlaví a zápatí můžete vytisknout informace typu uživatelské jméno a datum tisku.

Klikněte na položku **Vlastnosti vodoznaku** na kartě **Další možnosti** a poté vyberte možnost **Záhlaví/zápatí**. Klikněte na **Nastavení** a vyberte nutné položky z rozbalovacího seznamu.

## **Tisk fotografií pomocí funkce Epson Easy Photo Print**

Pomocí funkce Epson Easy Photo Print lze snadno rozvrhnout a tisknout fotografie na různé typy papíru. Podrobnosti najdete v nápovědě k dané aplikaci.

#### *Poznámka:*

Tiskem na originální fotografický papír Epson je maximalizována kvalita inkoustu a výtisky se vyznačují živými a jasnými barvami.

#### **Související informace**

 $\blacktriangleright$  ["Epson Easy Photo Print" na str. 169](#page-168-0)

# **Tisk z chytrých zařízení**

### **Používání funkce Epson iPrint**

Funkce Epson iPrint umožňuje tisknout fotografie, dokumenty a webové stránky z chytrých zařízení, jako jsou chytré telefony nebo tablety. Můžete použít místní tisk, tisknout z chytrého zařízení, které je připojeno ke stejné bezdrátové síti, jako vaše tiskárna, nebo vzdálený tisk, tisknout ze vzdáleného umístění přes Internet. Chcete-li použít vzdálený tisk, zaregistrujte vaši tiskárnu u služby Epson Connect.

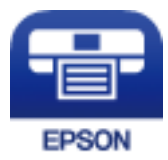

#### **Související informace**

& ["Služba Epson Connect" na str. 163](#page-162-0)

### **Instalování Epson iPrint**

Aplikaci Epson iPrint můžete nainstalovat do vašeho chytrého zařízení z následující adresy URL nebo kódu QR.

<http://ipr.to/c>

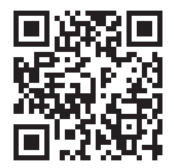

**Tisk**

**Tisk**

### **Tisk pomocí funkce Epson iPrint**

Spusťte aplikaci Epson iPrint ve vašem chytrém zařízení a na hlavní obrazovce vyberte položku, kterou chcete použít.

Následující obrazovky mohou být změněny bez předchozího upozornění.Obsah se může lišit v závislosti na produktu.

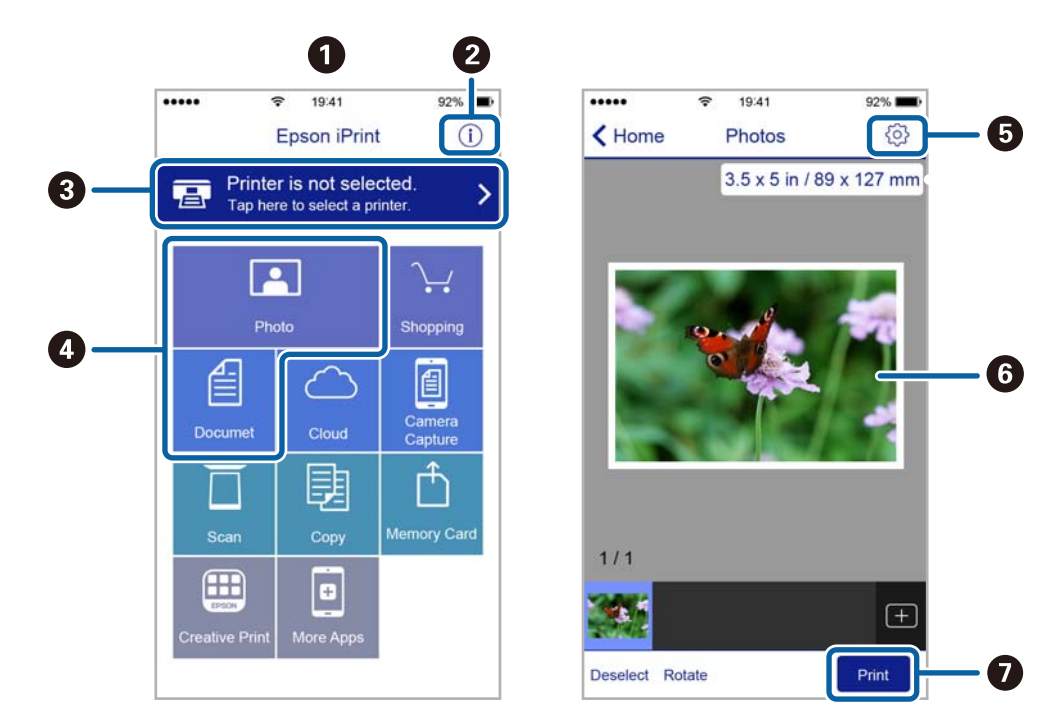

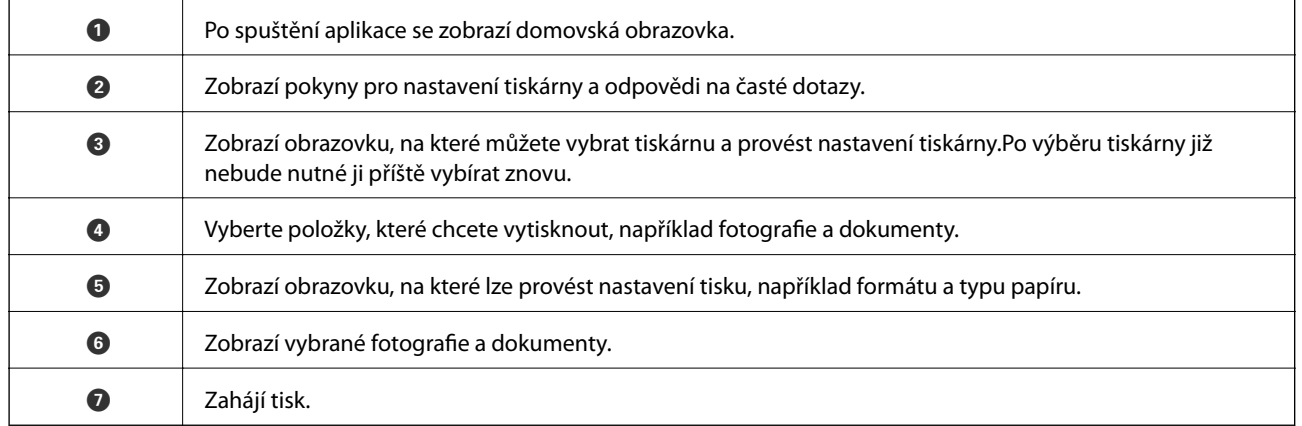

#### *Poznámka:*

Chcete-li tisknout z nabídky dokumentu s použitím přístroje iPhone, iPad a iPod touch s operačním systémem iOS, spusťte aplikaci Epson iPrint poté, co jste přenesli dokument, který chcete tisknout, pomocí funkce sdílení souborů v iTunes.

# **Zrušení tisku**

#### *Poznámka:*

- ❏ V systému Windows není možné zrušit tiskovou úlohu z počítače poté, co byla celá odeslána do tiskárny.V takovém případě zrušte tiskovou úlohu na ovládacím panelu tiskárny.
- ❏ Při tisku více stránek v systému Mac OS není možné zrušit všechny úlohy z ovládacího panelu.V takovém případě zrušte tiskovou úlohu v počítači.
- ❏ Jestliže jste odeslali tiskovou úlohu ze systému Mac OS X v10.6.8 po síti, nebude možné zrušit tiskovou úlohu z počítače.V takovém případě zrušte tiskovou úlohu na ovládacím panelu tiskárny.

### **Zrušení tisku — tlačítko tiskárny**

Stisknutím tlačítka  $\bigcirc$  zrušte probíhající tiskovou úlohu.

### **Zrušení tisku - stavová nabídka**

- 1. Stiskněte tlačítko a zobrazí se **Stavová nabídka**.
- 2. Zvolte položku **Sledování úloh** > **Tisková úloha**.

V seznamu jsou uvedeny probíhající úlohy a zastavené úlohy.

- 3. Vyberte úlohu, kterou chcete zrušit.
- 4. Stiskněte možnost **Storno**.

### **Zrušení tisku – Windows**

- 1. Přejděte do okna ovladače tiskárny.
- 2. Vyberte kartu **Údržba**.
- 3. Klepněte na položku **Tisková fronta**.
- 4. Klepněte pravým tlačítkem myši na úlohu, kterou chcete zrušit, a vyberte položku **Storno**.

#### **Související informace**

◆ ["Ovladač tiskárny Windows" na str. 165](#page-164-0)

### **Zrušení tisku — systém Mac OS**

- 1. Klepněte na ikonu tiskárny v nástroji **Ukotvit**.
- 2. Vyberte úlohu, kterou chcete zrušit.
- 3. Zrušte úlohu.
	- ❏ OS X Mountain Lion nebo novější

Klikněte na ikonu  $\overline{\mathscr{L}}$  vedle ukazatele průběhu.

❏ Mac OS X v10.6.8 až v10.7.x

Klikněte na možnost **Odstranit**.

#### **Kopírování**

# **Kopírování**

#### 1. Vložte papír do tiskárny.

Při vkládání do zadní ot.pro pod.papíru vložte papír až na pokyn tiskárny.

#### c*Důležité:*

Na ovládacím panelu proveďte nastavení papíru.

2. Umístěte předlohy.

Chcete-li kopírovat více originálů nebo vytvářet 2stranné kopie, umístěte všechny originály na ADF.

- 3. Na domovské obrazovce zadejte možnost **Kopír.**.
- 4. Pomocí numerické klávesnice zadejte počet kopií.
- 5. Stiskněte položku **Uspořádání** a poté vyberte příslušné uspořádání.
- 6. Podle potřeby proveďte ostatní nastavení. Podrobné nastavení je možné provést stiskem položky **Nast.**.

#### *Poznámka:*

❏ Stiskem položky *Předvolba* uložte nastavení jako předvolbu.

- ❏ Stiskem položky *Náhled* se zobrazí náhled výsledků kopírování. Náhled však není možný, pokud jste umístili předlohy do podavače ADF.
- 7. Stiskněte tlačítko  $\Phi$ .

#### **Související informace**

- & ["Vkládání papíru do Kazeta na papír" na str. 47](#page-46-0)
- & ["Vkládání papíru do Zadní ot.pro pod.papíru" na str. 50](#page-49-0)
- & ["Vkládání předloh" na str. 54](#page-53-0)
- & "Možnosti nabídky pro režim Kopírovat" na str. 89

# **Možnosti nabídky pro režim Kopírovat**

#### *Poznámka:*

Dostupné nabídky se liší v závislosti na vybraném rozvržení.

#### **Počet kopií**

Zadání počtu kopií.

#### **Uspořádání**

❏ S okrajem

Kopie s ohraničením kolem okrajů.

#### **Kopírování**

#### ❏ 2 na list

Kopíruje dva jednostranné originály na jeden list papíru v rozložení 2 strany na jednu.

❏ 4 na list

Kopíruje čtyři jednostranné originály na jeden list papíru v rozložení 4 strany na jednu.

❏ Obč. průk.

Naskenuje obě strany průkazu a zkopíruje je na jednu stranu papíru s formátem A4.

❏ Rozdělit stránky

Zkopíruje dvě protilehlé strany brožury na oddělené listy papíru.

#### **Vel. dok.**

Vyberte velikost originálu.

#### **Lupa**

Slouží ke konfiguraci poměru zvětšení nebo zmenšení.

❏ Vlast. form.

Určuje procento zvětšení použité ke zvětšení nebo zmenšení předlohy v rámci rozsahu 25 až 400 %.

❏ Skut. vel.

Kopíruje při zvětšení 100 %.

❏ Auto přizp st

Detekuje skenovací oblast a automaticky zvětší nebo zmenší předlohu, aby se vešla na zvolenou velikost papíru. Když jsou kolem předlohy bílé okraje, jsou bílé okraje od rohové značky skla skeneru detekovány jako skenovací oblast, ale okraje na opačné straně mohou být oříznuty.

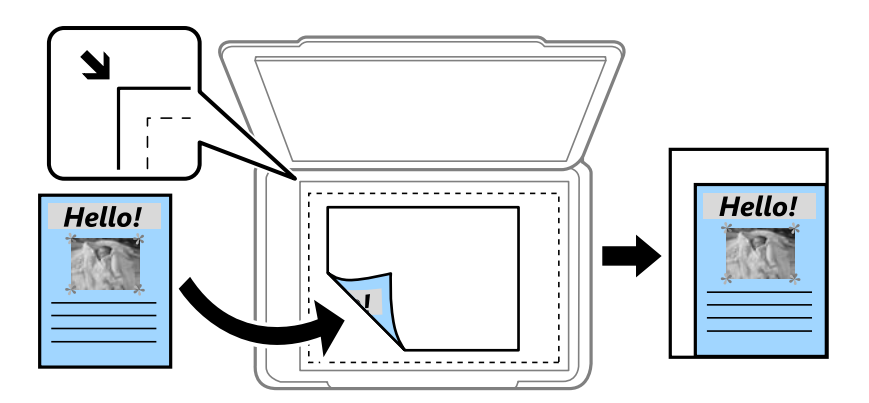

❏ A3->A4 a další

Automaticky zvětší nebo zmenší předlohu, aby se vešla na specifickou velikost papíru.

#### **Zdroj papíru**

Vyberte zdroj papíru, který chcete použít. Výběrem položky **Automaticky** je papír podáván automaticky pomocí nastavení **Nastavení papíru**, které jste zadali při vkládání papíru. Když vyberete možnost Zadní ot.pro pod.papíru, vyberte velikost a typ papíru, který chcete vložit do zadní ot.pro pod.papíru.

#### **Oboustranně**

#### ❏ Vypnuto

Kopíruje jednu stranu předlohy na jednu stranu papíru.

#### **Kopírování**

#### ❏ 2>2str.

Kopíruje obě strany oboustranné předlohy na obě strany jednoho listu papíru.

❏ 1>oboustranný

Kopíruje dvě jednostranné předlohy na obě strany jednoho listu papíru. Stisknutím **Upřesnit** nakonfigurujte pozici svázání papíru.

 $\Box$  2>1str.

Kopíruje obě strany oboustranné předlohy na jednu stranu dvou listů papíru. Stisknutím **Upřesnit** nakonfigurujte pozici svázání předlohy.

#### **Orientace dok.**

Slouží k výběru orientace originálu.

#### **Kvalita**

Kopíruje v optimální kvalitě, která odpovídá typu předlohy.

#### **Hustota**

Zvyšte úroveň hustoty, jsou-li výsledky kopírování příliš bledé. Snižte úroveň hustoty, jestliže se inkoust rozpíjí.

#### **Poř. rozvrž.**

Slouží k výběru rozvržení kopie pro více stránek, pokud jste vybrali možnost **2 na list** nebo **4 na list** jako nastavení položky **Uspořádání**.

#### **Poř. sken.**

Slouží k výběru stránky brožury, která se má skenovat, pokud jste vybrali možnost **Rozdělit stránky** jako nastavení položky **Uspořádání**.

#### **Odstranit stín**

Odstraní stíny, které se objevují ve středu kopií při kopírování brožury nebo se objevují kolem kopií při kopírování tlustého papíru.

#### **Odstr. děr.**

Odstraní otvory vazby při kopírování.

#### **Kompl. kop.**

Vytiskne více kopií z více originálů uspořádaných v určitém pořadí a setřídí je do sad.

#### **Doba sušení**

Slouží k výběru doby sušení při oboustranném kopírování. Jestliže se inkoust rozpíjí, zvyšte úroveň doby sušení.

# **Skenování**

# **Skenování pomocí ovládacího panelu**

### **Skenování do e-mailu**

Naskenované obrazové soubory můžete posílat e-mailem přímo z tiskárny pomocí předem nakonfigurovaného emailového serveru. Před použitím této funkce je potřeba konfigurovat e-mailový server.

E-mailovou adresu můžete zadat přímo, snadnější je ale nejprve provést registraci e-mailové adresy v seznamu kontaktů.

#### *Poznámka:*

- ❏ Před použitím této funkce zkontrolujte správnost nastavení *Datum/čas* a *Časový rozdíl* tiskárny. Přejděte do nabídky *Nastavení* > *Správa systému* > *Obecná nastavení* > *Nastavení datumu / času*.
- ❏ Při skenování do počítače z ovládacího panelu můžete místo této možnosti vybrat jako formát *Email*. Můžete odeslat email zadáním adresy v počítači připojeném k této tiskárně. Při skenování do počítače ověřte, zda je počítač zapnutý.
- 1. Umístěte předlohy.

#### *Poznámka:*

Chcete-li skenovat více originálů nebo vytvářet 2stranné skeny, umístěte všechny originály do podavače ADF.

- 2. Na domovské obrazovce zadejte možnost **Sken**.
- 3. Vyberte **Email**.
- 4. Zadejte e-mailové adresy.
	- ❏ Výběr ze seznamu kontaktů: stiskněte tlačítko **Kontakty**, vyberte kontakt a potom stiskněte tlačítko **Pokrač.**.
	- ❏ Ruční zadání e-mailové adresy: vyberte položku **Zadejte e-mailovou adresu** > **Zadejte e-mailovou adresu**, zadejte e-mailovou adresu a poté stiskněte klávesu dole vpravo na obrazovce.

#### *Poznámka:*

Můžete poslat e-maily až na 10 jednotlivých e-mailových adres a skupin.

- 5. Stiskněte položku **Formát** a poté vyberte formát souboru.
- 6. Stiskněte položku **Menu** a poté proveďte nastavení pro položky **Nastavení e-mailu** a **Základní nastavení**.

#### *Poznámka:*

- ❏ Můžete zadat maximální velikost pro soubory, které lze přikládat do e-mailu, pomocí položky *Max vel. příl.*.
- ❏ Když vyberete jako formát souboru PDF, můžete nastavit heslo pro ochranu souboru. Vyberte *Nastavení PDF* a proveďte nastavení.
- ❏ Stiskem položky *Předvolba* uložte nastavení jako předvolbu.
- 7. Stiskněte tlačítko  $\Phi$ .

#### **Skenování**

#### **Související informace**

- & ["Konfigurování e-mailového serveru" na str. 234](#page-233-0)
- & ["Správa kontaktů" na str. 60](#page-59-0)
- & ["Skenování do počítače" na str. 97](#page-96-0)
- & ["Vkládání předloh" na str. 54](#page-53-0)
- **→** ["Režim Předv." na str. 22](#page-21-0)
- & ["Obecné možnosti nabídky pro skenování" na str. 100](#page-99-0)

### **Možnosti nabídky pro skenování do e-mailu**

#### Kontakty

Slouží k výběru e-mailových adres ze seznamu kontaktů, kam se má poslat naskenovaný obrázek.

#### Formát

Slouží k výběru formátu pro uložení naskenovaného obrázku. Když vyberete možnost **TIFF (1 s.)** nebo **TIFF (víc s.)**, k dispozici je pouze černobílé skenování.

#### Menu

❏ Nastavení e-mailu

Předmět:

Zadejte předmět e-mailu alfanumerickými znaky nebo symboly.

Předpona názvu souboru:

Zadejte předponu názvu obrázků alfanumerickými znaky nebo symboly.

❏ Základní nastavení

Proveďte nastavení skenování pro originály. Další podrobnosti najdete v nabídkách obecných nastavení ve skenování.

❏ Zpráva o skenování

Vytiskne historii, kde jde uvedeno, kdy a na jaké e-mailové adresy byly poslány naskenované obrázky.

#### **Související informace**

& ["Obecné možnosti nabídky pro skenování" na str. 100](#page-99-0)

### **Skenování do síťové složky nebo FTP serveru**

Naskenovaný obrázek můžete uložit do zadané složky v síti. Složku můžete zadat přímo zadáním její cesty, snadnější je ale nejprve provést registraci informací složky v seznamu kontaktů.

#### *Poznámka:*

Před použitím této funkce zkontrolujte správnost nastavení *Datum/čas* a *Časový rozdíl* tiskárny. Přejděte do nabídky *Nastavení* > *Správa systému* > *Obecná nastavení* > *Nastavení datumu / času*.

1. Umístěte předlohy.

#### *Poznámka:*

Chcete-li skenovat více originálů nebo vytvořit 2stranný sken, umístěte všechny originály na ADF.

- 2. Na domovské obrazovce zadejte možnost **Sken**.
- 3. Vyberte **Síťová složka/FTP**.
- 4. Zadejte složku.
	- ❏ Výběr ze seznamu kontaktů: stiskněte tlačítko **Kontakty**, vyberte kontakt a potom stiskněte tlačítko **Pokrač.**.
	- ❏ Přímé zadání složky: stiskněte tlačítko **Zadejte umístění**. Vyberte **Režim komunikace**, zadejte cestu složky jako **Location** a poté proveďte další nastavení složky.

#### *Poznámka:*

Zadejte cestu ke složce v následujícím formátu.

Při používání režimu komunikace SMB:

\\název hostitele\název složky

Při používání režimu komunikace FTP:

ftp://název hostitele/název složky

- 5. Stiskněte položku **Formát** a poté vyberte formát souboru.
- 6. Stiskněte položku **Menu** a poté proveďte nastavení pro položky **Nastavení souboru** a **Základní nastavení**.

#### *Poznámka:*

- ❏ Když vyberete jako formát souboru PDF, můžete nastavit heslo pro ochranu souboru. Vyberte možnost *Základní nastavení* > *Nastavení PDF* a potom proveďte nastavení.
- ❏ Stiskem položky *Předvolba* uložte nastavení jako předvolbu.
- 7. Stiskněte tlačítko  $\Phi$ .

#### **Související informace**

- & ["Správa kontaktů" na str. 60](#page-59-0)
- & ["Vkládání předloh" na str. 54](#page-53-0)
- **→** ["Režim Předv." na str. 22](#page-21-0)
- & ["Obecné možnosti nabídky pro skenování" na str. 100](#page-99-0)

### **Možnosti nabídky pro novou složku nebo server FTP**

#### Kontakty

Slouží k výběru složky, do které se má uložit seznam kontaktů. Pokud jste vybrali složku ze seznamu kontaktů, nemusíte vytvářet nastavení umístění.

#### Location

❏ Režim komunikace

Slouží k výběru režimu komunikace.

❏ Location

Slouží k výběru cesty složky pro uložení naskenovaného obrázku.

#### **Skenování**

❏ Uživatelské jméno

Slouží k zadání uživatelského jména pro zadanou složku.

❏ Heslo

Slouží k zadání hesla pro zadanou složku.

- ❏ Režim připojení Slouží k výběru režimu připojení.
- ❏ Č. portu

Slouží k zadání čísla portu.

#### Formát

Slouží k výběru formátu pro uložení naskenovaného obrázku. Když vyberete možnost **TIFF (víc s.)**, k dispozici je pouze černobílé skenování.

#### Menu

❏ Nastavení souboru

Do pole **Předpona názvu souboru** zadejte předponu názvu obrázků alfanumerickými znaky nebo symboly.

❏ Základní nastavení

Proveďte nastavení skenování pro originály. Další podrobnosti najdete v nabídkách obecných nastavení ve skenování.

❏ Zpráva o skenování

Vytiskne historii, kde jde uvedeno, kdy a do jaké složky byly poslány naskenované obrázky.

#### **Související informace**

& ["Obecné možnosti nabídky pro skenování" na str. 100](#page-99-0)

### **Skenování do paměťového zařízení**

Naskenovaný obrázek můžete uložit do paměťového zařízení.

- 1. Vložte paměťové zařízení do otvoru tiskárny pro paměťovou kartu nebo jej připojte k portu USB externího rozhraní tiskárny.
- 2. Umístěte předlohy.

#### *Poznámka:*

Chcete-li skenovat více originálů nebo vytvořit 2stranný sken, umístěte všechny originály na ADF.

- 3. Na domovské obrazovce zadejte možnost **Sken**.
- 4. Vyberte **Pam. zař.**.
- 5. Stiskněte položku **Formát** a poté vyberte formát souboru pro uložení.

6. Stiskněte položku **Nast.** a poté upravte nastavení skenování.

#### *Poznámka:*

- ❏ Když vyberete jako formát souboru PDF, můžete nastavit heslo pro ochranu souboru. Vyberte *Nastavení PDF* a proveďte nastavení.
- ❏ Stiskem položky *Předvolba* uložte nastavení jako předvolbu.
- 7. Stiskněte tlačítko  $\Phi$ .

#### **Související informace**

- & ["Názvy dílů a funkcí" na str. 16](#page-15-0)
- & ["Vkládání předloh" na str. 54](#page-53-0)
- & ["Režim Předv." na str. 22](#page-21-0)
- & ["Obecné možnosti nabídky pro skenování" na str. 100](#page-99-0)

### **Možnosti nabídky pro skenování do paměťového zařízení**

Formát

Slouží k výběru formátu pro uložení naskenovaného obrázku. Když vyberete možnost **TIFF (víc s.)**, k dispozici je pouze černobílé skenování.

Nast.

Proveďte nastavení skenování pro originály. Další podrobnosti najdete v nabídkách obecných nastavení ve skenování.

#### **Související informace**

 $\rightarrow$  ["Obecné možnosti nabídky pro skenování" na str. 100](#page-99-0)

### **Skenování do cloudu**

Můžete odesílat naskenované obrázky do služeb cloud. Před použitím této funkce proveďte nastavení pomocí funkce Epson Connect. Podrobnosti najdete na následujícím webovém portálu Epson Connect.

<https://www.epsonconnect.com/>

[http://www.epsonconnect.eu](http://www.epsonconnect.eu/) (pouze pro Evropu)

- 1. Ujistěte se, zda jste provedli nastavení pomocí portálu Epson Connect.
- 2. Umístěte předlohy.

#### *Poznámka:*

Chcete-li skenovat více originálů nebo vytvořit 2stranný sken, umístěte všechny originály na ADF.

- 3. Na domovské obrazovce zadejte možnost **Sken**.
- 4. Vyberte **Cloud**.
- 5. Vyberte příjemce.

#### **Skenování**

- <span id="page-96-0"></span>6. Stiskněte položku **Formát** a poté vyberte formát souboru pro uložení.
- 7. Stiskněte položku **Nast.** a poté upravte nastavení skenování.

*Poznámka:* Stiskem položky *Předvolba* uložte nastavení jako předvolbu.

8. Stiskněte tlačítko  $\Phi$ .

#### **Související informace**

- $\blacktriangleright$ ["Vkládání předloh" na str. 54](#page-53-0)
- $\rightarrow$  ["Obecné možnosti nabídky pro skenování" na str. 100](#page-99-0)

### **Možnosti nabídky pro skenování do cloudu**

#### Formát

Slouží k výběru formátu pro uložení naskenovaného obrázku.

Nast.

Proveďte nastavení skenování pro originály. Další podrobnosti najdete v nabídkách obecných nastavení ve skenování.

#### **Související informace**

 $\rightarrow$  ["Obecné možnosti nabídky pro skenování" na str. 100](#page-99-0)

### **Skenování do počítače**

Naskenovaný obrázek můžete uložit do počítače.

#### c*Důležité:*

Před použitím této funkce zkontrolujte, zda jste do počítače nainstalovali aplikace Epson Scan 2 a Epson Event Manager.

#### 1. Umístěte předlohy.

*Poznámka:* Chcete-li skenovat více originálů nebo vytvořit 2stranný sken, umístěte všechny originály na ADF.

- 2. Na domovské obrazovce zadejte možnost **Sken**.
- 3. Vyberte **Počítač**.

4. Vyberte počítač pro ukládání oskenovaných obrázků.

#### *Poznámka:*

- ❏ Pomocí nástroje Epson Event Manager můžete měnit nastavení skenování, např. velikost skenování, složku pro uložení, nebo formát uložení.
- ❏ Když je tiskárna připojena k síti, můžete vybrat počítač, do kterého chcete uložit naskenovaný obrázek. Na ovládacím panelu tiskárny může být zobrazeno až 20 počítačů.
- ❏ Když je počítač, do kterého chcete uložit naskenované obrázky, rozpoznán v síti, na ovládacím panelu se zobrazí prvních 15 znaků názvu počítače. Pokud jste nastavili *Název síťového skenování (alfanumerický)* v aplikaci Epson Event Manager, zobrazí se na ovládacím panelu.
- 5. Stiskněte položku **Formát** a poté vyberte formát souboru.

#### *Poznámka:*

Když je vybrána možnost *Email*, můžete přiložit oskenovaný obrázek k e-mailu.

6. Podle potřeby proveďte nastavení **Obl. sken.** a **Oboustranně**.

#### *Poznámka:*

Stiskem položky *Předvolba* uložte nastavení jako předvolbu.

7. Stiskněte tlačítko  $\hat{\mathbb{Q}}$ .

#### **Související informace**

- & ["Vkládání předloh" na str. 54](#page-53-0)
- & ["Obecné možnosti nabídky pro skenování" na str. 100](#page-99-0)

### **Možnosti nabídky pro skenování do počítače**

#### Oboustranně

Naskenuje obě strany originálu.

#### Obl. sken.

Slouží k výběru plochy skenování. Chcete-li tato nastavení použít v aplikaci Epson Event Manager, vyberte možnost **Defin. Event Manager**.

#### Formát

Slouží k výběru formátu pro uložení naskenovaného obrázku.

### **Skenování do počítače (WSD)**

#### *Poznámka:*

- ❏ Tato funkce je k dispozici pouze pro počítače se systémem Windows 10/Windows 8.1/Windows 8/Windows 7/Windows Vista.
- ❏ Používáte-li operační systém Windows 7/Windows Vista, před použitím této funkce je třeba nastavit počítač.

#### 1. Umístěte předlohy.

#### *Poznámka:*

Chcete-li skenovat více originálů, umístěte všechny originály na ADF.

- 2. Na domovské obrazovce zadejte možnost **Skenovat**.
- 3. Vyberte **Počítač (WSD)**.
- 4. Vyberte počítač.
- 5. Stiskněte tlačítko  $\Phi$ .

#### **Související informace**

& ["Vkládání předloh" na str. 54](#page-53-0)

### **Nastavení portu WSD**

V této části je vysvětleno nastavení portu WSD pro Windows 7/Windows Vista.

*Poznámka:* Pro Windows 10/Windows 8.1/Windows 8 se WSD port nastavuje automaticky.

Následující položky jsou nezbytné k nastavení portu WSD.

- ❏ Tiskárna a počítač jsou připojeny k síti.
- ❏ Ovladač tiskárny je nainstalován v počítači.
- 1. Zapněte tiskárnu.
- 2. Klikněte na tlačítko Start a pak klikněte na položku **Síť** v počítači.
- 3. Klikněte pravým tlačítkem na tiskárnu a pak klikněte na tlačítko **Instalovat**.

Klikněte na tlačítko **Pokračovat** po zobrazení obrazovky **Ovládání uživatelského účtu**. Klikněte na tlačítko **Odinstalovat** a po zobrazení obrazovky **Odinstalovat** začněte znovu.

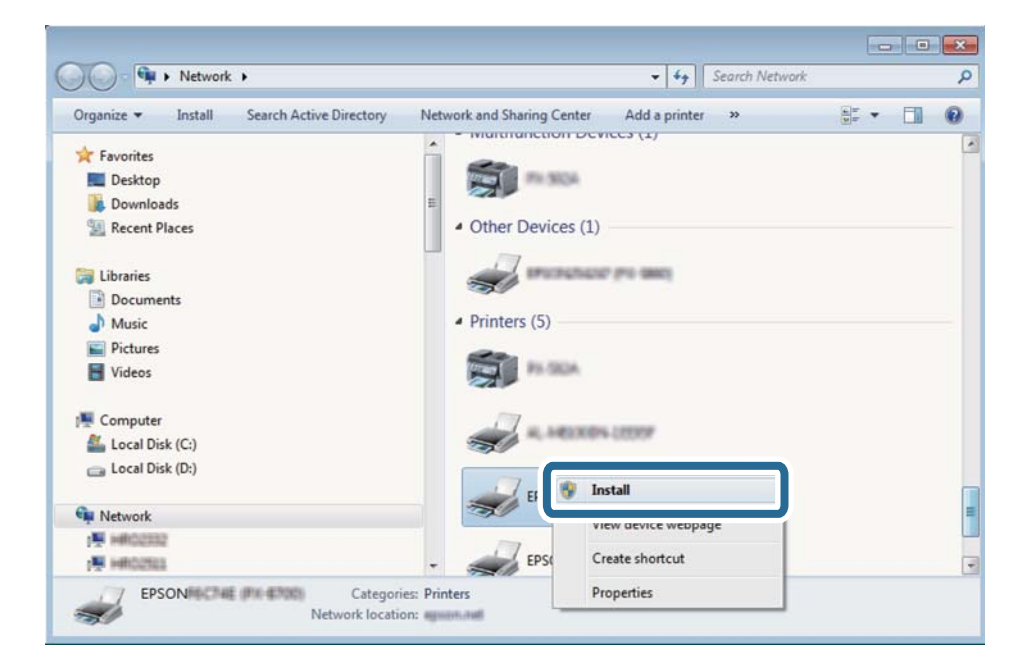

#### <span id="page-99-0"></span>*Poznámka:*

Na obrazovce sítě se zobrazí název tiskárny nastavený v síti a název modelu (EPSON XXXXXX (XX-XXXX)). Název tiskárny nastavený v síti můžete zkontrolovat na ovládacím panelu tiskárny nebo vytisknutím stavového listu sítě.

4. Klikněte na položku **Vaše zařízení je připraveno k použití**.

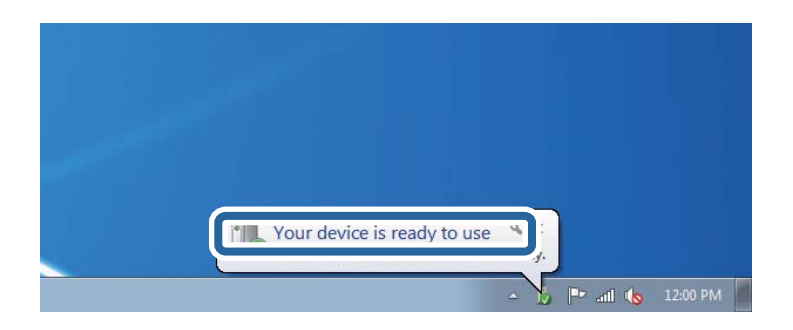

5. Zkontrolujte zprávu a pak klikněte na položku **Zavřít**.

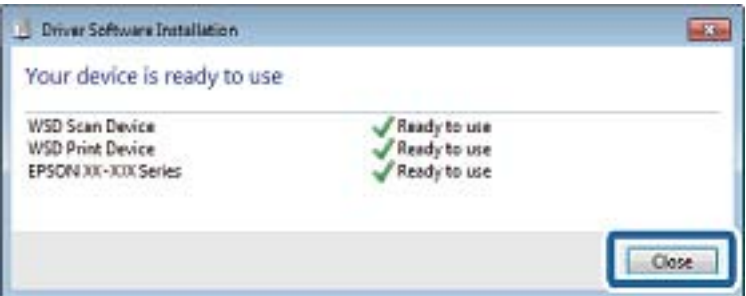

- 6. Otevřete obrazovku **Zařízení a tiskárny**.
	- ❏ Windows 7

Klikněte na tlačítko Start **Ovládací panely** > **Hardware a zvuk** (nebo **Hardware**) > **Zařízení a tiskárny**.

❏ Windows Vista

Klikněte na tlačítko Start > **Ovládací panely** > **Hardware a zvuk** > **Tiskárny**.

7. Zkontrolujte, zda se v síti zobrazí ikona s názvem tiskárny.

Při tisku pomocí WSD vyberte název tiskárny.

#### **Související informace**

& ["Tisk stavového listu sítě" na str. 39](#page-38-0)

### **Obecné možnosti nabídky pro skenování**

Když vyberete **Menu** > **Základní nastavení**, nebo **Nast.** v jednotlivých nabídkách skenování, jsou k dispozici následující nabídky.

#### *Poznámka:*

Dostupné nabídky se liší podle typu místa určení, například podle e-mailu nebo složky, a podle formátu, ve kterém se naskenované obrázky ukládají.

#### Rozlišení

Slouží k výběru rozlišení skenování.

#### Obl. sken.

Slouží k výběru plochy skenování. Chcete-li při skenování oříznout bílý prostor kolem textu nebo obrázku, vyberte **Auto. ořez**. Chcete-li skenovat při maximální oblasti snímání sklo skeneru, vyberte **Max. oblast**.

#### Oboustranně

Naskenuje obě strany originálu. Při oboustranném skenování vyberte **Směr vazby** a poté vyberte pozici vazby originálu.

#### Typ dokumentu

Výběr typu předlohy.

#### Hustota

Slouží k výběru kontrastu naskenovaného obrázku.

#### Orientace dok.

Slouží k výběru orientace originálu.

#### Kompres. poměr

Slouží k výběru míry komprese skenovaného obrázku.

#### Nastavení PDF

Pokud jste jako nastavení formátu uložení vybrali možnost **PDF**, použijte toto nastavení pro ochranu souborů PDF.

❏ Heslo pro otevř. dok.

Vytvoří soubor PDF, který vyžaduje při otevírání heslo.

❏ Heslo oprávnění

Vytvoří soubor PDF, který vyžaduje při tisku nebo úpravách heslo.

#### Max vel. příl.

Slouží k výběru maximální velikosti souboru, který je možné přiložit k e-mailu.

# **Skenování z počítače**

### **Skenování pomocí Epson Scan 2**

Můžete skenovat pomocí ovladače skeneru "Epson Scan 2". Můžete skenovat originály s použitím podrobných nastavení, která jsou vhodná pro textové dokumenty.

Vysvětlení jednotlivých položek nastavení najdete v nápovědě Epson Scan 2.

#### **Skenování**

1. Umístěte předlohu.

#### *Poznámka:*

Chcete-li skenovat více originálů, umístěte je do podavače ADF.

- 2. Spusťte aplikaci Epson Scan 2.
- 3. Na kartě **Hlavní nastavení** proveďte následující nastavení.

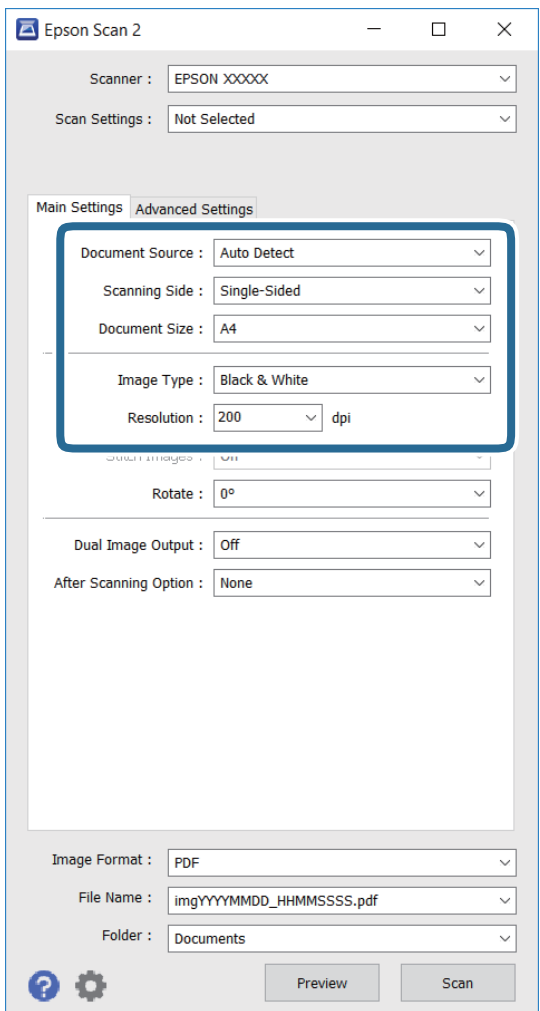

- ❏ **Zdroj dokumentu**: vyberte zdroj, ve kterém je originál umístěn.
- ❏ **Skenovaná strana**: vyberte stranu originálu, kterou chcete skenovat, při skenování z podavače ADF.
- ❏ **Velikost dokumentu**: vyberte velikost vloženého originálu.
- ❏ **Typ obrazu**: vyberte barvu pro uložení oskenovaného obrázku.
- ❏ **Rozlišení**: vyberte rozlišení.
- 4. Podle potřeby proveďte ostatní nastavení skenování.
	- ❏ Kliknutím na tlačítko **Náhled** můžete zobrazit náhled oskenovaného obrázku. Zobrazí se okno náhledu obrázku.

Při zobrazení náhledu pomocí podavače ADF se originál vysune z podavače ADF. Vysunutý originál znovu vložte.

- ❏ Na kartě **Upřesnit nastavení** lze provádět podrobná nastavení úprav obrázku, která jsou vhodná pro textové dokumenty (viz následující příklady).
	- ❏ **Doostření**: můžete vylepšit a zostřit obrysy obrázku.
	- ❏ **Odstranění rastru**: můžete odstranit vzory moaré (pavučinové stíny), ke kterým dochází při skenování tiskovin, například časopisu.
	- ❏ **Upřesnění textu**: můžete vyjasnit a zostřit písmena v originálu.
	- ❏ **Automatická segmentace plochy**: můžete vyjasnit písmena a vyhladit obrázky při provádění černobílého skenování dokumentu, který obsahuje obrázky.

#### *Poznámka:*

Tyto položky nemusí být dostupné v závislosti na ostatních provedených nastaveních.

5. Proveďte nastavení uložení souboru.

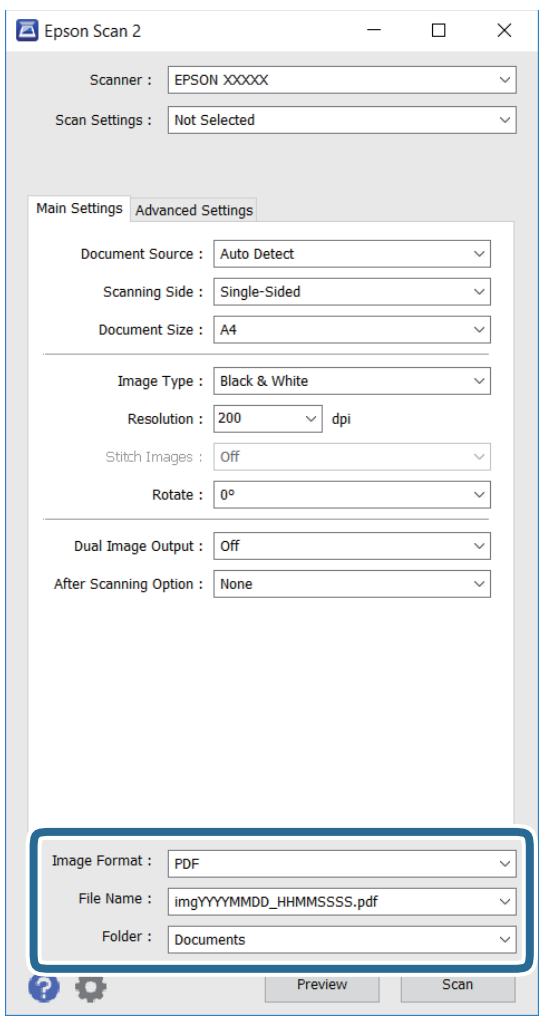

❏ **Formát obrazu**: vyberte ze seznamu formát ukládání.

Můžete provádět podrobná nastavení pro každý formát ukládání s výjimkou formátu BITMAP a PNG. Po výběru formátu ukládání vyberte ze seznamu možnost **Možnosti**.

❏ **Název souboru**: potvrďte zobrazený název ukládaného souboru.

Nastavení názvu souboru lze změnit výběrem možnosti **Nastavení** ze seznamu.

#### **Skenování**

- ❏ **Složka**: ze seznamu vyberte složku pro uložení oskenovaného souboru. Můžete vybrat jinou složku nebo vytvořit složku výběrem možnosti **Vybrat** ze seznamu.
- 6. Klikněte na položku **Skenovat**.

#### **Související informace**

- & ["Vkládání předloh" na str. 54](#page-53-0)
- & ["Aplikace pro skenování dokumentů a obrázků \(Epson Scan 2\)" na str. 167](#page-166-0)

# **Skenování z chytrých zařízení**

Aplikace Epson iPrint umožňuje skenovat fotografie a dokumenty z chytrého zařízení, například z chytrého telefonu nebo tabletu, které je připojeno ke stejné bezdrátové síti, jako tiskárna. Naskenovaná data můžete uložit do chytrého zařízení nebo do cloudových služeb, odeslat e-mailem nebo vytisknout.

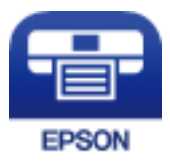

### **Instalování Epson iPrint**

Aplikaci Epson iPrint můžete nainstalovat do vašeho chytrého zařízení z následující adresy URL nebo kódu QR.

<http://ipr.to/c>

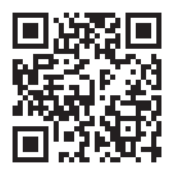

### **Skenování pomocí Epson iPrint**

Spusťte aplikaci Epson iPrint ve vašem chytrém zařízení a na hlavní obrazovce vyberte položku, kterou chcete použít.

#### **Skenování**

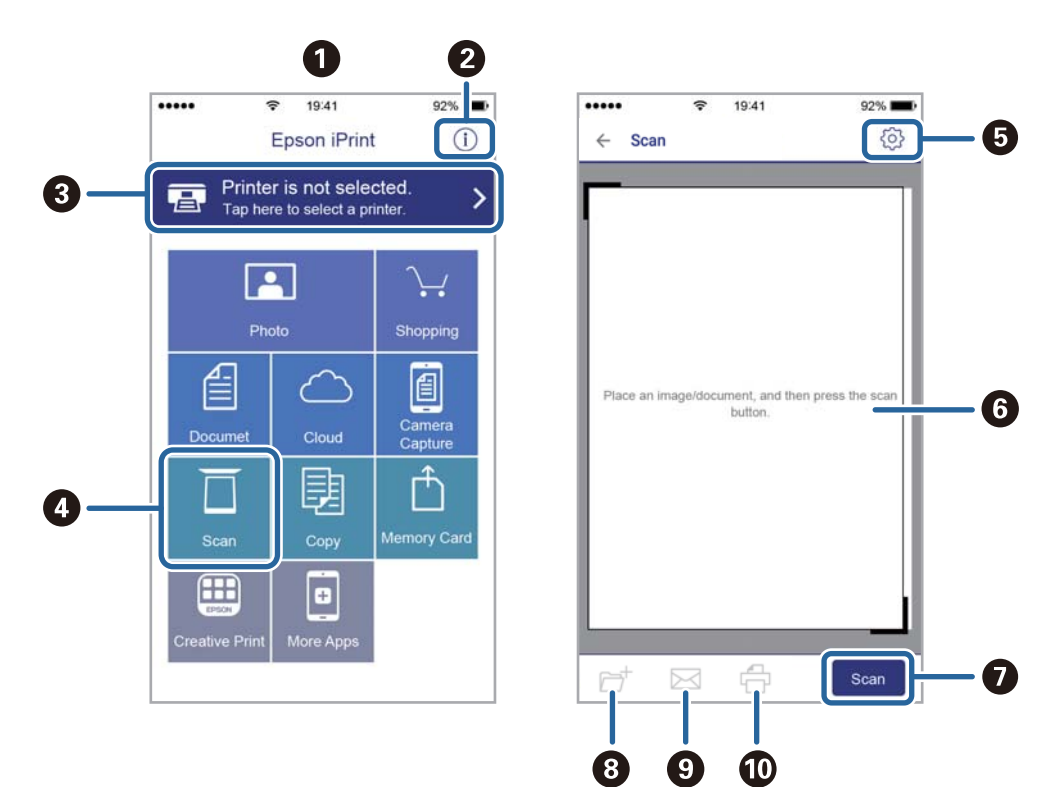

Následující obrazovky mohou být změněny bez předchozího upozornění.

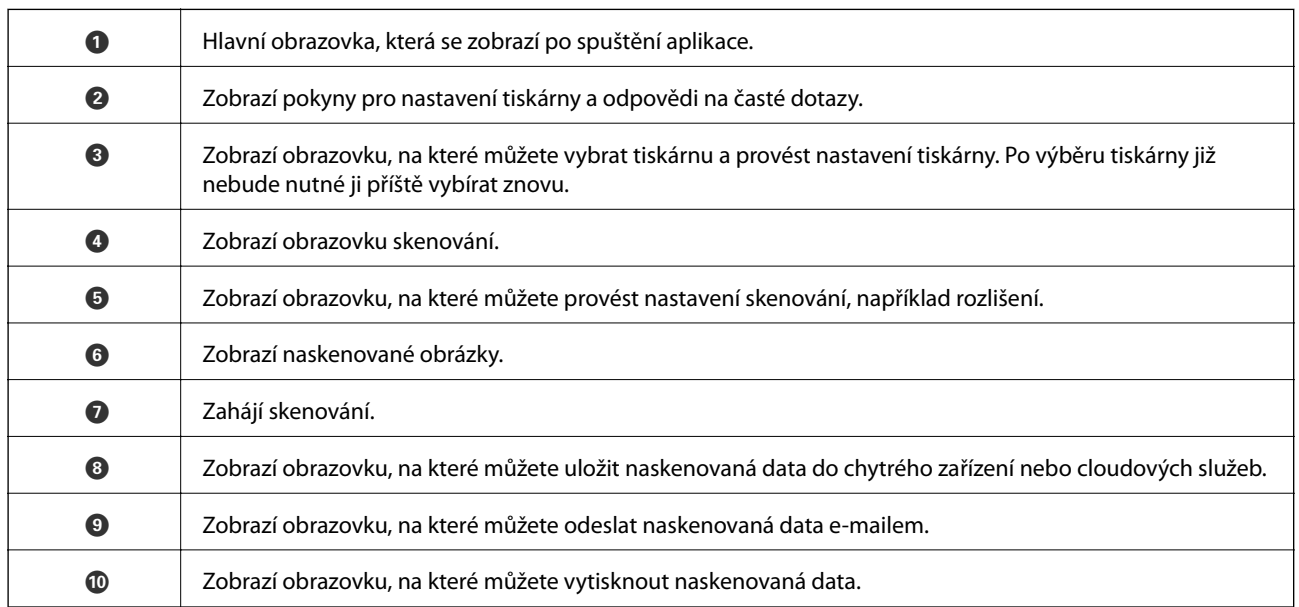

# **Faxování**

# **Nastavení faxu**

### **Připojení k telefonní lince.**

### **Kompatibilní telefonní linky**

Můžete používat tiskárnu v telefonních systémech se standardními analogovými telefonními linkami (PSTN = Public Switched Telephone Network) a PBX (Private Branch Exchange).

Může se stát, že tiskárnu nebude možné použít v následujících telefonních linkách nebo systémech.

❏ Telefonní linka VoIP, například DSL nebo digitální služba s optickými vlákny

❏ Digitální telefonní linka (ISDN)

- ❏ Některé telefonní systémy PBX
- ❏ Adaptéry, například terminálové adaptéry, VoIP adaptéry, děliče nebo DSL routery, připojené mezi telefonní přípojkou ve zdi a tiskárnou

### **Připojení tiskárny k telefonní lince**

Připojte tiskárnu k nástěnné telefonní přípojce pomocí telefonního kabelu RJ-11 (6P2C). Při připojování telefonu k tiskárně použijte druhý telefonní kabel RJ-11 (6P2C).

V závislosti na oblasti může být kabel již přiložený u tiskárny. Pokud tomu tak je, použijte tento kabel.

Může být nutné připojit telefonní kabel k adaptéru pro vaši zemi nebo region.

#### c*Důležité:*

Sejměte krytku z portu EXT. na tiskárně pouze v případě připojování telefonní linky k tiskárně. Neodstraňujte krytku, pokud nepřipojujete telefon.

V místech, kde jsou časté bouřky, doporučujeme použít ochranu proti přepětí.

#### *Připojení standardní telefonní linky (PSTN) nebo PBX*

Připojte telefonní kabel z telefonní přípojky ve zdi nebo z portu PBX do portu LINE vzadu na tiskárně.

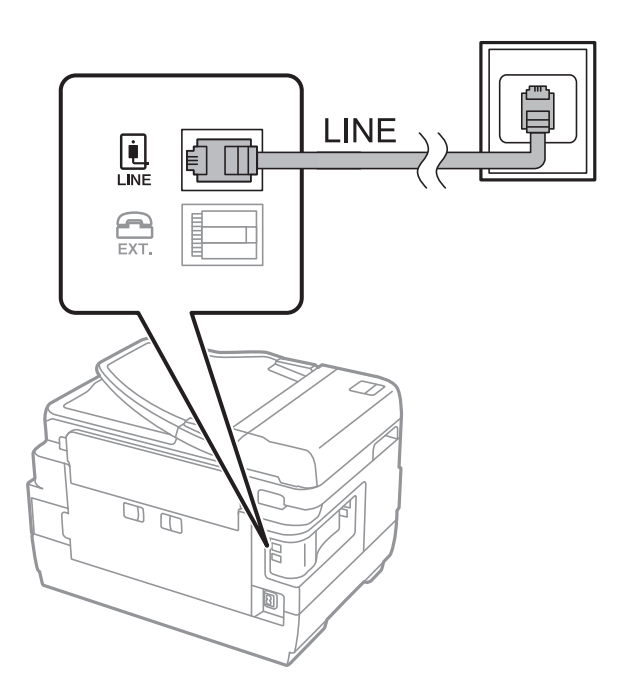

#### **Související informace**

 $\rightarrow$  ["Vytvoření nastavení pro telefonní systém PBX" na str. 111](#page-110-0)

#### *Připojení DSL nebo ISDN*

Připojte telefonní kabel z DSL modemu nebo adaptéru ISDN terminálu do portu LINE vzadu na tiskárně. Viz dokumentace, která byla dodána s modemem nebo s adaptérem, kde najdete další podrobnosti.

#### *Poznámka:*

Jestliže váš DSL modem není vybaven vestavěným DSL filtrem, připojte samostatný DSL filtr.

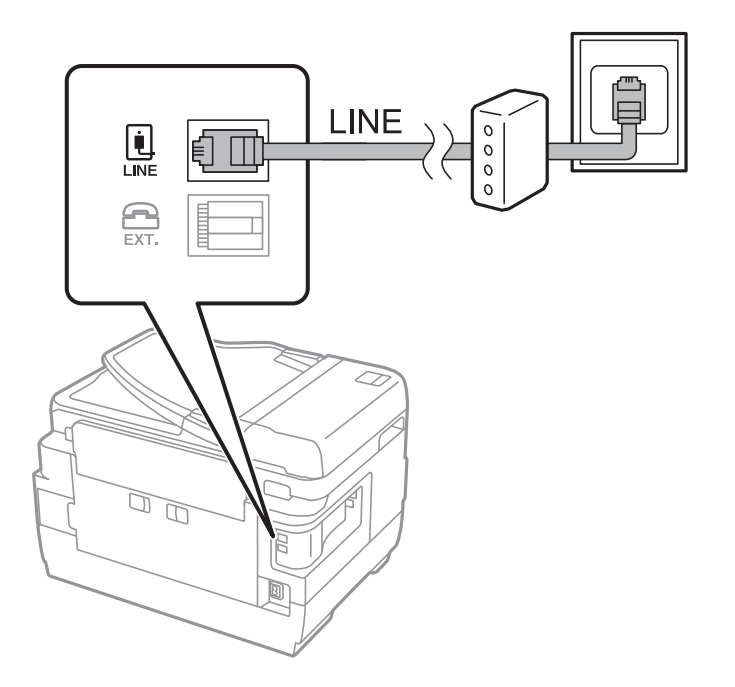

### **Připojení telefonního zařízení k tiskárně**

Pokud používáte tiskárnu a telefon na jedné lince, připojte telefon k tiskárně.

#### *Poznámka:*

- ❏ Jestliže má vaše telefonní zařízení funkci faxu, před připojením tuto funkci faxu vypněte. Viz příručky, které byly dodány s telefonním zařízením, kde najdete podrobnosti.
- ❏ Pokud připojíte záznamník, musí být nastavení *Zvonění před odpovědí* tiskárny vyšší, než počet zazvonění nastavený v záznamníku pro příjem volání.
- 1. Sejměte krytku z portu EXT. vzadu na tiskárně.

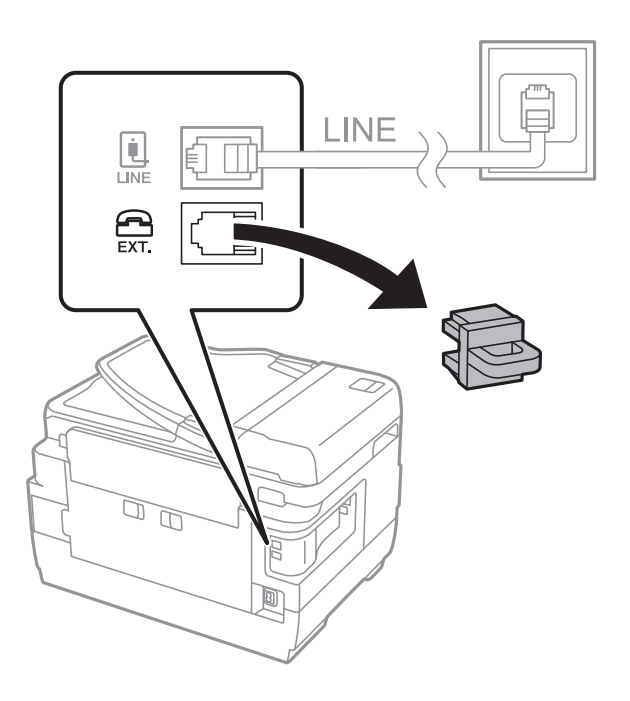

2. Propojte telefonní zařízení a port EXT. telefonním kabelem.

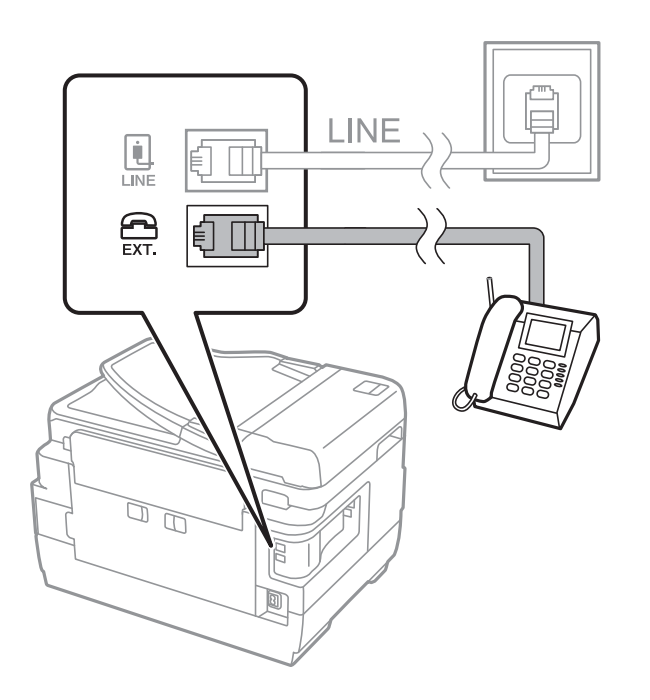
## <span id="page-108-0"></span>c*Důležité:*

Při sdílení jedné telefonní linky nezapomeňte připojit telefonní zařízení do portu EXT. v tiskárně. Jestliže rozdělíte linku pro připojení telefonního zařízení a tiskárny odděleně, telefon a tiskárna nebudou správně fungovat.

3. Zvedněte sluchátko připojeného telefonního zařízení a zkontrolujte, zda je na LCD obrazovce hlášení [Telefonní linka se používá.].

Jestliže se hlášení nezobrazí, zkontrolujte, zda je telefonní kabel správně připojený do portu EXT..

### **Související informace**

 $\blacktriangleright$  Nastavení záznamníku" na str. 118

# **Vytvoření základního nastavení faxu**

Nejprve vytvořte základní nastavení faxu, jako je **Režim příjmu** pomocí **Průvodce nastavením faxu**, a poté podle potřeby nakonfigurujte ostatní nastavení.

**Průvodce nastavením faxu** se automaticky zobrazí při prvním zapnutí tiskárny. Po nastavení již není nutné nastavení opakovat, dokud se nezmění prostředí připojení.

Jestliže správce zablokoval nastavení, může je měnit pouze správce.

# **Vytvoření základního nastavení faxu pomocí Průvodce nastavením faxu**

Vytvořte základní nastavení podle pokynů na obrazovce.

1. Připojte tiskárnu k telefonní lince.

## c*Důležité:*

Automatická kontrola připojení faxu proběhne na konci průvodce, dbejte proto, abyste připojili tiskárnu k telefonní lince před spuštěním průvodce.

- 2. Na domovské obrazovce zadejte možnost **Nastavení**.
- 3. Zvolte možnost **Správa systému** > **Nastavení faxu** > **Průvodce nastavením faxu** a poté stiskněte **Spustit**. Spustí se průvodce.
- 4. Na obrazovce pro zadání záhlaví faxu zadejte jméno odesílatele, například název vaší společnosti.
	- *Poznámka:* Vaše jméno odesílatele a faxové číslo se zobrazí v záhlaví odchozích faxů.
- 5. Na obrazovce pro zadání telefonního čísla zadejte své faxové číslo.
- 6. Na obrazovce **Nastavení DRD** vytvořte následující nastavení.
	- ❏ Pokud jste si u svého telefonního operátora objednali službu charakteristického vyzvánění: Stiskněte možnost **Pokrač.**, vyberte způsob vyzvánění, který má být použit pro příchozí faxy, a poté přejděte ke kroku 9. Položka **Režim příjmu** se automaticky nastaví na hodnotu **Automaticky**.

❏ Pokud tuto možnost nepotřebujete nastavit: Stiskněte možnost **Přeskočit** a poté přejděte k dalšímu kroku.

#### *Poznámka:*

- ❏ Služby charakteristického vyzvánění, které nabízejí mnohé telefonní společnosti (název služby se liší podle dané společnosti), umožňují mít na jedné lince více telefonních čísel. Každé číslo má přiřazený jiný vzorec vyzvánění. Jedno číslo můžete používat pro hlasové hovory a jiné pro faxové přenosy. Vyberte vzorec vyzvánění přiřazený faxovým přenosům v části *DRD*.
- ❏ V závislosti na regionu se zobrazí možnosti *Zapnuto* a *Vypnuto* jako možnosti *DRD*. Pokud chcete používat funkci charakteristického vyzvánění, zvolte možnost *Zapnuto*.
- 7. Na obrazovce **Nastavení režimu příjmu** zvolte, zda používáte telefonní zařízení připojené k tiskárně.
	- ❏ Když je připojeno: Stiskněte tlačítko **Ano** a přejděte k dalšímu kroku.
	- ❏ Když není připojeno: Stiskněte tlačítko **Ne** a přejděte ke kroku 9. Položka **Režim příjmu** se nastaví na hodnotu **Automaticky**.
- 8. Na obrazovce **Nastavení režimu příjmu** zvolte, zda chcete přijímat faxy automaticky.
	- ❏ Chcete-li přijímat automaticky: Stiskněte tlačítko **Ano**. Položka **Režim příjmu** se nastaví na hodnotu **Automaticky**.
	- ❏ Chcete-li přijímat ručně: Stiskněte tlačítko **Ne**. Položka **Režim příjmu** se nastaví na hodnotu **Ruční**.
- 9. Na obrazovce **Potvrďte nastavení** zkontrolujte nastavení a poté stiskněte možnost **Pokrač.**.

Chcete-li opravit nebo změnit nastavení, stiskněte tlačítko  $\Im$ .

10. Stiskem možnosti **Spustit** spusťte kontrolu připojení faxu a když se na obrazovce objeví požadavek o vytištění výsledku kontroly, stiskněte tlačítko  $\hat{\mathcal{D}}$ .

Vytiskne se zpráva s výsledkem kontroly, která uvádí stav připojení.

#### *Poznámka:*

- ❏ Jsou-li nahlášeny nějaké chyby, podle pokynů ve zprávě je vyřešte.
- ❏ Jestliže se objeví obrazovka *Vybrat typ linky*, vyberte typ linky. Pokud připojujete tiskárnu k telefonnímu systému PBX nebo k adaptéru terminálu, zvolte možnost *PBX*.
- ❏ Jestliže se objeví obrazovka *Vybrat detekci ozn. tónu*, zvolte možnost *Deaktivovat*.

Nastavením na hodnotu *Deaktivovat* však může dojít při vytáčení k vynechání první číslice faxového čísla a k poslání faxu na špatné číslo.

#### **Související informace**

- & ["Připojení tiskárny k telefonní lince" na str. 106](#page-105-0)
- $\rightarrow$  ["Nastavení příjmu faxů" na str. 117](#page-116-0)
- $\rightarrow$  ["Vytvoření nastavení pro telefonní systém PBX" na str. 111](#page-110-0)
- & ["Možnosti Nastavení faxu" na str. 131](#page-130-0)

# **Samostatné vytvoření základního nastavení faxu**

Fax je možné nastavit bez použití průvodce nastavením faxu na základě výběru jednotlivých položek v nabídce nastavení. Nastavení vytvořené pomocí průvodce je rovněž možné změnit. Další podrobnosti najdete v seznamu nabídek pro nastavení faxu.

### <span id="page-110-0"></span>**Související informace**

& ["Možnosti Nastavení faxu" na str. 131](#page-130-0)

## *Vytvoření nastavení pro telefonní systém PBX*

Následující nastavení se týká případů, kdy je tiskárna nasazena v kancelářích, kde se používají extenze a jsou vyžadovány externí přístupové kódy, například 0 a 9, pro přístup na vnější linku.

- 1. Na domovské obrazovce zadejte možnost **Nastavení**.
- 2. Zvolte položku **Správa systému** > **Nastavení faxu** > **Základní nastavení** > **Typ čáry**.
- 3. Vyberte možnost **PBX**.
- 4. Na obrazovce **Přístupový kód** zvolte možnost **Použít**.
- 5. Stiskněte pole **Přístupový kód**, zadejte externí přístupový kód pro váš telefonní systém a poté stiskněte klávesu vpravo dole na obrazovce.

Přístupový kód se uloží do tiskárny. Při posílání faxu na vnější faxové číslo zadejte # (dvojitý křížek) namísto skutečného přístupového kódu.

#### *Poznámka:*

Jestliže se na začátek faxového čísla zadá # (dvojitý křížek), tiskárna nahradí # při vytáčení uloženým přístupovým kódem. Používání # napomáhá předcházení problémům s připojením na vnější linku.

## *Nastavení zdroje papíru pro příjem faxů*

Tiskárnu můžete nastavit tak, aby se určité zdroje papíru nepoužívaly k tisku přijatých dokumentů a zpráv o faxu. Ve výchozím nastavení je tisk faxů povolen u všech zdrojů. Tuto funkci použijte, pokud nechcete pro tisk faxů používat papír v určitém zdroji papíru.

- 1. Na domovské obrazovce zadejte možnost **Nastav.**.
- 2. Zvolte položku **Správa systému** > **Nastavení tiskárny** > **Nastavení zdroje papíru** > **Auto. vybrat nast.** > **Fax**.
- 3. Vyberte zdroj papíru, který nechcete používat pro tisk faxů, a deaktivujte jej.

# **Posílání faxů**

# **Základní operace posílání faxů**

Posílat lze faxy barevné a monochromatické (černobílé). Při posílání černobílého faxu je možné před odesláním zobrazit náhled naskenovaného obrázku na LCD obrazovce.

#### <span id="page-111-0"></span>*Poznámka:*

- ❏ Jestliže je faxové číslo obsazené nebo dojde k nějakému problému, tiskárna automaticky znovu vytočí číslo po jedné minutě.
- ❏ Můžete podržet až 50 černobílých faxových úloh, pokud se telefonní linka používá pro hlasový hovor nebo se posílá nebo přijímá jiný fax. Můžete zkontrolovat nebo zrušit podržené faxové úlohy ve *Sledování úloh*, které nabízí *Stavová nabídka*.
- ❏ Jestliže máte zapnutou funkci *Uložit data selhání*, neúspěšné faxy se uloží a vy je můžete poslat znovu ve *Sledování úloh* v části *Stavová nabídka*.

# **Posílání faxů pomocí ovládacího panelu**

1. Umístěte předlohy.

#### *Poznámka:*

V jednom přenosu můžete poslat až 100 stránek; v závislosti na zbývající paměti se však nemusí podařit poslat faxy, které mají i méně než 100 stránek.

- 2. Na domovské obrazovce zadejte možnost **Fax**.
- 3. Zadejte příjemce.
	- ❏ Ruční zadání: Pomocí numerické klávesnice na ovládacím panelu nebo na LCD obrazovce zadejte čísla a poté stiskněte klávesu Enter vpravo dole na obrazovce.
	- ❏ Výběr ze seznamu kontaktů: Stiskněte možnost **Kontakty**, stiskem zaškrtněte políčko vedle kontaktu a poté stiskněte možnost **Pokrač.**.
	- ❏ Výběr z historie odeslaných faxů: Stiskněte možnost **Historie**, vyberte kontakt a poté stiskněte možnost **Menu** > **Odeslat na toto číslo**.

#### *Poznámka:*

- ❏ Stejný černobílý fax můžete poslat až 200 příjemcům. Barevný fax je možné poslat najednou pouze jednomu příjemci.
- □ Chcete-li do vytáčení vložit pauzu (pauza na tři sekundy), zadejte pomlčku stiskem $\mathbf{P}$ .
- ❏ Je-li aktivována funkce *Omezení přímého vytáčení* v nastavení *Nastavení zabezpeč.*, můžete vybírat příjemce faxu pouze v seznamu kontaktů nebo v historii poslaných faxů. Faxové číslo není možné zadat ručně.
- ❏ Jestliže jste zadali externí přístupový kód v položce *Typ čáry*, zadejte na začátek faxového čísla "#" (dvojitý křížek) místo skutečného externího přístupového kódu.
- ❏ Chcete-li odstranit již vložené příjemce, zobrazte si seznam příjemců stiskem pole na obrazovce, které uvádí faxové číslo příjemců, vyberte v seznamu příjemce a vyberte možnost *Odstranit ze seznamu*.
- 4. Stiskněte položku **Menu**, zvolte **Nast. odeslání faxu** a podle potřeby upravte nastavení, například rozlišení a způsob odeslání.

#### *Poznámka:*

- ❏ Chcete-li poslat oboustranné předlohy, aktivuje funkci *ADF 2stranně*. S tímto nastavením však není možné posílat barevné faxy.
- ❏ Stiskem položky *Předvolba* v horní části obrazovky faxu uložte aktuální nastavení a příjemce do pole *Předvolba*. Příjemci nemusí být uloženi v závislosti na tom, jak je určíte, například ručním zadáním čísla faxu.
- 5. Při posílání černobílého faxu stiskněte položku **Náhled** v horní části obrazovky faxu za účelem kontroly naskenovaného dokumentu.

❏ : Přemístí obrazovku ve směru šipek.

- <span id="page-112-0"></span> $\Box$   $\Theta$ : Provede zmenšení nebo zvětšení.
- ❏ : Přejde na předchozí nebo další stránku.
- ❏ Opakovat: Zruší náhled.
- ❏ Zobr.: Zobrazí nebo skryje ikony operace.

### *Poznámka:*

- ❏ Po náhledu není možné odeslat fax v barvách.
- ❏ Je-li aktivované *Přímé odeslání*, nelze zobrazit náhled.
- ❏ Pokud se obrazovka s náhledem ponechá nedotčená po dobu 20 sekund, fax se odešle automaticky.
- ❏ Kvalita obrázku odeslaného faxu se může lišit od náhledu v závislosti na schopnostech přístroje příjemce.
- 6. Stiskněte tlačítko  $\Phi$ .

### *Poznámka:*

- ❏ Chcete-li zrušit odesílání, stiskněte tlačítko y.
- ❏ Odesílání barevného faxu trvá déle, protože tiskárna provádí skenování a odesílání současně. V době, kdy tiskárna posílá barevný fax, není možné používat ostatní funkce.

## **Související informace**

- & ["Vkládání předloh" na str. 54](#page-53-0)
- & ["Možnosti nabídky pro režim Fax" na str. 129](#page-128-0)
- & ["Kontrola faxových úloh" na str. 127](#page-126-0)
- & ["Správa kontaktů" na str. 60](#page-59-0)
- & ["Režim Předv." na str. 22](#page-21-0)

# **Odesílání faxů s vytáčením pomocí externího telefonního zařízení**

Fax je možné odeslat s využitím vytáčení pomocí připojeného telefonu, pokud chcete hovořit telefonem před posláním faxu, nebo přístroj příjemce nezapíná fax automaticky.

1. Položte předlohy.

## *Poznámka:*

Můžete poslat až 100 stránek v rámci jednoho přenosu.

- 2. Zvedněte sluchátko připojeného telefonu a na telefonu vytočte faxové číslo příjemce.
- 3. Na ovládacím panelu tiskárny stiskněte možnost **Zahájit fax** a poté stiskněte možnost **Odeslat**.
- 4. Stiskněte položku **Menu**, zvolte **Nast. odeslání faxu** a podle potřeby upravte nastavení, například rozlišení a způsob odeslání.
- 5. Když uslyšíte faxový tón, stiskněte tlačítko $\Diamond$  a zavěste sluchátko.

#### *Poznámka:*

Pokud se pro vytáčení použije připojený telefon, odeslání faxu trvá déle, protože tiskárna provádí skenování a odesílání současně. V době posílání faxu není možné používat ostatní funkce.

#### **Faxování**

### <span id="page-113-0"></span>**Související informace**

- & ["Vkládání předloh" na str. 54](#page-53-0)
- & ["Možnosti nabídky pro režim Fax" na str. 129](#page-128-0)

# **Různé způsoby posílání faxů**

# **Posílání faxů po potvrzení stavu příjemce**

Můžete posílat fax a zároveň v průběhu vytáčení, komunikace a přenosu můžete poslouchat zvuky nebo hlasy v reproduktoru tiskárny. Tuto funkci můžete použít také při příjmu faxu od služby faxové výzvy na základě zvukových pokynů.

- 1. Položte předlohy.
- 2. Na domovské obrazovce zadejte možnost **Fax**.
- 3. Stiskněte možnost **Zavěšeno**.

*Poznámka:* Můžete nastavit hlasitost zvuku v reproduktoru.

- 4. Zadejte příjemce.
- 5. Když uslyšíte faxový tón, stiskněte možnost **Odesl./přijm.** a poté stiskněte možnost **Odeslat**.

*Poznámka:* Pokud přijímáte fax od služby faxové výzvy a uslyšíte zvukové pokyny, provádějte podle pokynů operace tiskárny.

6. Stiskněte tlačítko  $\Phi$ .

#### **Související informace**

- & ["Posílání faxů pomocí ovládacího panelu" na str. 112](#page-111-0)
- & ["Příjem faxů výzvou \(Příjem dotazování\)" na str. 119](#page-118-0)
- & ["Vkládání předloh" na str. 54](#page-53-0)
- & ["Možnosti nabídky pro režim Fax" na str. 129](#page-128-0)

# **Odesílání faxů v určenou dobu (Odeslat fax později)**

Můžete nastavit odeslání faxu v určenou dobu. Při zadání doby odeslání faxu je možné posílat pouze černobílé faxy.

- 1. Umístěte předlohy.
- 2. Na domovské obrazovce zadejte možnost **Fax**.
- 3. Zadejte příjemce.
- 4. Stiskněte tlačítko **Menu** vyberte položku **Odeslat fax později**.
- 5. Stiskněte možnost **Zapnuto**, zadejte čas pro odeslání faxu a stiskněte **OK**.
- 6. Stiskněte položku **Menu**, zvolte **Nast. odeslání faxu** a podle potřeby upravte nastavení, například rozlišení a způsob odeslání.
- 7. Stiskněte tlačítko  $\hat{\mathcal{D}}$  (černobíle).

*Poznámka:*

Chcete-li fax zrušit, zrušte jej ve *Sledování úloh* v části *Stavová nabídka*.

### **Související informace**

- & ["Posílání faxů pomocí ovládacího panelu" na str. 112](#page-111-0)
- & ["Vkládání předloh" na str. 54](#page-53-0)
- & ["Možnosti nabídky pro režim Fax" na str. 129](#page-128-0)
- & ["Kontrola faxových úloh" na str. 127](#page-126-0)

# **Uložení faxu bez zadání příjemce (Uložit faxová data)**

Můžete uložit až 100 stránek jednoho dokumentu v černobílé verzi. To umožňuje úsporu času při skenování dokumentu, pokud potřebujete stejný dokument posílat často.

- 1. Umístěte předlohy.
- 2. Na domovské obrazovce zadejte možnost **Fax**.
- 3. Stiskněte položku **Menu**, zvolte možnost **Uložit faxová data** a poté aktivujte funkci.
- 4. Stiskněte položku **Menu**, zvolte **Nast. odeslání faxu** a podle potřeby upravte nastavení, například rozlišení a způsob odeslání.
- 5. Stiskněte tlačítko  $\hat{\Phi}$  (černobíle).

Chcete-li odeslat nebo odstranit uložený dokument, stisknutím tlačítka i zobrazte Stavová nabídka, vyberte možnost **Sledování úloh** > **Komunikační úloha**, vyberte dokument a potom postupujte podle zobrazených pokynů.

#### **Související informace**

- & ["Posílání faxů pomocí ovládacího panelu" na str. 112](#page-111-0)
- & ["Vkládání předloh" na str. 54](#page-53-0)
- & ["Možnosti nabídky pro režim Fax" na str. 129](#page-128-0)
- & ["Kontrola faxových úloh" na str. 127](#page-126-0)

# **Odesílání faxů na vyžádání (Odeslání na výzvu)**

Můžete uložit až 100 stránek jednoho dokumentu v černobílé verzi pro účely faxu na výzvu. Uložený dokument se pošle na vyžádání jiného faxového přístroje, který má funkci vyžádání příjmu.

1. Umístěte předlohy.

- 2. Na domovské obrazovce zadejte možnost **Fax**.
- 3. Stiskněte položku **Menu**, zvolte možnost **Odeslání na výzvu** a poté aktivujte funkci.
- 4. Stiskněte položku **Menu**, zvolte **Nast. odeslání faxu** a podle potřeby upravte nastavení, například rozlišení a způsob odeslání.
- 5. Stiskněte tlačítko  $\hat{\Phi}$  (černobíle).

Chcete-li odstranit uložený dokument, stisknutím tlačítka i zobrazte Stavová nabídka, vyberte možnost **Sledování úloh** > **Komunikační úloha**, vyberte dokument, který chcete odstranit a potom vyberte možnost **Odstranit**.

#### **Související informace**

- & ["Posílání faxů pomocí ovládacího panelu" na str. 112](#page-111-0)
- $\blacktriangleright$  ["Vkládání předloh" na str. 54](#page-53-0)
- & ["Možnosti nabídky pro režim Fax" na str. 129](#page-128-0)
- & ["Kontrola faxových úloh" na str. 127](#page-126-0)

# **Odesílání mnoha stránek černobílého dokumentu (Přímé odeslání)**

Při posílání černobílého faxu se skenovaný dokument dočasně ukládá do paměti tiskárny. Posílání mnoha stránek proto může způsobit vyčerpání paměti tiskárny a zastavení odesílání faxu. Tomu lze předejít povolením funkce **Přímé odeslání**, odeslání faxu však trvá déle, protože tiskárna provádí skenování a odesílání současně. Této funkce je možné využít, pouze pokud je zadaný jen jeden příjemce.

Na domovské obrazovce vyberte možnost **Fax** > **Menu** > **Nast. odeslání faxu** > **Přímé odeslání** > **Zapnuto**.

# **Přednostní odeslání faxu (Přednostní odeslání)**

Naléhavý dokument můžete odeslat před ostatními faxy, které čekají na odeslání.

Na domovské obrazovce vyberte možnost **Fax** > **Menu** > **Nast. odeslání faxu** > **Přednostní odeslání** > **Zapnuto**.

#### *Poznámka:*

Přednostní odeslání dokumentu nelze provést, pokud probíhá některá z následujících činností, protože tiskárna nemůže přijmout požadavek a další fax.

- ❏ Posílání černobílého faxu s aktivovanou funkcí Přímé odeslání
- ❏ Posílání barevného faxu
- ❏ Posílání faxu pomocí připojeného telefonu
- ❏ Posílání faxu z počítače

# **Posílání dokumentů s různou velikostí pomocí podavače ADF (Průb. skenování z ADF)**

Jestliže do podavače ADF umístíte předlohy s různou velikostí, všechny předlohy budou odeslány s největší přítomnou velikostí. V původní velikosti je můžete poslat, pokud je setřídíte a vložíte podle velikosti, nebo pokud je budete vkládat jednotlivě.

<span id="page-116-0"></span>Před umístěním předloh zvolte na domovské obrazovce položky **Fax** > **Menu** > **Nast. odeslání faxu** > **Průb. skenování z ADF** > **Zapnuto**. Při pokládání předloh postupujte podle pokynů na obrazovce.

Tiskárna uloží naskenované dokumenty a pošle je jako jeden dokument.

#### *Poznámka:*

Jestliže necháte tiskárnu nedotčenou po dobu 20 sekund po požadavku na vložení dalších předloh, tiskárna zastaví ukládání a spustí odesílání dokumentu.

# **Posílání více faxů jednomu příjemci najednou (Dávkové odesílání)**

Jestliže čeká na odeslání více faxů pro stejného příjemce, můžete tiskárnu nastavit tak, aby je seskupila a poslala najednou. Najednou je možné poslat až 5 dokumentů (až 100 stránek celkem). To pomáhá ušetřit na výdajích za připojení díky snížení přenosových časů.

Na domovské obrazovce vyberte možnost **Nastav.** > **Správa systému** > **Nastavení faxu** > **Nastavení odesílání** > **Dávkové odesílání** > **Zapnuto**.

#### *Poznámka:*

❏ Naplánované faxy jsou rovněž seskupeny dohromady, pokud souhlasí příjemce a čas odeslání.

❏ *Dávkové odesílání* nebude využito pro následující faxové úlohy.

- ❏ Černobílý fax s aktivovanou funkcí **Přednostní odeslání**
- ❏ Černobílý fax s aktivovanou funkcí **Přímé odeslání**
- ❏ Barevné faxy
- ❏ Faxy posílané z počítače

# **Posílání faxu z počítače**

Faxy z počítače je možné posílat pomocí nástroje FAX Utility a ovladače PC-FAX. Viz nápovědu pro nástroj FAX Utility a ovladač PC-FAX, kde jsou uvedeny další provozní pokyny.

#### **Související informace**

- ◆ ["Ovladač PC-FAX \(Ovladač faxu\)" na str. 168](#page-167-0)
- $\blacktriangleright$  ["FAX Utility" na str. 169](#page-168-0)

# **Příjem faxů**

# **Nastavení příjmu faxů**

**Režim příjmu** můžete nastavit pomocí **Průvodce nastavením faxu**. Při prvním nastavování funkce faxu doporučujeme použít **Průvodce nastavením faxu**. Jestliže chcete změnit **Režim příjmu** individuálně, postupujte podle kroků uvedených níže.

- 1. Na hlavní obrazovce zadejte možnost **Nastavení**.
- 2. Vyberte **Správa systému** > **Nastavení faxu** > **Nastavení příjmu** > **Režim příjmu**.
- <span id="page-117-0"></span>3. Vyberte způsob příjmu.
	- ❏ Automaticky: Doporučeno pro intenzivní využívání faxu. Tiskárna automaticky přijme fax po zadaném počtu zazvonění.

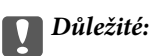

Jestliže nemáte k tiskárně připojený telefon, zvolte režim *Automaticky*.

❏ Ruční: Doporučeno pro uživatele, kteří nevyužívají fax často nebo kteří chtějí přijmout fax až po vyřízení hovoru pomocí připojeného telefonu. Při přijímání faxu zvedněte sluchátko a ovládejte tiskárnu.

#### *Poznámka:*

Jestliže aktivujete funkci *Vzdálený příjem*, můžete zahájit příjem faxu pomocí samotného připojeného telefonu.

### **Související informace**

- & ["Vytvoření základního nastavení faxu pomocí Průvodce nastavením faxu" na str. 109](#page-108-0)
- $\blacktriangleright$  "Ruční příjem faxů" na str. 118
- & ["Příjem faxů pomocí připojeného telefonu \(Vzdálený příjem\)" na str. 119](#page-118-0)

# **Nastavení záznamníku**

Aby bylo možné používat záznamník, je nutné vytvořit nastavení.

- ❏ Nastavte **Režim příjmu** tiskárny na hodnotu **Automaticky**.
- ❏ Nastavte **Zvonění před odpovědí** pro tiskárnu na větší počet, než je počet vyzvánění pro záznamník. Jinak nebude záznamník schopen přijímat hlasové hovory za účelem nahrání hlasových zpráv. Viz příručky, které byly dodány se záznamníkem, kde je uvedeno nastavení.

Nastavení **Zvonění před odpovědí** se nemusí zobrazit v závislosti na regionu.

#### **Související informace**

& ["Nastavení příjmu" na str. 132](#page-131-0)

# **Různé způsoby příjmu faxů**

# **Ruční příjem faxů**

Pokud máte připojený telefon a nastavíte **Režim příjmu** tiskárny na hodnotu **Ruční**, postupujte při příjmu faxů podle kroků uvedených níže.

- 1. Když telefon vyzvání, zvedněte sluchátko.
- 2. Když uslyšíte faxový tón, stiskněte možnost **Zahájit fax** na LCD obrazovce tiskárny.

#### *Poznámka:*

Jestliže aktivujete funkci *Vzdálený příjem*, můžete zahájit příjem faxu pomocí samotného připojeného telefonu.

3. Stiskněte možnost **Přijmout**.

<span id="page-118-0"></span>4. Stiskněte tlačítko  $\Phi$  a zavěste sluchátko.

### **Související informace**

- & "Příjem faxů pomocí připojeného telefonu (Vzdálený příjem)" na str. 119
- $\rightarrow$  ["Ukládání přijatých faxů do příchozí schránky" na str. 120](#page-119-0)
- & ["Nastavení zdroje papíru pro příjem faxů" na str. 111](#page-110-0)

# **Příjem faxů pomocí připojeného telefonu (Vzdálený příjem)**

Chcete-li přijmout fax ručně, musíte po zvednutí sluchátka telefonu ovládat tiskárnu. Pomocí funkce **Vzdálený příjem** můžete zahájit příjem faxu pouze pomocí telefonu.

Funkce **Vzdálený příjem** je k dispozici u telefonů, které umožňují tónové vytáčení.

### **Související informace**

 $\blacktriangleright$  ["Ruční příjem faxů" na str. 118](#page-117-0)

## *Nastavení funkce Vzdálený příjem*

- 1. Na domovské obrazovce zadejte možnost **Nastavení**.
- 2. Zvolte položku **Správa systému** > **Nastavení faxu** > **Nastavení příjmu** > **Vzdálený příjem**.
- 3. Po aktivaci funkce **Vzdálený příjem**, zadejte dvoumístný číselný kód (je možné zadávat číslice 0 až 9, \* a #) do pole **Počáteční kód**.
- 4. Stiskněte možnost **OK**.

## *Používání funkce Vzdálený příjem*

- 1. Když telefon vyzvání, zvedněte sluchátko.
- 2. Když uslyšíte faxový tón, zadejte na telefonu počáteční kód.
- 3. Po ujištění, že tiskárna zahájila příjem faxu, zavěste sluchátko.

# **Příjem faxů výzvou (Příjem dotazování)**

Můžete přijmout fax uložený v jiném faxovém přístroji vytočením faxového čísla. Tato funkce slouží k přijetí dokumentu od faxové informační služby. Pokud je ovšem faxová informační služba vybavena funkcí zvukových pokynů, podle kterých je třeba při přijímání dokumentu postupovat, nelze tuto funkci použít.

#### *Poznámka:*

Chcete-li přijmout dokument od faxové informační služby, která využívá zvukové pokyny, vytočte faxové číslo pomocí funkce *Zavěšeno* nebo připojeného telefonu a obsluhujte telefon a tiskárnu podle zvukových pokynů.

1. Na domovské obrazovce zadejte možnost **Fax**.

#### **Faxování**

- <span id="page-119-0"></span>2. Vyberte položku **Menu** > **Příjem dotazování**, a poté aktivujte funkci.
- 3. Zadejte faxové číslo.

#### *Poznámka:*

Je-li povoleno nastavení *Omezení přímého vytáčení* v nabídce *Nastavení zabezpeč.*, můžete vybírat příjemce faxu pouze v seznamu kontaktů nebo v historii poslaných faxů. Faxové číslo není možné zadat ručně.

4. Stiskněte tlačítko  $\mathcal{D}$ .

## **Související informace**

- & ["Posílání faxů po potvrzení stavu příjemce" na str. 114](#page-113-0)
- & ["Odesílání faxů s vytáčením pomocí externího telefonního zařízení" na str. 113](#page-112-0)

# **Ukládání a předávání přijatých faxů**

Tato tiskárna nabízí následující funkce pro ukládání a předávání přijatých faxů.

- ❏ Ukládání do příchozí schránky počítače
- ❏ Ukládání do externího paměťového zařízení
- ❏ Ukládání do počítače
- ❏ Předávání jinému faxovému přístroji, na e-mailovou adresu nebo do sdílené složky v síti

#### *Poznámka:*

- ❏ Výše uvedené funkce lze používat současně. Pokud je použijete všechny současně, přijaté dokumenty jsou ukládány do příchozí schránky, do externího zařízení, do počítače a předávány určenému příjemci.
- ❏ Existují-li přijaté dokumenty, které dosud nebyly přečteny, uloženy nebo předány, je počet nezpracovaných úloh zobrazen na ikoně režimu faxu.

#### **Související informace**

- & "Ukládání přijatých faxů do příchozí schránky" na str. 120
- $\blacktriangleright$  ["Ukládání přijatých faxů do externího paměťového zařízení" na str. 122](#page-121-0)
- & ["Ukládání přijatých faxů do počítače" na str. 122](#page-121-0)
- & ["Předávání přijatých faxů" na str. 124](#page-123-0)
- $\blacktriangleright$  ["Oznámení nezpracovaných přijatých faxů" na str. 127](#page-126-0)

# **Ukládání přijatých faxů do příchozí schránky**

Můžete nastavit ukládání přijatých faxů do příchozí schránky tiskárny. Lze uložit až 100 dokumentů. Použijete-li tuto funkci, přijaté dokumenty se nebudou automaticky tisknout. Můžete je zobrazit na displeji LCD tiskárny a vytisknout pouze podle potřeby.

#### *Poznámka:*

Uložení 100 dokumentů nemusí být možné v závislosti na podmínkách používání, například na velikosti souborů s uloženými dokumenty, a na používání více funkcí ukládání faxů současně.

## <span id="page-120-0"></span>*Nastavení ukládání přijatých faxů do příchozí schránky*

- 1. Na domovské obrazovce zadejte možnost **Nastav.**.
- 2. Vyberte **Správa systému** > **Nastavení faxu** > **Výstup nastavení** > **Výstup faxu**.
- 3. Zkontrolujte aktuální zobrazená nastavení a potom stiskněte **Nastavení**.
- 4. Vyberte **Uložit do přijaté pošty** > **Ano**.
- 5. Vyberte operaci, která se má provést, když je příchozí schránka plná.
	- ❏ **Přijímat a tisknout faxy**: Tiskárna vytiskne všechny přijaté dokumenty, které nelze uložit do příchozí schránky.
	- ❏ **Odmítat příchozí faxy**: Tiskárna nebude přijímat příchozí faxová volání.

## *Kontrola přijatých faxů na LCD obrazovce*

1. Na domovské obrazovce zadejte možnost **Fax**.

#### *Poznámka:*

Existují-li přijaté nepřečtené faxy, je počet nepřečtených dokumentů zobrazen na ikoně režimu faxu na hlavní obrazovce.

- 2. Vyberte **Otevřít přích.**.
- 3. Jestliže je příchozí schránka chráněná heslem, zadejte heslo příchozí schránky nebo heslo správce.
- 4. V seznamu vyberte fax, který chcete zobrazit.

Zobrazí se obsah faxu.

- ❏ : Otočí obrázek doprava o 90 stupňů.
- ❏ : Přemístí obrazovku ve směru šipek.
- $\Box$   $\Box$   $\Box$  Provede zmenšení nebo zvětšení.
- 
- □ **△ ▽** Přejde na předchozí nebo další stránku.
- ❏ Zobr.: Zobrazí nebo skryje ikony operace.
	- ❏ : Odstraní dokumenty v náhledu.
- 5. Stiskněte položku **Menu**, vyberte, zda se má zobrazený dokument vytisknout nebo odstranit, a postupujte podle pokynů na obrazovce.

## c*Důležité:*

Pokud tiskárně dojde paměť, přijímání a odesílání faxů je deaktivováno. Odstraňujte přečtené nebo vytištěné dokumenty.

## **Související informace**

& ["Oznámení nezpracovaných přijatých faxů" na str. 127](#page-126-0)

### <span id="page-121-0"></span>& ["Možnosti Nastavení faxu" na str. 131](#page-130-0)

# **Ukládání přijatých faxů do externího paměťového zařízení**

Můžete převést přijaté dokumenty do formátu PDF a uložit je do externího paměťového zařízení připojeného k tiskárně. Rovněž můžete nastavit automatický tisk dokumentů při jejich ukládání do paměťového zařízení.

## c*Důležité:*

Před uložením do paměťového zařízení připojeného k tiskárně se přijaté dokumenty dočasně ukládají do paměti tiskárny. Vzhledem k tomu, že v případě zaplnění paměti nelze odesílat a přijímat faxy, ponechte paměťové zařízení připojené k tiskárně. Počet dokumentů, které jsou dočasně uložené v paměti tiskárny, je zobrazen na ikoně režimu faxu na hlavní obrazovce.

- 1. Připojte externí paměťové zařízení k tiskárně.
- 2. Na domovské obrazovce zadejte možnost **Nastav.**.
- 3. Vyberte položku **Správa systému** > **Nastavení faxu** > **Výstup nastavení** > **Výstup faxu**.
- 4. Zkontrolujte aktuální zobrazená nastavení a potom stiskněte **Nastavení**.
- 5. Vyberte položku **Další nastavení** > **Vytvořit složku pro uložení**.
- 6. Přečtěte si zprávu na displeji a potom stiskněte **Vytvořit**.

V paměťovém zařízení bude vytvořena složka pro ukládání přijatých dokumentů.

- 7. Stisknutím tlačítka y se vraťte na obrazovku **Výstup faxu**.
- 8. Vyberte položku **Uložit do pam. zařízení** > **Ano**. Chcete-li dokumenty vytisknout automaticky při jejich ukládání do paměťového zařízení, vyberte možnost **Ano a tisk**.

#### **Související informace**

& ["Oznámení nezpracovaných přijatých faxů" na str. 127](#page-126-0)

# **Ukládání přijatých faxů do počítače**

Můžete převést přijaté dokumenty do formátu PDF a uložit je do počítače připojeného k tiskárně. Rovněž můžete nastavit automatický tisk dokumentů při jejich ukládání do počítače.

Nastavení je třeba provést pomocí nástroje FAX Utility. Nainstalujte nástroj FAX Utility do počítače.

Pokyny k nástroji FAX Utility pro systém Windows se liší podle použité verze. Tento dokument obsahuje pokyny pro verzi Version 1.XX. Pokyny k nástroji FAX Utility Version 2.XX pro systém Windows naleznete v části **Základní operace** v online nápovědě k nástroji FAX Utility. Chcete-li zkontrolovat, kterou verzi nástroje používáte, klikněte pravým tlačítkem na záhlaví nástroje FAX Utility a poté klikněte na možnost **Informace o verzi**.

# c*Důležité:*

- ❏ Nastavte režim přijímání tiskárny na hodnotu *Automaticky*.
- ❏ Před uložením do počítače, který je nastaven pro ukládání faxů, se přijaté dokumenty dočasně ukládají do paměti tiskárny. Vzhledem k tomu, že v případě zaplnění paměti nelze odesílat ani přijímat faxy, ponechte počítač zapnutý. Počet dokumentů, které jsou dočasně uložené v paměti tiskárny, je zobrazen na ikoně režimu faxu na domovské obrazovce.
- 1. Spusťte nástroj FAX Utility v počítači, který je připojený k tiskárně.
- 2. Otevřete obrazovku nastavení nástroje FAX Utility.

### *Poznámka:*

Pokud se zobrazí obrazovka pro zadání hesla, zadejte jej. Jestliže neznáte heslo, obraťte se na správce tiskárny.

❏ Windows

Klikněte na položku **Nastavení faxu pro tiskárnu**, vyberte tiskárnu a potom klikněte na možnost **Nastavení výstupu přijatého faxu**.

❏ Mac OS X

Klikněte na položku **Sledování přijímání faxů**, vyberte tiskárnu a potom klikněte na možnost **Nastavení přijímání**.

- 3. Klikněte na možnost **Ukládat faxy v tomto počítači** a poté na možnost **Procházet** a určete složku pro ukládání přijatých dokumentů.
- 4. Podle potřeby proveďte ostatní nastavení.

#### *Poznámka:*

Podrobnosti o možnostech nastavení a pokynech naleznete na obrazovce nastavení v nápovědě k nástroji FAX Utility.

- 5. Informace o nastavení odešlete do tiskárny.
	- ❏ Windows

Klikněte na tlačítko **OK**.

❏ Mac OS X

Klikněte na možnost **Odeslat**.

Pokud chcete najednou provést uložení a tisk, přejděte k dalšímu kroku.

- 6. Na ovládacím panelu tiskárny vyberte možnost **Nastavení** > **Správa systému** > **Nastavení faxu** > **Výstup nastavení**.
- 7. Na obrazovce **Výstup faxu** vyberte možnost **Nastavení**, **Uložit do počítače** a poté vyberte položku **Ano a tisk**.

#### *Poznámka:*

Chcete-li zastavit ukládání přijatého dokumentu do počítače, nastavte položku *Uložit do počítače* na hodnotu *Ne*. Toto nastavení lze změnit rovněž v nástroji FAX Utility, nicméně změnu v nástroji FAX Utility nelze provést, pokud existují přijaté faxy, které dosud nebyly uloženy do počítače.

## **Související informace**

- $\blacktriangleright$  ["Nastavení příjmu faxů" na str. 117](#page-116-0)
- $\blacktriangleright$  ["FAX Utility" na str. 169](#page-168-0)
- $\rightarrow$  ["Oznámení nezpracovaných přijatých faxů" na str. 127](#page-126-0)

# <span id="page-123-0"></span>**Předávání přijatých faxů**

Můžete nastavit předávání přijatých dokumentů jinému faxovému přístroji nebo převádění dokumentů do formátu PDF a jejich předávání do sdílené složky v síti nebo na e-mailovou adresu. Předané dokumenty jsou odstraněny z tiskárny. Nejdříve zaregistrujte příjemce předávání v seznamu kontaktů. Chcete-li předávat na e-mailovou adresu, je třeba rovněž provést nastavení poštovního serveru.

### *Poznámka:*

- ❏ Barevné dokumenty nelze předávat jinému faxovému přístroji. Budou zpracovány jako dokumenty, které nelze předat.
- ❏ Před použitím této funkce zkontrolujte správnost nastavení *Datum/čas* a *Časový rozdíl* tiskárny. Přejděte do nabídky *Správa systému* > *Obecná nastavení*.
- 1. Na domovské obrazovce zadejte možnost **Nastav.**.
- 2. Vyberte položku **Správa systému** > **Nastavení faxu** > **Výstup nastavení** > **Výstup faxu**.
- 3. Zkontrolujte aktuální zobrazená nastavení a potom stiskněte **Nastavení**.
- 4. Vyberte položku **Převíjení vpřed** > **Ano**.

#### *Poznámka:*

Chcete-li vytisknout dokumenty automaticky při jejich předání, zvolte možnost *Ano a tisk*.

- 5. Vyberte položku **Další nastavení** > **Kam předat**.
- 6. Vyberte příjemce pro předávání ze seznamu kontaktů.

#### *Poznámka:*

- ❏ Stisknutím *Zobr.* uspořádáte kontakty podle funkce tiskárny.
- ❏ Můžete zadat až pět příjemců předávání. Stisknutím zaškrtávacího políčka vyberte příjemce. Dalším stisknutím políčka zrušíte výběr.
- 7. Po dokončení výběru příjemců předávání stiskněte **Pokrač.**.
- 8. Zkontrolujte správnost vybraných příjemců předávání a potom stiskněte **Zavřít**.
- 9. Vyberte **Možn. při selhání před.**.
- 10. Vyberte, zda mají být přijaté dokumenty v případě selhání předání vytištěny nebo uloženy v příchozí schránce tiskárny.

## c*Důležité:*

Když je příchozí schránka tiskárny plná, odesílání a přijímání faxů je deaktivováno. Po přečtení byste měli odstranit dokumenty z příchozí schránky. Počet dokumentů, které se nepodařilo předat, je zobrazen na ikoně režimu faxu na hlavní obrazovce, vedle ostatních nezpracovaných úloh.

11. Při předávání na e-mailovou adresu můžete zadat předmět e-mailu. Vyberte **Předmět e-mailu k předání** a zadejte předmět.

#### *Poznámka:*

- ❏ Pokud jste jako příjemce předávání vybrali sdílenou složku v síti nebo e-mailovou adresu, doporučujeme vyzkoušet, zda lze příjemci odeslat naskenovanou stránku v režimu skenování. Na hlavní obrazovce vyberte *Sken* > *Email* nebo *Sken* > *Síťová složka/FTP*, vyberte příjemce a potom zahajte skenování.
- ❏ Můžete nastavit, aby vám bylo po uložení přijatých dokumentů do sdílené složky v síti zasláno oznámení o novém faxu v počítači s operačním systémem Windows. Proveďte nastavení pomocí nástroje FAX Utility. Podrobnosti viz nápověda k nástroji FAX Utility.

### **Související informace**

- $\blacktriangleright$  ["Výstup nastavení" na str. 132](#page-131-0)
- & ["Správa kontaktů" na str. 60](#page-59-0)
- & ["Používání e-mailového serveru" na str. 234](#page-233-0)
- & ["Kontrola přijatých faxů na LCD obrazovce" na str. 121](#page-120-0)
- $\rightarrow$  ["Oznámení nezpracovaných přijatých faxů" na str. 127](#page-126-0)
- & ["Skenování do e-mailu" na str. 92](#page-91-0)
- & ["Skenování do síťové složky nebo FTP serveru" na str. 93](#page-92-0)
- $\blacktriangleright$  ["FAX Utility" na str. 169](#page-168-0)

# **Používání dalších funkcí faxování**

# **Tisk zprávy o faxu a seznamu**

# **Ruční tisk faxové zprávy**

- 1. Na domovské obrazovce zadejte možnost **Fax**.
- 2. Zvolte položku **Menu** > **Protokol faxu**.
- 3. Vyberte zprávu pro tisk a poté postupujte podle pokynů na obrazovce.

#### *Poznámka:*

Můžete změnit formát zprávy. Na domovské obrazovce vyberte možnost *Nastavení* > *Správa systému* > *Nastavení faxu* > *Výstup nastavení*, a změňte nastavení *Připojit obr. ke zprávě* nebo *Formát sestavy*.

#### **Související informace**

- & ["Možnosti nabídky pro režim Fax" na str. 129](#page-128-0)
- $\rightarrow$  ["Výstup nastavení" na str. 132](#page-131-0)

# **Nastavení automatického tisku zpráv o faxu**

Můžete vytvořit nastavení pro automatický tisk zpráv o faxu.

## **Zpráva o přenosu**

Na domovské obrazovce vyberte možnost **Nastav.** > **Správa systému** > **Nastavení faxu** > **Vých. nast. uživatele** > **Zpráva o přenosu**, a vyberte nastavení **Tisk** nebo **Tisknout při chybě**.

#### *Poznámka:*

Chcete-li změnit nastavení při odesílání faxu, stiskněte položku *Menu* v horní části obrazovky faxu a vyberte *Nast. odeslání faxu* > *Zpráva o přenosu*.

### **Zpráva o předávání**

Na domovské obrazovce vyberte možnost **Nastav.** > **Správa systému** > **Nastavení faxu** > **Výstup nastavení** > **Zpráva o předávání**, a vyberte nastavení **Tisk** nebo **Tisknout při chybě**.

## **Protokol faxu**

Na domovské obrazovce vyberte možnost **Nastav.** > **Správa systému** > **Nastavení faxu** > **Výstup nastavení** > **Auto. tisk prot. faxu**, a vyberte nastavení **Zapnuto (každých 30)** nebo **Zapnuto (čas)**.

## **Související informace**

- & ["Možnosti nabídky pro režim Fax" na str. 129](#page-128-0)
- $\blacktriangleright$  ["Výstup nastavení" na str. 132](#page-131-0)

# **Nastavení zabezpečení pro faxování**

Můžete nastavit zabezpečení, aby nedocházelo k poslání faxu nesprávnému příjemci nebo k vyzrazení nebo ztrátě přijatých dokumentů. Dále můžete odstranit zálohu faxových dat.

- 1. Na domovské obrazovce zadejte možnost **Nastavení**.
- 2. Zvolte položku **Správa systému** > **Nastavení faxu** > **Nastavení zabezpeč.**.
- 3. Vyberte nabídku a vytvořte nastavení.

#### **Související informace**

 $\blacktriangleright$  ["Nastavení zabezpeč." na str. 134](#page-133-0)

# <span id="page-126-0"></span>**Kontrola faxových úloh**

# **Oznámení nezpracovaných přijatých faxů**

Existují-li nezpracované přijaté dokumenty, je počet nezpracovaných úloh zobrazen na ikoně režimu faxu na hlavní obrazovce. Když počet faxů přesáhne 10, ikona se změní na **10+**. V následující tabulce je uvedena definice "nezpracováno".

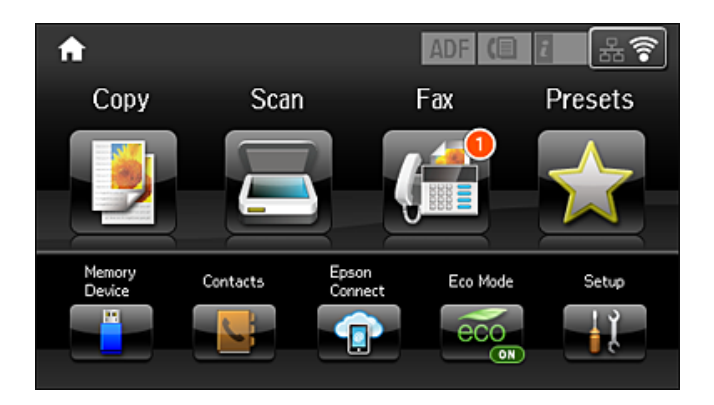

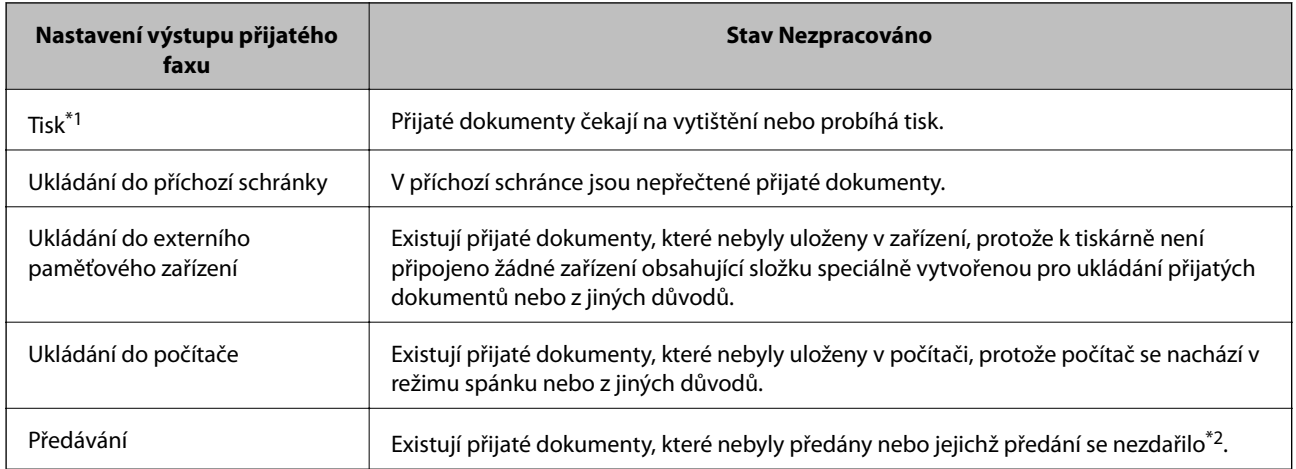

- \*1 : Když jste neprovedli žádné nastavení výstupu faxu nebo když jste nastavili tisk přijatých dokumentů během jejich ukládání do externího paměťového zařízení nebo počítače.
- \*2 : Když jste nastavili ukládání dokumentů, které nebylo možné předat do příchozí schránky, existují nepřečtené dokumenty, které se nepodařilo předat do příchozí schránky. Když jste nastavili tisk dokumentů, které se nepodařilo předat, tisk není dokončen.

#### *Poznámka:*

Používáte-li více nastavení výstupu faxu, může být počet nezpracovaných úloh zobrazen jako "2" nebo "3", i když byl přijat pouze jeden fax. Například pokud jste nastavili ukládání faxů do příchozí schránky a v počítači a je přijat jeden fax, počet nezpracovaných úloh je zobrazen jako " $2$ ", pokud fax nebyl uložen do příchozí schránky a v počítači.

#### **Související informace**

- & ["Ukládání přijatých faxů do příchozí schránky" na str. 120](#page-119-0)
- $\rightarrow$  ["Ukládání přijatých faxů do externího paměťového zařízení" na str. 122](#page-121-0)
- & ["Ukládání přijatých faxů do počítače" na str. 122](#page-121-0)
- & ["Předávání přijatých faxů" na str. 124](#page-123-0)
- & ["Kontrola přijatých faxů na LCD obrazovce" na str. 121](#page-120-0)
- $\blacktriangleright$  "Kontrola probíhajících faxových úloh" na str. 128

# **Kontrola probíhajících faxových úloh**

Můžete zkontrolovat, stornovat, vytisknout, znovu poslat nebo odstranit následující faxové dokumenty.

- ❏ Přijaté dokumenty, které nebyly dosud poslány.
- ❏ Dokumenty, které nebyly dosud poslány
- ❏ Dokumenty uložené pomocí funkce **Odeslání na výzvu** nebo **Uložit faxová data**.
- ❏ Dokumenty, které se nepodařilo odeslat (pokud máte zapnutou funkci **Uložit data selhání**)
- ❏ Přijaté dokumenty, které nejsou uloženy v počítači ani v externím paměťovém zařízení
- 1. Stiskněte tlačítko i.
- 2. Vyberte **Sledování úloh** a poté vyberte položku **Komunikační úloha** nebo **Tisková úloha**.
- 3. Vyberte úlohu ke kontrole.

# **Kontrola historie faxových úloh**

Můžete zkontrolovat historii poslaných nebo přijatých úloh. Protokoly přijatých faxů obsahují přijaté dokumenty, takže je můžete znovu vytisknout. Dokumenty z protokolu poslaných dokumentů není možné vytisknout, ani znovu poslat.

- 1. Stiskněte tlačítko i.
- 2. Vyberte **Historie úloh** a poté vyberte položku **Přijmout úlohu** nebo **Odeslat úlohu**.
- 3. Vyberte úlohu ke kontrole.

#### *Poznámka:*

Všechny přijaté dokumenty se ukládají do *Historie úloh*, takže je možné je znovu vytisknout, jsou ale v chronologickém pořadí odstraňovány, když v tiskárně dochází paměť.

# **Kontrola přijatých dokumentů v doručené poště**

Můžete zkontrolovat přijaté dokumenty uložené v příchozí schránce tiskárny.

- 1. Stiskněte tlačítko i.
- 2. Vyberte položku **Uchování úlohy** vyberte položku **Doručená pošta**.

#### *Poznámka:*

Stiskem položky *Menu* se zobrazí nabídky pro tisk nebo odstranění všech dokumentů v příchozí schránce.

3. Vyberte fax ke kontrole.

Zobrazí se obsah dokumentu.

<span id="page-128-0"></span>*Poznámka:*

- ❏ Stiskněte položku *Menu* a dále stiskněte položku *Podrobnosti* pro zobrazení podrobných informací, jako je datum a čas a odesílatel.
- ❏ Je-li paměť plná, tiskárna nemůže posílat ani přijímat faxy. Doporučujeme odstranit prohlédnuté nebo vytištěné dokumenty.

# **Možnosti nabídky pro režim Fax**

❏ Zadejte faxové číslo

Zadejte ručně faxové číslo.

❏ Rozlišení

Slouží k nastavení rozlišení odchozího faxu. Vyberte možnost **Fotografie** pro originály, které obsahují jak text, tak fotografie.

❏ Hustota

Slouží k nastavení hustoty odchozího faxu.

❏ Velikost dok. (sklo)

Slouží k výběru velikosti a orientace originálu, který jste položili na sklo skeneru.

❏ ADF 2stranně

Oskenuje obě strany originálů vložených do podavače ADF a odešle černobílý fax.

❏ Kontakty

Vyberte příjemce ze seznamu kontaktů. Kontakt můžete rovněž přidat nebo upravit.

❏ Historie

Vyberte příjemce z historie odeslaných faxů. Rovněž můžete přidat příjemce do seznamu kontaktů.

❏ Zavěšeno

Můžete posílat fax a zároveň v průběhu vytáčení, komunikace a přenosu můžete poslouchat zvuky nebo hlasy v reproduktoru tiskárny.

## Nast. odeslání faxu

Vyberte nabídky na ovládacím panelu, jak je popsáno dále.

#### **Fax** > **Menu** > **Nast. odeslání faxu**

❏ Rozlišení

Slouží k nastavení rozlišení odchozího faxu. Vyberte možnost **Fotografie** pro originály, které obsahují jak text, tak fotografie.

❏ Hustota

Slouží k nastavení hustoty odchozího faxu.

❏ Velikost dok. (sklo)

Slouží k výběru velikosti a orientace originálu, který jste položili na sklo skeneru.

❏ ADF 2stranně

Oskenuje obě strany originálů vložených do podavače ADF a odešle černobílý fax.

### ❏ Přímé odeslání

Odešle černobílé faxy jednomu příjemci, jakmile je navázáno spojení, bez uložení naskenovaného obrázku do paměti. Pokud tuto možnost neaktivujete, tiskárna zahájí přenos po uložení oskenovaného obrazu do paměti a při odesílání mnoha stránek může dojít k chybě zaplnění paměti. S použitím této možnosti můžete zabránit chybě, ale odeslání faxu trvá déle. Tuto možnost nelze použít při používání možnosti **ADF 2stranně** a při odesílání faxu více příjemcům.

### ❏ Přednostní odeslání

Odešle aktuální fax dříve, než ostatní faxy čekající na odeslání.

### ❏ Průb. skenování z ADF

Při odesílání faxu z podavače ADF nelze po zahájení skenování přidávat originály do ADF. Jestliže do podavače ADF umístíte předlohy s různou velikostí, všechny předlohy budou odeslány s největší přítomnou velikostí. Povolíte-li tuto možnost, po dokončení skenování originálu v podavači ADF se vás tiskárna zeptá, zda chcete oskenovat další stránku. Potom můžete setřídit a oskenovat vaše originály podle velikosti a odeslat je jako jeden fax.

### ❏ Zpráva o přenosu

Automaticky vytiskne zprávu o přenosu po každém odeslání faxu. Zvolte možnost **Tisknout při chybě**, pokud chcete vytisknout zprávu o přenosu, jen když dojde k chybě.

### Odeslat fax později

Vyberte nabídky na ovládacím panelu, jak je popsáno dále.

### **Fax** > **Menu** > **Odeslat fax později**

Odešle fax v určenou dobu. Při použití této možnosti je k dispozici pouze černobílý fax.

#### Příjem dotazování

Vyberte nabídky na ovládacím panelu, jak je popsáno dále.

#### **Fax** > **Menu** > **Příjem dotazování**

Připojí se k faxovému číslu, které zadáte, a přijme fax uložený ve faxovém přístroji. Tuto možnost lze použít k přijetí faxu od faxové informační služby.

#### Odeslání na výzvu

Vyberte nabídky na ovládacím panelu, jak je popsáno dále.

#### **Fax** > **Menu** > **Odeslání na výzvu**

Uloží jeden oskenovaný dokument (až 100 černobílých stránek) pro cyklické dotazování a automaticky jej odešle, kdy o něj jiný faxový přístroj požádá pomocí funkce přijetí na dotaz přístroje.

#### Uložit faxová data

Vyberte nabídky na ovládacím panelu, jak je popsáno dále.

#### **Fax** > **Menu** > **Uložit faxová data**

Uloží jeden oskenovaný dokument (až 100 černobílých stránek) a umožní vám jej odeslat, kdykoli je to nezbytné.

#### Protokol faxu

Vyberte nabídky na ovládacím panelu, jak je popsáno dále.

#### **Fax** > **Menu** > **Protokol faxu**

<span id="page-130-0"></span>❏ Seznam nastavení faxu

Vytiskne aktuální nastavení faxu.

❏ Protokol faxu

Automaticky vytiskne zprávu o přenosu po každém odeslání faxu. Pomocí následující nabídky můžete nastavit automatický tisk této zprávy.

**Nastav.** > **Správa systému** > **Nastavení faxu** > **Výstup nastavení** > **Auto. tisk prot. faxu**

❏ Poslední přenos

Vytiskne zprávu pro předchozí fax, který byl odeslán nebo přijat na základě výzvy.

❏ Uložené faxové dokumenty

Vytiskne seznam faxových dokumentů uložených v paměti tiskárny, například nedokončené úlohy.

❏ Sledování protokolu

Vytiskne podrobnou zprávu pro předchozí fax, který byl odeslán nebo přijat.

# **Možnosti Nastavení faxu**

Vyberte nabídky na ovládacím panelu, jak je popsáno dále.

**Nastav.** > **Správa systému** > **Nastavení faxu**

# **Vých. nast. uživatele**

Vyberte nabídky na ovládacím panelu, jak je popsáno dále.

**Nastavení** > **Správa systému** > **Nastavení faxu** > **Vých. nast. uživatele**

Nastavení vytvořené v této nabídce se stane výchozím nastavením pro posílání faxů. Informace o položkách nastavení viz položka **Nast. odeslání faxu** v režimu Fax.

## **Související informace**

& ["Možnosti nabídky pro režim Fax" na str. 129](#page-128-0)

# **Nastavení odesílání**

Vyberte nabídky na ovládacím panelu, jak je popsáno dále.

**Nastav.** > **Správa systému** > **Nastavení faxu** > **Nastavení odesílání**

Automatické otočení

Originál o velikosti A4 vložený do podavače ADF nebo na sklo skeneru s dlouhým okrajem směřujícím vlevo se odešle jako fax o velikosti A3. Aktivací této možnosti bude naskenovaný obrázek otočen, aby bylo možné jej poslat ve formátu A4.

#### Dávkové odesílání

Když čeká na odeslání více faxů pro stejného příjemce, tato možnost je seskupí a pošle najednou. Najednou je možné poslat až pět dokumentů (až 100 stránek celkem). To pomáhá ušetřit na výdajích za připojení díky snížení přenosových časů.

<span id="page-131-0"></span>Uložit data selhání

Uloží dokumenty, které se nepodařilo poslat, do paměti tiskárny. Opakované poslání dokumentů umožňuje **Stavová nabídka**.

# **Nastavení příjmu**

Vyberte nabídky na ovládacím panelu, jak je popsáno dále.

#### **Nastav.** > **Správa systému** > **Nastavení faxu** > **Nastavení příjmu**

Režim příjmu

Slouží k výběru režimu příjmu.

### DRD

Pokud jste si u vašeho telefonního operátora objednali službu charakteristického vyzvánění, vyberte způsob vyzvánění, který má být použit pro příchozí faxy. Služba charakteristického vyzvánění, která nabízí mnohé telefonní společnosti (název služby se liší podle dané společnosti), umožňuje mít na jedné lince více telefonních čísel. Každé číslo má přiřazený jiný způsob vyzvánění. Jedno číslo můžete používat pro hlasové hovory a jiné pro faxové přenosy. V závislosti na regionu může být tato možnost **Zapnuto** nebo **Vypnuto**.

### Zvonění před odpovědí

Slouží k výběru počtu vyzvánění, než tiskárna automaticky přijme fax.

#### Vzdálený příjem

Když odpovíte na příchozí faxové volání z telefonu, který je připojený k tiskárně, můžete zahájit příjem faxu zadáním kódu na telefonu.

# **Výstup nastavení**

Vyberte nabídky na ovládacím panelu, jak je popsáno dále.

#### **Nastav.** > **Správa systému** > **Nastavení faxu** > **Výstup nastavení**

#### Výstup faxu

Můžete nastavit ukládání přijatých dokumentů do příchozí schránky, do paměťového zařízení nebo do počítače, nebo můžete dokumenty předat dále.

#### Auto. zmenšení

Zmenší velké přijaté dokumenty, aby se vešly na papír ve zdroji papíru. Zmenšení nemusí být vždy možné v závislosti na přijatých datech. Jestliže je zapnuté, velké dokumenty se vytisknou ve své originální velikosti na více listů, nebo může vyjet prázdná druhá stránka.

#### Automatické otočení

Otočí přijatý dokument o velikosti A5, B5, A4 nebo Letter s orientací na šířku tak, aby byl vytištěn na správnou velikost papíru. Toto nastavení se použije v případě, že pro tisk faxu jsou nastaveny dva nebo více zdrojů papíru v **Nastavení zdroje papíru** > **Auto. vybrat nast.** a nastavení velikosti papíru zdrojů papíru jsou A3 a A4, B4 a B5 nebo A4 a A5.

### Zkompletovaný svazek

Vytiskne přijaté dokumenty od poslední stránky (tisk v sestupném pořadí) tak, aby tištěné dokumenty byly seřazeny ve správném pořadí stránek. Pokud je v tiskárně nedostatek paměti, tato funkce nemusí být k dispozici.

### Čas pozastavení tisku

Uloží dokumenty přijaté během zadané časové periody bez jejich vytištění. Dokumenty se vytisknou automaticky v určený čas restartování tisku. Tuto funkci je možné použít pro omezení hluku v noci nebo jako prevenci vyzrazení důvěrných dokumentů přijatých v době vaší nepřítomnosti. Před použitím této funkce ověřte, zda máte dostatek volné paměti. I před časem restartování můžete zkontrolovat a vytisknout přijaté dokumenty individuálně v **Stavová nabídka**.

### Zpráva o předávání

Vytiskne zprávu po předání přijatého dokumentu.

### Připojit obr. ke zprávě

Bude vytištěna **Zpráva o přenosu** s obrázkem první stránky poslaného dokumentu. Výběrem možnosti **Zapnuto (velký obrázek)** vytiskne horní část stránky bez zmenšení. Výběrem možnosti **Zapnuto (malý obrázek)** vytiskne celou stránku a zmenší ji tak, aby se vešla do zprávy.

### Auto. tisk prot. faxu

Automaticky vytiskne faxový protokol. Výběrem možnosti **Zapnuto (každých 30)** vytiskne protokol vždy po dokončení 30 faxových úloh. Výběrem možnosti **Zapnuto (čas)** vytiskne protokol v určený čas. Jestliže však počet faxových úloh překročí 30, protokol bude vytištěn před zadaným časem.

## Formát sestavy

Slouží k výběru formátu pro faxové zprávy, pokud má být formát jiný než **Sledování protokolu**. Zvolte možnost **Detail**, chcete-li vytisknout také chybové kódy.

# **Základní nastavení**

Vyberte nabídky na ovládacím panelu, jak je popsáno dále.

#### **Nastav.** > **Správa systému** > **Nastavení faxu** > **Základní nastavení**

#### Rych. Faxu

Slouží k výběru rychlosti přenosu faxu. Doporučujeme hodnotu **Pomalý(9 600bps)** jestliže při přenosu často dochází k chybám, při posílání/příjmu faxů do zahraniční a ze zahraničí, nebo pokud používáte telefonní službu IP (VoIP).

## ECM

Automaticky opraví chyby ve faxovém přenosu (režim korekce chyb), které jsou většinou způsobeny šumem telefonní linky. Je-li tato funkce vypnutá, nemůžete posílat a přijímat dokumenty v barvách.

#### Detekce ozn. tónu.

Detekuje oznamovací tón před zahájením vytáčení. Jestliže je tiskárna připojená k pobočkové ústředně (PBX) nebo k digitální telefonní lince, nemusí se jí podařit zahájit vytáčení. V takové situaci změňte nastavení **Typ čáry** na hodnotu **PBX**. Jestliže to nefunguje, vypněte tuto funkci. Vypnutím této funkce však může dojít k vynechání první číslice faxového čísla a k poslání faxu na špatné číslo.

### **Faxování**

## <span id="page-133-0"></span>Režim vytáčení

Slouží k výběru typu telefonního systému, kam je připojená tiskárna. Je-li nastavená hodnota **Pulsní**, můžete dočasně přepnout režim vytáčení z pulzního na tónový stiskem  $*(zadá$  se " $T^*)$  v průběhu zadávání číslic na horní obrazovce faxu. V závislosti na regionu se toto nastavení nemusí zobrazit.

## Typ čáry

Slouží k výběru typu linky, ke které je připojená tiskárna. Při používání tiskárny v prostředí, ve kterém se používají linky a je vyžadován externí přístupový kód, například 0 a 9, pro přístup na vnější linku, vyberte **PBX** a zaregistrujte přístupový kód. Po zaregistrování přístupového kódu zadejte při odesílání faxu na vnější faxové číslo místo přístupového kódu # (dvojitý křížek). V prostředí, které, ve kterém se používá DSL modem nebo terminálový adaptér, rovněž doporučujeme nastavení **PBX**.

### Záhlaví

Slouží k zadání jména a faxového čísla odesílatele. Tyto údaje se objeví na odchozích faxech. Můžete zadat až 40 znaků jména a až 20 číslic faxového čísla.

# **Nastavení zabezpeč.**

Vyberte nabídky na ovládacím panelu, jak je popsáno dále.

#### **Nastav.** > **Správa systému** > **Nastavení faxu** > **Nastavení zabezpeč.**

#### Omezení přímého vytáčení

Aktivujte tuto možnost, pokud chcete deaktivovat ruční zadávání faxového čísla příjemce, což umožňuje operátorovi výběr příjemců pouze ze seznamu kontaktů nebo historie odesílání. Výběrem možnosti **Zadejte dvakrát** bude operátor muset při ručním zadání čísla zadat faxové číslo znovu.

#### Potvrdit seznam adres

Zobrazí potvrzovací obrazovku příjemce před zahájením přenosu.

#### Nast. hesla doruč. pošty

Heslo chrání příchozí schránku, aby uživatelé nemohli prohlížet přijaté faxy. Zvolte možnost **Změnit** za účelem změny hesla a zvolte možnost **Reset** za účelem zrušení ochrany heslem. Při změně nebo resetu hesla potřebujete stávající heslo.

#### Autom. mazat zál. data

Tiskárna je připravena na nečekané přerušení napájení z důvodu výpadku dodávky elektrické energie nebo nesprávného používání. Ve své paměti dočasně uchovává záložní kopie odeslaných a přijatých dokumentů. Aktivací této možnosti budou zálohy automaticky mazány, když bude odeslání nebo přijatí dokumentu úspěšně dokončeno a zálohy již nebudou třeba.

#### Vymazat záložní data

Vymaže všechny záložní kopie dočasně uložené v paměti tiskárny. Spusťte tuto funkci předtím, než tiskárnu předáte nebo ji dáte k likvidaci.

# **Kontr. fax. připojení**

Vyberte nabídky na ovládacím panelu, jak je popsáno dále.

### **Nastav.** > **Správa systému** > **Nastavení faxu** > **Kontr. fax. připojení**

Zkontroluje, zda je tiskárna připojená k telefonní lince a připravená pro přenos faxu a vytiskne výsledek kontroly na obyčejný papír formátu A4.

# **Průvodce nastavením faxu**

Vyberte nabídky na ovládacím panelu, jak je popsáno dále.

#### **Nastav.** > **Správa systému** > **Nastavení faxu** > **Průvodce nastavením faxu**

Slouží k výběru základních nastavení faxu podle pokynů na obrazovce. Podrobnosti najdete na stránce, která popisuje základní nastavení faxu.

# **Kontrola stavu zbývajícího inkoustu a údržbové sady**

Přibližné hladiny inkoustu můžete zkontrolovat pomocí počítače.

Chcete-li ověřit aktuální množství zbývajícího inkoustu, vizuálně zkontrolujte množství inkoustu ve všech nádržkách tiskárny.

Přibližnou dobu použitelnosti údržbové sady můžete zkontrolovat na ovládacím panelu nebo v počítači.

# **Kontrola stavu údržbové sady - ovládací panel**

- 1. Stiskněte tlačítko i na ovládacím panelu.
- 2. Vyberte **Informace o tiskárně**.

```
Poznámka:
Indikátor zcela vpravo indikuje dostupné místo v údržbové sadě.
```
# **Kontrola stavu zbývajícího inkoustu a údržbové sady - Windows**

- 1. Přejděte do okna ovladače tiskárny.
- 2. Klikněte na možnost **EPSON Status Monitor 3** na kartě **Údržba**.

#### *Poznámka:*

Pokud je software *EPSON Status Monitor 3* deaktivován, klikněte na možnost *Rozšířená nastavení* na kartě *Údržba* a vyberte položku *Aktivovat EPSON Status Monitor 3*.

## **Související informace**

& ["Ovladač tiskárny Windows" na str. 165](#page-164-0)

# **Kontrola stavu zbývajícího inkoustu a údržbové sady — systém Mac OS**

- 1. V nabídce > **Tiskárny a skenery** (nebo **Tisk a skenování**, **Tisk a fax**) vyberte možnost **Předvolby systému** a poté vyberte tiskárnu.
- 2. Klikněte na možnost **Volby a materiály** > **Utilita** > **Otevřít Tiskovou utilitu**.
- 3. Klikněte na možnost **EPSON Status Monitor**.

# <span id="page-136-0"></span>**Kódy inkoustových nádobek**

Společnost Epson doporučuje používat originální nádobky s inkoustem Epson. Záruka společnosti Epson se nevztahuje na škody způsobené používáním nespecifikovaných inkoustů, včetně originálního inkoustu Epson, který není pro tuto tiskárnu určen, nebo inkoustů jiných výrobců.

Při používání dalších produktů, které nebyly vyrobeny společností Epson, může dojít k poškození, na něž se nebude vztahovat záruka společnosti Epson. Za určitých okolností pak může tiskárna fungovat neočekávaným způsobem.

Dále jsou uvedeny kódy pro originální inkoustové nádobky Epson.

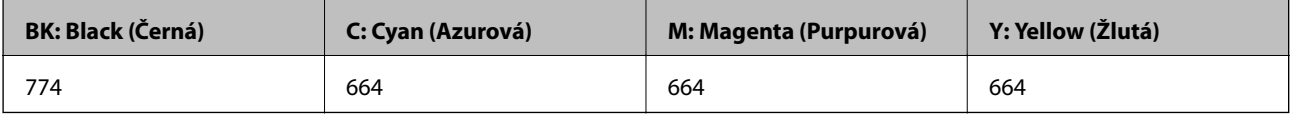

# c*Důležité:*

Použijete-li jiný než předepsaný originální inkoust Epson, může dojít k poškození, na něž se nebude vztahovat záruka společnosti Epson.

#### *Poznámka:*

- ❏ Kódy inkoustových nádobek se mohou v různých oblastech lišit. Správné kódy pro vaši oblast vám poskytne podpora společnosti Epson.
- ❏ Uživatelé v Evropě najdou informace o kapacitách inkoustových nádobek Epson na následujícím webu. <http://www.epson.eu/pageyield>

#### **Související informace**

& ["Webové stránky technické podpory" na str. 236](#page-235-0)

# **Pokyny k manipulaci s inkoustovými nádobkami**

Před doplňováním inkoustu si přečtěte následující pokyny.

#### **Upozornění pro manipulaci**

- ❏ Používejte nádobky na inkoust se správným kódem pro tuto tiskárnu.
- ❏ Tato tiskárna vyžaduje pečlivou manipulaci s inkoustem. Inkoust může odstřikovat při plnění či doplňování nádržek na inkoust. Potřísní-li inkoust oblečení nebo jiné věci, je možné, že nepůjde dolů.
- ❏ Uchovávejte nádobky s inkoustem za normální pokojové teploty a chraňte je před přímým slunečním světlem.
- ❏ Společnost Epson doporučuje použít nádobku na inkoust před datem vytištěným na obalu.
- ❏ Skladujte nádobky na inkoust ve stejném prostředí jako tiskárnu.
- ❏ Při skladování nebo přepravě nádobky na inkoust ji po sejmutí těsného uzávěru nenaklánějte ani ji nevystavujte nárazům nebo změnám teploty. Jinak může inkoust vytéct, i když je víčko na nádobce s inkoustem pevně utaženo. Při utahování uzávěru udržujte nádobku s inkoustem ve vzpřímené poloze a zajistěte, aby inkoust z nádobky během přepravy nevytekl.
- ❏ Po přenesení nádobky s inkoustem z chladného prostředí ponechte nádobku před použitím zahřát na pokojovou teplotu po dobu nejméně tří hodin.

- ❏ Neotvírejte balení nádobky s inkoustem, dokud nebudete připraveni naplnit nádržku s inkoustem. Nádobka s inkoustem je vakuově balená pro zachování spolehlivosti. Ponecháte-li nádobku s inkoustem před použitím rozbalenou po delší dobu, je možné, že již nepůjde normálně tisknout.
- ❏ Vizuálně kontrolujte hladiny inkoustů v používaných zásobnících inkoustu. Budete-li tiskárnu nadále používat, když došel inkoust, může dojít k poškození tiskárny. Společnost Epson doporučuje naplnit všechny nádržky s inkoustem až po horní čáru v okamžiku, kdy tiskárna není v provozu.
- ❏ Aby byla zajištěna maximální kvalita tisku a ochrana tiskové hlavy, zůstává v nádržce s inkoustem bezpečnostní rezerva inkoustu, když tiskárna oznamuje, že je čas na doplnění inkoustu. Tato rezerva není součástí uváděné kapacity.
- ❏ Pro dosažení optimálních tiskových výsledků doplňte nádržky na inkoust po horní čáru alespoň jednou za rok.
- ❏ Ačkoli nádobky s inkoustem mohou obsahovat recyklované materiály, nemá to vliv na funkci ani výkonnost tiskárny.
- ❏ Specifikace a vzhled nádobky s inkoustem se mohou v rámci jejich zlepšování změnit bez předchozího upozornění.
- ❏ Uvedené hodnoty se mohou lišit v závislosti na tištěných obrazech, typu používaného papíru, frekvenci tisku a podmínkách prostředí, jako je například teplota.

## **Spotřeba inkoustu**

- ❏ Aby byla zachována optimální výkonnost tiskové hlavy, spotřebovává se ze všech nádržek s inkoustem určité množství inkoustu nejen při tisku, ale i při provádění údržby, např. při čištění tiskové hlavy.
- ❏ Při černobílém tisku nebo tisku ve stupních šedi mohou být v závislosti na nastaveném typu papíru nebo kvalitě tisku místo černého inkoustu používány barevné inkousty.Důvodem je to, že se k vytvoření černé barvy používá směs barevných inkoustů.
- ❏ Inkoust v nádobkách s inkoustem dodávaných s tiskárnou se částečně vypotřebuje během počátečního nastavení. Aby bylo dosaženo kvalitního tisku, tisková hlava tiskárny bude zcela naplněna inkoustem. Tento jednorázový proces spotřebovává určité množství inkoustu, a je proto možné, že s těmito nádobkami s inkoustem bude v porovnání s následnými nádobkami s inkoustem vytištěno méně stránek.

# **Doplnění nádržek s inkoustem**

- 1. Na domovské obrazovce zadejte možnost **Nastavení**.
- 2. Vyberte možnost **Údržba** > **Resetovat hladiny inkoustu**.
- 3. Stiskněte **Pokrač.**.

4. Otevřete kryt jednotky inkoustové nádržky a vyjměte uzávěr nádržky s inkoustem.Sejmuté víčko umístěte na vystupující část nádržky s inkoustem, jak je označeno číslem 3 na následujícím obrázku.

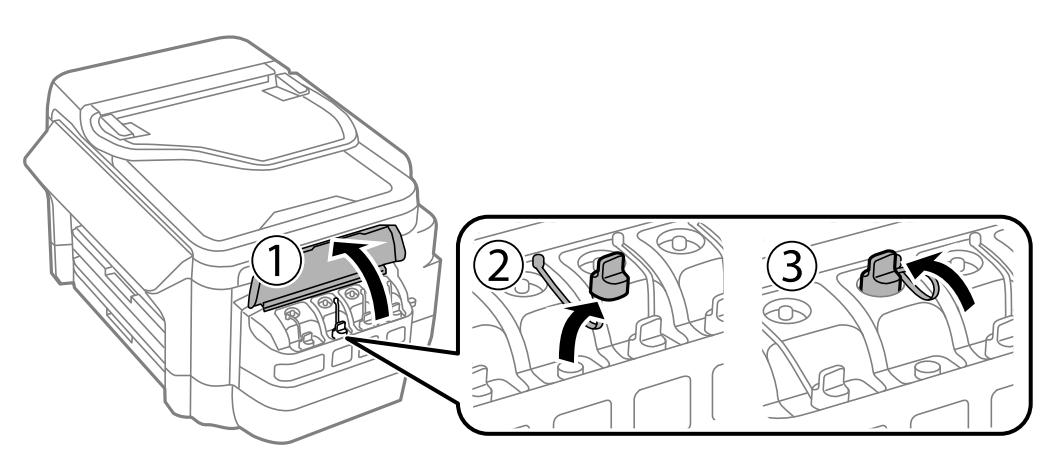

# c*Důležité:*

- ❏ Dávejte pozor, abyste inkoust nerozlili.
- ❏ Zkontrolujte, zda barva nádržky s inkoustem odpovídá barvě inkoustu, který chcete doplnit.

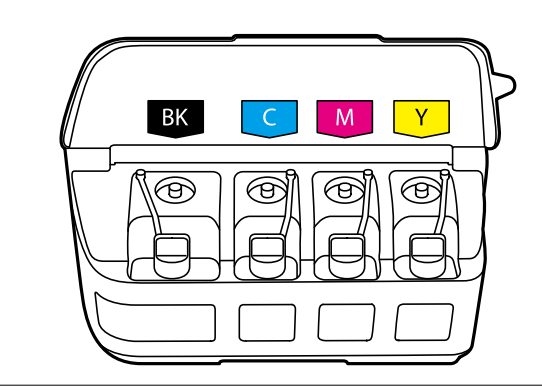

5. Odlomte horní část nebo sejměte kryt víčka.

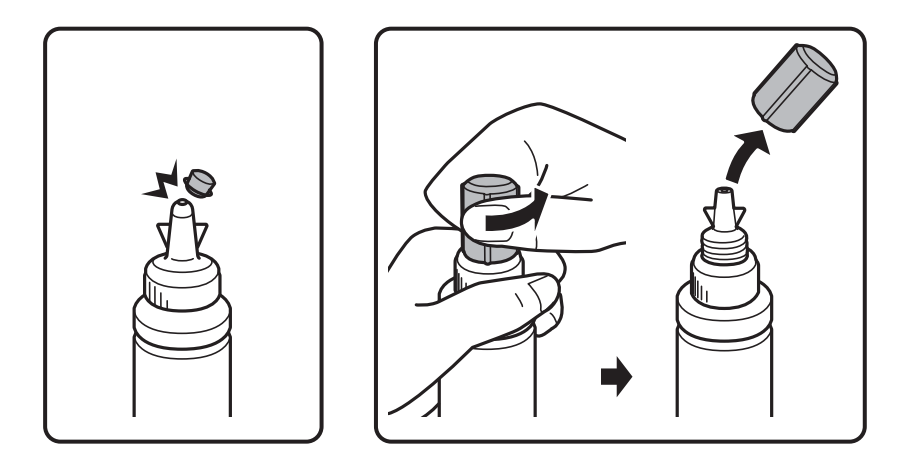

#### *Poznámka:*

- ❏ Provedení nádobek s inkoustem se liší podle data výroby a místa nákupu.
- ❏ Nevyhazujte horní část nebo kryt víčka. Zůstane-li v nádobce s inkoustem po naplnění nádržky určité množství inkoustu, použijte horní část nebo kryt víčka k utěsnění víčka nádobky s inkoustem.

6. Sejměte víčko z nádobky na inkoust, odstraňte těsný uzávěr a poté namontujte víčko.

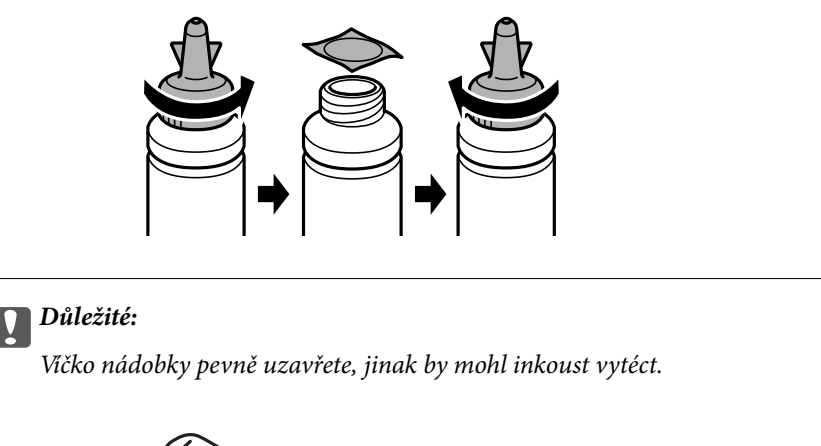

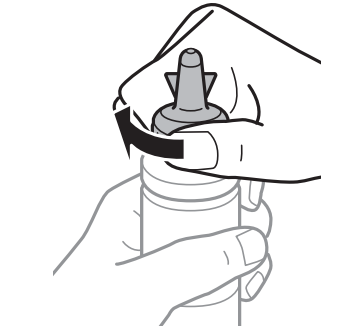

7. Naplňte nádržku s inkoustem správným barevným inkoustem až po horní čáru na nádržce s inkoustem.

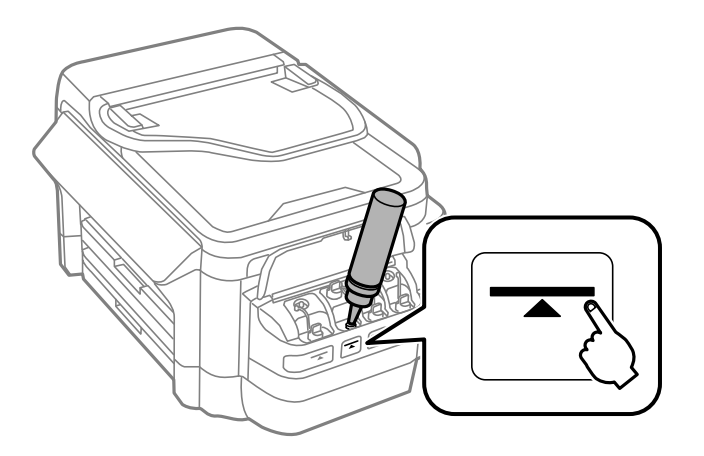

## c*Důležité:*

Do nádržky na inkoust může být obtížné vidět. Opatrně doplňte nádržky na inkoust, aby nedošlo k vylití inkoustu ze vstupu inkoustu.

#### *Poznámka:*

Pokud po doplnění zásobníku s inkoustem po horní čáru zůstane v nádobce s inkoustem nějaký inkoust, pevně nasaďte horní část nebo kryt víčka a nádobku uložte ve vzpřímené poloze pro pozdější použití.

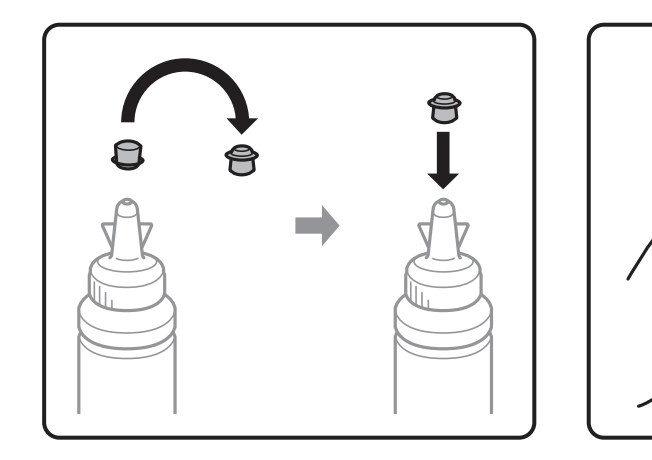

8. Bezpečně zavřete víčko na nádržce s inkoustem.

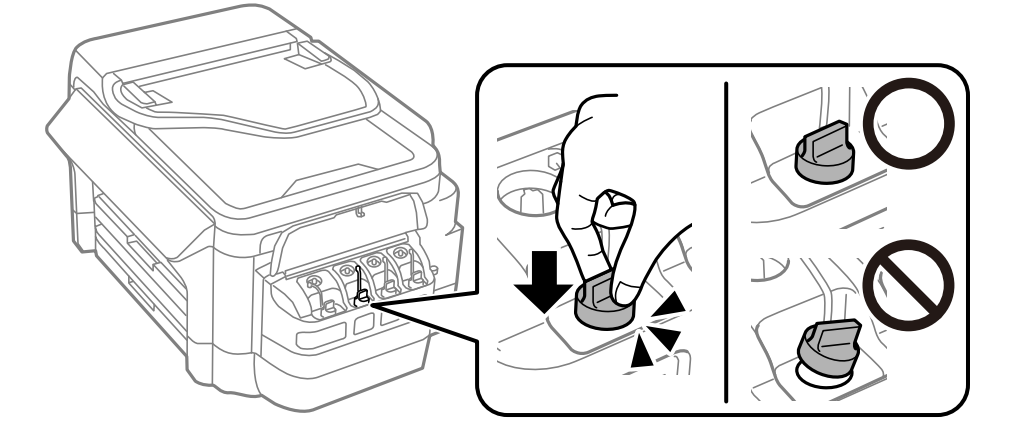

9. Zavřete kryt jednotky nádržky s inkoustem.

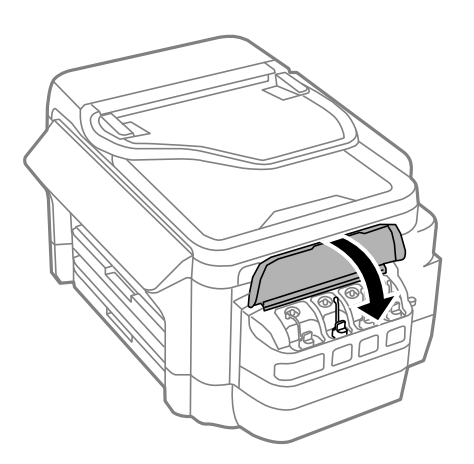

10. Vyberte doplněnou barvu a potom stiskněte tlačítko **Hotovo**.

<span id="page-141-0"></span>11. Potvrďte zprávu a potom stiskněte tlačítko OK.

#### *Poznámka:*

Hladiny inkoustu můžete resetovat, i když jste inkoust nenaplnili až k horní čáře. Upozorňujeme vás, že v takovém případě by mohlo dojít k rozdílu mezi přibližnými a skutečnými hladinami inkoustu. Aby byl zachován optimální provozní stav tiskárny, doplňte nádržky na inkoust po horní čáru a potom resetujte hladiny inkoustů.

### **Související informace**

- & ["Kódy inkoustových nádobek" na str. 137](#page-136-0)
- & ["Pokyny k manipulaci s inkoustovými nádobkami" na str. 137](#page-136-0)

# **Kód údržbové sady**

Společnost Epson doporučuje používat originální údržbové sady Epson.

Dále je uveden kód pro originální údržbovou sadu Epson.

T6711

# **Pokyny pro manipulaci s údržbovou sadou**

Před výměnou údržbové sady si přečtěte následující pokyny.

- ❏ Nedotýkejte se zeleného čipu na boční straně údržbové sady.Mohli byste tím ohrozit normální provoz tiskárny a tisk.
- ❏ Nenaklánějte údržbovou sadu, dokud není uzavřena v přiloženém igelitovém sáčku. Mohlo by dojít k úniku inkoustu.
- ❏ Uchovávejte údržbovou sadu mimo přímé sluneční záření.
- ❏ Údržbovou sadu nevyměňujte během tisku. Mohlo by dojít k úniku inkoustu.
- ❏ Nepoužívejte znovu údržbovou sadu, která byla vyjmuta a ponechána delší dobu odpojena.Inkoust uvnitř sady by zatvrdl a nebylo by možné nasávat další inkoust.
- ❏ Údržbovou sadu nevyjímejte, kromě doby, kdy ji plánujete vyměnit, protože může dojít k úniku inkoustu.

# **Výměna údržbové sady**

V některých tiskových cyklech může údržbová sada zachytit velmi malé množství přebytečného inkoustu.Aby se předešlo úniku inkoustu z údržbové sady, zastaví tiskárna tisk, jakmile absorpční kapacita údržbové sady dosáhne limitu.Jak často je nutné tuto výměnu provádět a zda vůbec, závisí na počtu vytištěných stran, druhu tiskového materiálu a počtu provedených čisticích cyklů tiskárny.Údržbovou sadu vyměňte, jakmile se zobrazí výzva, abyste tak učinili.Nutnost vyměnit tuto součást signalizuje Epson Status Monitor, LCD obrazovka nebo příslušný indikátor na ovládacím panelu.Nutnost výměny sady neznamená, že by tiskárna přestala být funkční ve smyslu specifikace výrobku.Záruka společnosti Epson se na náklady spojené s výměnou této součásti nevztahuje.Jedná se o součást, jejíž servis zajišťuje uživatel.

#### *Poznámka:*

Pokud je údržbová sada plná, nebude možné tisknout, dokud nebude údržbová sada vyměněna, aby nedocházelo k úniku inkoustu. Můžete však provádět různé operace, například posílat faxy a ukládat data na externí USB zařízení.

1. Vyjměte novou údržbovou sadu z obalu.

#### c*Důležité:*

Nedotýkejte se zeleného čipu na boční straně údržbové sady.Mohli byste tím ohrozit normální provoz tiskárny a tisk.

#### *Poznámka:*

S novou údržbovou sadou je dodáván průhledný sáček na použitou údržbovou sadu.

2. Otevřete zadní kryt 1.

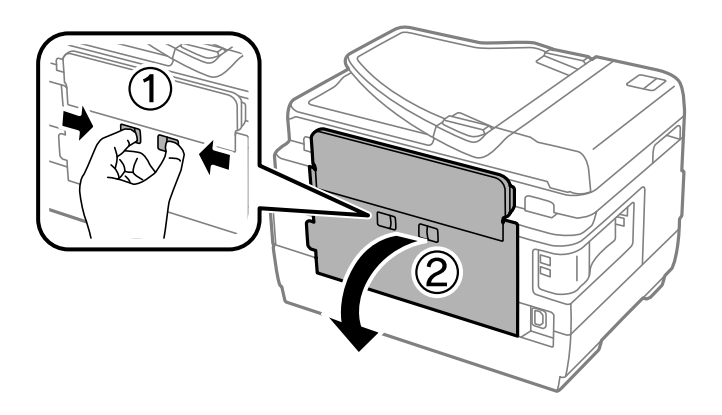

3. Vyjměte použitou údržbovou sadu.

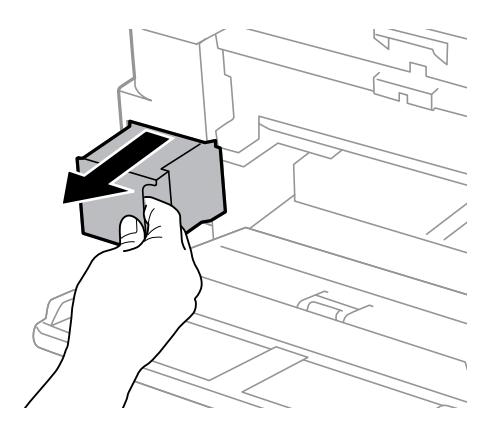

4. Použitou údržbovou sadu vložte do průhledného sáčku, který byl dodán s novou údržbovou sadou, a sáček uzavřete.

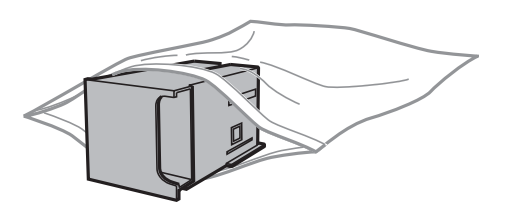

## c*Důležité:*

Nenaklánějte údržbovou sadu, dokud není uzavřena v přiloženém igelitovém sáčku. Mohlo by dojít k úniku inkoustu.

- 5. Vložte údržbovou sadu zcela do tiskárny.
- 6. Zavřete zadní kryt 1.

## **Související informace**

- $\blacktriangleright$ ["Kód údržbové sady" na str. 142](#page-141-0)
- & ["Pokyny pro manipulaci s údržbovou sadou" na str. 142](#page-141-0)
# <span id="page-144-0"></span>**Údržba tiskárny**

## **Kontrola a čištění tiskové hlavy**

Při ucpání trysek dochází ke slábnutí tisku, na výtiscích se objevují pruhy nebo barvy neodpovídají očekávání. Pokud se kvalita tisku zhoršila, ověřte pomocí funkce kontroly trysek, zda trysky nejsou ucpané. Při ucpání trysek vyčistěte tiskovou hlavu.

#### **D**ůležité:

- ❏ Při čištění tiskové hlavy neotevírejte jednotku skeneru ani nevypínejte tiskárnu.Nebude-li čištění hlavy dokončeno, nemusí být možné tisknout.
- ❏ Protože při čištění tiskové hlavy dochází ke spotřebování části inkoustu, provádějte čištění tiskové hlavy, pouze když dojde ke zhoršení kvality tisku.
- ❏ Když dochází inkoust, nebude případně možné vyčistit tiskovou hlavu. Připravte novou nádobku s inkoustem.
- ❏ Jestliže se kvalita tisku nezlepší po přibližně třikrát zopakované kontrole trysky a vyčištění hlavy, přestaňte asi na 12 hodin tisknout a poté proveďte znovu kontrolu trysky a podle potřeby vyčistěte hlavu. Doporučujeme tiskárnu vypnout. Pokud se ani poté kvalita tisku nezlepší, kontaktujte podporu společnosti Epson.
- ❏ Aby se zabránilo vyschnutí tiskové hlavy, neodpojujte tiskárnu, když je zapnuté napájení.

### **Kontrola a čištění tiskové hlavy – ovládací panel**

- 1. Do kazeta na papír 1 vložte obyčejný papír formátu A4.
- 2. Na domovské obrazovce zadejte možnost **Nastavení**.
- 3. Vyberte možnost **Údržba** > **Kontr. trysek tisk. hl.**.
- 4. Podle pokynů na obrazovce vytiskněte vzorec kontroly trysek.
- 5. Zkontrolujte vytištěný vzor. Zjistíte-li přerušované čáry nebo chybějící segmenty, jako je zobrazeno na vzoru "NG", mohlo dojít k ucpání tiskových trysek. Přejděte k dalšímu kroku. Nezjistíte-li žádné přerušované čáry nebo chybějící segmenty, podobně jako na následujícím vzoru "OK", trysky nejsou ucpané. Ukončete funkci pro kontrolu trysek.

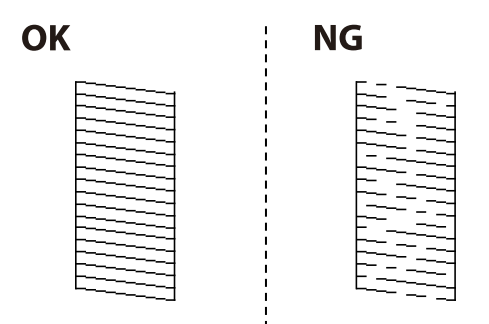

*Poznámka:* Zkušební vzorky se u jednotlivých modelů mohou lišit.

#### **Údržba tiskárny**

- 6. Vyberte **Vyčistěte tisk. hlavu**.
- 7. Podle výsledků kontroly trysek vyberte jednu z následujících možností.
	- ❏ **Všechny barvy**: Když dojde k defektu ve vzorku všech barev (BK, Y, M a C)
	- ❏ **Vše vyjma černé**: Když dojde k defektu ve vzorku všech barev vyjma černé (Y, M a C)
	- ❏ **Pouze černá**: Když dojde k defektu pouze ve vzorku černé (BK)
- 8. Po dokončení čištění znovu vytiskněte vzorek pro kontrolu trysek. Opakujte čištění a tisk vzorce, dokud nejsou všechny čáry vytištěny úplné.

#### **Související informace**

& ["Vkládání papíru do Kazeta na papír" na str. 47](#page-46-0)

### **Kontrola a čištění tiskové hlavy - Windows**

- 1. Do kazeta na papír 1 vložte obyčejný papír formátu A4.
- 2. Přejděte do okna ovladače tiskárny.
- 3. Klikněte na možnost **Kontrola trysek** na kartě **Údržba**.
- 4. Postupujte podle pokynů na obrazovce.

#### **Související informace**

- & ["Vkládání papíru do Kazeta na papír" na str. 47](#page-46-0)
- ◆ ["Ovladač tiskárny Windows" na str. 165](#page-164-0)

### **Kontrola a čištění tiskové hlavy — Mac OS**

- 1. Do kazeta na papír 1 vložte obyčejný papír formátu A4.
- 2. Vyberte možnost **Předvolby systému** v nabídce > **Tiskárny a skenery** (nebo **Tisk a skenování**, **Tisk a fax**) a potom vyberte tiskárnu.
- 3. Klikněte na možnost **Volby a materiály** > **Utilita** > **Otevřít Tiskovou utilitu**.
- 4. Klikněte na tlačítko **Kontrola trysek**.
- 5. Postupujte podle pokynů na obrazovce.

#### **Související informace**

& ["Vkládání papíru do Kazeta na papír" na str. 47](#page-46-0)

## <span id="page-146-0"></span>**Výměna inkoustu uvnitř hadiček s inkoustem**

Pokud jste tiskárnu nepoužívali jede nebo dva měsíce a zjistíte, že na výtiscích se tvoří pruhy nebo na nich chybí barvy, bude pravděpodobně nutné vyměnit inkoust uvnitř hadiček s inkoustem. Tím problém vyřešíte. Pomocí nástroje **Proplachování inkoustu** lze nahradit všechny barvy uvnitř hadiček s inkoustem.

#### c*Důležité:*

- ❏ Tato funkce spotřebovává velké množství inkoustu. Před použitím této funkce zkontrolujte, zda je v tiskárně v nádržkách s inkoustem dostatečné množství inkoustu. Není-li k dispozici dostatek inkoustu, doplňte nádržky s inkoustem.
- ❏ Po spuštění této funkce se kapacita údržbové sady naplní dříve. Když absorpční kapacita údržbové sady dosáhne limit, vyměňte ji.
- ❏ Po použití funkce Proplachování inkoustu vypněte tiskárnu a počkejte alespoň 12 hodin. Při používání této funkce se zlepšuje kvalita tisku po 12 hodinách. Funkci však nelze opětovně použít do 12 hodin po posledním použití. Pokud se vám stále nedaří vyřešit problém ani po vyzkoušení všech výše uvedených metod, obraťte se na podporu společnosti Epson.

#### **Související informace**

& ["Výměna údržbové sady" na str. 142](#page-141-0)

### **Výměna inkoustu uvnitř hadiček s inkoustem – systém Windows**

- 1. Přejděte do okna ovladače tiskárny.
- 2. Klikněte na možnost **Proplachování inkoustu** na kartě **Údržba**.
- 3. Postupujte podle pokynů na obrazovce.

#### **Související informace**

◆ ["Ovladač tiskárny Windows" na str. 165](#page-164-0)

### **Výměna inkoustu uvnitř hadiček s inkoustem — systém Mac OS**

- 1. V nabídce > **Tiskárny a skenery** (nebo **Tisk a skenování**, **Tisk a fax**) vyberte možnost **Předvolby systému** a poté vyberte tiskárnu.
- 2. Klikněte na možnost **Volby a materiály** > **Utilita** > **Otevřít Tiskovou utilitu**.
- 3. Klikněte na možnost **Proplachování inkoustu**.
- 4. Postupujte podle pokynů na obrazovce.

## **Nastavení tiskové hlavy**

Jestliže se svislé čáry rozjíždí nebo tiskárna tiskne rozmazané fotografie, vyrovnejte tiskovou hlavu.

### <span id="page-147-0"></span>**Vyrovnání tiskové hlavy – ovládací panel**

- 1. Do kazeta na papír 1 vložte obyčejný papír formátu A4.
- 2. Na domovské obrazovce zadejte možnost **Nastavení**.
- 3. Vyberte položku **Údržba** > **Vyrovnání hlavy**.
- 4. Vyberte **Svislé zarovnání** nebo **Vodorovné zarovnání**, a podle pokynů na obrazovce vytiskněte vzorec zarovnání.
	- ❏ Svislé zarovnání: Vyberte tuto možnost, jestliže výtisky jsou rozmazané nebo svislé řádky jsou nevyrovnané.
	- ❏ Vodorovné zarovnání: Vyberte tuto možnost, jestliže výtisky obsahují pravidelné horizontální pruhy.
- 5. Podle pokynů na obrazovce vyrovnejte tiskovou hlavu.
	- ❏ Svislé zarovnání: Vyhledejte a zadejte číslo nejplnějšího vzorku pro každou skupinu.

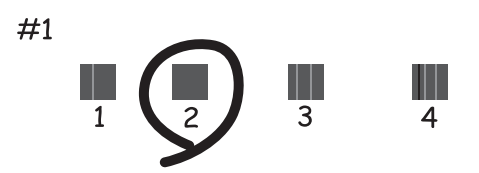

❏ Vodorovné zarovnání: Vyhledejte a zadejte číslo pro nejméně oddělený a překrývající se vzorec.

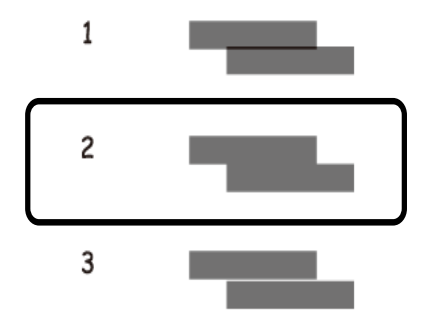

#### *Poznámka:*

Zkušební vzorky se u jednotlivých modelů mohou lišit.

#### **Související informace**

& ["Vkládání papíru do Kazeta na papír" na str. 47](#page-46-0)

## **Čištění dráhy papíru v případě rozmazávání inkoustu**

Když jsou výtisky rozmazané nebo vykazují známky otěru, očistěte válec uvnitř.

c*Důležité:*

K čištění uvnitř tiskárny nepoužívejte papírové kapesníčky. Mohlo by dojít k ucpání trysek tiskové hlavy žmolky.

- 1. Vložte obyčejný papír velikosti A3 do zdroje papíru, který chcete vyčistit.
- 2. Na domovské obrazovce zadejte možnost **Nastav.**.
- 3. Vyberte **Údržba** > **Čištění vodítka papíru**.
- 4. Vyberte zdroj papíru a podle pokynů na obrazovce vyčistěte dráhu papíru.

#### *Poznámka:*

Tento postup opakujte, dokud není papír bez inkoustových šmouh. Jsou-li výtisky stále rozmazané nebo vykazují známky otěru, vyčistěte ostatní zdroje papíru.

#### **Související informace**

& ["Vkládání papíru do Kazeta na papír" na str. 47](#page-46-0)

## **Čištění automatického podavače**

Když jsou kopie nebo skenované obrázky z podavače ADF zašpiněné nebo pokud se originály nepodávají do podavače ADF správně, vyčistěte podavač ADF.

#### c*Důležité:*

K čištění tiskárny nepoužívejte alkohol ani ředidlo. Tyto chemické látky mohou tiskárnu poškodit.

1. Otevřete kryt automatického podavače dokumentů.

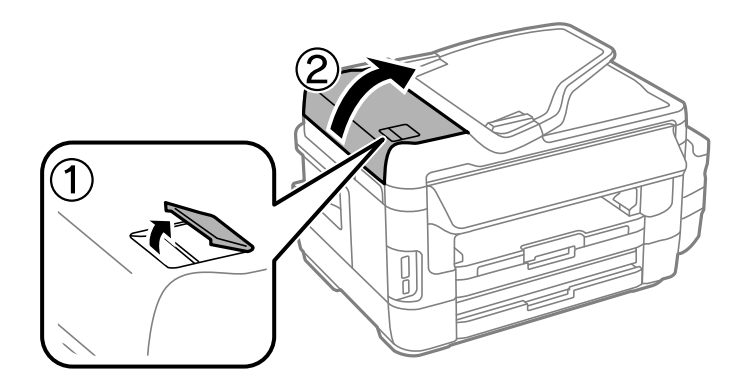

2. Měkkým, suchým a čistým hadříkem očistěte válec a vnitřní část podavače.

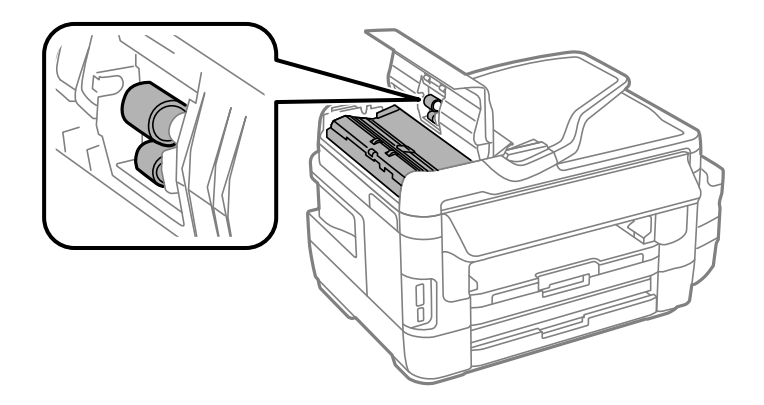

3. Otevřete víko dokumentů.

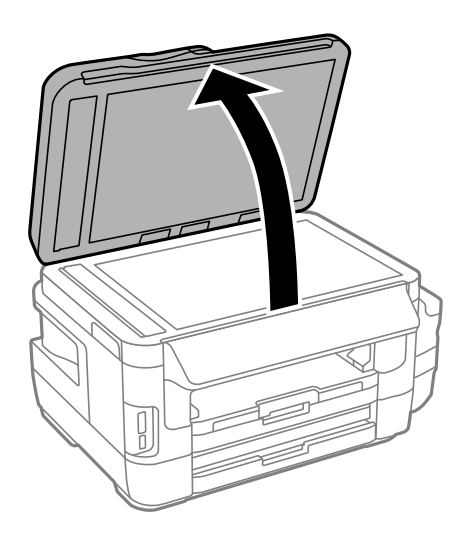

4. Vyčistěte díl vyobrazený na ilustraci.

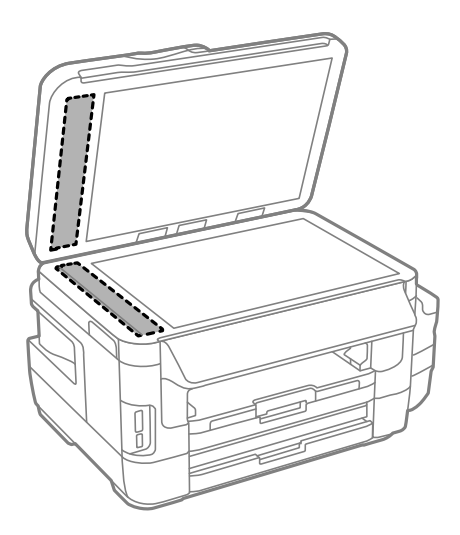

#### *Poznámka:*

- ❏ Pokud se sklo zašpiní mastnotou nebo jinou těžko odstranitelnou látkou, použijte k jejímu odstranění malé množství čističe na sklo a měkkou látku. Setřete všechnu kapalinu.
- ❏ Netlačte na povrch skla přílišnou silou.
- ❏ Buďte opatrní, abyste nepoškrábali nebo jinak nepoškodili povrch skla. Poškození povrchu skla může vést ke snížení kvality skenování.

## **Čištění Sklo skeneru**

Jsou-li kopie nebo naskenované obrázky rozmazané nebo nekvalitní, vyčistěte sklo skeneru.

### !*Upozornění:*

Při otevírání nebo zavírání víka dokumentů postupujte opatrně, abyste si nepřiskřípli prsty nebo ruku. Jinak může dojít ke zranění.

#### c*Důležité:*

K čištění tiskárny nepoužívejte alkohol ani ředidlo. Tyto chemické látky mohou tiskárnu poškodit.

1. Otevřete víko dokumentů.

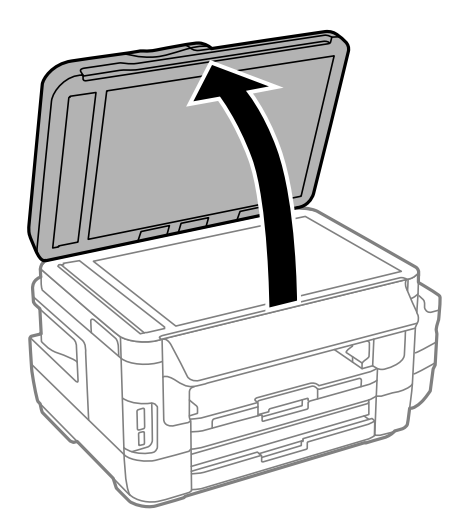

2. Měkkým, suchým a čistým hadříkem očistěte sklo skeneru.

#### *Poznámka:*

- ❏ Pokud se sklo zašpiní mastnotou nebo jinou těžko odstranitelnou látkou, použijte k jejímu odstranění malé množství čističe na sklo a měkkou látku. Setřete všechnu kapalinu.
- ❏ Netlačte na povrch skla přílišnou silou.
- ❏ Buďte opatrní, abyste nepoškrábali nebo jinak nepoškodili povrch skla. Poškození povrchu skla může vést ke snížení kvality skenování.

## **Kontrola celkového počtu stran vytištěných v tiskárně**

Můžete zjistit celkový počet stran vytištěných v tiskárně.

### **Kontrola celkového počtu stran vytištěných v tiskárně – ovládací panel**

Informace se tisknou společně se vzorcem kontroly trysek.

- 1. Do kazeta na papír 1 vložte obyčejný papír formátu A4.
- 2. Na domovské obrazovce zadejte možnost **Nastavení**.
- 3. Vyberte položku **Údržba** > **Kontr. trysek tisk. hl.**.
- 4. Podle pokynů na obrazovce vytiskněte vzorec kontroly trysek.

#### **Související informace**

& ["Vkládání papíru do Kazeta na papír" na str. 47](#page-46-0)

### **Kontrola celkového počtu stran vytištěných v tiskárně – systém Windows**

- 1. Přejděte do okna ovladače tiskárny.
- 2. Klikněte na možnost **Informace o tiskárně a doplňcích** na kartě **Údržba**.

#### **Související informace**

& ["Ovladač tiskárny Windows" na str. 165](#page-164-0)

### **Kontrola celkového počtu stran podaných v tiskárně — systém Mac OS**

- 1. V nabídce > **Tiskárny a skenery** (nebo **Tisk a skenování**, **Tisk a fax**) vyberte možnost **Předvolby systému** a poté vyberte tiskárnu.
- 2. Klikněte na možnost **Volby a materiály** > **Utilita** > **Otevřít Tiskovou utilitu**.
- 3. Klikněte na možnost **Printer and Option Information**.

## **Úspora energie**

Není-li po nastavené období provedena žádná operace, tiskárna automaticky přejde do úsporného režimu nebo se vypne. Časovou periodu můžete nastavit před použitím řízení spotřeby. Každé prodloužení bude mít vliv na energetickou účinnost produktu. Před provedením každé změny berte ohled na životní prostředí.

V závislosti na místě zakoupení může být tiskárna vybavena funkcí, která ji automaticky vypne, pokud není po dobu 30 minut připojena k síti.

## **Úspora energie – ovládací panel**

- 1. Na domovské obrazovce zadejte možnost **Nastavení** a potom vyberte položku **Správa systému**.
- 2. Vyberte **Obecná nastavení**.
- 3. Proveďte jednu z následujících akcí.
	- ❏ Vyberte volbu **Časovač vyp.** nebo **Nastavení vypnutí** > **Vypnout při nečinnosti** nebo **Vypnout při odpojení** a potom proveďte nastavení.
	- ❏ Vyberte volbu **Časovač vyp.** nebo **Časovač vypnutí** a potom proveďte nastavení.

#### *Poznámka:*

Podle místa zakoupení může být vaše zařízení vybaveno funkcí *Nastavení vypnutí* nebo *Časovač vypnutí*.

# **Možnosti nabídky pro režim Nastavení**

Výběrem volby **Nastavení** na domovské obrazovce z ovládacího panelu můžete provést nastavení tiskárny nebo uskutečnit údržbu tiskárny.

## **Délka životnosti údržbové kazety**

Vyberte nabídky na ovládacím panelu, jak je popsáno dále.

#### **Nastavení** > **Délka životnosti údržbové kazety**

Zobrazí přibližnou servisní životnost údržbové sady. Když se zobrazí vykřičník, údržbová sada je téměř plná. Když se zobrazí ikona x, údržbová sada je plná.

#### **Související informace**

& ["Výměna údržbové sady" na str. 142](#page-141-0)

## **Možnosti nabídky pro volbu Údržba**

Vyberte nabídky na ovládacím panelu, jak je popsáno dále.

#### **Nastavení** > **Údržba**

Kontr. trysek tisk. hl.

Vytiskne vzorec pro kontrolu možného ucpání trysek tiskové hlavy.

#### Čištění tiskové hlavy

Vyčistí ucpané trysky tiskové hlavy.

#### Resetovat hladiny inkoustu

Obnoví hladiny inkoustů na 100 % při doplňování nádržky na inkoust.

#### Vyrovnání hlavy

Nastaví tiskovou hlavu za účelem zlepšení kvality tisku.

Spusťte **Svislé zarovnání**, jestliže výtisky vypadají rozmazané nebo text a řádky jsou nevyrovnané.

Spusťte **Vodorovné zarovnání**, jestliže výtisky obsahují pravidelné horizontální pruhy.

#### Silný papír

Redukuje mazání inkoustu při tisku. Povolte tuto funkci, pouze pokud je na výtiscích rozmazaný inkoust, protože tato funkce zpomaluje tisk.

#### Čištění vodítka papíru

Tato funkce slouží k podávání papíru za účelem čištění, pokud jsou na vnitřních válečcích inkoustové skvrny nebo došlo k problému s podáváním papíru.

Vyjměte papír

Tuto funkci použijte, pokud po odstranění uvízlého papíru zůstaly uvnitř tiskárny útržky papíru.

#### **Související informace**

- & ["Kontrola a čištění tiskové hlavy" na str. 145](#page-144-0)
- & ["Nastavení tiskové hlavy" na str. 147](#page-146-0)
- & ["Doplnění nádržek s inkoustem" na str. 138](#page-137-0)
- & ["Čištění dráhy papíru v případě rozmazávání inkoustu" na str. 148](#page-147-0)
- & ["Odstranění uvízlého papíru z vnitřku tiskárny" na str. 180](#page-179-0)

## **Možnosti nabídky pro volbu Nastavení papíru**

Vyberte nabídky na ovládacím panelu, jak je popsáno dále.

#### **Nastavení** > **Nastavení papíru**

Slouží k výběru velikosti a typu papíru vloženého do zdroje papíru.

#### **Související informace**

 $\blacktriangleright$  ["Vkládání papíru" na str. 44](#page-43-0)

## **Možnosti nabídky pro volbu Tisk stavu**

Vyberte nabídky na ovládacím panelu, jak je popsáno dále.

#### **Nastavení** > **Tisk stavu**

List stavu konfigurace

Vytiskne list s informacemi o aktuálním stavu a nastavení tiskárny.

List stavu spotř. mat.

Vytiskne list s informacemi o stavu spotřebních dílů.

List historie používání

Vytiskne list s informacemi o historii použití tiskárny.

## **Možnosti nabídky pro volbu Stav sítě**

Vyberte nabídky na ovládacím panelu, jak je popsáno dále.

**Nastavení** > **Stav sítě**

#### **Možnosti nabídky pro režim Nastavení**

#### Stav Wi-Fi/sítě

Zobrazí nebo vytiskne aktuální nastavení sítě.

#### Stav Wi-Fi Direct

Zobrazí nebo vytiskne aktuální nastavení Wi-Fi Direct.

#### Stav poštovního serveru

Zobrazí aktuální nastavení e-mailového serveru.

#### Stav Epson Connect

Zobrazí, zda je tiskárna zaregistrovaná a připojená ke službě Epson Connect.

#### Stav Google Cloud Print

Zobrazí, zda je tiskárna zaregistrovaná a přihlášená ke službě Google Cloud Print.

#### **Související informace**

- & ["Nastavení Wi-Fi z ovládacího panelu" na str. 26](#page-25-0)
- $\blacktriangleright$  ["Kontrola stavu síťového připojení" na str. 33](#page-32-0)

## **Možnosti nabídky pro volbu Nastavení správce**

Vyberte nabídky na ovládacím panelu, jak je popsáno dále.

#### **Nastavení** > **Nastavení správce**

Tyto nabídky umožňují správci zaregistrovat heslo správce pro ochranu nastavení tiskárny před změnami od jiných uživatelů.

Heslo správce

Slouží k nastavení, změně nebo resetování hesla správce. Jestliže zapomenete heslo, obraťte se na podporu společnosti Epson.

Nastavení zámku

Vyberte, zda chcete zamknout ovládací panel heslem zaregistrovaným v Heslo správce.

#### **Související informace**

& ["Zablokování nastavení tiskárny pomocí hesla správce" na str. 43](#page-42-0)

## **Možnosti nabídky pro volbu Správa systému**

### **Nastavení tiskárny**

Vyberte nabídky na ovládacím panelu, jak je popsáno dále.

#### **Nastavení** > **Správa systému** > **Nastavení tiskárny**

#### Nastavení zdroje papíru

❏ Auto. přep. A4/Letter

Podává papír ze zdroje papíru nastaveného na velikost A4, pokud není nastavený žádný zdroj papíru na velikost Letter, nebo podává papír ze zdroje papíru nastaveného na velikost Letter, pokud není nastavený žádný zdroj papíru na velikost A4.

❏ Auto. vybrat nast.

Slouží k zadání zdroje papíru pro podávání. Pokud je povoleno více zdrojů papíru, papír je podáván ze zdroje papíru, jehož nastavení papíru odpovídá tiskové úloze.

❏ Upozornění na chybu

Vyberte, zda má tiskárna zobrazit chybové hlášení, když nesouhlasí nastavení velikosti nebo typu papíru v části **Nastavení papíru** v režimu **Nastavení** a nastavení tisku.

#### Auto. odstr. chyb

Slouží k výběru akce v případě, že dojde k chybě při oboustranném tisku.

❏ Svítí

Jestliže je zadána úloha oboustranného tisku a není k dispozici žádný papír, který podporuje oboustranný tisk, tiskárna zobrazí chybové hlášení a poté automaticky potiskne pouze jednu stranu papíru.

❏ Vypnuto

Tiskárna zobrazí chybové hlášení a přeruší tisk.

#### Rozhraní pam. zař.

❏ Pam. zař.

Vyberte, zda tiskárna může přistupovat k připojenému paměťovému zařízení či nikoli. Zákazem této funkce bude ukončeno ukládání dat do paměťového zařízení. Tím se zabrání nelegálnímu odstranění důvěrných dokumentů.

❏ Sdíl. souborů

Slouží k výběru, zda má být povolen přístup k zápisu z počítače připojeného přes USB nebo z počítače připojeného do sítě.

Přip. PC prostř. USB

Vyberte, zda tiskárna povoluje přístup z počítače připojeného prostřednictvím rozhraní USB či nikoli. Zákazem této funkce omezíte tisk a skenování, které není odesláno prostřednictvím síťového připojení.

### **Obecná nastavení**

Vyberte nabídky na ovládacím panelu, jak je popsáno dále.

#### **Nastavení** > **Správa systému** > **Obecná nastavení**

Jas LCD

Slouží k úpravě jasu LCD obrazovky.

#### Zvuk

Slouží k nastavení hlasitosti a výběru typu audia.

#### Časovač vyp.

Slouží k výběru časové periody, po které tiskárna vstoupí do režimu spánku (režim úspory energie), pokud nejsou provedeny žádné operace. Po uplynutí této doby LCD displej zhasne.

#### Nastavení vypnutí

Podle místa zakoupení může být váš produkt vybaven touto funkcí nebo funkcí Časovač vypnutí.

❏ Vypnout při nečinnosti

Automaticky vypne tiskárnu, pokud není po nastavené období provedena žádná operace. Časovou periodu můžete nastavit před použitím řízení spotřeby. Každé prodloužení bude mít vliv na energetickou účinnost produktu. Před provedením každé změny berte ohled na životní prostředí.

❏ Vypnout při odpojení

Po 30 minutách vypne tiskárnu, když jsou odpojeny všechny síťové porty včetně portu LINE.

#### Časovač vypnutí

Podle místa zakoupení může být váš produkt vybaven touto funkcí nebo funkcí Nastavení vypnutí.

Automaticky vypne tiskárnu, pokud není po nastavené období provedena žádná operace. Časovou periodu můžete nastavit před použitím řízení spotřeby. Každé prodloužení bude mít vliv na energetickou účinnost produktu. Před provedením každé změny berte ohled na životní prostředí.

#### Nastavení datumu / času

❏ Datum/čas

Slouží k zadání data a času.

❏ Letní čas

Slouží k výběru nastavení letního času pro vaši oblast.

❏ Časový rozdíl

Slouží k zadání časového rozdílu mezi místním časem a časem UTC (Koordinovaný světový čas).

#### Země/oblast

Vyberte zemi nebo region zobrazovacího zařízení.

#### Jazyk/Language

Slouží k výběru jazyka.

Časový limit operace

Jestliže je tato funkce povolena, LCD obrazovka se vrátí na domovskou obrazovku, nejsou-li provedeny žádné operace po dobu asi tří minut.

### **Nastavení Wi-Fi/sítě**

Vyberte nabídky na ovládacím panelu, jak je popsáno dále.

#### **Nastavení** > **Správa systému** > **Nastavení Wi-Fi/sítě**

#### **Možnosti nabídky pro režim Nastavení**

#### Stav Wi-Fi/sítě

Zobrazí nebo vytiskne nastavení sítě a stav připojení.

#### Nast. Wi-Fi

❏ Průvodce nastavením Wi-Fi

Vyberte identifikátor SSID, zadejte heslo a potom připojte tiskárnu k bezdrátové síti (Wi-Fi).

❏ Nastavení tlačítka (WPS)

Připojte tiskárnu k bezdrátové síti stisknutím tlačítka WPS na bezdrátovém směrovači.

❏ Nastavení kódu PIN (WPS)

Do nástroje bezdrátového směrovače zadejte kód PIN zobrazený na displeji tiskárny, aby se tiskárna připojila k bezdrátové síti (Wi-Fi).

❏ Autom. připoj. Wi-Fi

Připojí tiskárnu do bezdrátové sítě (Wi-Fi) pomocí počítače, který je připojen k přístupovému bodu.Vložte do počítače disk se softwarem dodaný s tiskárnou a postupujte podle pokynů na obrazovce.Při výzvě na ovládání tiskárny spusťte tuto nabídku.

❏ Vypnout Wi-Fi

Deaktivuje připojení vypnutím bezdrátového signálu bez odstranění informací o síti.Chcete-li povolit připojení, znovu nastavte bezdrátovou síť (Wi-Fi).

❏ Nastavení Wi-Fi Direct

Připojí tiskárnu k bezdrátové síti (Wi-Fi) bez bezdrátového směrovače.

#### Kontrola připojení

Zkontroluje stav síťového připojení a vytiskne zprávu o síťovém připojení.Jsou-li s připojením nějaké problémy, postupujte podle informací na tomto listu.

#### Upřesnit nastavení

Proveďte následující podrobná nastavení.

- ❏ Název tiskárny
- ❏ Adresa TCP/IP
- ❏ Server DNS
- ❏ Server proxy
- ❏ Poštovní server
- ❏ Adresa IPv6
- ❏ Wi-Fi Direct
- ❏ Sdílení sítě MS

#### **Související informace**

- & ["Jak nastavit Wi-Fi stisknutím jediného tlačítka \(WPS\)" na str. 28](#page-27-0)
- & ["Jak nastavit Wi-Fi pomocí kódu PIN \(WPS\)" na str. 29](#page-28-0)
- & ["Deaktivace sítě Wi-Fi z ovládacího panelu" na str. 41](#page-40-0)
- & ["Nastavení Wi-Fi Direct" na str. 29](#page-28-0)
- $\blacktriangleright$  ["Zprávy a řešení na zprávě o připojení sítě" na str. 35](#page-34-0)
- & ["Provedení Rozšířeného nastavení sítě z ovládacího panelu" na str. 31](#page-30-0)

### **Služby Epson Connect**

Vyberte nabídky na ovládacím panelu, jak je popsáno dále.

#### **Nastavení** > **Správa systému** > **Služby Epson Connect**

Jak

Obsahuje krátký popis služeb Epson Connect.

Nastavení

- ❏ Pozastavit/obnovit Vyberte, zda pozastavit či obnovit služby Epson Connect.
- ❏ Obnovit výchozí nastavení Resetuje nastavení na výchozí hodnoty.

Registrace a uživatelské příručky viz následující webový portál.

[https://www.epsonconnect.com/](HTTPS://WWW.EPSONCONNECT.COM/)

[http://www.epsonconnect.eu](http://www.epsonconnect.eu/) (pouze pro Evropu)

#### **Související informace**

& ["Služba Epson Connect" na str. 163](#page-162-0)

### **Služby Google Cloud Print**

Vyberte nabídky na ovládacím panelu, jak je popsáno dále.

#### **Nastavení** > **Správa systému** > **Služby Google Cloud Print**

Jak

Obsahuje krátký popis služeb Google Cloud Print.

Nastavení

❏ Pozastavit/obnovit

Vyberte, zda pozastavit či obnovit služby Google Cloud Print.

❏ Obnovit výchozí nastavení Resetuje nastavení na výchozí hodnoty.

Registrace a uživatelské příručky viz následující webový portál.

[https://www.epsonconnect.com/](HTTPS://WWW.EPSONCONNECT.COM/)

[http://www.epsonconnect.eu](http://www.epsonconnect.eu/) (pouze pro Evropu)

### **Univerz. nast. tisku**

Vyberte nabídky na ovládacím panelu, jak je popsáno dále.

**Nastavení** > **Správa systému** > **Univerz. nast. tisku**

#### **Možnosti nabídky pro režim Nastavení**

Toto nastavení tisku se použije při tisku pomocí externího zařízení bez použití ovladače tiskárny.

#### Posun nahoru

Slouží k nastavení horního okraje papíru.

#### Posun vlevo

Slouží k nastavení levého okraje papíru.

#### Posun nahoru vzadu

Slouží k nastavení horního okraje pro zadní část stránky při 2stranném tisku.

#### Posun vlevo vzadu

Slouží k nastavení levého okraje pro zadní část stránky při 2stranném tisku.

#### Kontrola šířky papíru

Zkontroluje šířku papíru před zahájením tisku. To zabrání tisku mimo okraje papíru v případě, že nastavení papíru není správné. Doba tisku však může být trochu delší.

#### Doba sušení

Slouží k výběru doby sušení při oboustranném tisku.

#### Vynech. prázd. str.

Automaticky přeskočí prázdné stránky v tiskových datech.

### **Eko režim**

Vyberte nabídky na ovládacím panelu, jak je popsáno dále.

#### **Nastavení** > **Správa systému** > **Eko režim**

Použije nastavení pro úsporu energie a prostředků. Aktivací této funkce lze provádět následující nastavení. Když je volba **Eko režim** deaktivována, budou použita nastavení provedená v části **Obecná nastavení**.

#### Konfigurovat

❏ Časovač vyp.

Slouží k výběru časové periody, po které tiskárna vstoupí do režimu spánku (režim úspory energie), pokud nejsou provedeny žádné operace. Po uplynutí této doby LCD displej zhasne.

❏ Jas LCD

Slouží k úpravě jasu LCD obrazovky.

❏ 2stran. (kop.)

Nastaví oboustranné kopírování jako výchozí nastavení.

### **Obnovit výchozí nastavení**

Vyberte nabídky na ovládacím panelu, jak je popsáno dále.

#### **Nastavení** > **Správa systému** > **Obnovit výchozí nastavení**

#### **Možnosti nabídky pro režim Nastavení**

#### Nastavení Wi-Fi/sítě

Resetuje síťová nastavení na výchozí hodnoty.

#### Nastavení kopírování

Obnoví výchozí nastavení v následujících nabídkách.

#### **Nastavení** > **Správa systému** > **Nastavení kopírování**

#### Nastavení skenování

Obnoví výchozí nastavení v následujících nabídkách.

#### **Nastavení** > **Správa systému** > **Nastavení skenování**

#### Nastavení faxu

Obnoví výchozí nastavení odesílání, přijímání a připojení v následujících nabídkách.

#### **Nastavení** > **Správa systému** > **Nastavení faxu**

#### Vymazat všechna data a nast.

Resetuje všechna nastavení na výchozí hodnoty.

# <span id="page-162-0"></span>**Informace o síťových službách a softwaru**

V této části jsou uvedeny síťové služby a softwarové produkty, které jsou pro vaši tiskárnu k dispozici na webu společnosti Epson nebo na dodaném disku se softwarem.

## **Služba Epson Connect**

Pomocí služby Epson Connect, která je k dispozici na Internetu, můžete tisknout z vašeho chytrého telefonu, tabletu nebo notebooku prakticky kdykoliv a kdekoliv.

Na Internetu jsou k dispozici následující funkce.

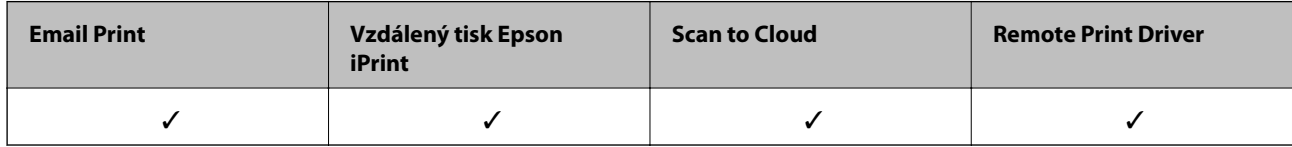

Podrobnosti najdete na webovém portálu Epson Connect.

<https://www.epsonconnect.com/>

[http://www.epsonconnect.eu](http://www.epsonconnect.eu/) (pouze pro Evropu)

## **Web Config**

Web Config je aplikace, která běží ve webovém prohlížeči, například Internet Explorer a Safari, v počítači nebo chytrém zařízení. Můžete potvrdit stav tiskárny nebo měnit nastavení síťových služeb a tiskárny. Aby bylo možné aplikaci Web Config používat, připojte tiskárnu a počítač nebo zařízení ke stejné síti.

#### *Poznámka:*

Jsou podporovány následující prohlížeče.

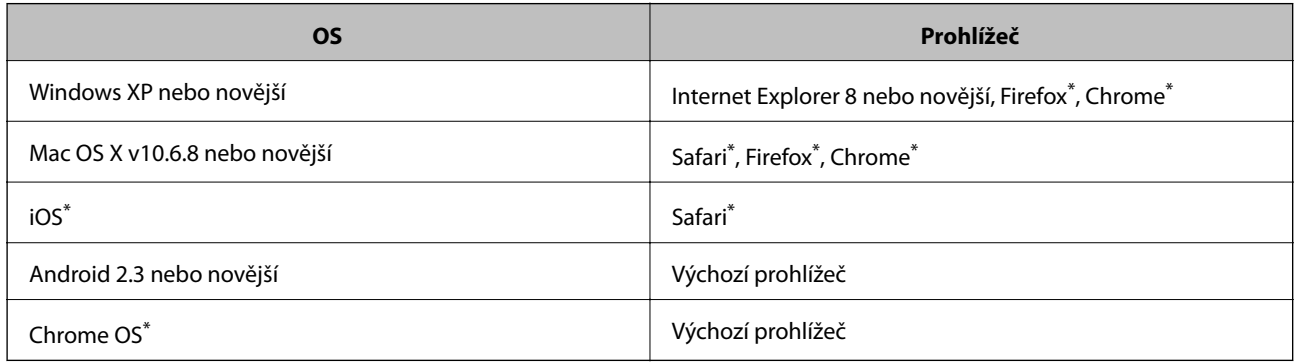

Použijte nejnovější verzi.

### **Spuštění nástroje Web Config ve webovém prohlížeči**

1. Zkontrolujte IP adresu tiskárny.

Na domovské obrazovce zvolte položky **Nastavení** > **Stav sítě** > **Stav Wi-Fi/sítě** a zjistěte si IP adresu tiskárny.

2. V počítači nebo chytrém zařízení spusťte webový prohlížeč a potom zadejte adresu IP tiskárny.

Formát: IPv4: http://adresa IP tiskárny/ IPv6: http://[adresa IP tiskárny]/ Příklady: IPv4: http://192.168.100.201/ IPv6: http://[2001:db8::1000:1]/ *Poznámka:* S použitím chytrého zařízení můžete rovněž spustit nástroj Web Config z obrazovky údržby aplikace Epson iPrint.

#### **Související informace**

 $\blacktriangleright$  ["Tisk pomocí funkce Epson iPrint" na str. 86](#page-85-0)

### **Spuštění aplikace Web Config v systému Windows**

Při připojování počítače k tiskárně pomocí funkce WSD nakonfigurujte podle následujících kroků aplikaci Web Config.

- 1. Přejděte na obrazovku zařízení a tiskáren v systému Windows.
	- ❏ Windows 10/Windows Server 2016

Klikněte pravým tlačítkem na tlačítko Start nebo jej stiskněte a podržte a poté vyberte položku **Ovládací panely** > **Zobrazit zařízení a tiskárny** v části **Hardware a zvuk**.

❏ Windows 8.1/Windows 8/Windows Server 2012 R2/Windows Server 2012

Vyberte možnost **Plocha** > **Nastavení** > **Ovládací panely** > **Zobrazit zařízení a tiskárny** v části **Hardware a zvuk** (nebo **Hardware**).

❏ Windows 7/Windows Server 2008 R2

Klikněte na tlačítko Start a vyberte položku **Ovládací panely** > **Zobrazit zařízení a tiskárny** v části **Hardware a zvuk**.

- ❏ Windows Vista/Windows Server 2008 Klikněte na tlačítko Start a vyberte položku **Ovládací panely** > **Tiskárny** v části **Hardware a zvuk**.
- 2. Klikněte pravým tlačítkem na tiskárnu a vyberte možnost **Vlastnosti**.
- 3. Vyberte kartu **Webová služba** a klikněte na adresu URL.

### <span id="page-164-0"></span>**Spuštění aplikace Web Config v systému Mac OS**

- 1. V nabídce > **Tiskárny a skenery** (nebo **Tisk a skenování**, **Tisk a fax**) vyberte možnost **Předvolby systému** a poté vyberte tiskárnu.
- 2. Klikněte na volbu **Volby a materiály**> **Zobrazit webovou stránku tiskárny**.

## **Ovladač tiskárny Windows**

Ovladač tiskárny ovládá tiskárnu podle příkazů z aplikace.Nejlepších výsledků tisku dosáhnete nastavením tiskového ovladače.Pomocí nástroje ovladače tiskárny můžete také zkontrolovat stav tiskárny a udržovat ji v optimálním provozuschopném stavu.

#### *Poznámka:*

Můžete změnit jazyk ovladače tiskárny.Vyberte jazyk, který chcete použít, v nastavení *Jazyk* na kartě *Údržba*.

#### **Přístup k ovladači tiskárny z aplikací**

Chcete-li provést nastavení platná pouze pro používanou aplikaci, konfigurujte nastavení přímo v této aplikaci.

V nabídce **Soubor** vyberte možnost **Tisk** nebo **Nastavení tisku**.Vyberte příslušnou tiskárnu a klikněte na tlačítko **Předvolby** nebo **Vlastnosti.**

#### *Poznámka:*

Operace se liší v závislosti na aplikaci.Podrobnosti najdete v nápovědě k dané aplikaci.

#### **Přístup k ovladači tiskárny z ovládacího panelu**

Chcete-li provést nastavení pro všechny aplikace, otevřete ovladač tiskárny na ovládacím panelu.

❏ Windows 10/Windows Server 2016

Klikněte pravým tlačítkem na tlačítko Start nebo jej stiskněte a podržte a poté vyberte položku **Ovládací panely** > **Zobrazit zařízení a tiskárny** v části **Hardware a zvuk**.Klikněte pravým tlačítkem na tiskárnu (nebo stiskněte a přidržte její ikonu) a vyberte možnost **Předvolby tisku**.

❏ Windows 8.1/Windows 8/Windows Server 2012 R2/Windows Server 2012

Vyberte možnost **Plocha** > **Nastavení** > **Ovládací panely** > **Zobrazit zařízení a tiskárny** v části **Hardware a zvuk**.Klikněte pravým tlačítkem na tiskárnu (nebo stiskněte a přidržte její ikonu) a vyberte možnost **Předvolby tisku**.

❏ Windows 7/Windows Server 2008 R2

Klikněte na tlačítko Start a vyberte položku **Ovládací panely** > **Zobrazit zařízení a tiskárny** v části **Hardware a zvuk**.Klikněte pravým tlačítkem na tiskárnu a vyberte možnost **Předvolby tisku**.

❏ Windows Vista/Windows Server 2008

Klikněte na tlačítko Start a vyberte položku **Ovládací panely** > **Tiskárny** v části **Hardware a zvuk**.Klikněte pravým tlačítkem na tiskárnu a vyberte možnost **Vybrat předvolby tisku**.

❏ Windows XP/Windows Server 2003 R2/Windows Server 2003

Klikněte na tlačítko Start a vyberte položku **Ovládací panely** > **Tiskárny a jiný hardware** v části **Tiskárny a faxy**.Klikněte pravým tlačítkem na tiskárnu a vyberte možnost **Předvolby tisku**.

#### **Přístup k ovladači tiskárny pomocí ikony tiskárny na hlavním panelu**

Ikona tiskárny na hlavním panelu na ploše systému je ikona zástupce pro rychlý přístup k ovladači tiskárny.

#### **Informace o síťových službách a softwaru**

Kliknete-li na ikonu tiskárny a vyberete možnost **Nastavení tiskárny**, otevře se stejné okno nastavení tiskárny jako okno zobrazené na ovládacím panelu.Kliknete-li dvakrát na tuto ikonu, můžete zkontrolovat stav tiskárny.

#### *Poznámka:*

Nezobrazí-li se ikona tiskárny na hlavním panelu, otevřete okno ovladače tiskárny, klikněte na tlačítko *Předvolby sledování* na kartě *Údržba* a vyberte možnost *Registrace ikony zástupce na hlavním panelu*.

#### **Spuštění nástroje**

Přejděte do okna ovladače tiskárny.Klikněte na kartu **Údržba**.

### **Provozní nastavení ovladače tiskárny pro Windows**

Můžete konfigurovat nastavení, například povolit nástroj **EPSON Status Monitor 3**.

- 1. Přejděte do okna ovladače tiskárny.
- 2. Klepněte na možnost **Rozšířená nastavení** na kartě **Údržba**.
- 3. Proveďte požadovaná nastavení a klikněte na tlačítko **OK**.

Vysvětlení jednotlivých položek nastavení najdete v nápovědě online.

#### **Související informace**

◆ ["Ovladač tiskárny Windows" na str. 165](#page-164-0)

## **Ovladač tiskárny Mac OS**

Ovladač tiskárny ovládá tiskárnu podle příkazů z aplikace.Nejlepších výsledků tisku dosáhnete nastavením tiskového ovladače.Pomocí nástroje ovladače tiskárny můžete také zkontrolovat stav tiskárny a udržovat ji v optimálním provozuschopném stavu.

#### **Přístup k ovladači tiskárny z aplikací**

Klikněte na **Nastavení stránky** nebo **Tisk** v nabídce **Soubor** vaší aplikace.Pokud je třeba, kliknutím na možnost **Zobrazit podrobnosti** (nebo na ikonu ▼) rozbalte okno tisku.

#### *Poznámka:*

V závislosti na používané aplikaci se *Nastavení stránky* nemusí zobrazit v nabídce *Soubor* a postup zobrazení obrazovky tisku se může lišit.Podrobnosti najdete v nápovědě k dané aplikaci.

#### **Spuštění nástroje**

V nabídce > **Tiskárny a skenery** (nebo **Tisk a skenování**, **Tisk a fax**) vyberte možnost **Předvolby systému** a poté vyberte tiskárnu.Klikněte na možnost **Volby a materiály** > **Utilita** > **Otevřít Tiskovou utilitu**.

### **Provozní nastavení ovladače tiskárny pro systém Mac OS**

### **Otevření okna nastavení operací v ovladači tiskárny pro systém Mac OS**

V nabídce > **Tiskárny a skenery** (nebo **Tisk a skenování**, **Tisk a fax**) vyberte možnost **Předvolby systému** a poté vyberte tiskárnu. Klikněte na možnost **Volby a materiály** > **Volby** (nebo **Ovladač**).

### **Provozní nastavení ovladače tiskárny pro Mac OS**

- ❏ Silný papír a obálky: Zabraňuje rozmazávání inkoustu při tisku na tlustý papír. Tímto se může snížit rychlost tisku.
- ❏ Přeskakovat prázdné stránky: Přeskočí při tisku prázdné stránky.
- ❏ Skrytý režim: Omezí šum během tisku, ale může zpomalit rychlost tisku.
- ❏ Vysokorychlostní tisk: Zajistí tisk v obou směrech pohybu tiskové hlavy. Rychlost tisku se zvýší, může se však snížit kvalita.
- ❏ Upozornění: Umožní ovladači tiskárny zobrazovat varovná upozornění.
- ❏ Navázat obousměrnou komunikaci: Tato funkce by obvykle měla být nastavená na **Zapnuto**. Zvolte možnost **Vypnuto**, jestliže získání informací o tiskárně je nemožné z důvodu sdílení tiskárny s počítači Windows v síti nebo z jiného důvodu.

## **Aplikace pro skenování dokumentů a obrázků (Epson Scan 2)**

Epson Scan 2 je aplikace pro ovládání skenování.Umožňuje upravit velikost, rozlišení, jas, kontrast a kvalitu naskenovaného obrazu.Ovladač Epson Scan 2 můžete spustit také z aplikace pro skenování s rozhraním TWAIN.Podrobnosti najdete v nápovědě k dané aplikaci.

#### **Spuštění v systému Windows**

#### *Poznámka:*

V operačních systémech Windows Server je potřeba nainstalovaná funkce *Možnosti práce s počítačem*.

❏ Windows 10/Windows Server 2016

Klikněte na tlačítko Start a potom vyberte možnost **EPSON** > **Epson Scan 2**.

❏ Windows 8.1/Windows 8/Windows Server 2012 R2/Windows Server 2012

Zadejte název aplikace do ovládacího tlačítka Hledat a poté vyberte zobrazenou ikonu.

❏ Windows 7/Windows Vista/Windows XP/Windows Server 2008 R2/Windows Server 2008/Windows Server 2003 R2/Windows Server 2003

Klikněte na tlačítko Start a vyberte položku **Všechny programy** nebo **Programy** > **EPSON** > **Epson Scan 2**> **Epson Scan 2**.

#### **Spuštění v systému Mac OS**

#### *Poznámka:*

Epson Scan 2 nepodporuje funkci rychlého přepínání uživatelů v systému Mac OS.Vypněte rychlé přepínání uživatelů.

Zvolte položku **Přejít** > **Aplikace** > **Epson Software** > **Epson Scan 2**.

## **Epson Event Manager**

Epson Event Manager je aplikace, pomocí níž lze spravovat skenování z ovládacího panelu a ukládat snímky do počítače.Můžete přidat svá vlastní nastavení jako předvolby, např. typ dokumentu, umístění složky pro uložení a formát snímku.Podrobnosti najdete v nápovědě k dané aplikaci.

#### *Poznámka:*

Operační systémy Windows Server nejsou podporované.

#### **Spuštění v systému Windows**

❏ Windows 10

Klikněte na tlačítko Start a poté vyberte možnost **Epson Software** > **Event Manager**.

❏ Windows 8.1/Windows 8

Zadejte název aplikace do ovládacího tlačítka Hledat a poté vyberte zobrazenou ikonu.

❏ Windows 7/Windows Vista/Windows XP

Klikněte na tlačítko Start a vyberte položku **Všechny programy** nebo **Programy** > **Epson Software** > **Event Manager**.

#### **Spuštění v systému Mac OS**

Zvolte položku **Přejít** > **Aplikace** > **Epson Software** > **Event Manager**.

#### **Související informace**

**→** ["Skenování do počítače" na str. 97](#page-96-0)

## **Ovladač PC-FAX (Ovladač faxu)**

Ovladač PC-FAX je aplikace, která umožňuje přímo z počítače odeslat dokument vytvořený v jiné aplikaci jako fax. Ovladač PC-FAX je nainstalován při instalaci nástroje FAX Utility. Podrobnosti najdete v nápovědě k dané aplikaci.

#### *Poznámka:*

- ❏ Operační systémy Windows Server nejsou podporované.
- ❏ Operace se liší podle aplikace, kterou jste použili pro vytvoření dokumentu. Podrobnosti najdete v nápovědě k dané aplikaci.

#### **Přístup k aplikaci v systému Windows**

V aplikaci zvolte z nabídky **Soubor** příkaz **Tisk** nebo **Nastavení tisku**. Vyberte požadovanou tiskárnu (FAX) a klepněte na možnost **Předvolby** nebo **Vlastnosti**.

#### **Přístup k aplikaci v systému Mac OS**

V aplikaci zvolte z nabídky **Soubor** příkaz **Tisk**. V části **Tiskárna** vyberte požadovanou tiskárnu (FAX) a poté z místní nabídky zvolte položku **Nastavení faxu** nebo **Nastavení příjemce**.

## **FAX Utility**

FAX Utility je aplikace, která umožňuje konfigurovat různá nastavení pro odesílání faxů z počítače. Můžete vytvořit nebo upravit seznam kontaktů k odesílání faxů, konfigurovat ukládání přijatých faxů do formátu PDF v počítači a provést další akce. Podrobnosti najdete v nápovědě k dané aplikaci.

#### *Poznámka:*

- ❏ Operační systémy Windows Server nejsou podporované.
- ❏ Zkontrolujte, zda jste před instalací aplikace FAX Utility nainstalovali ovladač tiskárny.

#### **Spuštění v systému Windows**

❏ Windows 10

Klikněte na tlačítko Start a vyberte možnost **Epson Software** > **FAX Utility**.

❏ Windows 8.1/Windows 8

Zadejte název aplikace do ovládacího tlačítka Hledat a poté vyberte zobrazenou ikonu.

❏ Windows 7/Windows Vista/Windows XP

Klikněte na tlačítko Start a vyberte položku **Všechny programy** (nebo **Programy**) > **Epson Software** > **FAX Utility**.

#### **Spuštění v systému Mac OS**

Vyberte možnost **Předvolby systému** v nabídce > **Tiskárny a skenery** (nebo **Tisk a skenování**, **Tisk a fax**) a potom vyberte tiskárnu (FAX). Klikněte na možnost **Volby a materiály** > **Utilita** > **Otevřít Tiskovou utilitu**.

## **Epson Easy Photo Print**

Epson Easy Photo Print je aplikace, pomocí níž lze snadno tisknout fotografie s různým rozložením.Můžete si prohlédnout fotografie a upravit snímky nebo pozici.Můžete také tisknout fotografie s rámečkem.Podrobnosti najdete v nápovědě k dané aplikaci.

#### *Poznámka:*

- ❏ Operační systémy Windows Server nejsou podporované.
- ❏ Chcete-li používat tuto aplikaci, musí být nainstalován ovladač tiskárny.

#### **Spuštění v systému Windows**

❏ Windows 10

Klikněte na tlačítko Start a poté vyberte možnost **Epson Software** > **Epson Easy Photo Print**.

❏ Windows 8.1/Windows 8

Zadejte název aplikace do ovládacího tlačítka Hledat a poté vyberte zobrazenou ikonu.

❏ Windows 7/Windows Vista/Windows XP

Klikněte na tlačítko Start a vyberte položku **Všechny programy** nebo **Programy** > **Epson Software** > **Epson Easy Photo Print**.

#### **Spuštění v systému Mac OS**

Zvolte položku **Přejít** > **Aplikace** > **Epson Software** > **Epson Easy Photo Print**.

## <span id="page-169-0"></span>**E-Web Print (pouze pro systém Windows)**

E-Web Print je aplikace, pomocí níž lze snadno tisknout webové stránky s různým rozložením. Podrobnosti najdete v nápovědě k dané aplikaci. Nápovědu můžete otevřít v nabídce **E-Web Print** na panelu nástrojů **E-Web Print**.

#### *Poznámka:*

- ❏ Operační systémy Windows Server nejsou podporované.
- ❏ Získejte informace o podporovaných prohlížečích a o nejnovější verzi na stránce pro stažení.

#### **Spuštění aplikace**

Když nainstalujete aplikaci E-Web Print, zobrazí se v prohlížeči. Klikněte na položku **Print** nebo **Clip**.

## **EPSON Software Updater**

Nástroj EPSON Software Updater internetu sleduje nový nebo aktualizovaný software a instaluje jej.Dále umožňuje aktualizovat firmware tiskárny a získat aktuální příručku.

#### *Poznámka:*

Operační systémy Windows Server nejsou podporované.

#### **Spuštění v systému Windows**

❏ Windows 10

Klikněte na tlačítko Start a poté vyberte možnost **Epson Software** > **EPSON Software Updater**.

❏ Windows 8.1/Windows 8

Zadejte název aplikace do ovládacího tlačítka Hledat a poté vyberte zobrazenou ikonu.

❏ Windows 7/Windows Vista/Windows XP

Klikněte na tlačítko Start a potom vyberte položku **Všechny programy** (nebo **Programy**) > **Epson Software** > **EPSON Software Updater**.

#### *Poznámka:*

Nástroj EPSON Software Updater můžete také spustit, kliknete-li na ikonu tiskárny na hlavním panelu na ploše a poté vyberete možnost *Aktualizace softwaru*.

#### **Spuštění v systému Mac OS**

Zvolte položku **Přejít** > **Aplikace** > **Epson Software** > **EPSON Software Updater**.

## **Aplikace pro konfiguraci více zařízení (EpsonNet Config)**

EpsonNet Config je aplikace, která umožňuje nastavit adresy a protokoly síťového rozhraní.Další podrobnosti naleznete v návodu k použití aplikace EpsonNet Config nebo v nápovědě k aplikaci.

#### <span id="page-170-0"></span>**Spuštění v systému Windows**

❏ Windows 10/Windows Server 2016

Klikněte na tlačítko Start a potom vyberte možnost **EpsonNet** > **EpsonNet Config**.

❏ Windows 8.1/Windows 8/Windows Server 2012 R2/Windows Server 2012

Zadejte název aplikace do ovládacího tlačítka Hledat a poté vyberte zobrazenou ikonu.

❏ Windows 7/Windows Vista/Windows XP/Windows Server 2008 R2/Windows Server 2008/Windows Server 2003 R2/Windows Server 2003

Klikněte na tlačítko Start a vyberte položku **Všechny programy** nebo **Programy** > **EpsonNet** > **EpsonNet Config SE** > **EpsonNet Config**.

#### **Spuštění v systému Mac OS**

Vyberte položku **Přejít** > **Aplikace** > **Epson Software** > **EpsonNet** > **EpsonNet Config SE** > **EpsonNet Config**.

## **Odinstalace aplikací**

Přihlaste se do počítače jako správce. Zobrazí-li se výzva, zadejte heslo správce.

### **Odinstalace aplikací — systém Windows**

- 1. Stisknutím tlačítka  $\bigcup$  vypněte tiskárnu.
- 2. Ukončete všechny spuštěné aplikace.
- 3. Otevřete **Ovládací panely**:
	- ❏ Windows 10/Windows Server 2016

Klikněte pravým tlačítkem na tlačítko Start nebo jej stiskněte a přidržte a vyberte možnost **Ovládací panely**.

❏ Windows 8.1/Windows 8/Windows Server 2012 R2/Windows Server 2012

Klepněte na položky **Plocha** > **Nastavení** > **Ovládací panely**.

❏ Windows 7/Windows Vista/Windows XP/Windows Server 2008 R2/Windows Server 2008/Windows Server 2003 R2/Windows Server 2003

Klepněte na tlačítko Start a vyberte položku **Ovládací panely**.

- 4. Otevřete panel **Odinstalovat program** (případně **Přidat nebo odebrat programy**):
	- ❏ Windows 10/Windows 8.1/Windows 8/Windows 7/Windows Vista/Windows Server 2016/Windows Server 2012 R2/Windows Server 2012/Windows Server 2008 R2/Windows Server 2008

V části **Programy** vyberte možnost **Odinstalovat program**.

❏ Windows XP/Windows Server 2003 R2/Windows Server 2003

Klepněte na možnost **Přidat nebo odebrat programy**.

5. Vyberte aplikaci, kterou chcete odinstalovat.

Pokud existují tiskové úlohy, není možné odinstalovat ovladač tiskárny. Před odinstalací odstraňte úlohy nebo počkejte, až budou vytištěny.

- <span id="page-171-0"></span>6. Odinstalujte požadované aplikace:
	- ❏ Windows 10/Windows 8.1/Windows 8/Windows 7/Windows Vista/Windows Server 2016/Windows Server 2012 R2/Windows Server 2012/Windows Server 2008 R2/Windows Server 2008

#### Klepněte na **Odinstalovat nebo změnit** nebo **Odinstalovat**.

❏ Windows XP/Windows Server 2003 R2/Windows Server 2003

Klepněte na **Změnit nebo odebrat** nebo **Odebrat**.

#### *Poznámka:*

Pokud se zobrazí okno *Správa uživatelských účtů*, klepněte na tlačítko *Pokračovat*.

7. Postupujte podle pokynů na obrazovce.

### **Odinstalace aplikací — systém Mac OS**

1. Stáhněte si nástroj Uninstaller a využijte k tomu aplikaci EPSON Software Updater.

Jakmile si Uninstaller stáhnete, nemusíte jej už při další odinstalaci dané aplikace stahovat znovu.

- 2. Stisknutím tlačítka  $\bigcup$  vypněte tiskárnu.
- 3. Chcete-li odinstalovat ovladač tiskárny nebo ovladač PC-FAX, vyberte v nabídce **\* > Tiskárny a skenery** (nebo **Tisk a skenování**, **Tisk a fax**) možnost **Předvolby systému** a poté odeberte tiskárnu ze seznamu povolených tiskáren.
- 4. Ukončete všechny spuštěné aplikace.
- 5. Zvolte položku **Přejít** > **Aplikace** > **Epson Software** > **Uninstaller**.
- 6. Vyberte aplikaci, kterou chcete odinstalovat, a klikněte na tlačítko **Uninstall**.

#### c*Důležité:*

Nástroj Uninstaller odebere z počítače všechny ovladače inkoustových tiskáren Epson.Jestliže používáte více inkoustových tiskáren Epson a chcete odstranit jen některé ovladače, odstraňte je nejprve všechny a poté znovu nainstalujte potřebný ovladač tiskárny.

#### *Poznámka:*

Jestliže se vám v seznamu aplikací nedaří najít aplikaci, kterou chcete odinstalovat, nebudete ji moci pomocí nástroje Uninstaller odinstalovat.V takové situaci zvolte možnost *Přejít* > *Aplikace* > *Epson Software*, vyberte aplikaci, kterou chcete odinstalovat, a přetáhněte ji na ikonu koše.

#### **Související informace**

**→** ["EPSON Software Updater" na str. 170](#page-169-0)

## **Instalace aplikací**

Připojte počítač k síti a nainstalujte nejnovější verzi aplikací z webu.

#### **Informace o síťových službách a softwaru**

#### <span id="page-172-0"></span>*Poznámka:*

- ❏ Přihlaste se do počítače jako správce. Zobrazí-li se výzva, zadejte heslo správce.
- ❏ Při opětovné instalaci aplikace je nutné aplikaci nejdříve odinstalovat.
- 1. Ukončete všechny spuštěné aplikace.
- 2. Při instalaci ovladače tiskárny nebo Epson Scan 2 dočasně odpojte tiskárnu a počítač.

#### *Poznámka:*

Nepropojujte tiskárnu s počítačem, dokud k tomu nebudete vyzváni.

3. Nainstalujte aplikace podle pokynů na níže uvedeném webu.

[http://epson.sn](http://epson.sn/?q=2)

#### *Poznámka:*

Používáte-li počítač s operačním systémem Windows a nemůžete stáhnout aplikace z webu, nainstalujte je z disku se softwarem dodávaným k tiskárně.

#### **Související informace**

 $\blacktriangleright$  ["Odinstalace aplikací" na str. 171](#page-170-0)

## **Aktualizace aplikací a firmwaru**

Aktualizace aplikací a firmwaru vám může pomoci odstranit některé problémy a zlepšit nebo přidat funkce. Ověřte, že používáte nejnovější verzi aplikací a firmwaru.

- 1. Ujistěte se, že je tiskárna připojena k počítači a je aktivní připojení k Internetu.
- 2. Spusťte aplikaci EPSON Software Updater a aktualizujte tak aplikace nebo firmware.

#### c*Důležité:*

V průběhu aktualizace nevypínejte počítač, ani tiskárnu.

#### *Poznámka:*

Jestliže se vám v seznamu aplikací nedaří najít aplikaci, kterou chcete aktualizovat, nebudete moci aktualizaci pomocí nástroje EPSON Software Updater provést. Nejnovější verze aplikací vyhledejte na místních webových stránkách společnosti Epson.

<http://www.epson.com>

#### **Související informace**

◆ ["EPSON Software Updater" na str. 170](#page-169-0)

# **Řešení problémů**

## **Kontrola stavu tiskárny**

## **Kontrola hlášení na LCD displeji**

Pokud se na LCD displeji zobrazuje chybové hlášení, odstraňte problém podle pokynů na obrazovce nebo s využitím řešení uvedených dále.

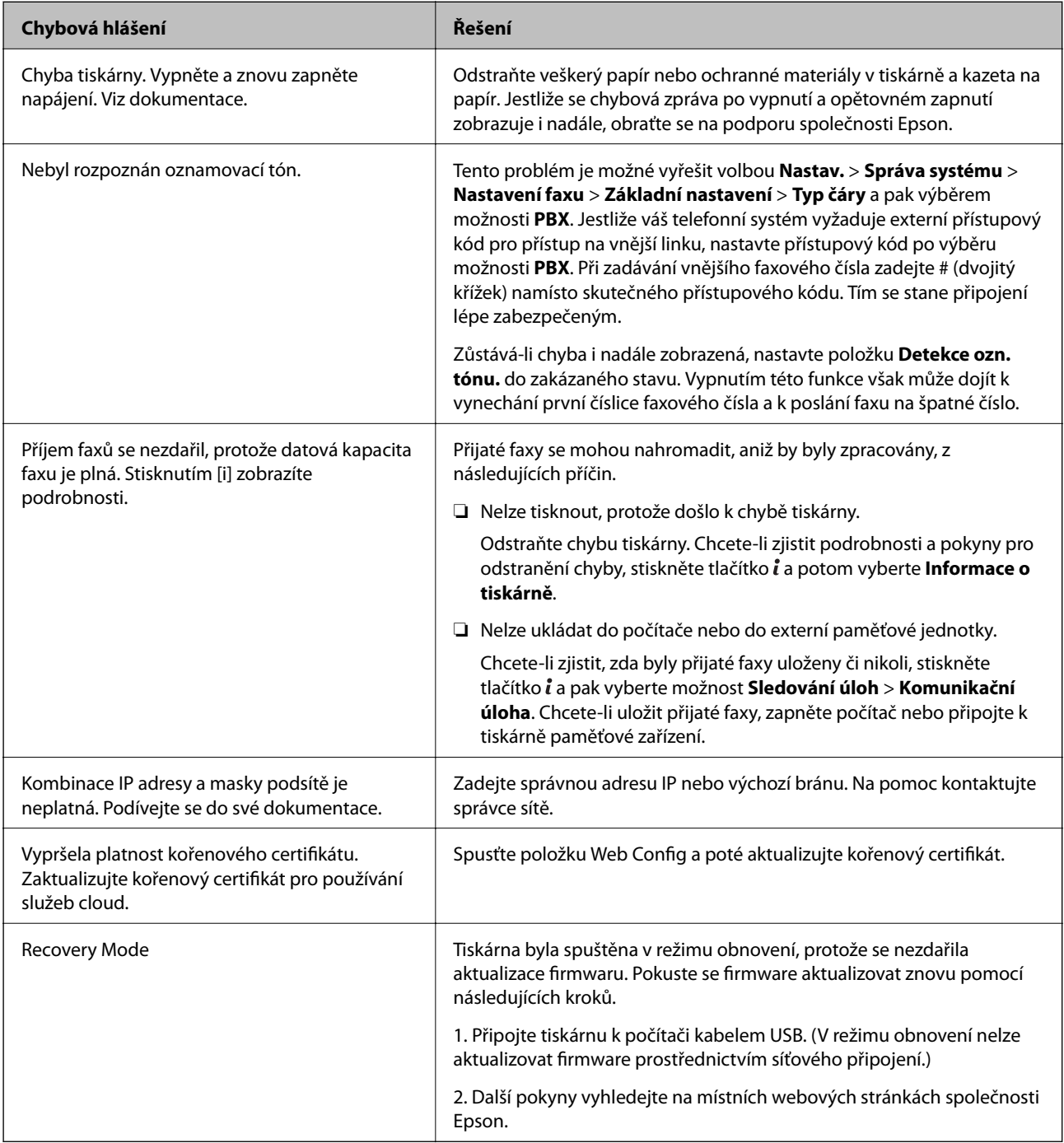

#### **Související informace**

- & ["Kontaktování podpory společnosti Epson" na str. 236](#page-235-0)
- $\blacktriangleright$  ["Instalace aplikací" na str. 172](#page-171-0)
- $\blacktriangleright$  ["Aktualizace aplikací a firmwaru" na str. 173](#page-172-0)

## **Chybový kód ve stavové nabídce**

Jestliže se úloha neprovede správně, zkontrolujte chybový kód zobrazený v historii každé úlohy. Chybový kód můžete zkontrolovat stiskem tlačítka a výběrem možnosti **Historie úloh**. Viz následující tabulku, kde najdete problémy a jejich řešení.

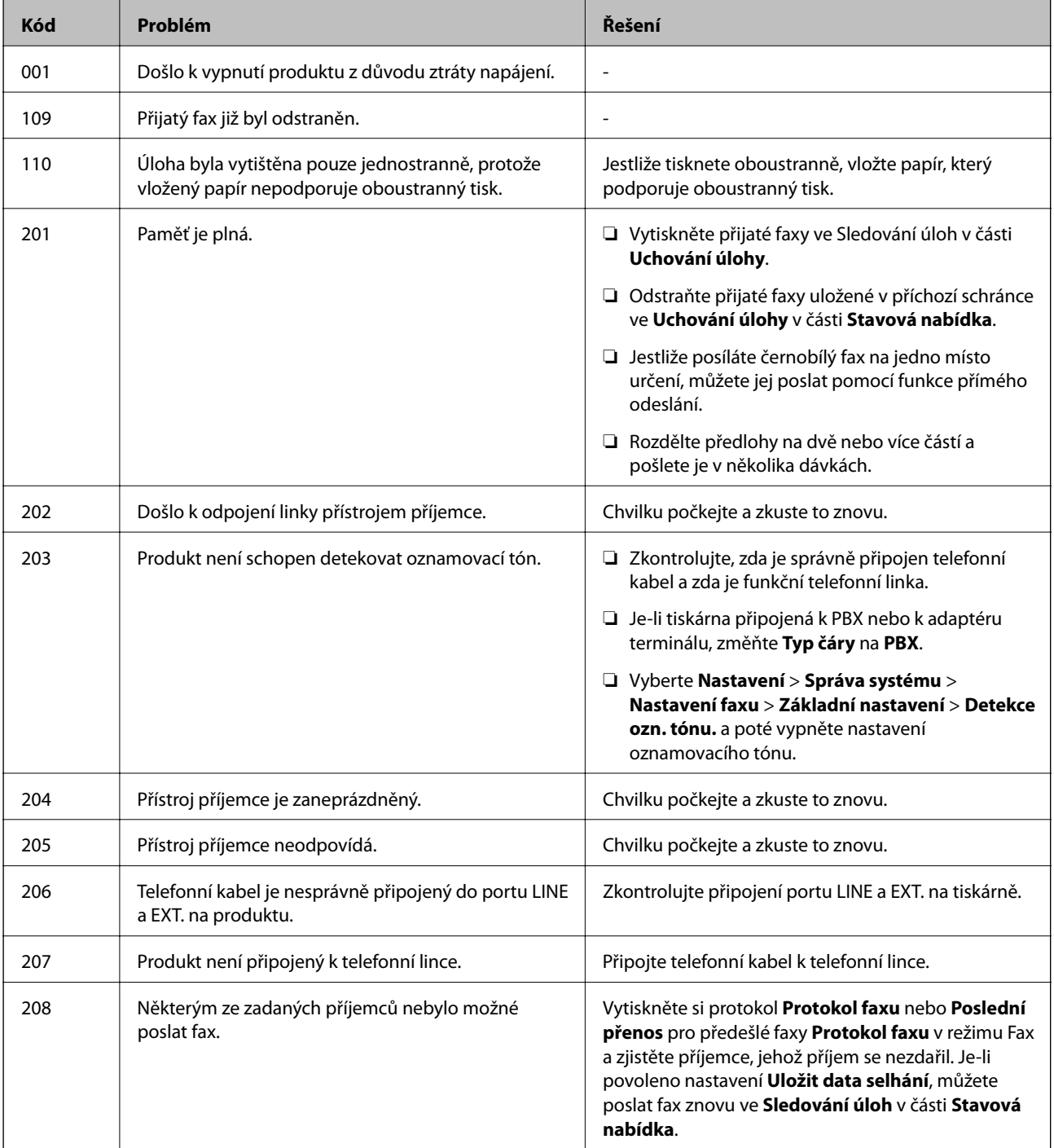

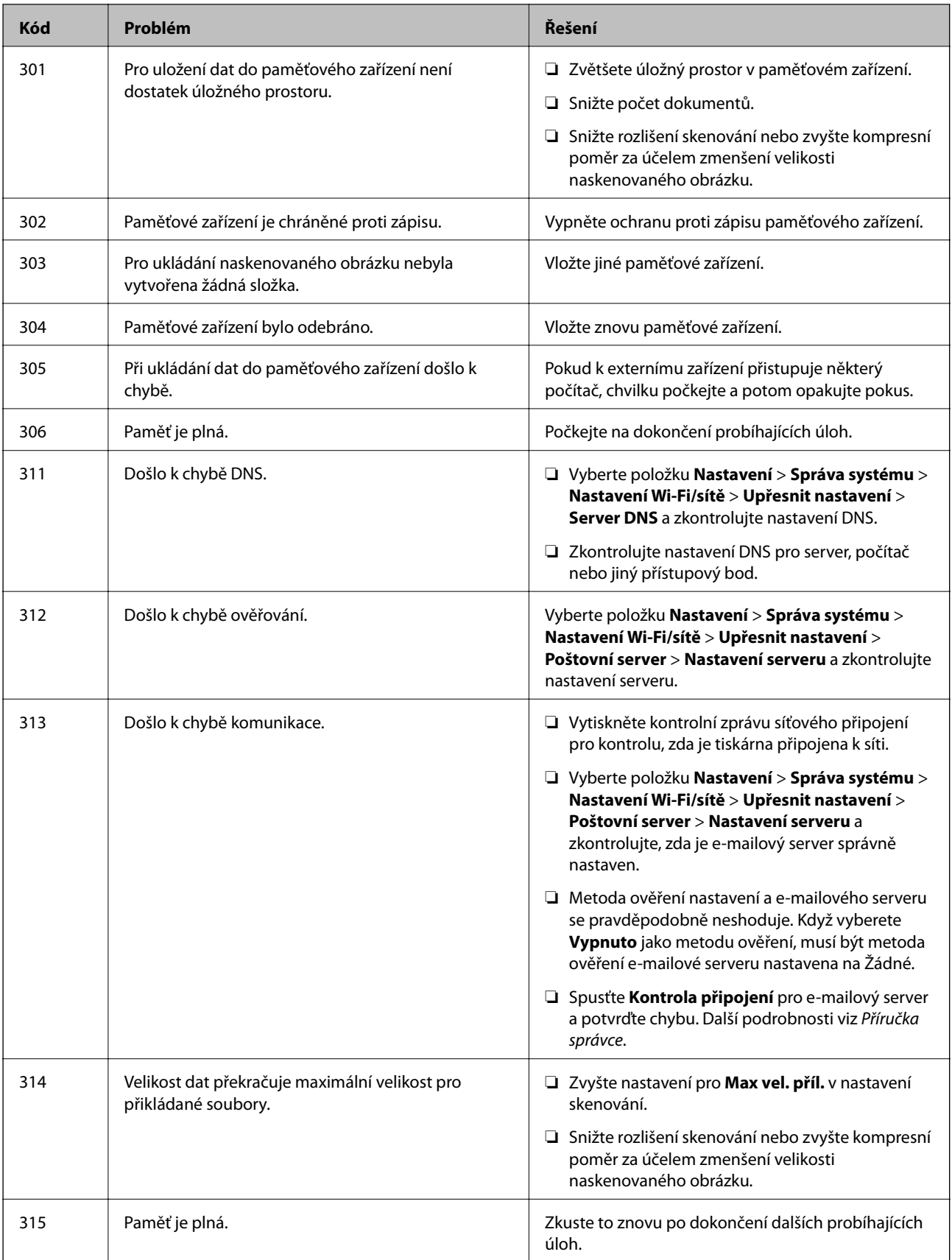

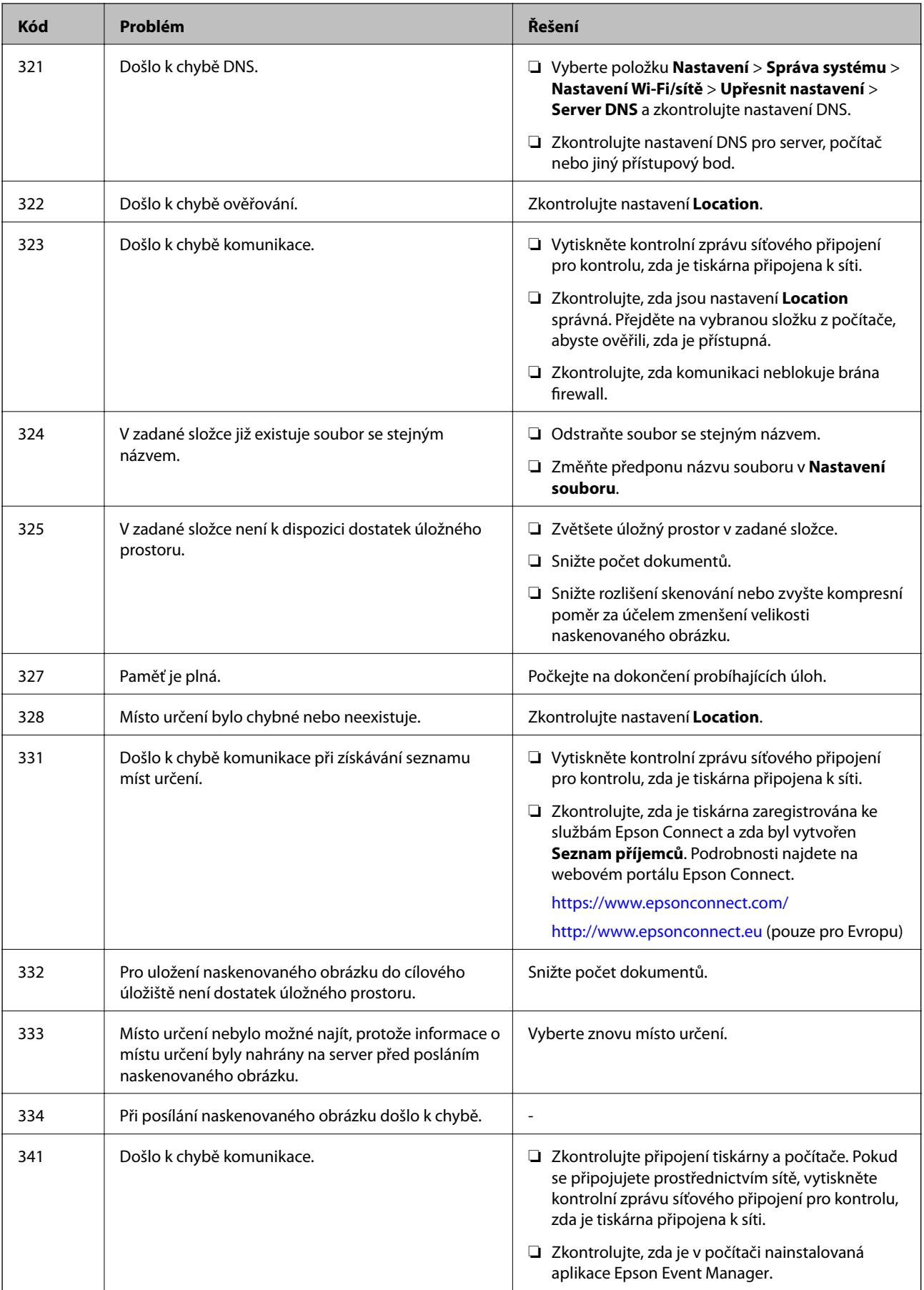

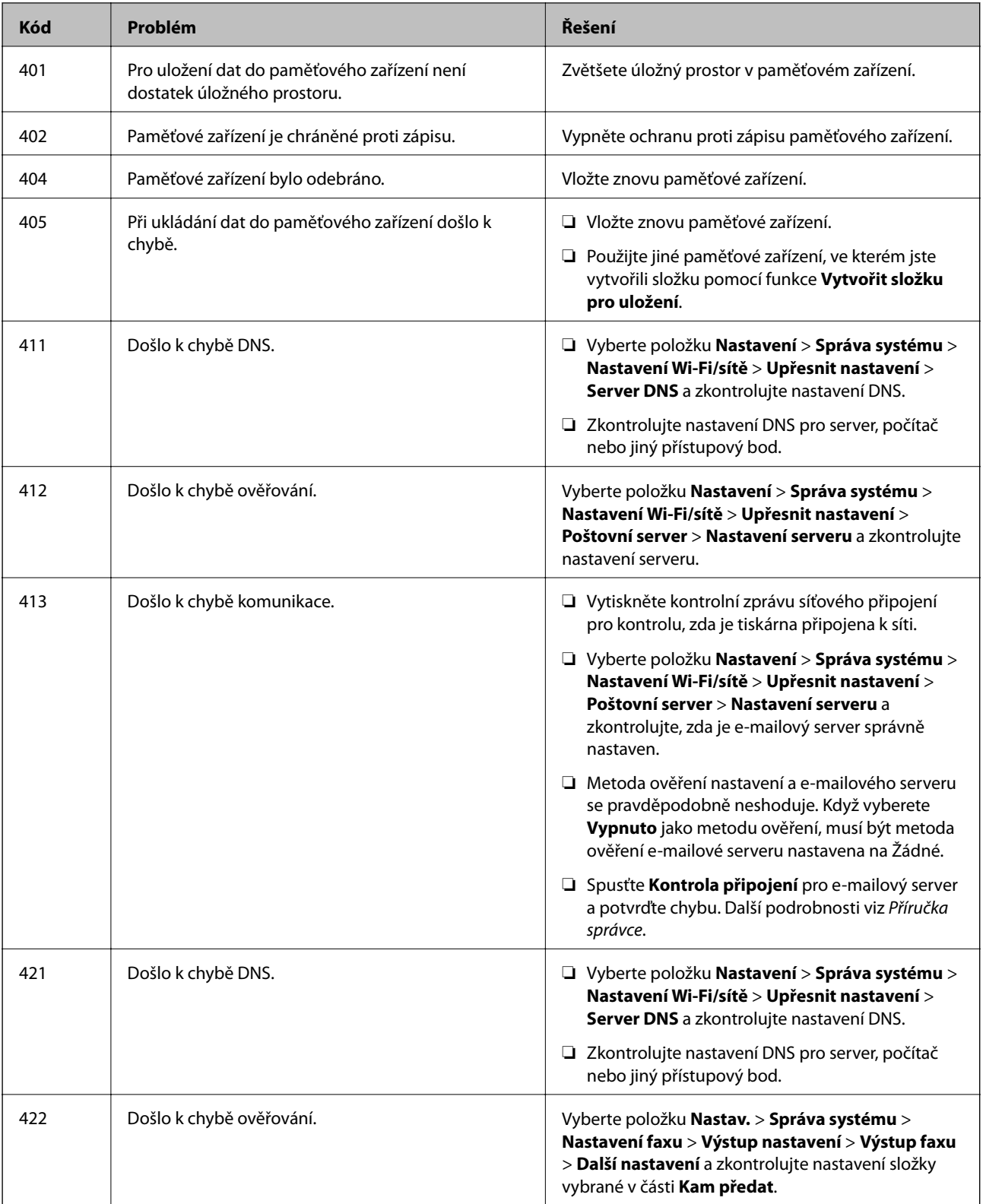

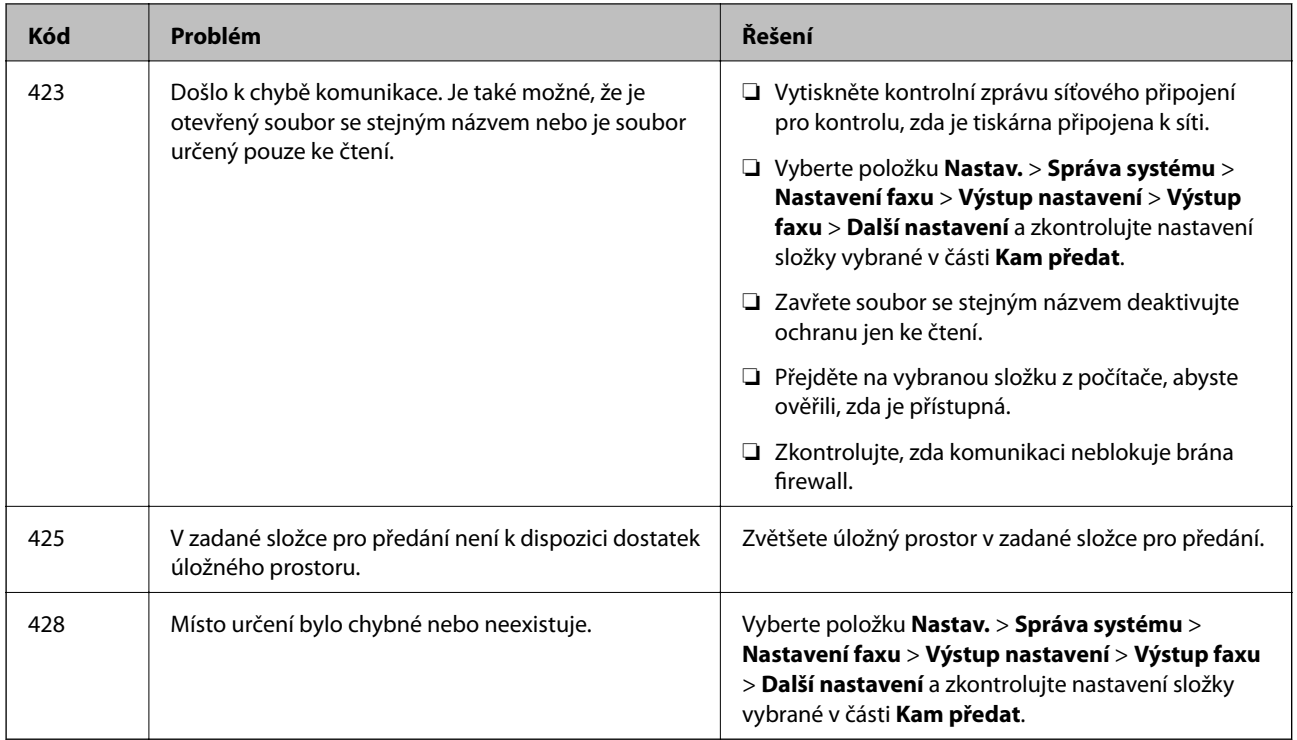

#### **Související informace**

- & ["Připojení k telefonní lince." na str. 106](#page-105-0)
- & ["Tisk zprávy o připojení sítě" na str. 34](#page-33-0)
- & ["Kontrola připojení e-mailového serveru" na str. 235](#page-234-0)
- & ["Služba Epson Connect" na str. 163](#page-162-0)
- & ["Možnosti nabídky pro skenování do počítače" na str. 98](#page-97-0)
- & ["Možnosti Nastavení faxu" na str. 131](#page-130-0)
- & ["Dostupný papír a kapacita" na str. 45](#page-44-0)

### **Kontrola stavu tiskárny – systém Windows**

- 1. Přejděte do okna ovladače tiskárny.
- 2. Klikněte na možnost **EPSON Status Monitor 3** na kartě **Údržba**.

#### *Poznámka:*

- ❏ Stav tiskárny můžete také zkontrolovat dvojitým kliknutím na ikonu tiskárny na hlavním panelu. Není-li ikona tiskárny na hlavním panelu, klikněte na tlačítko *Předvolby sledování* na kartě *Údržba* a vyberte možnost *Registrace ikony zástupce na hlavním panelu*.
- ❏ Pokud je software *EPSON Status Monitor 3* deaktivován, klikněte na možnost *Rozšířená nastavení* na kartě *Údržba* a vyberte položku *Aktivovat EPSON Status Monitor 3*.

#### **Související informace**

& ["Ovladač tiskárny Windows" na str. 165](#page-164-0)

### <span id="page-179-0"></span>**Kontrola stavu tiskárny — systém Mac OS**

- 1. V nabídce > **Tiskárny a skenery** (nebo **Tisk a skenování**, **Tisk a fax**) vyberte možnost **Předvolby systému** a poté vyberte tiskárnu.
- 2. Klikněte na možnost **Volby a materiály** > **Utilita** > **Otevřít Tiskovou utilitu**.
- 3. Klikněte na možnost **EPSON Status Monitor**.

Můžete zkontrolovat stav tiskárny, hladiny inkoustu a stav chyb.

## **Odstranění uvízlého papíru**

Zkontrolujte chybu zobrazenou na ovládacím panelu, postupujte podle pokynů a odstraňte uvízlý papír včetně případných útržků. Poté odstraňte chybu.

c*Důležité:*

Opatrně vyjměte uvízlý papír. Jestliže papír odstraníte prudkým pohybem, může dojít k poškození tiskárny.

### **Odstranění uvízlého papíru z Zadní ot.pro pod.papíru**

Odstraňte uvízlý papír.

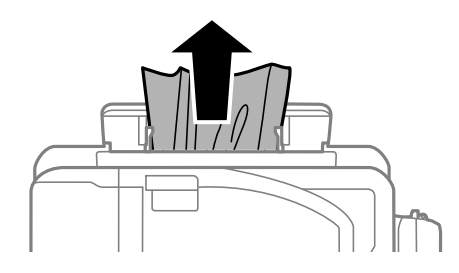

## **Odstranění uvízlého papíru z vnitřku tiskárny**

### !*Upozornění:*

- ❏ Při otevírání nebo zavírání jednotky skeneru postupujte opatrně, abyste si nepřiskřípli prsty nebo ruku. Jinak může dojít ke zranění.
- ❏ Máte-li ruku v tiskárně, nikdy se nedotýkejte tlačítek na ovládacím panelu. Pokud tiskárna začne pracovat, mohlo by dojít ke zranění. Dávejte pozor, abyste se nedotkli vyčnívajících částí, a nedošlo tak ke zranění.
1. Zavřete kryt dokumentů a otevřete jednotku skeneru.

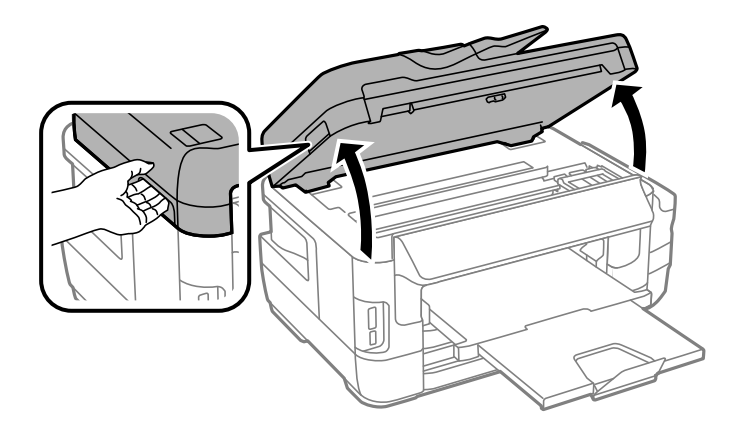

2. Odstraňte uvízlý papír.

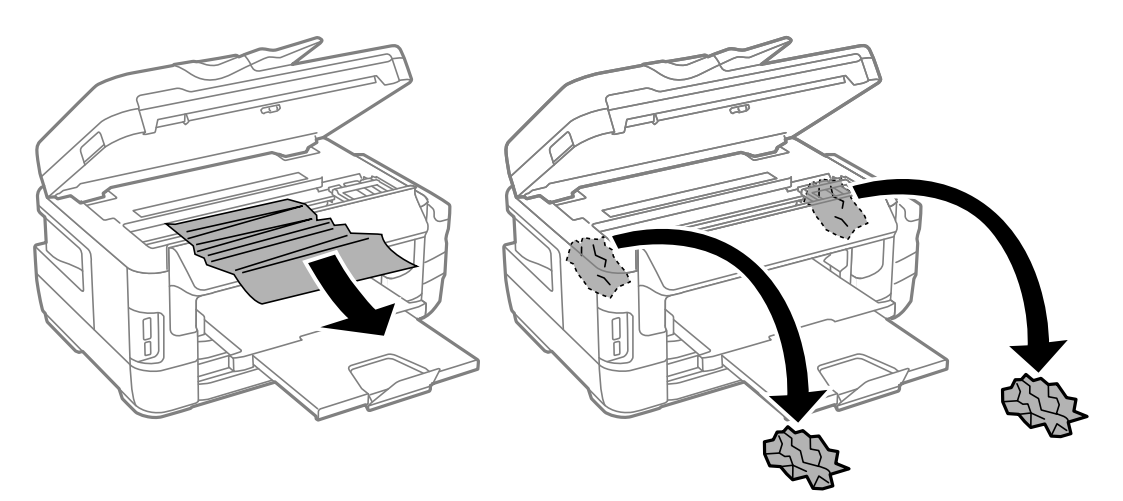

# c*Důležité:*

Nedotýkejte se plochého bílého kabelu, průsvitné součásti a hadiček s inkoustem uvnitř tiskárny. Mohlo by tím dojít k závadě.

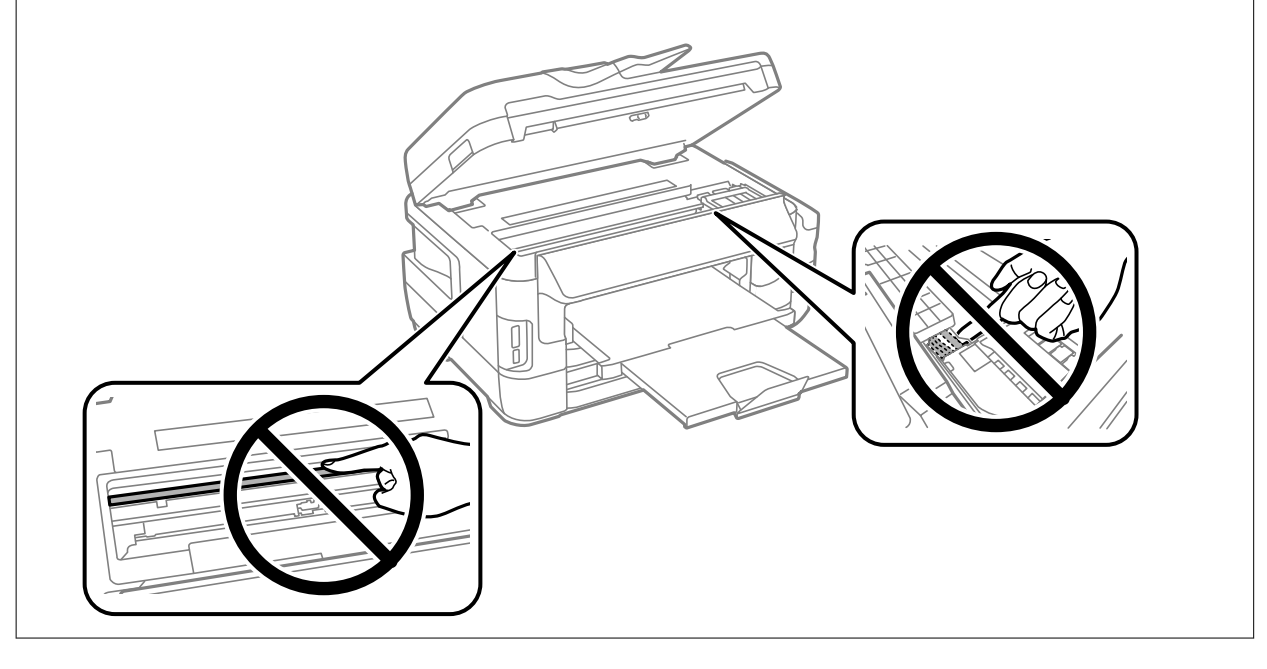

3. Zavřete jednotku skeneru.

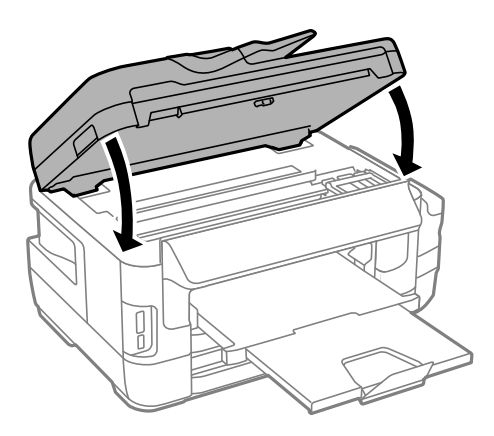

#### *Poznámka:*

Jsou-li zde ještě zbytky útržků papíru, po odstranění chyby uvízlého papíru vyberte možnost *Vyjměte papír* na ovládacím panelu podle následujících pokynů. To pomáhá při odstraňování zbývajících kousků papíru.

*Nastav.* > *Údržba* > *Vyjměte papír*

### **Odstranění uvízlého papíru z Kazeta na papír**

- 1. Zavřete výstupní zásobník.
- 2. Vysuňte kazeta na papír.

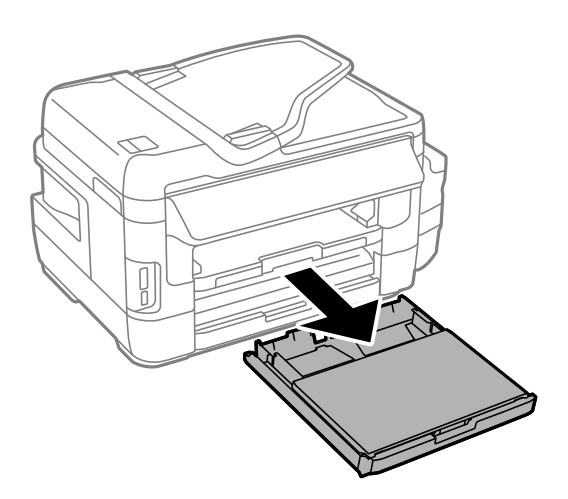

3. Sejměte víko kazety na papír.

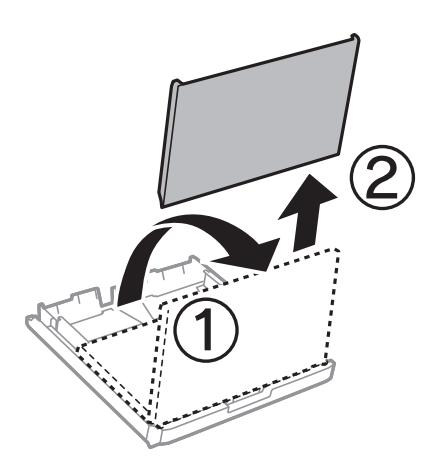

- 4. Odstraňte uvízlý papír z kazeta na papír.
- 5. Odstraňte papír uvízlý uvnitř tiskárny.

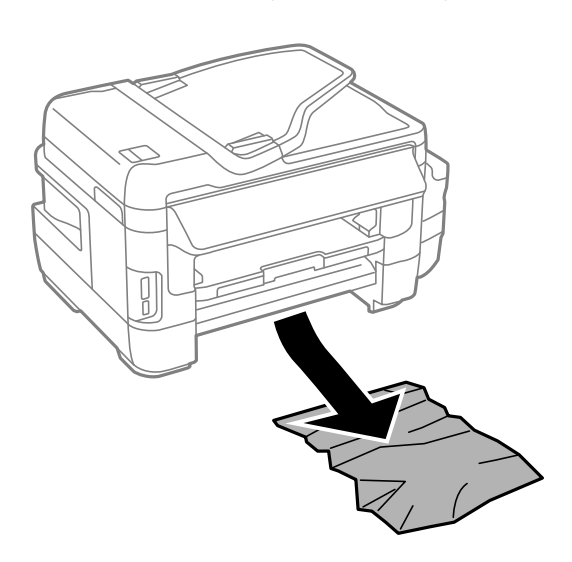

6. Zarovnejte okraje papíru a posuňte vodítka okrajů k okrajům papíru.

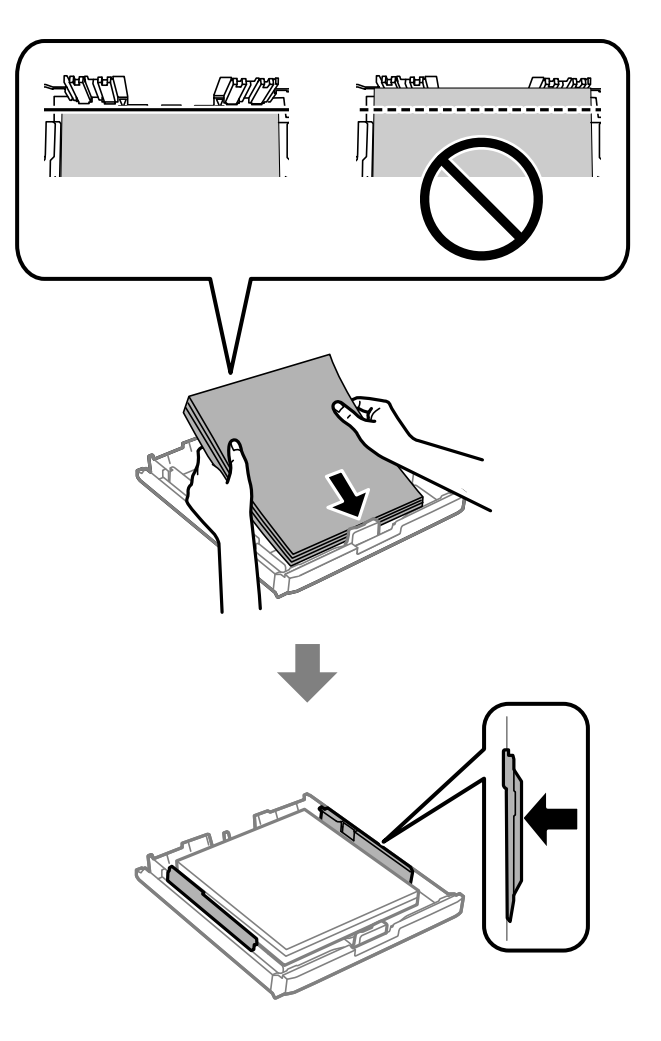

- 7. Nasaďte víko kazety na papír zpět.
- 8. Vložte kazeta na papír do tiskárny.

### **Odstranění uvízlého papíru z Zadní kryt 1 a Zadní kryt 2**

1. Otočte produkt.

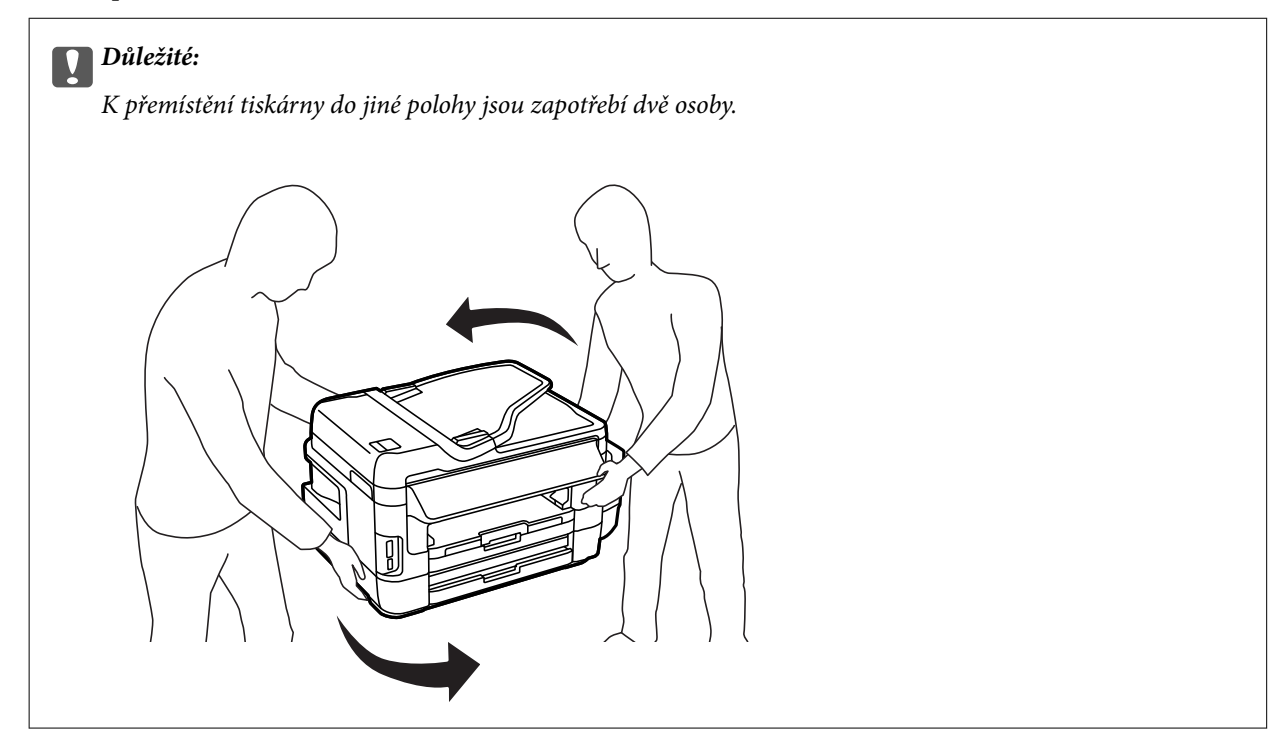

2. Otevřete zadní kryt 1.

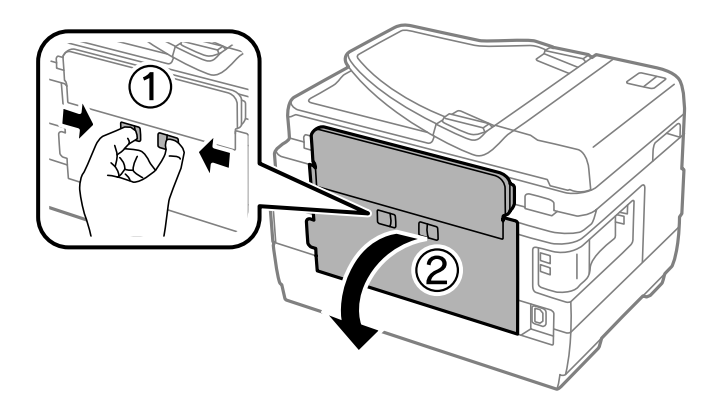

3. Odstraňte uvízlý papír.

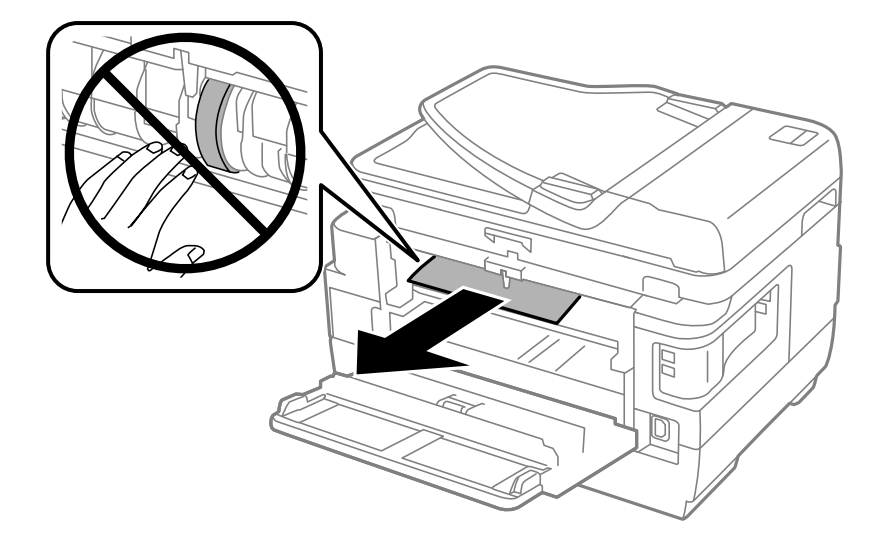

4. Vytáhněte zadní kryt 2.

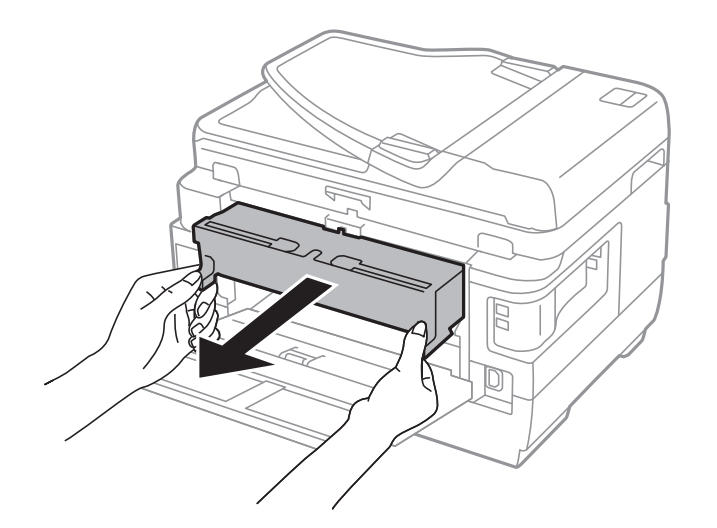

5. Odstraňte uvízlý papír.

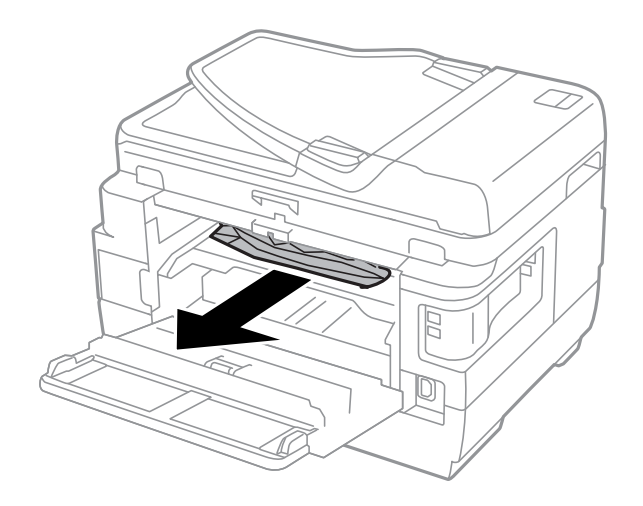

6. Odstraňte uvízlý papír z zadní kryt 2.

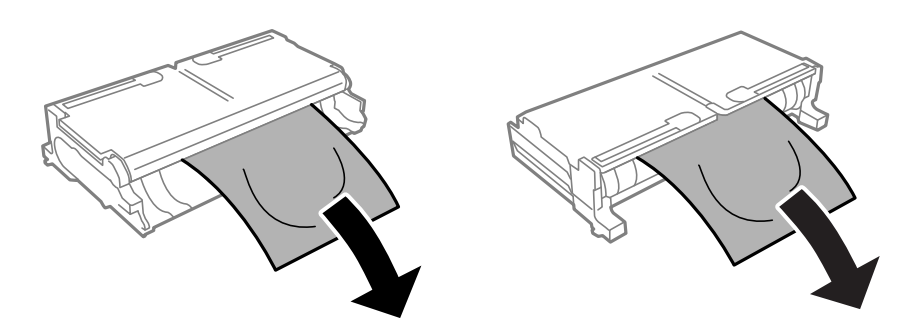

7. Otevřete zadní kryt 2.

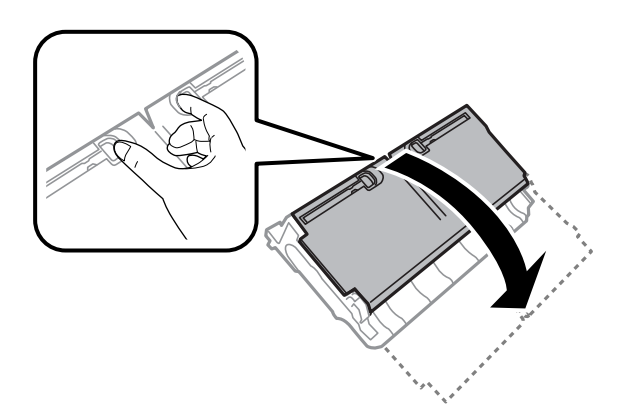

8. Odstraňte uvízlý papír.

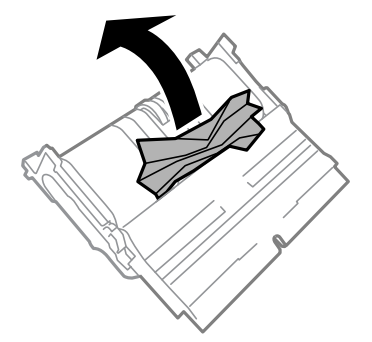

- 9. Zavřete zadní kryt 2.
- 10. Vložte zadní kryt 2 do tiskárny.
- 11. Zavřete zadní kryt 1.

### **Odstranění uvízlého papíru z ADF**

!*Upozornění:*

Také víko dokumentů zavírejte opatrně, abyste si nepřiskřípli prsty. Jinak může dojít ke zranění.

1. Otevřete kryt podavače ADF.

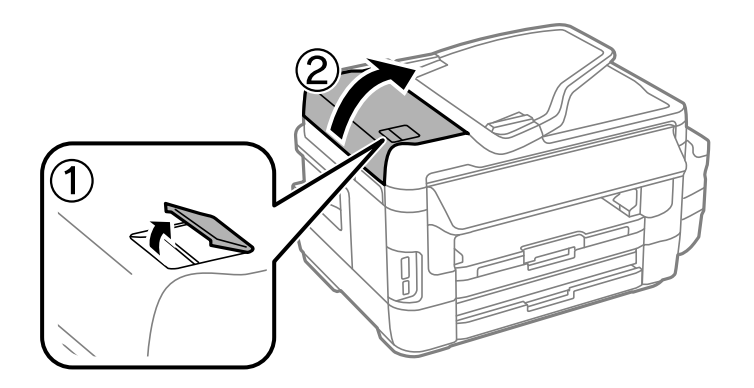

2. Odstraňte uvízlý papír.

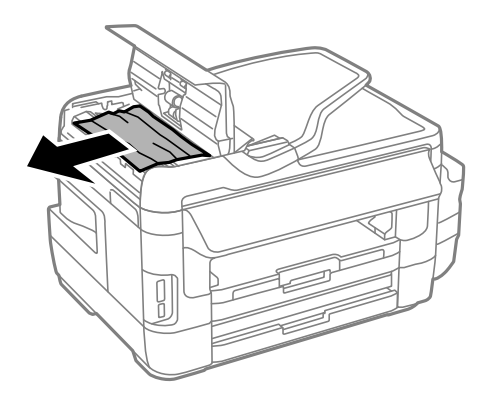

- 3. Zavřete kryt podavače ADF.
- 4. Otevřete víko dokumentů.

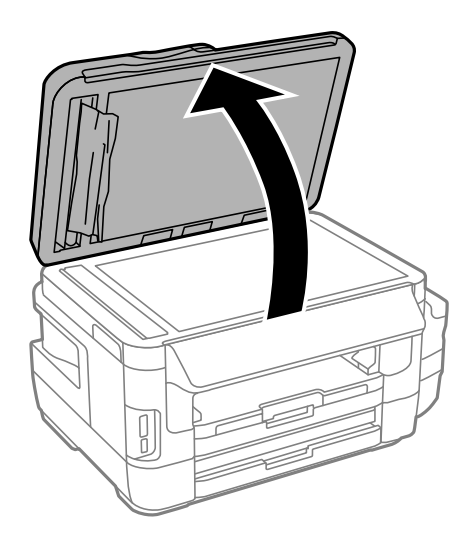

5. Odstraňte uvízlý papír.

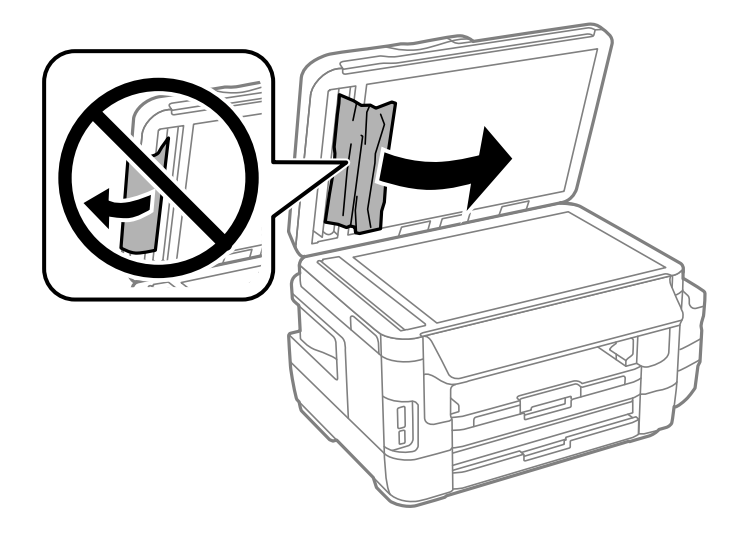

- 6. Zavřete víko dokumentů.
- 7. Zvedněte vstupní zásobník podavače ADF a odstraňte uvízlý papír.

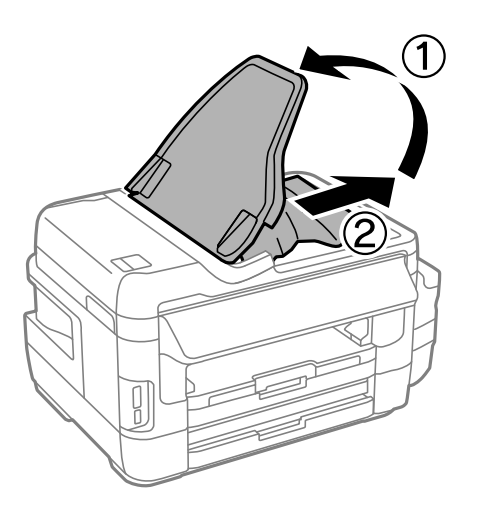

# **Papír není podáván správně**

Zkontrolujte následující body a potom proveďte příslušná opatření pro odstranění problému.

- ❏ Umístěte tiskárnu na rovný povrch a provozujte ji v doporučených podmínkách.
- ❏ Používejte papír podporovaný touto tiskárnou.
- ❏ Postupujte podle pokynů pro manipulaci s papírem.
- ❏ Zkontrolujte, zda nastavení velikosti a typu papíru odpovídají skutečné velikosti a typu papíru vloženého v tiskárně.

- & ["Specifikace provozního prostředí" na str. 227](#page-226-0)
- & ["Pokyny k manipulaci s papírem" na str. 44](#page-43-0)
- & ["Dostupný papír a kapacita" na str. 45](#page-44-0)
- $\blacktriangleright$  ["Seznam typů papíru" na str. 46](#page-45-0)

### **Uvíznutí papíru**

Vložte papír ve správném směru a posuňte vodítka okrajů k okrajům papíru.

#### **Související informace**

- & ["Odstranění uvízlého papíru" na str. 180](#page-179-0)
- & ["Vkládání papíru do Kazeta na papír" na str. 47](#page-46-0)
- & ["Vkládání papíru do Zadní ot.pro pod.papíru" na str. 50](#page-49-0)

### **Papír se nepodává rovně**

Vložte papír ve správném směru a posuňte vodítka okrajů k okrajům papíru.

#### **Související informace**

- & ["Vkládání papíru do Kazeta na papír" na str. 47](#page-46-0)
- & ["Vkládání papíru do Zadní ot.pro pod.papíru" na str. 50](#page-49-0)

### **Je podáno více listů papírů najednou**

Pokud se během ručního oboustranného tisku podá více listů papíru najednou, vyjměte veškerý papír z tiskárny a poté jej vložte znovu.

### **Nepodává se papír**

Nevkládejte více, než je uvedený maximální počet listů pro papír. Obyčejný papír nezakládejte nad čáru vyznačenou symbolem trojúhelníku na vodítku.

#### **Související informace**

 $\rightarrow$  ["Dostupný papír a kapacita" na str. 45](#page-44-0)

### **ADF nepodává předlohy**

- ❏ Používejte předlohy podporované ADF.
- ❏ Vložte originály ve správném směru a přisuňte vodítka okrajů ADF k okrajům originálů.
- ❏ Vyčistěte vnitřek ADF.

Uživatelská příručka

### **Řešení problémů**

❏ Nevkládejte předlohy nad čáru označenou symbolem trojúhelníku na ADF.

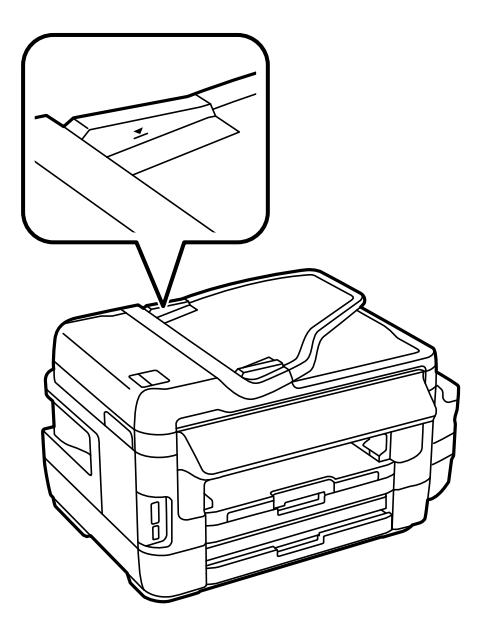

❏ Zkontrolujte, zda se na ovládacím panelu zobrazí ikona ADF. Pokud se nezobrazí, znovu vložte originály.

#### **Související informace**

- & ["Dostupné předlohy na ADF" na str. 54](#page-53-0)
- & ["Vkládání originálů do podavače ADF" na str. 54](#page-53-0)
- $\blacktriangleright$  ["Čištění automatického podavače" na str. 149](#page-148-0)

# **Problémy s napájením a ovládacím panelem**

### **Tiskárna se nezapne**

- ❏ Ujistěte se, že je napájecí kabel bezpečně zapojený.
- $\Box$  Přidržte tlačítko $\bigcup$  o něco déle.

### **Tiskárna se nevypne**

Přidržte tlačítko  $\bigcup$  o něco déle. Pokud se vám stále nedaří tiskárnu vypnout, odpojte napájecí kabel. Abyste předešli vysychání tiskové hlavy, znovu tiskárnu zapněte a vypněte ji tlačítkem  $\mathsf{\dot{U}}$ .

### **Napájení se automaticky vypne**

❏ Vyberte možnost **Nastavení** > **Správa systému** > **Obecná nastavení** > **Nastavení vypnutí** a potom deaktivujte nastavení **Vypnout při nečinnosti** a **Vypnout při odpojení**.

❏ Vyberte možnost **Nastavení** > **Správa systému** > **Obecná nastavení** a potom deaktivujte nastavení **Časovač vypnutí**.

#### *Poznámka:*

Podle místa zakoupení může být vaše zařízení vybaveno funkcí *Nastavení vypnutí* nebo *Časovač vypnutí*.

### **Displej LCD ztmavl**

Tiskárna přešla do režimu spánku. Stisknutím libovolného místa na displeji LCD obnovíte jeho předchozí stav.

# **Nelze tisknout z počítače**

#### **Kontrola připojení**

- ❏ Řádně připojte kabel USB k tiskárně a k počítači.
- ❏ Používáte-li rozbočovač USB, zkuste připojit tiskárnu přímo k počítači.
- ❏ Pokud nejde tisknout přes síť, podívejte se na stránku uvádějící metodu připojení k síti z počítače.

#### **Kontrola softwaru a dat**

- ❏ Ujistěte se, zda je nainstalován originální ovladač tiskárny společnosti Epson.Pokud není nainstalován originální ovladač tiskárny společnosti Epson, jsou dostupné funkce omezené.Doporučujeme používat originální ovladač tiskárny společnosti Epson.Podrobnosti naleznete v odkazu na související informace níže.
- ❏ Tisknete-li snímek s velkým množstvím dat, nemusí být v počítači dostatek paměti.Vytiskněte snímek s nižším rozlišením nebo menší velikostí.

#### **Kontrola stavu tiskárny z počítače (systém Windows)**

Klikněte na možnost **Tisková fronta** na kartě **Údržba** ovladače tiskárny a poté si projděte následující body.

❏ Vyhledejte případné pozastavené tiskové úlohy.

Pokud je třeba, zrušte tisk.

❏ Zkontrolujte, zda tiskárna není v režimu offline nebo čekání.

Jestliže se tiskárna nachází v režimu offline nebo čekání, zrušte toto nastavení v nabídce **Tiskárna**.

❏ Zkontrolujte, zda je tiskárna v nabídce **Tiskárna** vybrána jako výchozí (u dané položky nabídky se zobrazuje značka zaškrtnutí).

Pokud tiskárna není vybrána jako výchozí, nastavte ji tak.

❏ Zkontrolujte, že je v dialogu **Vlastnosti** > **Port** v nabídce **Tiskárna** správně zvolen port tiskárny, jak je uvedeno níže.

V případě připojení USB vyberte možnost "USBXXX" a v případě síťového připojení vyberte možnost "**EpsonNet Print Port**".

#### **Kontrola stavu tiskárny z počítače (systém Mac OS)**

Zkontrolujte, že se tiskárna nenachází ve stavu **Pozastaveno**.

V nabídce > **Tiskárny a skenery** (nebo **Tisk a skenování**, **Tisk a fax**) vyberte možnost **Předvolby systému** a dvakrát klikněte na příslušnou tiskárnu.Jestliže je tiskárna pozastavená, klikněte na možnost **Pokračovat** (nebo **Obnovit tisk v tiskárně**).

#### <span id="page-192-0"></span>**Související informace**

- $\rightarrow$  ["Připojení k počítači" na str. 25](#page-24-0)
- $\blacktriangleright$  ["Instalace aplikací" na str. 172](#page-171-0)
- ◆ ["Zrušení tisku" na str. 87](#page-86-0)

# **Když se nedaří nastavit síť**

- ❏ Vypněte zařízení, která chcete připojit k síti. Počkejte asi 10 sekund a potom zařízení zapněte v tomto pořadí: přístupový bod, počítač nebo chytré zařízení a potom tiskárnu. Přesuňte tiskárnu a počítač nebo chytré zařízení blíž k přístupovému bodu, abyste usnadnili rádiovou komunikaci, a potom znovu zkuste síť nastavit.
- ❏ Stiskněte na domovské obrazovce. Vyberte možnost **Menu** > **Nastavení Wi-Fi/sítě > Kontrola připojení** a potom vytiskněte zprávu o připojení sítě. Pokud došlo k chybě, zkontrolujte zprávu o připojení sítě a postupujte podle vytištěných řešení.

#### **Související informace**

- $\rightarrow$  "Nelze se připojit ze zařízení i přes bezproblémová nastavení sítě" na str. 193
- $\blacktriangleright$  ["Zprávy a řešení na zprávě o připojení sítě" na str. 35](#page-34-0)

### **Nelze se připojit ze zařízení i přes bezproblémová nastavení sítě**

Pokud se vám nedaří připojit z počítače nebo chytrého zařízení k tiskárně i přesto, že hlášení síťového připojení nehlásí žádné potíže, přečtěte si následující informace.

❏ Pokud používáte více přístupových bodů najednou, nemusí vám v závislosti na nastavení těchto přístupových bodů fungovat používání tiskárny z počítače nebo chytrého zařízení. Připojte počítač nebo chytré zařízení ke stejnému přístupovému bodu jako tiskárnu.

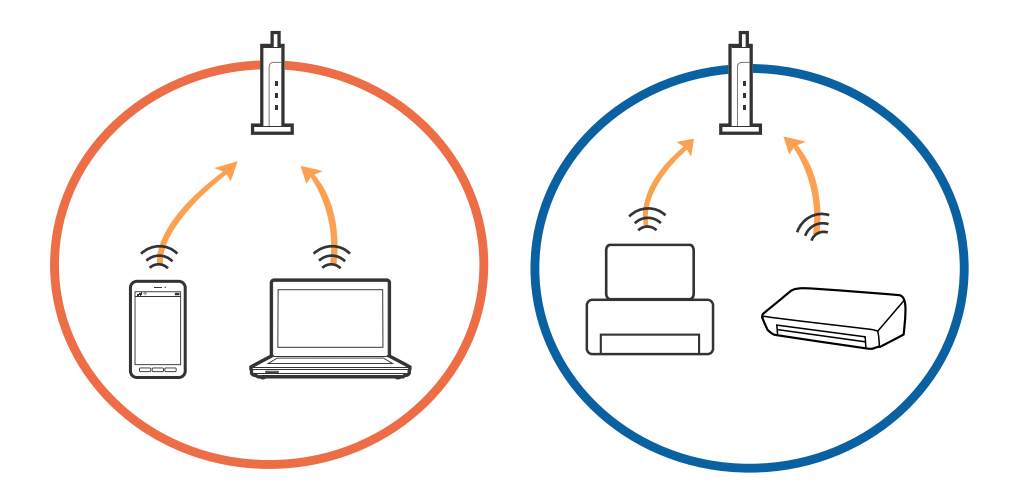

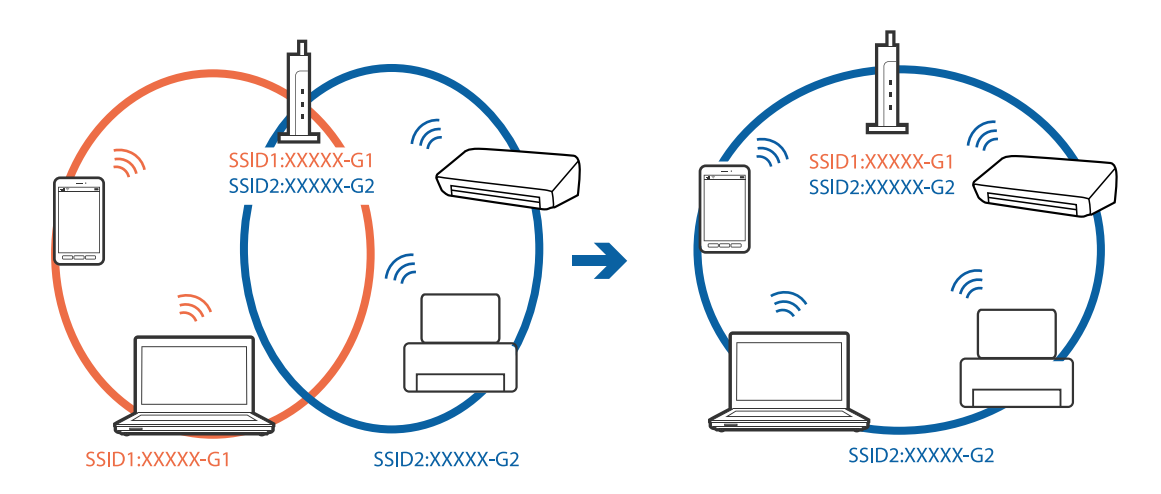

❏ Pokud má přístupový bod více SSID a zařízení jsou připojena k různým SSID na stejném přístupovém bodu, nemusí se vám podařit k němu připojit. Připojte počítač nebo chytré zařízení ke stejnému SSID jako tiskárnu.

❏ Přístupový bod, který je ve shodě s IEEE802.11a a IEEE802.11g, má SSID s frekvencí 2,4 GHz a 5 GHz. Pokud připojíte počítač nebo chytré zařízení k SSID s frekvencí 5 GHz, nebudete se moci připojit k tiskárně, jelikož tiskárna podporuje pouze komunikaci přes 2,4 GHz. Připojte počítač nebo chytré zařízení ke stejnému SSID jako tiskárnu.

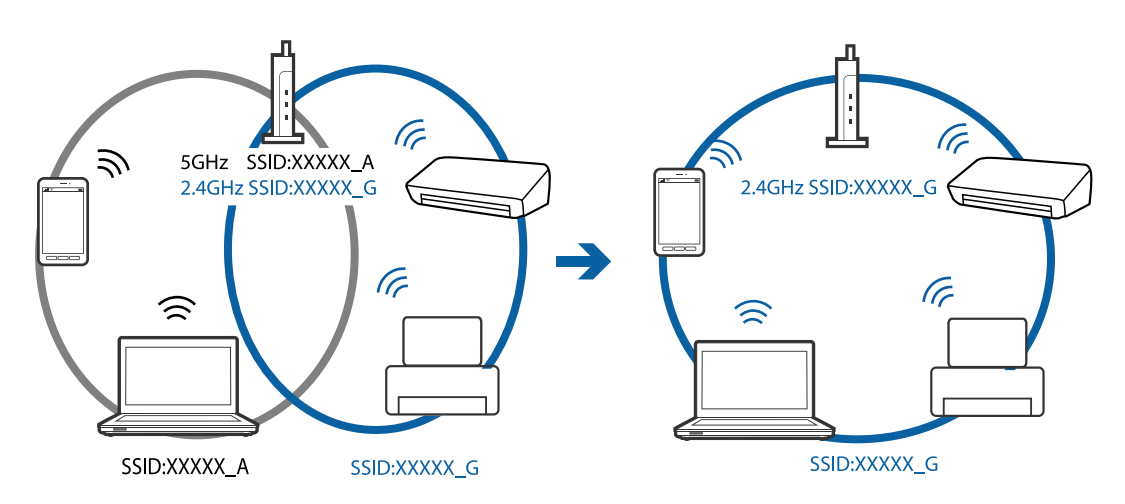

❏ Většina přístupových bodů má funkci Privacy separator, která blokuje komunikaci z neoprávněných zařízení. Pokud se vám nedaří připojit k síti i přesto, že jsou zařízení i přístupové body připojeny ke stejnému SSID, zakažte funkci Privacy separator na přístupovém bodu. Více informací najdete v příručce dodané s přístupovým bodem.

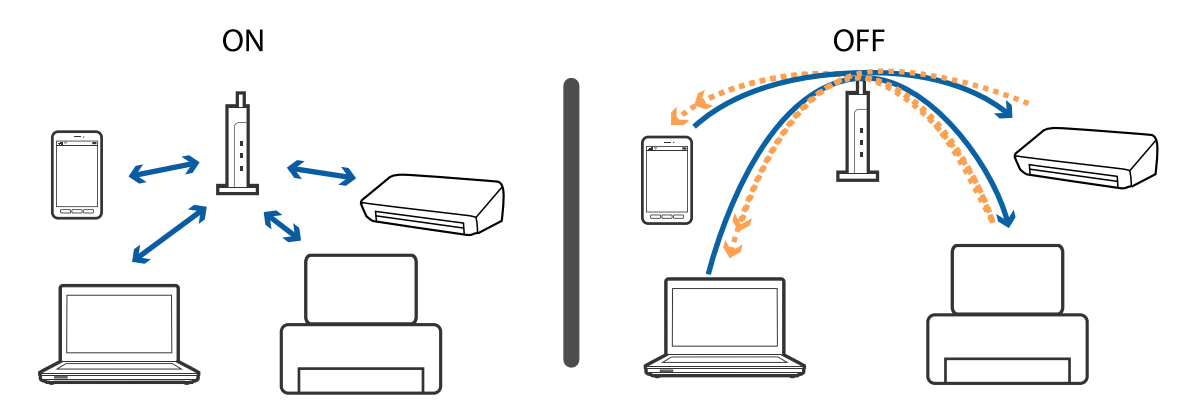

#### <span id="page-194-0"></span>**Související informace**

- $\blacklozenge$  "Sledování identifikátorů SSID připojených k tiskárně" na str. 195
- $\blacktriangleright$  "Kontrola identifikátoru SSID pro počítač" na str. 195

### **Sledování identifikátorů SSID připojených k tiskárně**

Stiskněte na domovské obrazovce. Vyberte možnost **Menu** > **Nastavení Wi-Fi/sítě** > **Stav Wi-Fi/sítě**. SSID jsou zobrazeny na síti Wi-Fi.

### **Kontrola identifikátoru SSID pro počítač**

#### **Windows**

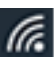

Klikněte na ikonu **na panelu úloh na ploše.**V zobrazeném seznamu zkontrolujte identifikátor SSID připojené bezdrátové sítě.

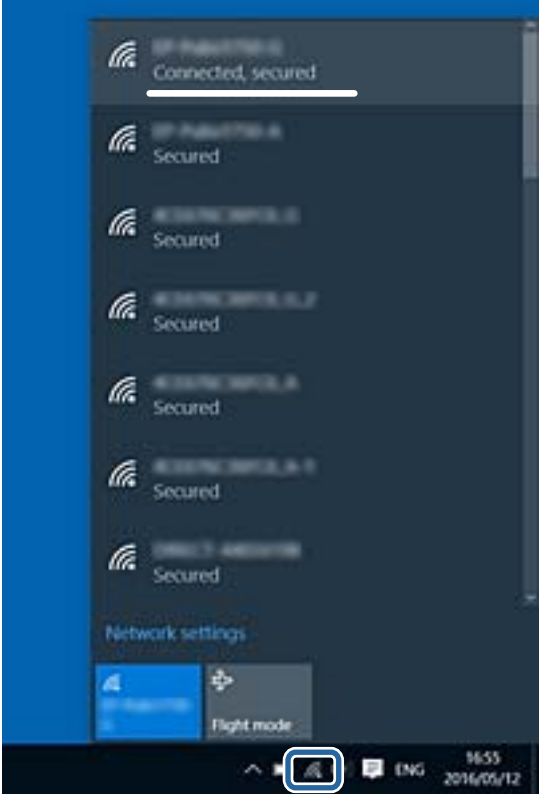

#### **Mac OS**

Klikněte na ikonu Wi-Fi v horní části počítačové obrazovky.Zobrazí se seznam identifikátorů SSID a identifikátor SSID připojené bezdrátové sítě je označen značkou zaškrtnutí.

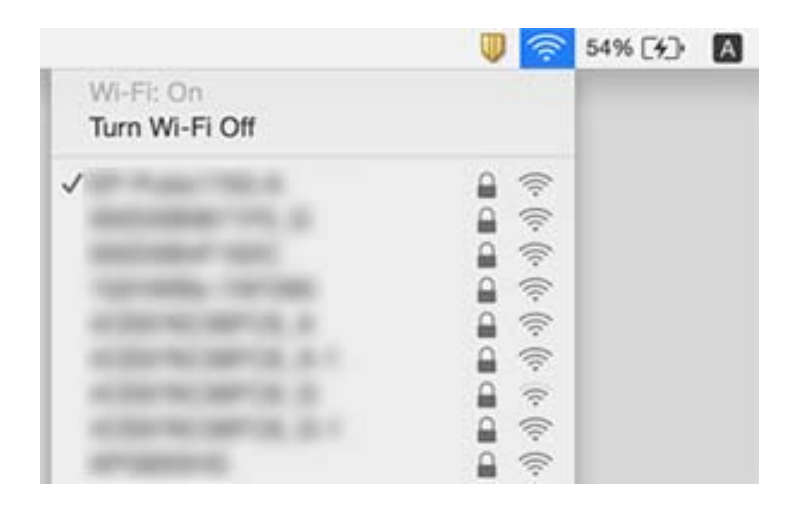

# **Tiskárna najednou nemůže tisknout prostřednictvím síťového připojení**

- ❏ Pokud jste změnili přístupový bod nebo poskytovatele služeb, zkuste znovu nastavit síť pro tiskárnu. Počítač nebo chytré zařízení připojte ke stejnému identifikátoru SSID jako tiskárnu.
- ❏ Vypněte zařízení, která chcete připojit k síti. Počkejte asi 10 sekund a potom zařízení zapněte v tomto pořadí: přístupový bod, počítač nebo chytré zařízení a potom tiskárnu. Přesuňte tiskárnu a počítač nebo chytré zařízení blíž k přístupovému bodu, abyste usnadnili rádiovou komunikaci, a potom znovu zkuste síť nastavit.
- ❏ V systému Windows klikněte na tlačítko **Tisková fronta** na kartě **Údržba** ovladače tiskárny, poté si projděte následující body.
	- ❏ Vyhledejte případné pozastavené tiskové úlohy. Pokud je třeba, zrušte tisk.
	- ❏ Zkontrolujte, zda tiskárna není v režimu offline nebo čekání. Jestliže se tiskárna nachází v režimu offline nebo čekání, zrušte toto nastavení v nabídce **Tiskárna**.
	- ❏ Zkontrolujte, zda je tiskárna v nabídce **Tiskárna** vybrána jako výchozí (u dané položky nabídky se zobrazuje značka zaškrtnutí).

Pokud tiskárna není vybrána jako výchozí, nastavte ji tak.

- ❏ V části **Vlastnosti tiskárny** > **Port** zkontrolujte, zda je správný vybraný port.
- ❏ Stiskněte na domovské obrazovce. Vyberte možnost **Menu** > **Nastavení Wi-Fi/sítě** > **Kontrola připojení** a potom vytiskněte zprávu o připojení sítě. Pokud je na zprávě uvedena chyba síťového připojení, zkontrolujte zprávu o připojení sítě a postupujte podle vytištěných řešení.
- ❏ Zkuste z počítače přejít na jakýkoli web a ověřit, zda jsou síťová nastavení počítače správná. Pokud se na žádné weby nedostanete, problém se týká počítače. Podrobné informace vyhledejte v příručce dodané s počítačem.

- & ["Sledování identifikátorů SSID připojených k tiskárně" na str. 195](#page-194-0)
- & ["Kontrola identifikátoru SSID pro počítač" na str. 195](#page-194-0)
- & ["Zprávy a řešení na zprávě o připojení sítě" na str. 35](#page-34-0)
- $\blacktriangleright$  ["Nelze se připojit ze zařízení i přes bezproblémová nastavení sítě" na str. 193](#page-192-0)

# **Tiskárna najednou nemůže tisknout pomocí připojení USB**

- ❏ Odpojte od počítače kabel USB. Klikněte pravým tlačítkem na ikonu tiskárny zobrazenou na počítači a vyberte položku **Odebrat zařízení**. Poté k počítači připojte kabel USB a vyzkoušejte tisk. Pokud lze tisknout, je nastavení hotové.
- ❏ Postupujte podle pokynů v tištěné příručce, dodané s tiskárnou, a proveďte nové nastavení tiskárny.

# **Problémy s výtisky**

### **Kvalita tisku je nedostatečná nebo chybí barva**

Pokud jste tiskárnu delší dobu nepoužívali, mohlo dojít k ucpání trysek tiskové hlavy a neuvolňují se kapičky inkoustu. Proveďte kontrolu trysek a poté vyčistěte tiskovou hlavu, je-li některá tryska tiskové hlavy ucpaná.

#### **Související informace**

& ["Kontrola a čištění tiskové hlavy" na str. 145](#page-144-0)

### **Objevují se pruhy nebo barvy neodpovídající očekávání**

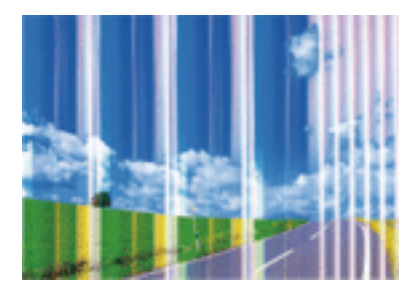

Trysky tiskové hlavy mohou být ucpané. Proveďte kontrolu trysek a ověřte, zda nejsou ucpané trysky tiskové hlavy. Je-li některá tryska tiskové hlavy ucpaná, vyčistěte tiskovou hlavu.

#### **Související informace**

& ["Kontrola a čištění tiskové hlavy" na str. 145](#page-144-0)

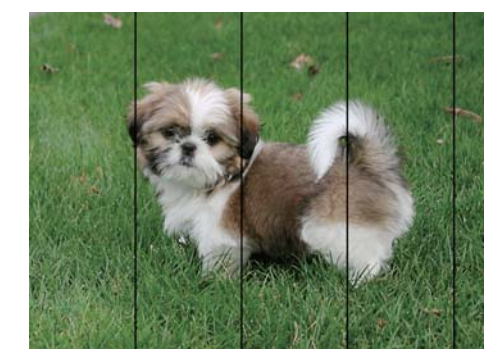

### **Objevují se barevné pruhy v intervalech 2.5 cm**

- ❏ Vyberte odpovídající nastavení typu papíru pro daný typ papíru, který je vložen v tiskárně.
- ❏ Zarovnejte tiskovou hlavu pomocí funkce **Vodorovné zarovnání**.
- ❏ Při tisku na obyčejný papír použijte nastavení vysoké kvality.

#### **Související informace**

- & ["Seznam typů papíru" na str. 46](#page-45-0)
- & ["Nastavení tiskové hlavy" na str. 147](#page-146-0)

### **Rozmazané výtisky, svislé pruhy nebo vychýlení**

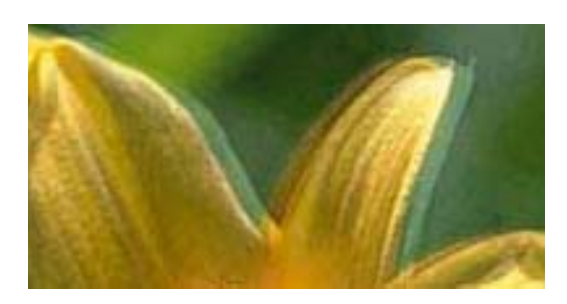

# entnanen ane r Aufdruck. W  $\sqrt{5008}$  "Regel

Zarovnejte tiskovou hlavu pomocí funkce **Svislé zarovnání**.

#### **Související informace**

& ["Nastavení tiskové hlavy" na str. 147](#page-146-0)

### **Kvalita tisku se nezlepšila ani po vyrovnání tiskové hlavy**

Při obousměrném (nebo vysokorychlostním) tisku tisková hlava tiskne během pohybu oběma směry. Může tak dojít k posunu svislých čar.Pokud se kvalita tisku nezlepší, zakažte obousměrné (nebo vysokorychlostní) nastavení.Zákazem tohoto nastavení se může zpomalit tisk.

❏ Ovládací panel

Deaktivujte **Obousměrný** v nastavení tisku.

❏ Windows

Zrušte zaškrtnutí možnosti **Vysoká rychlost** na kartě **Další možnosti** ovladače tiskárny.

#### ❏ Mac OS

V nabídce > **Tiskárny a skenery** (nebo **Tisk a skenování**, **Tisk a fax**) vyberte možnost **Předvolby systému** a poté vyberte tiskárnu.Klikněte na možnost **Volby a materiály** > **Volby** (nebo **Ovladač**).Nastavte položku **Vysokorychlostní tisk** na hodnotu **Vypnuto**.

#### **Související informace**

& ["Možnosti nabídky pro volbu Pam. zař." na str. 65](#page-64-0)

### **Kvalita tisku je nízká**

Projděte si následující body, je-li kvalita tisku nízká kvůli rozmazaným výtiskům, pruhům, chybějícím barvám, vybledlým barvám nebo vychýlení na výtiscích.

- ❏ Zkontrolujte, zda je dokončeno počáteční plnění inkoustu.
- ❏ Proveďte kontrolu trysek a poté vyčistěte tiskovou hlavu, je-li některá tryska tiskové hlavy ucpaná.
- ❏ Jestliže jste tiskárnu jeden nebo dva měsíce nepoužívali, vyměňte inkoust v hadičkách s inkoustem.
- ❏ Vyrovnejte tiskovou hlavu.
- ❏ Používejte papír podporovaný touto tiskárnou.
- ❏ Vyberte odpovídající nastavení typu papíru pro daný typ papíru, který je vložen v tiskárně.
- ❏ Netiskněte na vlhký, poškozený nebo příliš starý papír.
- ❏ Je-li papír zkroucený nebo obálka nafouklá, narovnejte je.
- ❏ Tiskněte s použitím nastavení vysoké kvality.
- ❏ Jestliže máte jako nastavení kvality vybranou možnost **Standardní-Živé** v ovladači tiskárny Windows, změňte ji na **Standardní**.Jestliže máte jako nastavení kvality vybranou možnost **Normální-živé** v ovladači tiskárny Mac OS, změňte ji na **Normal**.
- ❏ Okamžitě po vytištění nepokládejte papír na sebe.
- ❏ Před založením nebo vystavením nechte výtisky nejdříve zcela uschnout.Výtisky během sušení nepokládejte na přímé sluneční světlo, nepoužívejte vysoušeč ani se nedotýkejte potištěné strany papíru.
- ❏ Při tisku snímků nebo fotografií doporučuje společnost Epson upřednostnit originální papír Epson před obyčejným papírem.Tiskněte na potisknutelnou stranu originálního papíru Epson.
- ❏ Zkuste použít originální nádobky s inkoustem Epson. Tento výrobek je navržen pro nastavení barev na základě používání originálních nádobek s inkoustem Epson. Při používání neoriginálních nádobek s inkoustem může dojít ke snížení kvality tisku.
- ❏ Používejte nádobky na inkoust se správným kódem pro tuto tiskárnu.
- ❏ Společnost Epson doporučuje použít nádobku na inkoust před datem vytištěným na obalu.

- & ["Doplnění nádržek s inkoustem" na str. 138](#page-137-0)
- & ["Kontrola a čištění tiskové hlavy" na str. 145](#page-144-0)
- & ["Nastavení tiskové hlavy" na str. 147](#page-146-0)
- & ["Dostupný papír a kapacita" na str. 45](#page-44-0)
- $\blacktriangleright$  ["Seznam typů papíru" na str. 46](#page-45-0)
- & ["Pokyny k manipulaci s papírem" na str. 44](#page-43-0)

& ["Kódy inkoustových nádobek" na str. 137](#page-136-0)

### **Vytištěné fotografie jsou lepkavé**

Je možné, že tisknete na nesprávnou stranu fotografického papíru. Ujistěte se, že tisknete na tiskovou stranu. Při tisku na nesprávnou stranu fotografického papíru je nutné vyčistit dráhu papíru.

#### **Související informace**

 $\rightarrow$  ["Čištění dráhy papíru v případě rozmazávání inkoustu" na str. 148](#page-147-0)

### **Obrázky nebo fotografie byly vytištěny v neočekávaných barvách**

Při tisku z ovládacího panelu nebo z ovladače tiskárny Windows je podle typu papíru ve výchozí konfiguraci použito nastavení automatického zarovnání fotografií Epson. Zkuste změnit nastavení.

❏ Ovládací panel

Změňte nastavení **Detekce scény** z možnosti **Automaticky** na libovolnou jinou možnost. Pokud změna tohoto nastavení nepomůže, vyberte jinou možnost než **Zapnuto** pro nastavení **Opravit fotografii**.

❏ Ovladač tiskárny Windows

Na kartě **Další možnosti** vyberte možnost **Vlastní** v **Korekce barev** a potom klikněte na **Upřesnit**. Změňte nastavení **Korekce scény** z možnosti **Automatická korekce** na libovolnou jinou možnost. Pokud změna tohoto nastavení nepomůže, použijte jakoukoli jinou metodu korekce barev než **PhotoEnhance** v **Správa barev**.

#### **Související informace**

- & ["Možnosti nabídky pro volbu Pam. zař." na str. 65](#page-64-0)
- & ["Nastavení barvy tisku" na str. 83](#page-82-0)

### **Výtisk má nesprávnou polohu, velikost nebo okraje**

- ❏ Vložte papír ve správném směru a posuňte vodítka okrajů k okrajům papíru.
- ❏ Při pokládání předloh na sklo skeneru vyrovnejte roh předlohy s rohem označeným symbolem na rámu pro sklo skeneru. Jsou-li okraje kopie oříznuty, přesuňte předlohu mírně od rohu.
- ❏ Při vkládání předlohy na sklo skeneru vyčistěte sklo skeneru a víko dokumentů. Jestliže je na skle prach nebo skvrny, může se oblast kopírování rozšířit tak, že bude tyto nečistoty zahrnovat, což může vést k nesprávné poloze při kopírování nebo k malým obrazům.
- ❏ Vyberte vhodnou možnost **Vel. dok.** v nastavení kopírování. Pokud jste tiskárnu umístili na přímé slunce nebo v blízkosti zdroje světla, sklo skeneru nemusí dokument správně rozeznat.
- ❏ Slouží k výběru odpovídajícího nastavení velikosti papíru.
- ❏ Upravte nastavení okrajů v aplikaci tak, aby se okraje nacházely v oblasti tisku.

- & ["Vkládání papíru do Kazeta na papír" na str. 47](#page-46-0)
- & ["Vkládání papíru do Zadní ot.pro pod.papíru" na str. 50](#page-49-0)
- & ["Vkládání předloh na Sklo skeneru" na str. 56](#page-55-0)
- & ["Čištění Sklo skeneru" na str. 151](#page-150-0)
- ◆ ["Oblast tisku" na str. 219](#page-218-0)

### **Papír se rozmazává nebo je kvalita tisku nedostatečná**

❏ Objeví-li se pruhy nebo je horní či dolní část papíru rozmazaná, vložte papír správným směrem a nasuňte vodítka okrajů na okraje papíru.

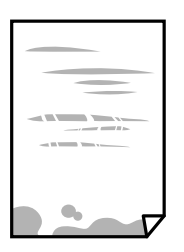

❏ Zobrazí-li se svislé pruhy nebo je papír rozmazaný, vyčistěte dráhu papíru.

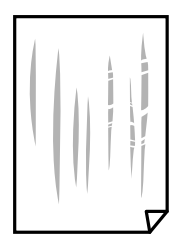

- ❏ Položte papír na rovný povrch a zkontrolujte, jestli není zkroucený.Pokud ano, narovnejte ho.
- ❏ Když je silný papír odřený, zapněte funkci snížení odření.Jestliže zapnete tuto funkci, kvalita tisku se může zhoršit nebo se může tisk zpomalit.
	- ❏ Ovládací panel

Na domovské obrazovce zvolte položky **Nastav.** > **Údržba** a poté povolte funkci **Silný papír**.

❏ Windows

Klikněte na možnost **Rozšířená nastavení** na kartě **Údržba** ovladače tiskárny a poté vyberte možnost **Silný papír a obálky**.

Pokud je i po výběru nastavení **Silný papír a obálky** papír stále odřený, zvolte možnost **Papír s krátkým zrnem** v okně **Rozšířená nastavení** ovladače tiskárny.

❏ Mac OS

Vyberte možnost **Předvolby systému** v nabídce > **Tiskárny a skenery** (nebo **Tisk a skenování**, **Tisk a fax**) a potom vyberte tiskárnu.Klikněte na možnost **Volby a materiály** > **Volby** (nebo **Ovladač**).Vyberte možnost **Zapnuto** jako nastavení **Silný papír a obálky**.

❏ Při ručním oboustranném tisku před opětovným vložením papíru zkontrolujte, zda je inkoust zcela suchý.

- & ["Vkládání papíru do Kazeta na papír" na str. 47](#page-46-0)
- & ["Vkládání papíru do Zadní ot.pro pod.papíru" na str. 50](#page-49-0)
- $\rightarrow$  ["Čištění dráhy papíru v případě rozmazávání inkoustu" na str. 148](#page-147-0)

### **Papír se rozmazává během automatického oboustranného tisku**

Při používání funkce automatického oboustranného tisku a tisku dat s vysokou hustotou jako obrázky nebo grafy nastavte hustotu tisku na nižší hodnotu a prodlužte dobu sušení.

#### **Související informace**

- $\rightarrow$  ["Tisk po obou stranách" na str. 70](#page-69-0)
- & ["Možnosti nabídky pro režim Kopírovat" na str. 89](#page-88-0)

### **Tisknou se nesprávné nebo porušené znaky**

- ❏ Připojte řádně kabel USB k tiskárně a k počítači.
- ❏ Zrušte případné pozastavení tiskové úlohy.
- ❏ Neuvádějte počítač ručně do režimu **Hibernate** nebo **Sleep** v průběhu tisku. Při příštím spuštění počítače se mohou tisknout stránky se zmateným textem.

#### **Související informace**

◆ ["Zrušení tisku" na str. 87](#page-86-0)

### **Vytištěný obraz je zrcadlově převrácený**

Zrušte veškerá nastavení zrcadlového obrazu v ovladači tiskárny nebo v aplikaci.

❏ Windows

Zrušte zaškrtnutí políčka **Zrcadlový obraz** na kartě **Další možnosti** ovladače tiskárny.

❏ Mac OS

Zrušte zaškrtnutí políčka **Zrcadlový obraz** v nabídce **Nastavení tisku** dialogu tisku.

### **Mozaikové vzory na výtiscích**

Při tisku snímků nebo fotografií tiskněte s využitím dat o vysokém rozlišení. Obrázky na webových stránkách mívají často nízké rozlišení, i když na displeji vypadají docela dobře. Tím může dojít ke zhoršení kvality tisku.

### **Na kopírovaném obraze se objevují nerovnoměrné barvy, šmouhy, tečky nebo rovné čáry**

- ❏ Vyčistěte dráhu papíru.
- ❏ Očistěte sklo skeneru.
- ❏ Vyčistěte podavač ADF.
- ❏ Netlačte příliš silně na předlohu nebo víko dokumentů při vkládání předloh na sklo skeneru.
- ❏ Když je papír zašpiněný, snižte nastavení hustoty kopie.

### **Řešení problémů**

#### **Související informace**

- $\rightarrow$  ["Čištění dráhy papíru v případě rozmazávání inkoustu" na str. 148](#page-147-0)
- & ["Čištění Sklo skeneru" na str. 151](#page-150-0)
- & ["Čištění automatického podavače" na str. 149](#page-148-0)
- & ["Možnosti nabídky pro režim Kopírovat" na str. 89](#page-88-0)

### **Na zkopírovaném obraze se objevuje vzor moaré (křížové šrafování)**

Změňte nastavení zmenšení a zvětšení nebo předlohu umístěte v mírně odlišném úhlu.

#### **Související informace**

& ["Možnosti nabídky pro režim Kopírovat" na str. 89](#page-88-0)

### **Na zkopírovaném obraze je vidět obraz z rubové strany předlohy**

- ❏ Pokud je předloha tenká, položte ji na sklo skeneru a překryjte ji listem černého papíru.
- ❏ Snižte nastavení hustoty kopírování na ovládacím panelu.

#### **Související informace**

& ["Možnosti nabídky pro režim Kopírovat" na str. 89](#page-88-0)

### **Problém s výtiskem nebylo možné odstranit**

Pokud jste vyzkoušeli všechna řešení a problém přetrvává, zkuste odinstalovat ovladač tiskárny a poté ho nainstalovat znovu.

#### **Související informace**

- & ["Odinstalace aplikací" na str. 171](#page-170-0)
- $\blacktriangleright$  ["Instalace aplikací" na str. 172](#page-171-0)

# **Jiné problémy s tiskem**

### **Tisk je příliš pomalý**

- ❏ Zavřete všechny nepotřebné aplikace.
- ❏ Snižte nastavení kvality.Při vysoké kvalitě tisku dochází ke zpomalení rychlosti tisku.
- ❏ Povolte obousměrné (nebo vysokorychlostní) nastavení.Je-li toto nastavení povoleno, tisková hlava tiskne při pohybu v obou směrech, čímž se zvyšuje rychlost tisku.
	- ❏ Ovládací panel

Při tisku obrázků JPEG nebo TIFF stiskněte položku **Nast.** a poté povolte funkci **Obousměrný**.

❏ Windows

Na kartě **Další možnosti** ovladače tiskárny vyberte možnost **Vysoká rychlost**.

❏ Mac OS

V nabídce > **Tiskárny a skenery** (nebo **Tisk a skenování**, **Tisk a fax**) vyberte možnost **Předvolby systému** a poté vyberte tiskárnu.Klikněte na možnost **Volby a materiály** > **Volby** (nebo **Ovladač**).Nastavte položku **Vysokorychlostní tisk** na hodnotu **Zapnuto**.

- ❏ Zakažte **Skrytý režim**.
	- ❏ Windows

Na kartě **Hlavní** ovladače tiskárny nastavte položku **Skrytý režim** na hodnotu **Vypnuto**.

❏ Mac OS

V nabídce > **Tiskárny a skenery** (nebo **Tisk a skenování**, **Tisk a fax**) vyberte možnost **Předvolby systému** a poté vyberte tiskárnu.Klikněte na možnost **Volby a materiály** > **Volby** (nebo **Ovladač**).Nastavte položku **Skrytý režim** na hodnotu **Vypnuto**.

#### **Související informace**

& ["Možnosti nabídky pro volbu Pam. zař." na str. 65](#page-64-0)

### **Při nepřetržitém tisku se tisk výrazně zpomalí**

Tisk se zpomalí, aby se předešlo přehřátí a poškození mechanismu tiskárny. Můžete však dál tisknout. Chcete-li obnovit běžnou rychlost tisku, ponechte tiskárnu alespoň 30 minut nečinnou. Běžná rychlost tisku se neobnoví, pokud je vypnuté napájení.

# **Nelze spustit skenování**

- ❏ Když je pro tiskárnu zapnutá funkce Řízení přístupu, je nutné při skenování zadat ID a heslo uživatele.Jestliže neznáte heslo, obraťte se na správce systému.
- ❏ Je-li zapnutá funkce řízení přístupu, systém Mac OS nemusí být schopen skenovat.Obraťte se na správce systému.
- ❏ Skenujete-li z podavače ADF, zkontrolujte, zda je zavřeno víko dokumentů a víko podavače ADF.
- ❏ Připojte řádně kabel USB k tiskárně a k počítači.Používáte-li rozbočovač USB, zkuste připojit tiskárnu přímo k počítači.
- ❏ Při skenování o vysokém rozlišení v síti může dojít k chybě komunikace.Snižte rozlišení.
- ❏ V aplikaci Epson Scan 2 musí být vybrána správná tiskárna (skener).

#### **Zkontrolujte, zda bude tiskárna rozpoznána, když využíváte systém Windows**

V systému Windows zkontrolujte, zda je tiskárna (skener) zobrazena v seznamu **Skener a fotoaparát**.Tiskárna (skener) se v seznamu zobrazuje pod názvem "EPSON XXXXX (název tiskárny)".Pokud se tiskárna (skener)

nezobrazuje, odinstalujte a znovu nainstalujte aplikaci Epson Scan 2.Přístup k doplňku **Skener a fotoaparát** získáte takto.

❏ Windows 10

Klikněte pravým tlačítkem na tlačítko Start nebo jej stiskněte a podržte, vyberte položku **Ovládací panely**, do ovládacího tlačítka Hledat zadejte výraz "Skener a fotoaparát", klikněte na možnost **Zobrazit skenery a fotoaparáty** a zkontrolujte, zda se zobrazí příslušná tiskárna.

❏ Windows 8.1/Windows 8/Windows Server 2012 R2/Windows Server 2012

Vyberte položku **Plocha** > **Nastavení** > **Ovládací panely**, do ovládacího tlačítka Hledat zadejte výraz "Skener a fotoaparát", klikněte na možnost **Zobrazit skenery a fotoaparáty** a zkontrolujte, zda se tiskárna zobrazuje.

❏ Windows 7/Windows Server 2008 R2

Klikněte na tlačítko Start, vyberte položku **Ovládací panely**, do ovládacího tlačítka Hledat zadejte dotaz "Skener a fotoaparát", klikněte na možnost **Zobrazit skenery a fotoaparáty** a zkontrolujte, zda se zobrazí příslušná tiskárna.

❏ Windows Vista/Windows Server 2008

Klikněte na tlačítko Start, vyberte možnost **Ovládací panely** > **Hardware a zvuk** > **Skenery a fotoaparáty** a zkontrolujte, zda se zobrazí příslušná tiskárna.

❏ Windows XP/Windows Server 2003 R2/Windows Server 2003

Klikněte na tlačítko Start, vyberte položku **Ovládací panely** > **Tiskárny a jiný hardware** > **Skener a fotoaparáty** a zkontrolujte, zda se zobrazí příslušná tiskárna.

#### **Související informace**

- $\blacktriangleright$  ["Odinstalace aplikací" na str. 171](#page-170-0)
- $\blacktriangleright$  ["Instalace aplikací" na str. 172](#page-171-0)

### **Nelze zahájit skenování z ovládacího panelu**

- ❏ Zkontrolujte, zda jsou správně nainstalovány aplikace Epson Scan 2 a Epson Event Manager.
- ❏ Zkontrolujte nastavení skenování přiřazené v aplikaci Epson Event Manager.

#### **Související informace**

- & ["Aplikace pro skenování dokumentů a obrázků \(Epson Scan 2\)" na str. 167](#page-166-0)
- $\blacktriangleright$  ["Epson Event Manager" na str. 168](#page-167-0)

# **Problémy s naskenovaným obrazem**

### **Nerovnoměrné barvy, nečistoty, skvrny atd. při skenování ze skla skeneru**

❏ Očistěte sklo skeneru.

❏ Odstraňte veškeré nečistoty nebo prach přichycený na originálu.

❏ Netlačte příliš silně na originál nebo na kryt dokumentu. Při nadměrném tlačení může dojít k rozmazání, šmouhám a skvrnám.

#### **Související informace**

& ["Čištění Sklo skeneru" na str. 151](#page-150-0)

### **Při skenování z ADF se objevily rovné čáry**

❏ Vyčistěte ADF.

Na obrázku se mohou objevit rovné čáry, když se do ADF dostanou nečistoty nebo prach.

❏ Odstraňte veškeré nečistoty nebo prach přichycený na originálu.

#### **Související informace**

 $\blacktriangleright$  ["Čištění automatického podavače" na str. 149](#page-148-0)

### **Kvalita obrazu je nízká**

❏ Upravte obraz v aplikaci Epson Scan 2 pomocí položek na kartě **Upřesnit nastavení** a proveďte skenování.

❏ Je-li rozlišení nízké, zkuste ho zvýšit a poté skenovat.

#### **Související informace**

- & ["Skenování pomocí Epson Scan 2" na str. 101](#page-100-0)
- & ["Obecné možnosti nabídky pro skenování" na str. 100](#page-99-0)

### **Na pozadí obrázku jsou odchylky**

Obraz zadní strany originálu se může objevit i na naskenovaném obraze.

❏ V nabídce Epson Scan 2 vyberte kartu **Upřesnit nastavení** a potom upravte **Jas**.

Tato funkce nemusí být k dispozici v závislosti na nastavení na kartě **Hlavní nastavení** > **Typ obrazu** nebo na jiném nastavení na kartě **Upřesnit nastavení**.

- ❏ V nabídce Epson Scan 2 vyberte kartu **Upřesnit nastavení** a potom **Možnost obrázku** > **Upřesnění textu**.
- ❏ Při skenování ze skla skeneru položte na originál černý papír nebo psací podložku.

#### **Související informace**

- & ["Skenování pomocí Epson Scan 2" na str. 101](#page-100-0)
- & ["Obecné možnosti nabídky pro skenování" na str. 100](#page-99-0)
- & ["Vkládání předloh" na str. 54](#page-53-0)

### **Text je rozmazaný**

❏ V nabídce Epson Scan 2 vyberte kartu **Upřesnit nastavení** a potom **Možnost obrázku** > **Upřesnění textu**.

- ❏ V nástroji Epson Scan 2, pokud je volba **Typ obrazu** na kartě **Hlavní nastavení** nastavena na **Černobíle**, upravte hodnotu **Mezní hodnota** na kartě **Upřesnit nastavení**. Pokud zvýšíte hodnotu **Mezní hodnota**, černá barva bude silnější.
- ❏ Pokud je rozlišení nízké, zkuste jej zvýšit a teprve potom skenujte.

#### **Související informace**

- & ["Skenování pomocí Epson Scan 2" na str. 101](#page-100-0)
- & ["Obecné možnosti nabídky pro skenování" na str. 100](#page-99-0)

### **Objevuje se vzor moaré (pavučinové stíny)**

Pokud je předlohou vytištěný dokument, mohou se na naskenovaném obraze objevit vzory moaré (pavučinové stíny).

❏ Na kartě **Upřesnit nastavení** v aplikaci Epson Scan 2 nastavte položku **Odstranění rastru**.

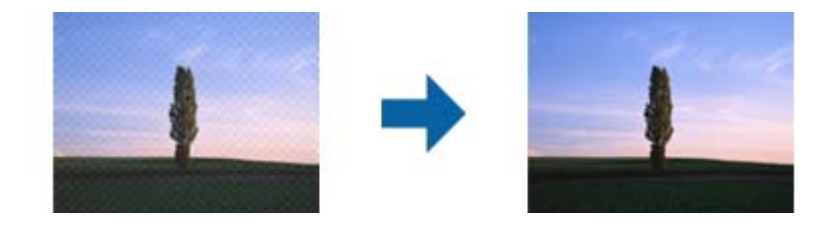

❏ Změňte rozlišení a poté znovu skenujte.

#### **Související informace**

- & ["Skenování pomocí Epson Scan 2" na str. 101](#page-100-0)
- $\rightarrow$  ["Obecné možnosti nabídky pro skenování" na str. 100](#page-99-0)

### **Nelze skenovat správnou oblast na skle skeneru**

- ❏ Zkontrolujte, zda je originál umístěn správně proti zarovnávacím značkám.
- ❏ Pokud chybí okraj skenovaného originálu, posuňte originál mírně od okraje skla skeneru.
- ❏ Při skenování z ovládacího panelu a výběru funkce automatického oříznutí plochy skenování odstraňte veškeré nečistoty nebo prach ze skla skeneru a krytu dokumentu. Pokud se okolo originálu nachází nečistoty nebo prach, rozsah skenování se rozšíří tak, aby je zachytil.
- ❏ V nastavení skenování vyberte vhodnou velikost dokumentu. Pokud jste tiskárnu umístili na přímé slunce nebo v blízkosti zdroje světla, sklo skeneru nemusí správně rozeznat velikost dokumentu.

- & ["Vkládání předloh" na str. 54](#page-53-0)
- & ["Čištění Sklo skeneru" na str. 151](#page-150-0)

### **Text není správně rozpoznán při uložení jako Prohledávatelný PDF**

- ❏ V okně **Možnosti formátu obrazu** nástroje Epson Scan 2 zkontrolujte, zda je volba **Jazyk textu** nastavena správně na kartě **Text**.
- ❏ Zkontrolujte, zda je originál vložen rovně.
- ❏ Použijte originál s čitelným textem. Rozpoznání textu nemusí u následujících typů originálů fungovat.
	- ❏ Originály, které byly víckrát kopírovány
	- ❏ Originály, doručené faxem (v nízkém rozlišení)
	- ❏ Originály s příliš malými mezerami mezi znaky nebo řádky
	- ❏ Originály s čarami nebo podtržením textu
	- ❏ Originály s ručně psaným textem
	- ❏ Originály s přeložením nebo zvlněním
- ❏ V nástroji Epson Scan 2, pokud je volba **Typ obrazu** na kartě **Hlavní nastavení** nastavena na **Černobíle**, upravte hodnotu **Mezní hodnota** na kartě **Upřesnit nastavení**. Když zvýšíte hodnotu **Mezní hodnota**, oblast černé barvy se zvětší.
- ❏ V nabídce Epson Scan 2 vyberte kartu **Upřesnit nastavení** a potom **Možnost obrázku** > **Upřesnění textu**.

#### **Související informace**

& ["Skenování pomocí Epson Scan 2" na str. 101](#page-100-0)

### **Nelze vyřešit potíže s naskenovaným obrázkem**

Pokud jste vyzkoušeli všechny možnosti a problém přetrvává, inicializujte nastavení Epson Scan 2 pomocí Epson Scan 2 Utility.

#### *Poznámka:*

Epson Scan 2 Utility je aplikace, která je součástí nástroje Epson Scan 2.

- 1. Spusťte aplikaci Epson Scan 2 Utility.
	- ❏ Windows 10/Windows Server 2016

Klikněte na tlačítko Start a poté vyberte **EPSON** > **Epson Scan 2 Utility**.

❏ Windows 8.1/Windows 8/Windows Server 2012 R2/Windows Server 2012

Zadejte název aplikace do ovládacího tlačítka Hledat a poté vyberte zobrazenou ikonu.

❏ Windows 7/Windows Vista/Windows XP/Windows Server 2008 R2/Windows Server 2008/Windows Server 2003 R2/Windows Server 2003

Klepněte na tlačítko Start a potom vyberte položku **Všechny programy** nebo **Programy** > **EPSON** > **Epson Scan 2** > **Epson Scan 2 Utility**.

❏ Mac OS

Zvolte položku **Přejít** > **Aplikace** > **Epson Software** > **Epson Scan 2 Utility**.

2. Vyberte kartu **Jiné**.

3. Klikněte na položku **Reset**.

#### *Poznámka:*

Pokud inicializace problém nevyřeší, odinstalujte nebo přeinstalujte nástroj Epson Scan 2.

#### **Související informace**

- $\blacktriangleright$  ["Odinstalace aplikací" na str. 171](#page-170-0)
- $\blacktriangleright$  ["Instalace aplikací" na str. 172](#page-171-0)

# **Další problémy se skenováním**

### **Nízká rychlost skenování**

- ❏ Snižte rozlišení a potom skenujte znovu. Když je rozlišení vysoké, skenování může trvat déle.
- ❏ Rychlost skenování může být omezena v závislosti na funkcích pro úpravy obrázku v aplikaci Epson Scan 2.
- ❏ Pokud jste na obrazovce **Konfigurace**, která se zobrazí kliknutím na tlačítko v aplikaci Epson Scan 2, nastavili **Skrytý režim** na kartě **Skenovat**, rychlost skenování může být omezena.

#### **Související informace**

- & ["Skenování pomocí Epson Scan 2" na str. 101](#page-100-0)
- & ["Obecné možnosti nabídky pro skenování" na str. 100](#page-99-0)

### **Naskenovaný obrázek nelze odeslat e-mailem**

Zkontrolujte, zda jste nakonfigurovali nastavení poštovního serveru.

#### **Související informace**

 $\blacktriangleright$  ["Konfigurování e-mailového serveru" na str. 234](#page-233-0)

### **Skenování se zastaví při skenování do formátu PDF/Multi-TIFF**

- ❏ Při skenování s využitím aplikace Epson Scan 2 můžete souvisle naskenovat až 999 stránek ve formátu PDF a až 200 stránek ve formátu Multi-TIFF. Při skenování z ovládacího panelu lze souvisle naskenovat až 50 stránek při jednostranném skenování s použitím ADF a až 100 stránek při oboustranném skenování s použitím ADF a při skenování s použitím sklo skeneru.
- ❏ Při skenování velkých objemů doporučujeme skenovat ve stupních šedi.
- ❏ Zvětšete volné místo na pevném disku počítače. Skenování se může zastavit, není-li na disku dostatek místa.
- ❏ Zkuste skenování v nižším rozlišení. Skenování se zastaví v případě, že celková velikost dat dosáhne limitu.

#### **Související informace**

& ["Skenování pomocí Epson Scan 2" na str. 101](#page-100-0)

<span id="page-209-0"></span>& ["Obecné možnosti nabídky pro skenování" na str. 100](#page-99-0)

# **Problémy s odesíláním a přijímáním faxů**

### **Nelze odesílat nebo přijímat faxy**

- ❏ Použijte funkci **Kontr. fax. připojení** na ovládacím panelu ke spuštění automatické kontroly faxového připojení.Vyzkoušejte řešení vytištěná ve zprávě.
- ❏ Zkontrolujte chybový kód pro nepovedenou faxovou úlohu a vyzkoušejte řešení popsaná v seznamu chybových kódů.
- ❏ Zkontrolujte nastavení **Typ čáry**.Nastavení hodnoty **PBX** může problém vyřešit.Jestliže váš telefonní systém vyžaduje externí přístupový kód pro přístup na vnější linku, zaregistrujte přístupový kód do tiskárny a při posílání zadejte na začátek faxového čísla # (dvojitý křížek).
- ❏ Jestliže dojde k chybě komunikace, změňte nastavení na ovládacím panelu **Rych. Faxu** na hodnotu **Pomalý(9 600bps)**.
- ❏ Zkontrolujte, zda je telefonní přípojka ve zdi funkční tak, že do ní připojíte telefon a vyzkoušíte ji.Jestliže není možné volat, ani přijímat hovory, obraťte se na telekomunikační společnost.
- ❏ Jestliže se chcete připojit k telefonní lince DSL, je nutné použít modem DSL s integrovaným filtrem DSL nebo nainstalovat na linku samostatný filtr DSL.Obraťte se na svého poskytovatele služeb DSL.
- ❏ Pokud se připojujete k telefonní lince DSL, zapojte tiskárnu přímo do telefonní zásuvky ve zdi a ověřte, zda může odesílat faxy.Pokud lze faxy odeslat, problém může způsobovat filtr DSL.Obraťte se na svého poskytovatele služeb DSL.
- ❏ Na ovládacím panelu zapněte nastavení **ECM**.Je-li funkce **ECM** vypnuta, nelze odesílat ani přijímat barevné faxy.
- ❏ Pokud chcete odesílat či přijímat faxy prostřednictvím počítače, je nutné připojit tiskárnu kabelem USB nebo ji připojit k síti a v počítači musí být nainstalován ovladač PC-FAX.Ovladač PC-FAX je nainstalován společně s nástrojem FAX Utility.
- ❏ V systému Windows zkontrolujte, zda se tiskárna (fax) zobrazuje v části **Zařízení a tiskárny**, **Tiskárna** nebo **Tiskárny a jiný hardware**.Tiskárna (fax) se zobrazuje pod názvem "EPSON XXXXX (FAX)".Pokud se tiskárna (fax) nezobrazuje, odinstalujte a znovu nainstalujte aplikaci FAX Utility.Níže je uveden postup, jak otevřít nabídku **Zařízení a tiskárny**, **Tiskárna** nebo **Tiskárny a jiný hardware**.
	- ❏ Windows 10

Klikněte pravým tlačítkem na tlačítko Start nebo jej stiskněte a podržte a potom vyberte v části **Hardware a zvuk** položku **Ovládací panely** > **Zobrazit zařízení a tiskárny**.

❏ Windows 8.1/Windows 8

V části **Hardware a zvuk** nebo **Hardware** vyberte možnost **Plocha** > **Nastavení** > **Ovládací panely** > **Zobrazit zařízení a tiskárny**.

❏ Windows 7

Klikněte na tlačítko Start a vyberte položku **Ovládací panely** > **Zobrazit zařízení a tiskárny** v části **Hardware a zvuk** nebo **Hardware**.

❏ Windows Vista

Klikněte na tlačítko Start a vyberte položku **Ovládací panely** > **Tiskárny** v části **Hardware a zvuk**.

❏ Windows XP

Klikněte na tlačítko Start a vyberte položku **Nastavení** > **Ovládací panely** > **Tiskárny a jiný hardware** > **Tiskárny a faxy**.

- ❏ V operačním systému Mac OS zkontrolujte následující.
	- ❏ V nabídce > **Tiskárny a skenery** (nebo **Tisk a skenování**, **Tisk a fax**) vyberte možnost **Předvolby** systému a zkontrolujte, zda je zobrazena tiskárna (fax).Tiskárna (fax) se zobrazuje pod názvem "FAX XXXX (USB)" nebo "FAX XXXX (IP)".Pokud se tiskárna (fax) nezobrazuje, klikněte na [**+**] a poté tiskárnu (fax) zaregistrujte.
	- ❏ V nabídce > **Tiskárny a skenery** (nebo **Tisk a skenování**, **Tisk a fax**) vyberte možnost **Předvolby systému** a potom dvakrát klikněte na tiskárnu (fax).Jestliže je tiskárna pozastavená, klikněte na možnost **Pokračovat** (nebo **Obnovit tisk v tiskárně**).

#### **Související informace**

- $\blacktriangleright$  ["Kontr. fax. připojení" na str. 134](#page-133-0)
- → ["Základní nastavení" na str. 133](#page-132-0)
- & ["Chybový kód ve stavové nabídce" na str. 175](#page-174-0)
- $\blacktriangleright$  ["Vytvoření nastavení pro telefonní systém PBX" na str. 111](#page-110-0)
- & ["Připojení tiskárny k telefonní lince" na str. 106](#page-105-0)
- & ["Odinstalace aplikací" na str. 171](#page-170-0)
- $\blacktriangleright$  ["Instalace aplikací" na str. 172](#page-171-0)

### **Nelze odesílat faxy**

- ❏ Jestliže je zapnutá funkce zákazu uživatele, pro ovládání tiskárny je nutné zadat jméno uživatele a heslo. Jestliže neznáte heslo, obraťte se na správce.
- ❏ Jestliže je zapnutá funkce zákazu uživatele a posíláte fax z počítače, ověřování uživatele se provádí pomocí uživatelského jména a hesla nastavených v ovladači tiskárny. Pokud nemůžete poslat fax z důvodu chyby ověřování, obraťte se na správce.
- ❏ Na ovládacím panelu nastavte informace záhlaví pro odchozí faxy. Některé faxové přístroje automaticky odmítají příchozí faxy, které neobsahují žádné informace v záhlaví.
- ❏ Jestliže máte zablokované vaše ID volajícího, odblokujte je. Některé telefonní a faxové přístroje automaticky odmítají anonymní hovory.
- ❏ Zeptejte se příjemce, zda máte správné faxové číslo a zda jeho faxový přístroj je připraven k přijetí faxu.

#### **Související informace**

- ◆ ["Základní nastavení" na str. 133](#page-132-0)
- $\blacktriangleright$  ["Nelze odesílat nebo přijímat faxy" na str. 210](#page-209-0)

### **Nelze odesílat faxy konkrétnímu příjemci**

Pokud se vám nedaří odeslat fax konkrétnímu příjemci z důvodu chyby, zkontrolujte následující nastavení.

- ❏ Jestliže přístroj příjemce nezvedne vaše volání během 50 sekund poté, co tiskárna dokončila vytáčení, volání skončí chybou. Proveďte vytáčení pomocí funkce **Zavěšeno** nebo použijte připojený telefon ke kontrole, jak dlouho to trvá, než uslyšíte faxový tón. Jestliže to trvá déle než 50 sekund, přidejte za faxové číslo pauzy, aby byl fax odeslán. Stiskem zadejte pauzu. Jako označení pauzy se zadá pomlčka. Jedna pauza trvá asi tři sekundy. Podle potřeby zadejte více pauz.
- ❏ Jestliže jste vybrali příjemce v seznamu kontaktů, ověřte, zda zaregistrované informace jsou správné. Jsou-li informace správné, vyberte příjemce v seznamu kontaktů, stiskněte **Upravit** a změňte nastavení **Rych. Faxu** na hodnotu **Pomalý(9 600bps)**.

#### **Související informace**

- $\rightarrow$  ["Posílání faxů po potvrzení stavu příjemce" na str. 114](#page-113-0)
- & ["Odesílání faxů s vytáčením pomocí externího telefonního zařízení" na str. 113](#page-112-0)
- & ["Správa kontaktů" na str. 60](#page-59-0)
- & ["Nelze odesílat nebo přijímat faxy" na str. 210](#page-209-0)

### **Nelze odesílat faxy v určenou dobu**

Na ovládacím panelu správně nastavte datum a čas.

#### **Související informace**

- & ["Odesílání faxů v určenou dobu \(Odeslat fax později\)" na str. 114](#page-113-0)
- $\rightarrow$  ["Obecná nastavení" na str. 157](#page-156-0)

### **Nelze přijímat faxy**

- ❏ Jestliže máte předplacenou službu předávání hovorů, tiskárna nebude schopná přijímat faxy. Obraťte se na poskytovatele služby.
- ❏ Jestliže nemáte telefon připojený k tiskárně, nastavte **Režim příjmu** na ovládacím panelu na hodnotu **Automaticky**.
- ❏ Za následujících podmínek tiskárně dojde paměť a nemůže přijímat faxy. V části Odstraňování závad vyhledejte jak postupovat v případě chyby plné paměti.
	- ❏ V příchozí schránce je uloženo 100 přijatých dokumentů.
	- ❏ Paměť tiskárny je plná (100 %).

#### **Související informace**

- & ["Nastavení příjmu" na str. 132](#page-131-0)
- & ["Nelze odesílat nebo přijímat faxy" na str. 210](#page-209-0)
- & "Došlo k chybě zaplnění paměti" na str. 213

### **Došlo k chybě zaplnění paměti**

- ❏ Jestliže je tiskárna nastavená k ukládání přijatých faxů do příchozí schránky, odstraňte ze schránky již přečtené faxy.
- ❏ Jestliže je tiskárna nastavená k ukládání přijatých faxů do počítače, zapněte počítač nastavený na ukládání faxů. Jakmile jsou faxy uloženy do počítače, jsou odstraněny z tiskárny.
- ❏ Jestliže je tiskárna nastavená k ukládání přijatých faxů do paměťového zařízení, připojte zařízení, kde jste vytvořili složku pro ukládání faxů, k tiskárně. Jakmile jsou faxy uloženy do zařízení, jsou odstraněny z paměti tiskárny. Zkontrolujte, zda má zařízení dostatek volné paměti a není chráněno proti zápisu.
- ❏ I s plnou pamětí můžete poslat černobílý fax pomocí funkce **Přímé odeslání**. Nebo můžete odeslat fax vytočením z externího telefonního přístroje nebo pomocí funkce **Zavěšeno**. Můžete rovněž rozdělit předlohy na dvě nebo více částí a poslat je v několika dávkách.
- ❏ Jestliže tiskárna nemůže vytisknout přijatý fax z důvodu chyby tiskárny, například kvůli uvíznutí papíru, může dojít k chybě zaplnění paměti. Odstraňte problém s tiskárnou, kontaktujte odesílatele a požádejte jej o opakované poslání faxu.

#### **Související informace**

- & ["Ukládání přijatých faxů do příchozí schránky" na str. 120](#page-119-0)
- & ["Ukládání přijatých faxů do počítače" na str. 122](#page-121-0)
- $\rightarrow$  ["Ukládání přijatých faxů do externího paměťového zařízení" na str. 122](#page-121-0)
- & ["Odesílání mnoha stránek černobílého dokumentu \(Přímé odeslání\)" na str. 116](#page-115-0)
- & ["Odesílání faxů s vytáčením pomocí externího telefonního zařízení" na str. 113](#page-112-0)
- & ["Posílání faxů po potvrzení stavu příjemce" na str. 114](#page-113-0)
- & ["Odstranění uvízlého papíru" na str. 180](#page-179-0)

### **Kvalita odeslaného faxu je slabá**

- ❏ Očistěte sklo skeneru.
- ❏ Vyčistěte podavač ADF.
- ❏ Na ovládacím panelu změňte nastavení **Rozlišení**. Jestliže předlohy obsahují text i fotografie, zvolte možnost **Fotografie**.
- ❏ Na ovládacím panelu změňte nastavení **Hustota**.

❏ Pokud si nejste jisti schopnostmi faxového přístroje příjemce, zapněte funkci přímého odeslání nebo zvolte možnost **Jemná** jako nastavení **Rozlišení**.

Jestliže vyberete hodnotu **Velmi jemný** nebo **Velmi jemný** pro černobílý fax a pošlete fax bez použití funkce **Přímé odeslání**, tiskárna může automaticky snížit rozlišení.

❏ Na ovládacím panelu zapněte nastavení **ECM**.

#### **Související informace**

- $\blacklozenge$  ["Možnosti nabídky pro režim Fax" na str. 129](#page-128-0)
- ◆ ["Základní nastavení" na str. 133](#page-132-0)
- & ["Čištění Sklo skeneru" na str. 151](#page-150-0)
- & ["Čištění automatického podavače" na str. 149](#page-148-0)

### **Faxy jsou odesílány s chybnou velikostí**

- ❏ Než pošlete dokument o velikosti A3, zeptejte se příjemce, zda jeho přístroj podporuje velikost A3. Jestliže se ve zprávě přenosu faxu objeví údaj **OK (zmenšená velikost)**, faxový přístroj příjemce nepodporuje velikost A3.
- ❏ Při posílání faxu položeného na sklo skeneru umístěte předlohu správně vyrovnanou rohem na označení začátku. Na ovládacím panelu vyberte originální velikost.
- ❏ Pokud jste tiskárnu umístili na přímé slunce nebo v blízkosti zdroje světla, sklo skeneru nemusí dokument správně rozeznat. Na ovládacím panelu vyberte originální velikost.
- ❏ Očistěte sklo skeneru a víko dokumentů. Jestliže je na skle prach nebo skvrny, může se oblast skenování rozšířit tak, že bude tyto nečistoty zahrnovat, což může vést k nesprávné poloze při skenování nebo k malým obrazům.

#### **Související informace**

- $\blacktriangleright$  ["Možnosti nabídky pro režim Fax" na str. 129](#page-128-0)
- & ["Vkládání předloh" na str. 54](#page-53-0)
- & ["Čištění Sklo skeneru" na str. 151](#page-150-0)

### **Kvalita přijatého faxu je slabá**

- ❏ Na ovládacím panelu zapněte nastavení **ECM**.
- ❏ Kontaktujte odesílatele a požádejte jej o odeslání faxu v režimu vysoké kvality.
- ❏ Vytiskněte znovu přijatý fax. Zvolte položku **Historie úloh** v části **Stavová nabídka** za účelem opakovaného tisku faxu.

- ◆ ["Základní nastavení" na str. 133](#page-132-0)
- & ["Kontrola historie faxových úloh" na str. 128](#page-127-0)

### **Nelze přijímat faxy o velikosti A3**

Zkontrolujte, zda nastavení velikosti papíru ve zdroji, který obsahuje papír A3, má hodnotu A3, a zda daný zdroj papíru je nastavený pro použití s faxovou funkcí. Zvolte položku **Nastav.** > **Správa systému** > **Nastavení tiskárny** > **Nastavení zdroje papíru** > **Auto. vybrat nast.** > **Fax** a poté zkontrolujte aktivované zdroje papíru.

#### **Související informace**

& ["Nastavení tiskárny" na str. 156](#page-155-0)

### **Přijaté faxy se nevytisknou**

- ❏ Jestliže došlo k chybě tiskárny, například kvůli uvíznutí papíru, tiskárna nemůže vytisknout přijaté faxy. Zkontrolujte tiskárnu.
- ❏ Jestliže je tiskárna nastavená k ukládání přijatých faxů do příchozí schránky, přečtené faxy se netisknou automaticky. Zkontrolujte nastavení **Výstup faxu**.

#### **Související informace**

- & ["Kontrola stavu tiskárny" na str. 174](#page-173-0)
- & ["Odstranění uvízlého papíru" na str. 180](#page-179-0)
- & ["Ukládání přijatých faxů do příchozí schránky" na str. 120](#page-119-0)

# **Další problémy s faxováním**

### **Z připojeného telefonu nelze uskutečnit volání**

Připojte telefon do portu EXT. na tiskárně a zvedněte přijímač. Pokud v přijímači neslyšíte oznamovací tón, připojte telefonní kabel správně.

#### **Související informace**

& ["Připojení telefonního zařízení k tiskárně" na str. 108](#page-107-0)

### **Záznamník nepřijímá hlasová volání**

Na ovládacím panelu nastavte položku **Zvonění před odpovědí** na počet, který je větší než počet vyzvánění záznamníku.

- $\blacktriangleright$  ["Nastavení příjmu" na str. 132](#page-131-0)
- & ["Nastavení záznamníku" na str. 118](#page-117-0)

### **Faxové číslo odesílatele není v přijatých faxech zobrazeno nebo je chybné**

Je možné, že odesílatel nenastavil informace do záhlaví faxu nebo je nastavil chybně. Obraťte se na odesílatele.

# **Jiné problémy**

### **Tiskárna při dotyku slabě probíjí**

Pokud je k počítači připojen velký počet periferních zařízení, můžete při dotyku ucítit, že tiskárna slabě probíjí. Připojte k počítači, ke kterému je tiskárna připojena, zemnicí kabel.

### **Provoz tiskárny je hlučný**

Jestliže je provoz tiskárny příliš hlučný, povolte **Skrytý režim**.Povolením této funkce se sníží rychlost tisku.

❏ Ovladač tiskárny Windows

Aktivujte volbu **Skrytý režim** na kartě **Hlavní**.

❏ Ovladač tiskárny Mac OS

V nabídce > **Tiskárny a skenery** (nebo **Tisk a skenování**, **Tisk a fax**) vyberte možnost **Předvolby systému** a poté vyberte tiskárnu.Klikněte na možnost **Volby a materiály** > **Volby** (nebo **Ovladač**).Vyberte možnost **Zapnuto** jako nastavení **Skrytý režim**.

❏ Epson Scan 2

Kliknutím na tlačítko **ob** otevřete okno **Konfigurace**.Potom nastavte položku **Skrytý režim** na kartě **Skenovat**.

### **Zadní ot.pro pod.papíru je sejmutý**

Přidržujte zadní ot.pro pod.papíru svisle a znovu jej nasaďte (viz níže).

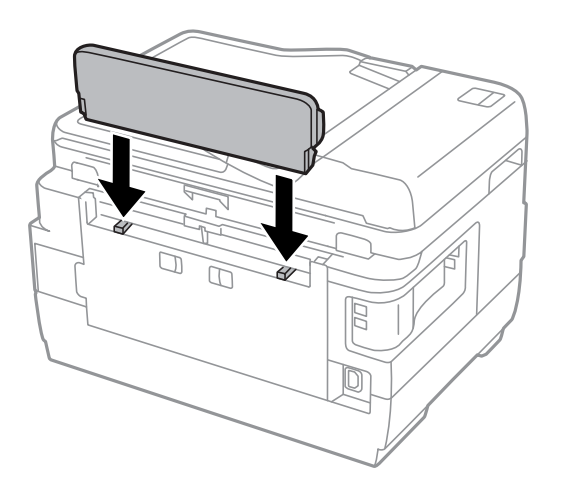
# **Zobrazuje se nesprávné datum a čas**

Na ovládacím panelu správně nastavte datum a čas. Po výpadku napájení, který je způsoben například úderem blesku, nebo v případě, že je tiskárna po delší dobu ponechána vypnutá, mohou hodiny zobrazovat nesprávný čas.

### **Související informace**

 $\rightarrow$  ["Obecná nastavení" na str. 157](#page-156-0)

## **Paměťové zařízení není rozpoznáno**

Aktivujte paměťové zařízení v nastavení **Rozhraní pam. zař.** na ovládacím panelu.

### **Související informace**

& ["Nastavení tiskárny" na str. 156](#page-155-0)

# **Nelze uložit data do paměťového zařízení**

- ❏ Vložte paměťové zařízení do tiskárny a vyberte možnost **Výstup faxu** > **Další nastavení** > **Vytvořit složku pro uložení** za účelem vytvoření složky pro ukládání dokumentů do paměťového zařízení. Zařízení, které nemá složku, nemůžete používat.
- ❏ Zkontrolujte, zda paměťové zařízení není chráněno proti zápisu.
- ❏ Zkontrolujte, zda paměťové zařízení má dostatek volného místa. Je-li k dispozici málo paměti, data nelze ukládat.

### **Související informace**

- & ["Ukládání přijatých faxů do externího paměťového zařízení" na str. 122](#page-121-0)
- & ["Specifikace externího paměťového zařízení" na str. 224](#page-223-0)

# **Zapomenuté heslo**

Jestliže zapomenete heslo správce, obraťte se na podporu společnosti Epson.

### **Související informace**

& ["Kontaktování podpory společnosti Epson" na str. 236](#page-235-0)

## **Aplikace je blokovaná branou firewall (pouze v systému Windows)**

Přidejte aplikaci do povolených programů brány Firewall systému Windows v nastavení zabezpečení v **Ovládacích panelech**.

# Na obrazovce výběru fotografií se zobrazuje "?"

Zobrazí-li se na LCD displeji "?", soubor obrázku není produktem podporován.

### **Související informace**

 $\blacktriangleright$  ["Specifikace podporovaných dat" na str. 225](#page-224-0)

# **Zobrazuje se výzva k resetu hladiny inkoustu**

Doplňte všechny nebo jen určité nádržky na inkoust, na LCD displeji vyberte doplněnou barvu a stiskněte tlačítko . **Hotovo** Tím resetujete hladinu inkoustu.

V závislosti na podmínkách používání se může zpráva zobrazit, i když je v nádržce ještě inkoust.

Pokud se tato zpráva zobrazí, i když v nádržkách na inkoust zbývá více než polovina inkoustu, pravděpodobně došlo k závadě tiskárny. Kontaktujte podporu Epson.

### **Související informace**

& ["Doplnění nádržek s inkoustem" na str. 138](#page-137-0)

# **Technické údaje**

Informace níže jsou platné od srpna 2013.

# **Specifikace tiskárny**

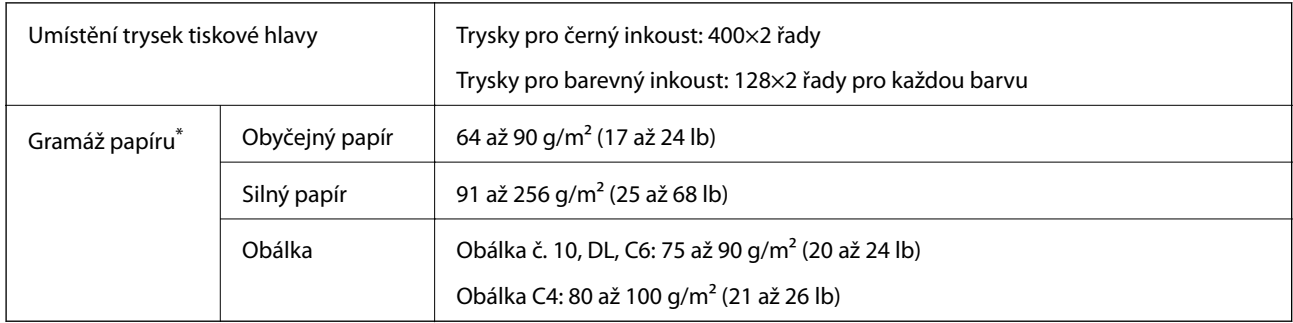

\* I když je gramáž papíru v zadaném rozsahu, tiskárna nemusí papír podat nebo se může v závislosti na vlastnostech nebo kvalitě papíru zhoršit kvalita vytištěných dokumentů.

## **Oblast tisku**

### *Oblast tisku pro jednotlivé listy*

Kvalita tisku se může ve vyšrafovaných oblastech vzhledem k fungování tiskárny snížit.

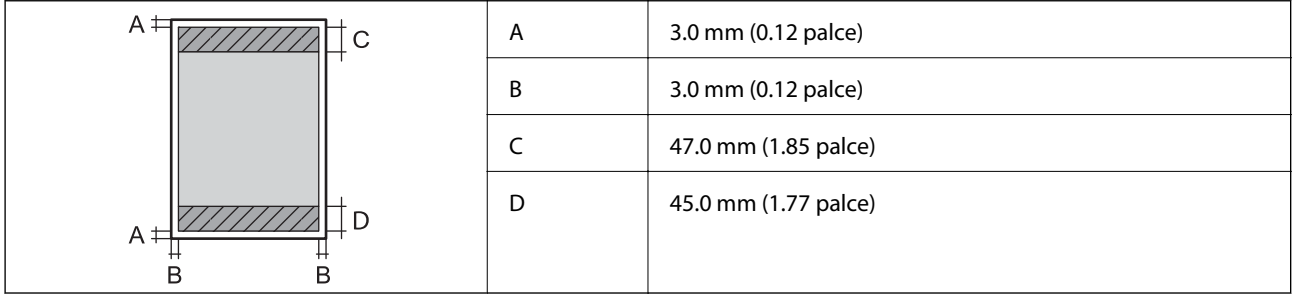

### *Oblast tisku pro obálky*

Kvalita tisku se může ve vyšrafovaných oblastech vzhledem k fungování tiskárny snížit.

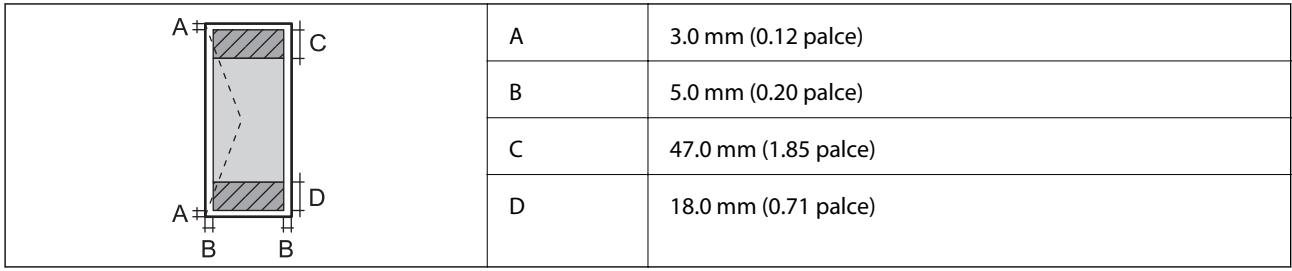

# **Specifikace skeneru**

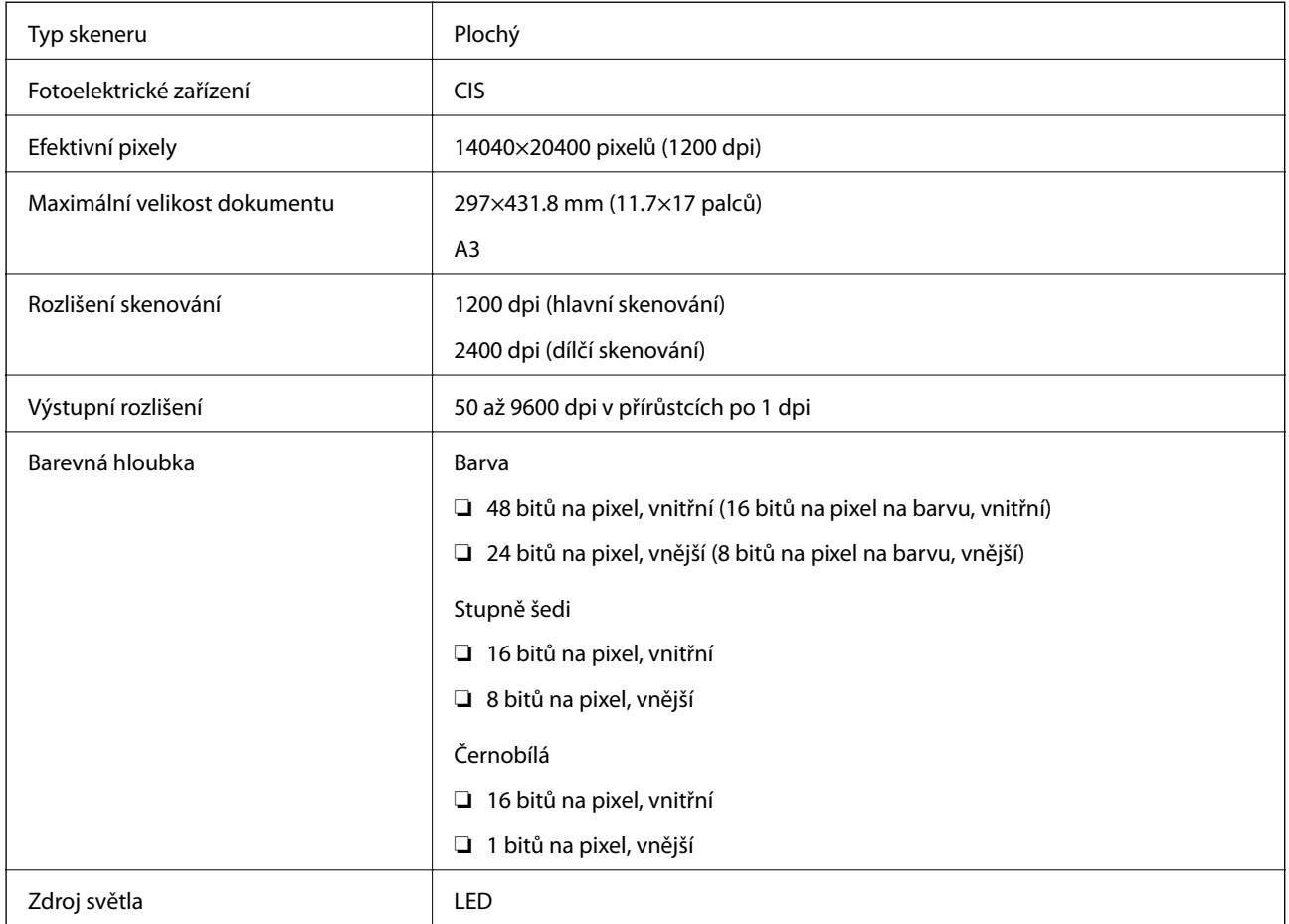

# **Specifikace rozhraní**

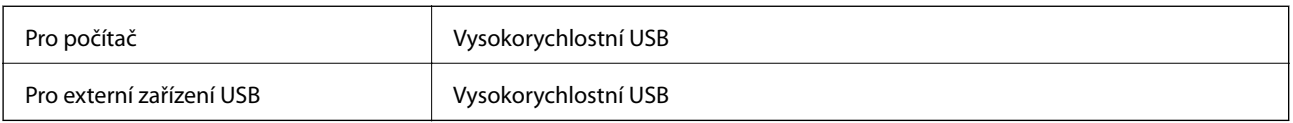

# **Specifikace faxu**

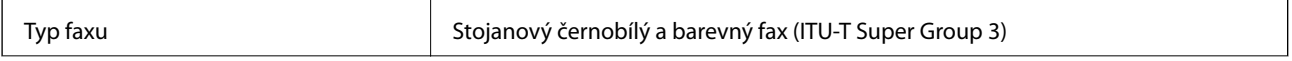

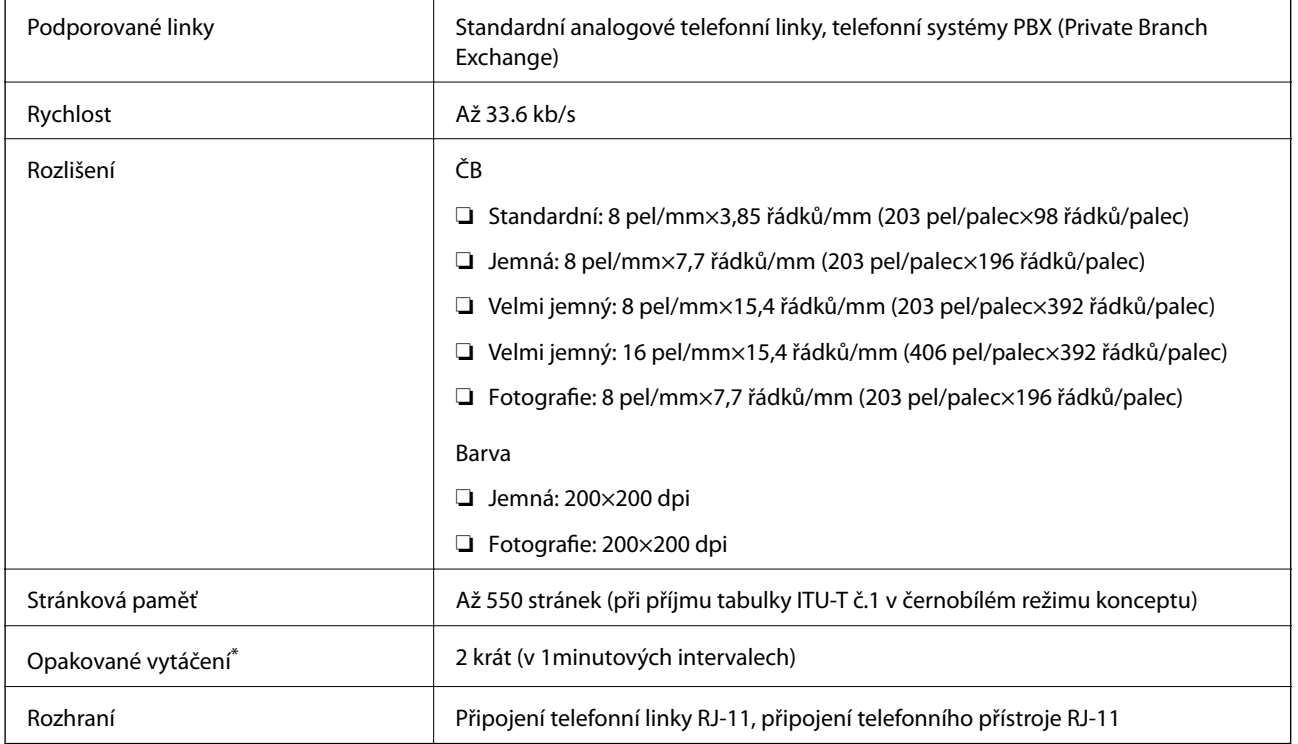

\* Specifikace se mohou lišit podle země nebo regionu.

# **Seznam síťových funkcí**

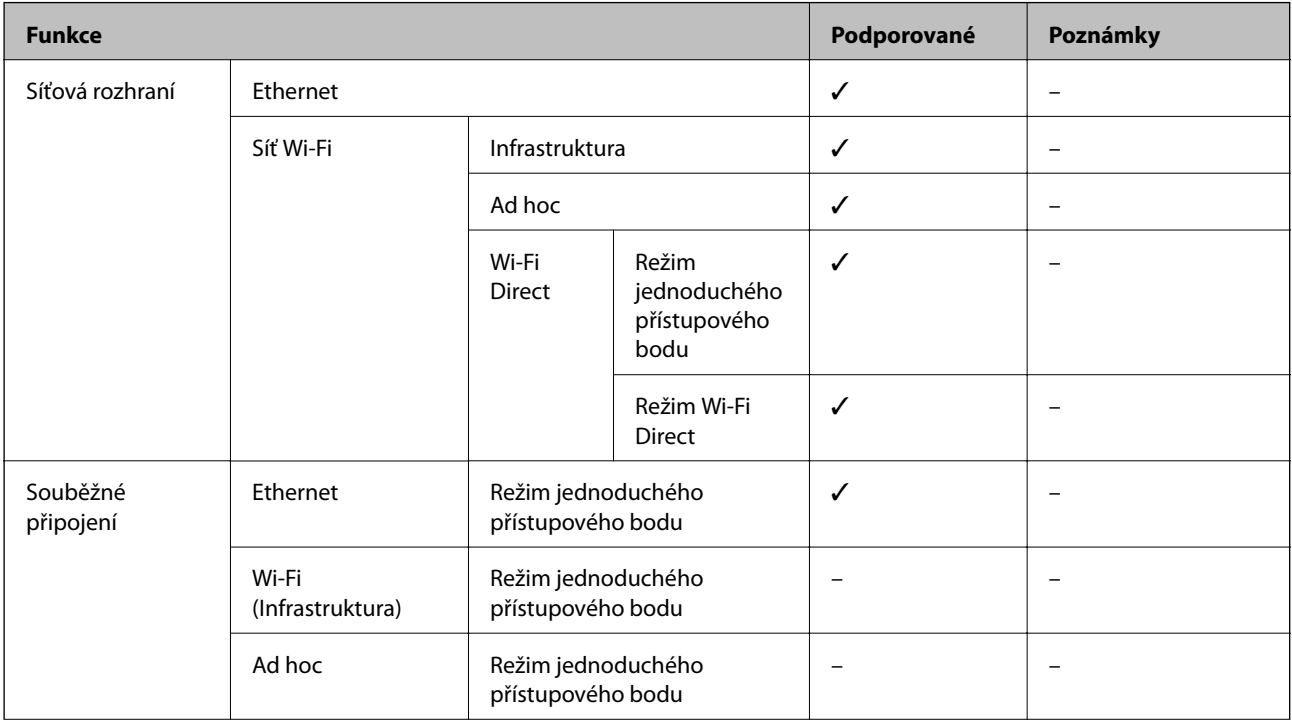

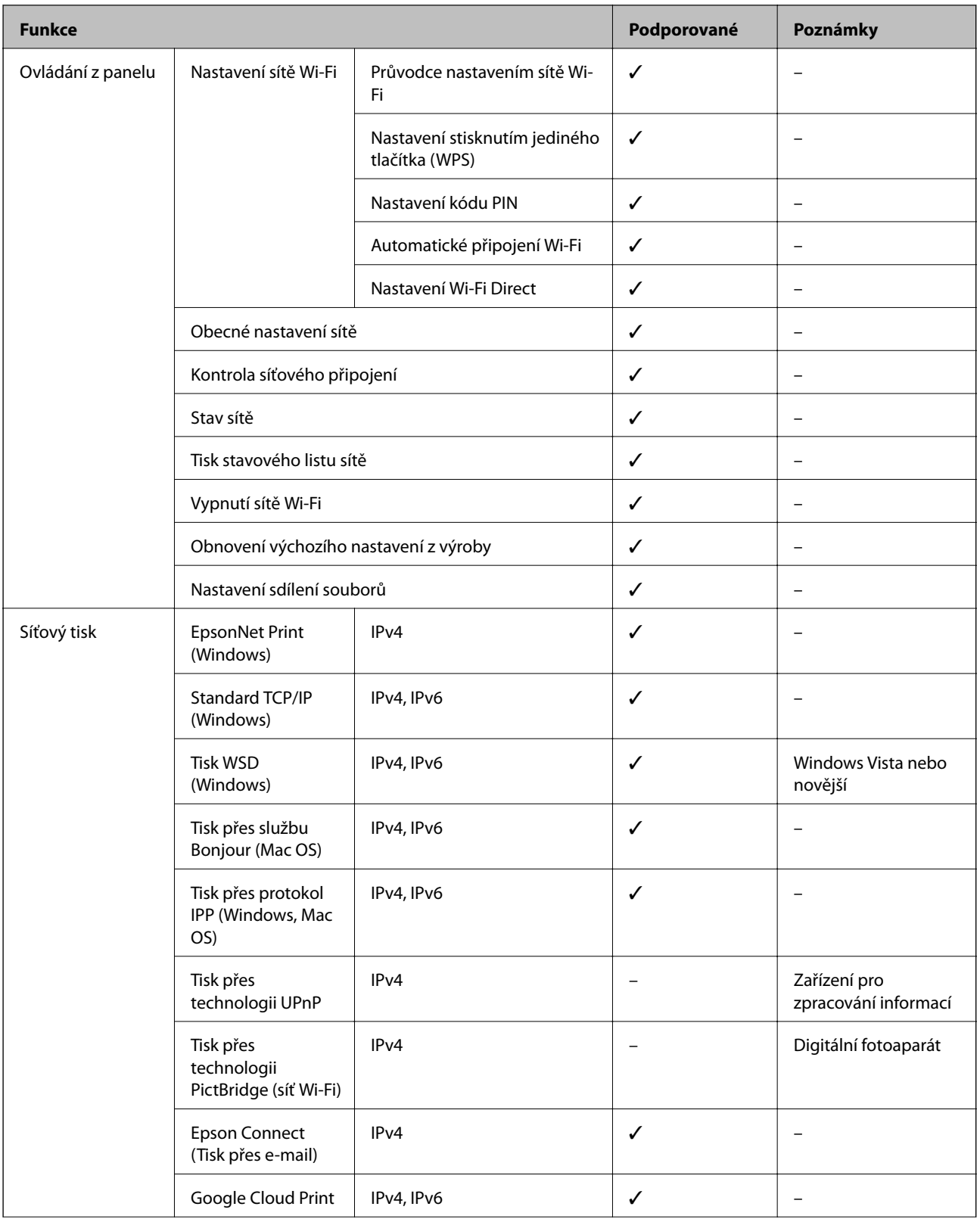

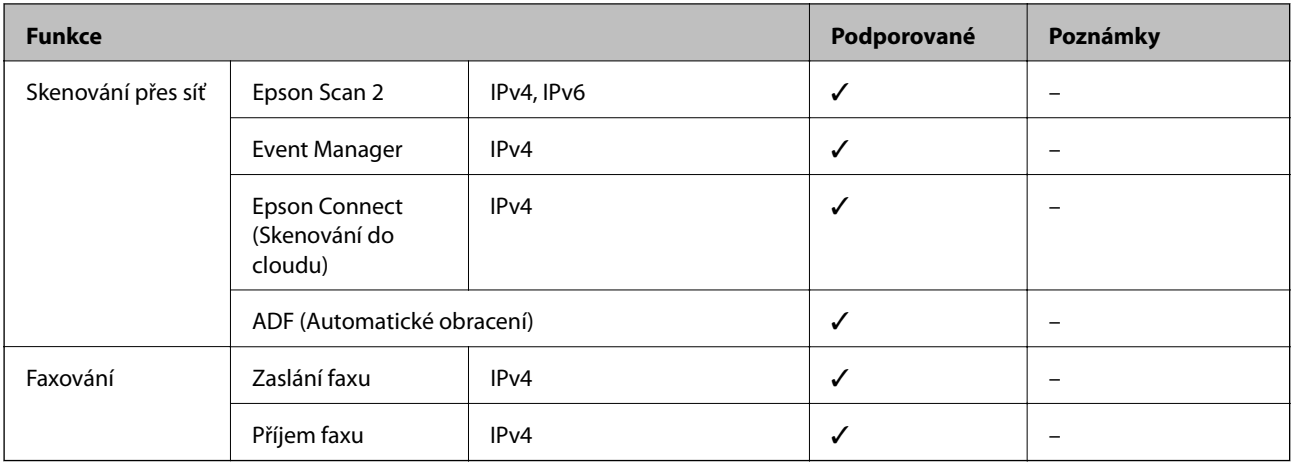

# **Specifikace Wi-Fi**

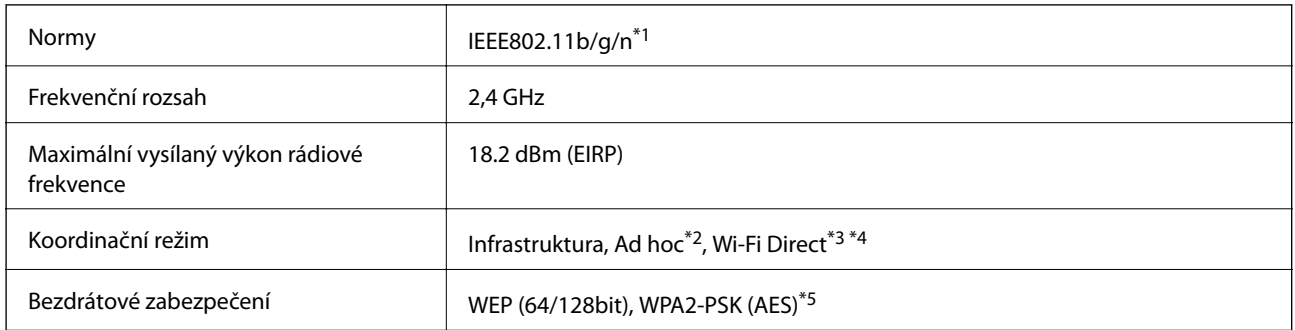

\*1 Vyhovuje standardu IEEE 802.11b/g/n nebo IEEE 802.11b/g v závislosti na místě nákupu.

\*2 Není podporováno standardem IEEE 802.11n.

- \*3 Není podporováno standardem IEEE 802.11b.
- \*4 Režim Simple AP je kompatibilní s připojením Wi-Fi (infrastruktura) nebo s ethernetovým připojením.
- \*5 Vyhovuje standardům WPA2 s podporou standardu WPA/WPA2 Personal.

# **Specifikace ethernetu**

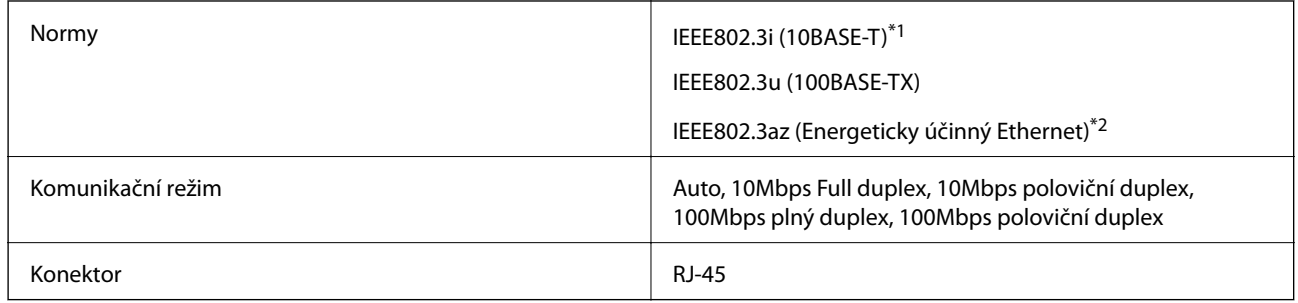

\*1 Aby se zabránilo rušení rádiového vysílání, použijte kabel STP (Shielded twisted pair) kategorie 5e nebo vyšší.

\*2 Připojené zařízení musí splňovat standardy IEEE802.3az.

## <span id="page-223-0"></span>**Protokol zabezpečení**

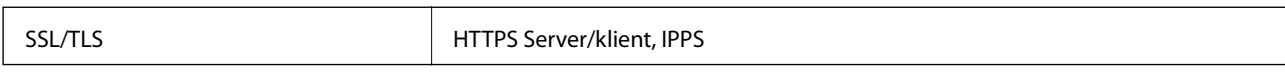

# **Podporované služby dalších poskytovatelů**

Google Cloud Print

# **Specifikace externího paměťového zařízení**

## **Specifikace podporovaných paměťových karet**

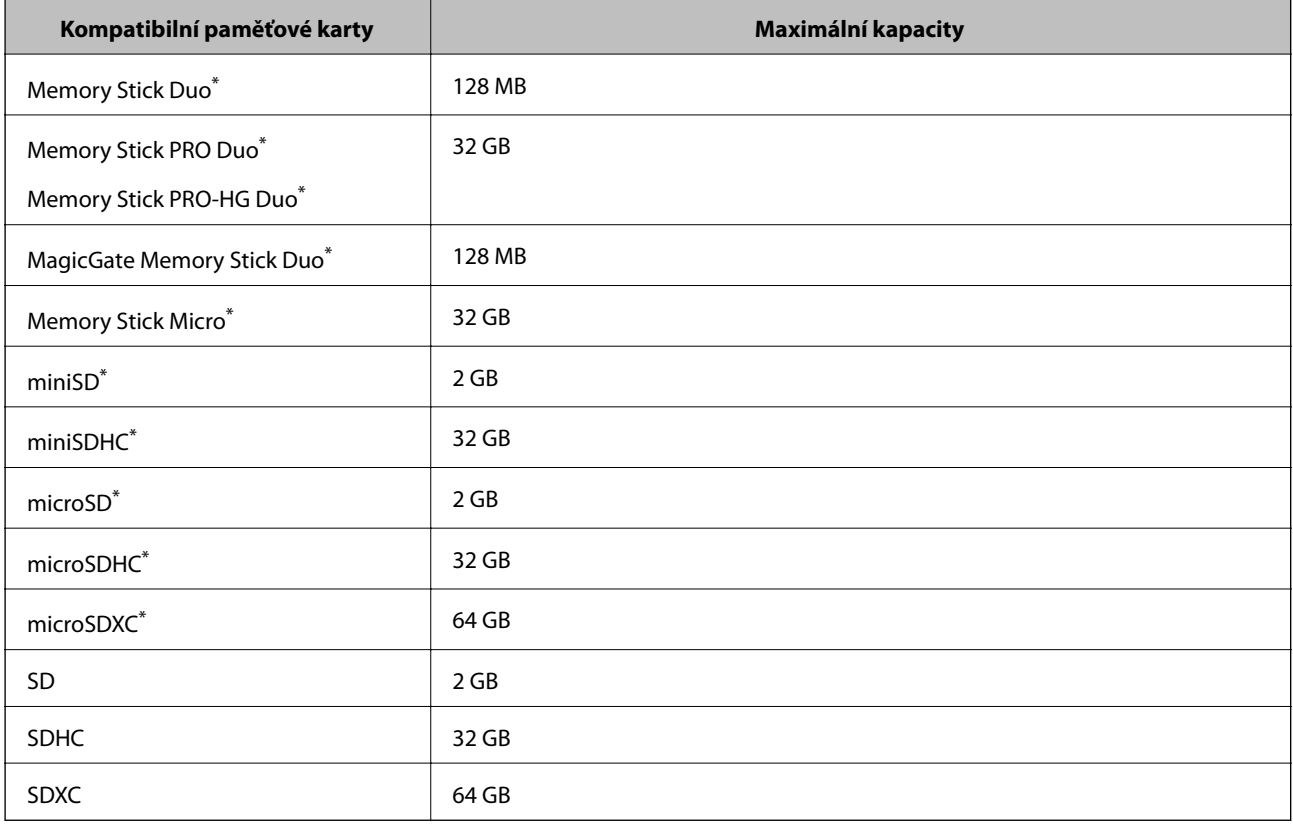

\* Paměťovou kartu zasuňte pomocí připojeného adaptéru. Neučiníte-li tak, karta může uvíznout.

### **Napětí podporovaných paměťových karet**

Typ 3,3 V, duální napětí (3,3 V a 5 V) (napájecí napětí: 3,3 V)

5V paměťové karty nejsou podporovány.

Maximální napájecí proud

- ❏ Memory Stick/PRO: 100 mA
- $\n **SD:** 200 mA\n$

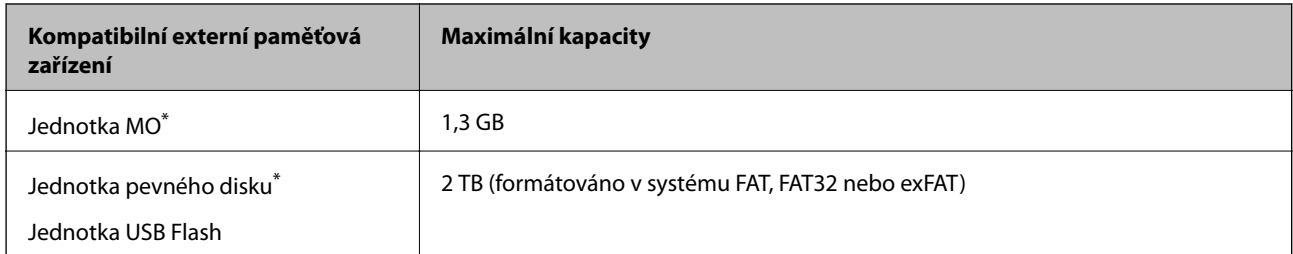

## <span id="page-224-0"></span>**Specifikace podporovaných externích paměťových zařízení**

\* Nedoporučujeme používat externí USB zařízení napájená přes rozhraní USB. Používejte pouze externí USB zařízení s vlastním zdrojem střídavého proudu.

Nelze použít následující zařízení:

- ❏ Zařízení vyžadující specializovaný ovladač
- ❏ Zařízení s nastavením zabezpečení (heslo, šifrování atd.)
- ❏ Zařízení s integrovaným rozbočovačem USB

Společnost Epson nemůže zaručit činnost všech externě připojených zařízení.

## **Specifikace podporovaných dat**

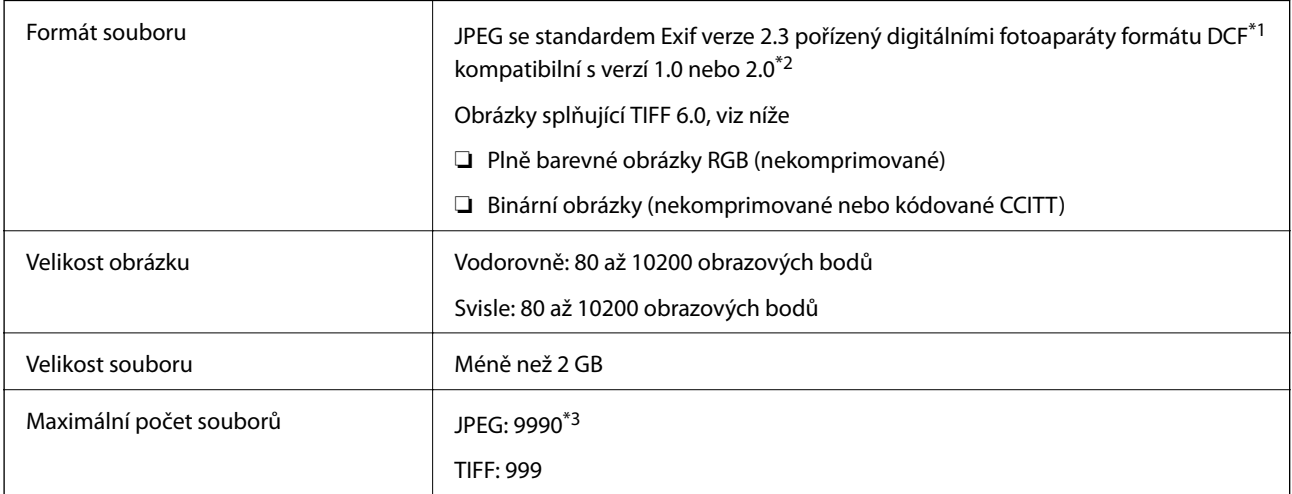

- \*1 Design rule for Camera File system.
- \*2 Fotografická data uložená v digitálních fotoaparátech s vestavěnou pamětí nejsou podporována.
- \*3 Najednou lze zobrazit až 999 souborů. (Pokud počet souborů přesahuje 999, zobrazí se soubory rozčleněné do skupin.)

### *Poznámka:*

Jestliže tiskárna nerozpozná velikost souboru obrázku, zobrazí se na displeji LCD znak "?". Pokud v takovém případě zvolíte rozložení s více obrázky, vytisknou se některé části prázdné.

# **Rozměry**

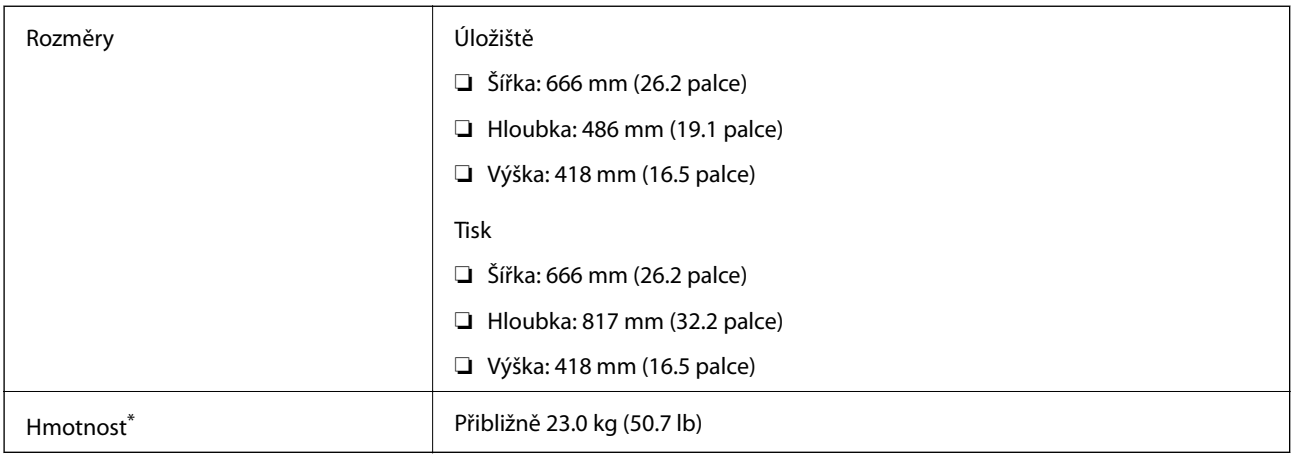

\* Bez inkoustu a napájecího kabelu.

# **Elektrické specifikace**

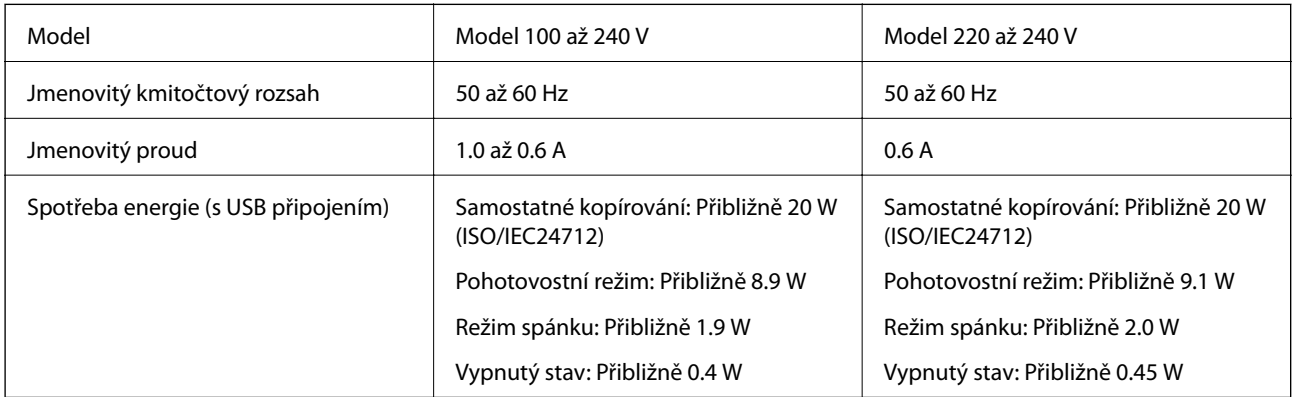

### *Poznámka:*

❏ Informace o napětí najdete na štítku tiskárny.

❏ Uživatelé v Evropě najdou informace o příkonu na následujících webových stránkách.

<http://www.epson.eu/energy-consumption>

❏ Pro uživatele v Belgii se příkon při kopírování může lišit. Nejnovější specifikace viz<http://www.epson.be>.

# **Specifikace provozního prostředí**

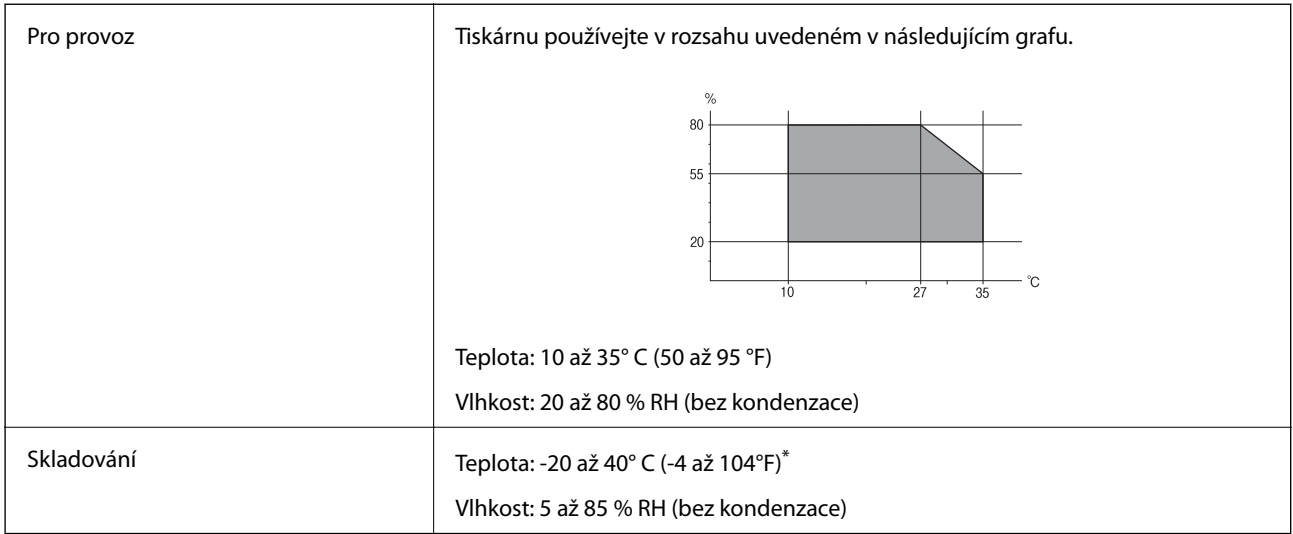

Při teplotě 40° C (104 °F) lze tiskárnu uchovávat po dobu jednoho měsíce.

## **Specifikace nádržek s inkoustem z hlediska provozního prostředí**

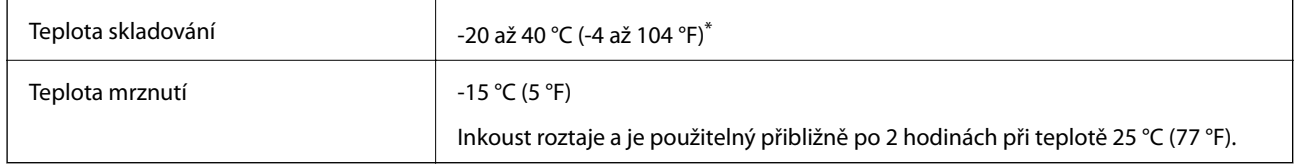

Můžete skladovat po dobu jednoho měsíce při teplotě 40 °C (104 °F).

# **Požadavky na systém**

- ❏ Windows 10 (32bitová verze, 64bitová verze)/Windows 8.1 (32bitová verze, 64bitová verze)/Windows 8 (32bitová verze, 64bitová verze)/Windows 7 (32bitová verze, 64bitová verze)/Windows Vista (32bitová verze, 64bitová verze)/Windows XP SP3 nebo novější (32bitová verze)/Windows XP Professional x64 Edition/ Windows Server 2016/Windows Server 2012 R2/Windows Server 2012/Windows Server 2008 R2/Windows Server 2008/Windows Server 2003 R2/Windows Server 2003 SP2 nebo novější
- ❏ macOS Sierra/OS X El Capitan/OS X Yosemite/OS X Mavericks/OS X Mountain Lion/Mac OS X v10.7.x/Mac OS X v10.6.8

### *Poznámka:*

- ❏ Systém Mac OS nemusí podporovat některé aplikace a funkce.
- ❏ Souborový systém UNIX File System (UFS) pro systém Mac OS není podporován.

# **Informace o normách a předpisech**

# **Standardy a schválení**

## **Normy a schválení pro U.S. model**

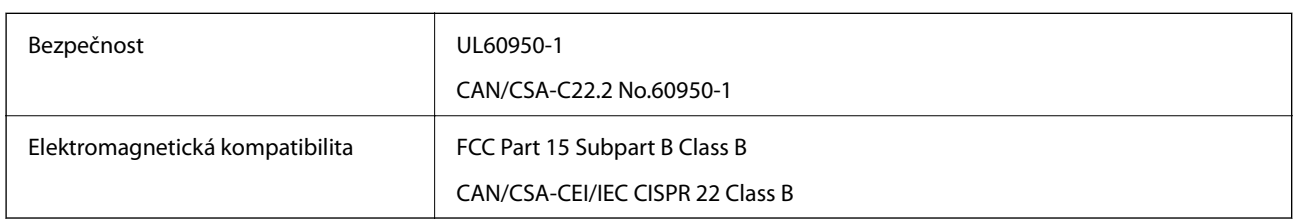

Toto vybavení obsahuje následující bezdrátový modul.

Výrobce: Askey Computer Corporation

Typ: WLU6117-D69 (RoHS)

Tento produkt je v souladu s částí 15 vyhlášky FCC a článkem RSS-210 vyhlášky IC. Společnost Epson nemůže přijmout odpovědnost za žádné selhání při zajišťování požadavků na ochranu, které vyplývá z nedoporučených úprav produktu. Provoz podléhá následujícím dvěma podmínkám: (1) toto zařízení nesmí způsobovat škodlivé rušení a (2) toto zařízení musí absorbovat jakékoli přijaté rušení, včetně rušení, které může způsobit nežádoucí fungování zařízení.

Aby nedocházelo k rádiové interferenci s licencovanými službami, je toto zařízení určeno k provozu v interiérech a v dostatečné vzdálenosti od oken, aby bylo zajištěno maximální stínění. Zařízení (nebo vysílací anténa) instalované venku podléhá licencování.

Toto zařízení vyhovuje limitům vystavení radiaci FCC/IC stanoveným pro nekontrolované prostředí a zásady vystavení rádiové frekvenci (RF) FCC v Dodatku C k OET65 a RSS-102 pravidel pro vystavení rádiové frekvenci (RF) IC. Toto zařízení musí být nainstalováno a provozováno tak, aby byl zářič udržován alespoň 7,9 palců (20 cm) nebo více od těla osoby (vyjma extrémů: rukou, zápěstí, chodidel a kotníků).

## **Normy a schválení pro evropský model**

### Pro evropské uživatele

Společnost Seiko Epson Corporation tímto prohlašuje, že následující model rádiového zařízení je ve shodě se směrnicí 2014/53/EU. Plné znění EU prohlášení o shodě je dostupné na následujícím webu.

<http://www.epson.eu/conformity>

### C441D

Pro použití pouze v Irsku, Velké Británii, Rakousku, Německu, Lichtenštejnsku, Švýcarsku, Francii, Belgii, Lucembursku, Nizozemsku, Itálii, Portugalsku, Španělsku, Dánsku, Finsku, Norsku, Švédsku, na Islandu, v Chorvatsku, na Kypru, v Řecku, Slovinsku, na Maltě, v Bulharsku, České republice, Estonsku, Maďarsku, Lotyšsku, Litvě, Polsku, Rumunsku a na Slovensku.

Společnost Epson nemůže přijmout odpovědnost za žádné selhání při zajišťování požadavků na ochranu, které vyplývá z nedoporučených úprav produktů.

 $\epsilon$ 

### **Normy a schválení pro australský model**

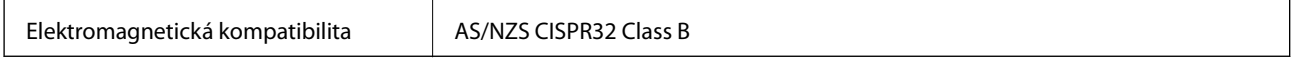

Společnost Epson tímto prohlašuje, že následující modely vybavení splňují základní požadavky a další příslušná ustanovení normy AS/NZS4268:

C441D

Společnost Epson nemůže přijmout odpovědnost za žádné selhání při zajišťování požadavků na ochranu, ke kterému došlo v důsledku nedoporučených úprav produktů.

# **Omezení týkající se kopírování**

Dodržujte následující omezení, aby při použití tiskárny nedošlo k porušení zákonů.

Ze zákona je zakázáno kopírovat následující položky:

- ❏ bankovky, mince, státní obchodovatelné cenné papíry, státní akcie a cenné papíry vydávané městem,
- ❏ nepoužité poštovní známky, předplacené pohlednice a jiné platné poštovní položky s platným poštovným,
- ❏ státní kolky a cenné papíry vydané podle zákonných postupů.

Při kopírování následujících položek buďte obezřetní:

- ❏ soukromé obchodovatelné cenné papíry (akciové certifikáty, převoditelné úpisy, šeky atd.), různé průkazy, lístky atd.,
- ❏ pasy, řidičské průkazy, doklady způsobilosti, silniční doklady, stravenky, vstupenky a podobně.

### *Poznámka:*

Kopírování těchto dokumentů může být rovněž protizákonné.

Zodpovědné používání materiálů podléhajících autorským právům:

Tiskárny lze zneužít ke kopírování materiálů chráněných autorským právem. Pokud nebudete jednat na radu zkušeného právníka, před zkopírováním publikovaných materiálů si vyžádejte oprávnění držitele autorských práv.

# **Přeprava tiskárny**

Potřebujete-li tiskárnu přepravit kvůli stěhování nebo odevzdat do opravy, postupem podle níže uvedených pokynů tiskárnu zabalte.

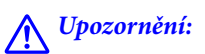

❏ Při otevírání nebo zavírání jednotky skeneru postupujte opatrně, abyste si nepřiskřípli prsty nebo ruku. Jinak může dojít ke zranění.

- ❏ Při přenášení tiskárny ji zvedejte ve stabilní poloze. Zvedání tiskárny v nestabilní poloze může způsobit poranění.
- ❏ Tiskárna je těžká; z tohoto důvodu ji musí při vybalování a přenášení vždy nést dvě nebo více osob.
- ❏ Při zvedání tiskárny položte ruce na místa znázorněná níže. Jestliže zvednete tiskárnu a budete ji držet jinde, tiskárna může upadnout nebo vám může zachytit prsty při pokládání.

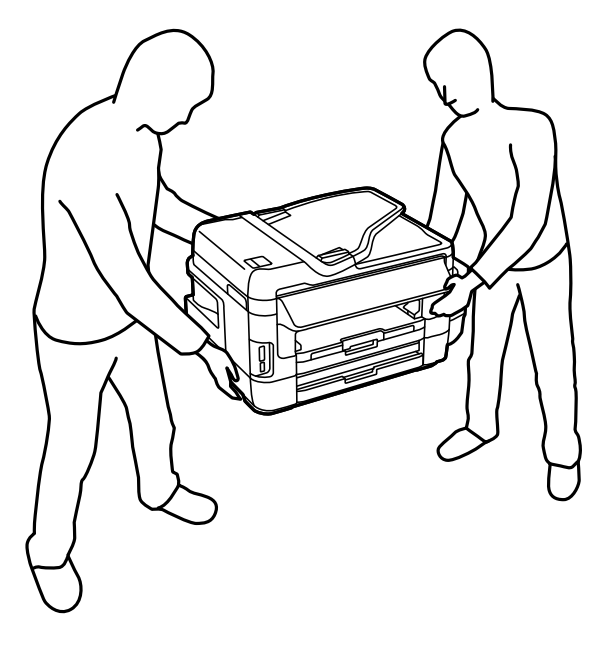

❏ Při přenášení tiskárnu nenaklánějte o více než 10 stupňů; jinak může dojít k jejímu pádu.

### c*Důležité:*

❏ Tiskárnu při skladování nebo přepravě neklopte, nestavte ji na bok ani ji nepřevracejte. Jinak by mohlo dojít k úniku inkoustu.

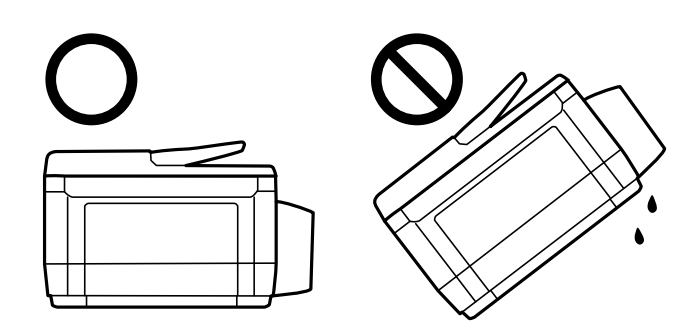

- ❏ Ponechejte údržbovou sadu nainstalovanou. Jinak by mohlo dojít k úniku inkoustu během přemisťování.
- ❏ Při skladování nebo přepravě nádobky na inkoust ji po sejmutí těsného uzávěru nenaklánějte ani ji nevystavujte nárazům nebo změnám teploty. Jinak může inkoust vytéct, i když je víčko na nádobce s inkoustem pevně utaženo. Při utahování uzávěru udržujte nádobku s inkoustem ve vzpřímené poloze a zajistěte, aby inkoust z nádobky během přepravy nevytekl.
- ❏ Otevřené nádobky s inkoustem nevkládejte do krabice spolu s tiskárnou.

- 1. Vypněte tiskárnu tlačítkem  $\mathcal{D}$ .
- 2. Zkontrolujte, zda indikátor napájení zhasl, a poté odpojte napájecí kabel.

### c*Důležité:*

Po zhasnutí indikátoru odpojte napájecí kabel. Jinak se tisková hlava nevrátí do výchozí polohy, což způsobí zaschnutí inkoustu a tisk nemusí být možný.

- 3. Odpojte všechny kabely, např. napájecí kabel a kabel USB.
- 4. Zkontrolujte, zda v tiskárně není zasunuta paměťová karta.
- 5. Z tiskárny vyjměte veškerý papír.
- 6. Zkontrolujte, zda v tiskárně nejsou žádné předlohy.
- 7. Zavřete kryt dokumentů a otevřete jednotku skeneru. Tiskovou hlavu zajistěte přilepením páskou ke krytu.

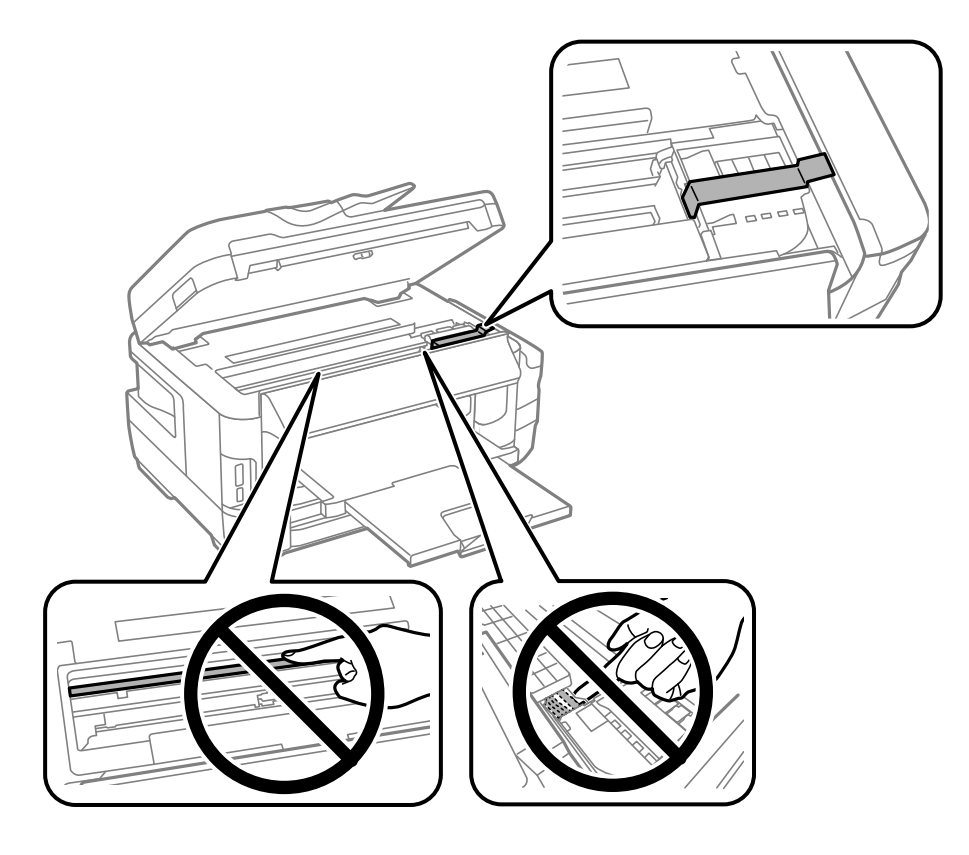

8. Zavřete jednotku skeneru.

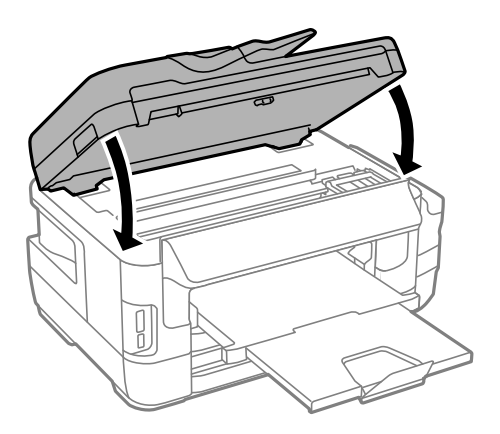

9. Připravte tiskárnu k zabalení dle obrázku níže.

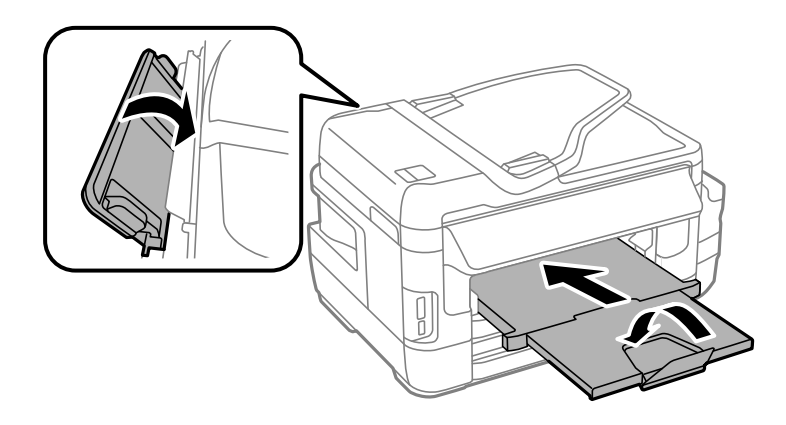

10. Dejte pozor, abyste řádně nasadili uzávěr na zásobník inkoustu.

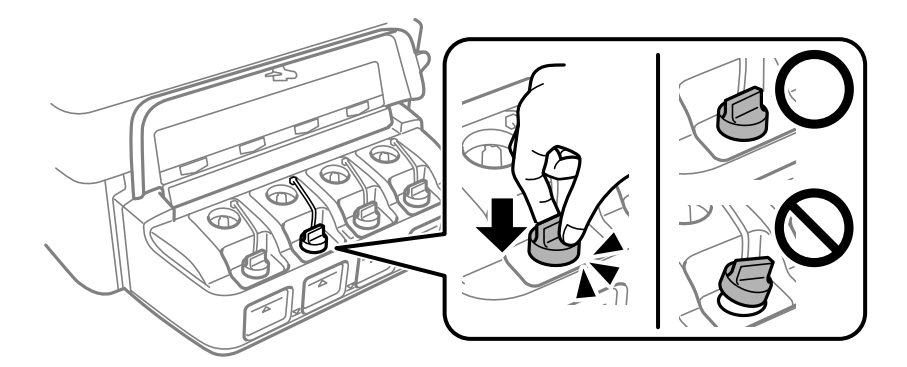

11. Zabalte tiskárnu do krabice pomocí ochranných materiálů.

Při opětovném použití tiskárny nezapomeňte sejmout pásku zabezpečující tiskovou hlavu. Sníží-li se při dalším tisknutí kvalita tisku, vyčistěte a vyrovnejte tiskovou hlavu.

### **Související informace**

- & ["Názvy dílů a funkcí" na str. 16](#page-15-0)
- $\blacktriangleright$  ["Kontrola a čištění tiskové hlavy" na str. 145](#page-144-0)
- & ["Nastavení tiskové hlavy" na str. 147](#page-146-0)

# **Přistupování k externímu paměťovému zařízení z počítače**

Prostřednictvím počítače můžete zapisovat nebo načítat data na externí paměťové zařízení (např. paměťovou kartu), které bylo vloženo do tiskárny.

### c*Důležité:*

- ❏ Odstraňte ochranu proti zápisu a zasuňte paměťovou kartu.
- ❏ Uložíte-li pomocí počítače snímek na paměťovou kartu, nebude snímek a počet fotografií na LCD obrazovce aktualizován.Vyjměte a znovu zasuňte paměťovou kartu.
- ❏ Při sdílení externího zařízení připojeného k tiskárně mezi počítači, které jsou připojeny prostřednictvím USB zařízení a prostřednictvím sítě, budou mít oprávnění k zápisu pouze počítače připojené metodou, kterou jste vybrali v tiskárně.Chcete-li zapisovat na externí paměťové zařízení, v následující nabídce na ovládacím panelu tiskárny vyberte metodu připojení.

*Nastavení* > *Správa systému* > *Nastavení tiskárny* > *Rozhraní pam. zař.* > *Sdíl. souborů*

### *Poznámka:*

Připojíte-li velkokapacitní externí paměťové zařízení (např. 2 TB pevný disk), chvíli trvá, než budou data v počítači rozpoznána.

### **Windows**

Vyberte externí paměťové zařízení v nabídce **Počítač** nebo **Můj počítač**.Zobrazí se data na externím paměťovém zařízení.

### *Poznámka:*

Pokud jste připojili tiskárnu k síti bez disku se softwarem nebo nástroje Web Installer, namapujte slot pro paměťovou kartu nebo port USB jako síťovou jednotku.Použijte příkaz *Spustit* a do pole *Otevřít:* zadejte název tiskárny \\XXXXX nebo IP adresu tiskárny \\XXX.XXX.XXX.XXX.Kliknutím pravým tlačítkem na zobrazenou ikonu zařízení přiřaďte síť.Síťová jednotka se zobrazí v části *Počítač* nebo *Tento počítač*.

### **Mac OS**

Vyberte odpovídající ikonu zařízení.Zobrazí se data na externím paměťovém zařízení.

### *Poznámka:*

- ❏ Chcete-li odebrat externí paměťové zařízení, přetáhněte ikonu zařízení na ikonu koše.Jinak se nemusí data ve sdílené jednotce zobrazit správně po připojení dalšího externího paměťového zařízení.
- ❏ Chcete-li přistupovat k externímu paměťovému zařízení prostřednictvím sítě, vyberte možnost *Go* > *Connect to Server* v nabídce na pracovní ploše.Zadejte název tiskárny cifs://XXXXX nebo smb://XXXXX (kde "xxxxx" je název tiskárny) do pole *Adresa serveru* a potom klikněte na tlačítko *Připojit*.

### **Související informace**

- & ["Varování a důležité informace o používání paměťových karet" na str. 14](#page-13-0)
- & ["Vložení paměťové karty" na str. 58](#page-57-0)
- & ["Specifikace externího paměťového zařízení" na str. 224](#page-223-0)

# **Používání e-mailového serveru**

Aby bylo možné používat e-mailové funkce, například funkce skenování nebo předávání faxů, je třeba nakonfigurovat e-mailový server.

# **Konfigurování e-mailového serveru**

Před konfigurováním e-mailového serveru zkontrolujte, zda jsou splněny následující podmínky.

- ❏ Tiskárna je připojena k síti.
- ❏ Přečetli jste si informace o e-mailovém serveru, například dokumentaci od vašeho poskytovatele služeb, podle kterých jste nastavili elektronickou poštu ve vašem počítači.

#### *Poznámka:*

Používáte-li bezplatnou e-mailovou službu, například internetový e-mail, vyhledejte požadované informace o e-mailovém serveru na Internetu.

- 1. Na domovské obrazovce zadejte možnost **Nastavení**.
- 2. Vyberte položku **Správa systému** > **Nastavení Wi-Fi/sítě** > **Upřesnit nastavení**.
- 3. Vyberte položku **Poštovní server** > **Nastavení serveru**.
- 4. Vyberte metodu ověření e-mailového serveru, který používáte.

### c*Důležité:*

K dispozici jsou následující metody ověření. Metody SSL a STARTTLS nejsou podporovány.

- ❏ Žádné
- ❏ SMTP (SMTP AUTH)
- ❏ POP před SMTP

Kontaktujte vašeho poskytovatele internetových služeb a ověřte metodu ověřování e-mailového serveru.

I když je metoda ověření k dispozici, z důvodu zvýšeného zabezpečení (například je nezbytná komunikace SSL) tiskárna nemusí s e-mailovým serverem komunikovat. Nejaktuálnější informace najdete na webových stránkách podpory společnosti Epson.

<http://www.epson.eu/Support> (Evropa)

<http://support.epson.net/> (mimo Evropu)

5. Proveďte příslušná nastavení.

Nezbytná nastavení se mohou lišit podle metody ověření. Zadejte informace e-mailového účtu, který používáte.

6. Stiskněte **OK**.

### *Poznámka:*

❏ Pokud se zobrazí chybová zpráva, zkontrolujte, zda je e-mailový server správně nastaven.

❏ Pokud nelze odeslat e-mail ani po provedení nastavení, zkontrolujte metodu ověření používaného e-mailového serveru.

### **Související informace**

& "Položky nastavení e-mailového serveru" na str. 235

# **Položky nastavení e-mailového serveru**

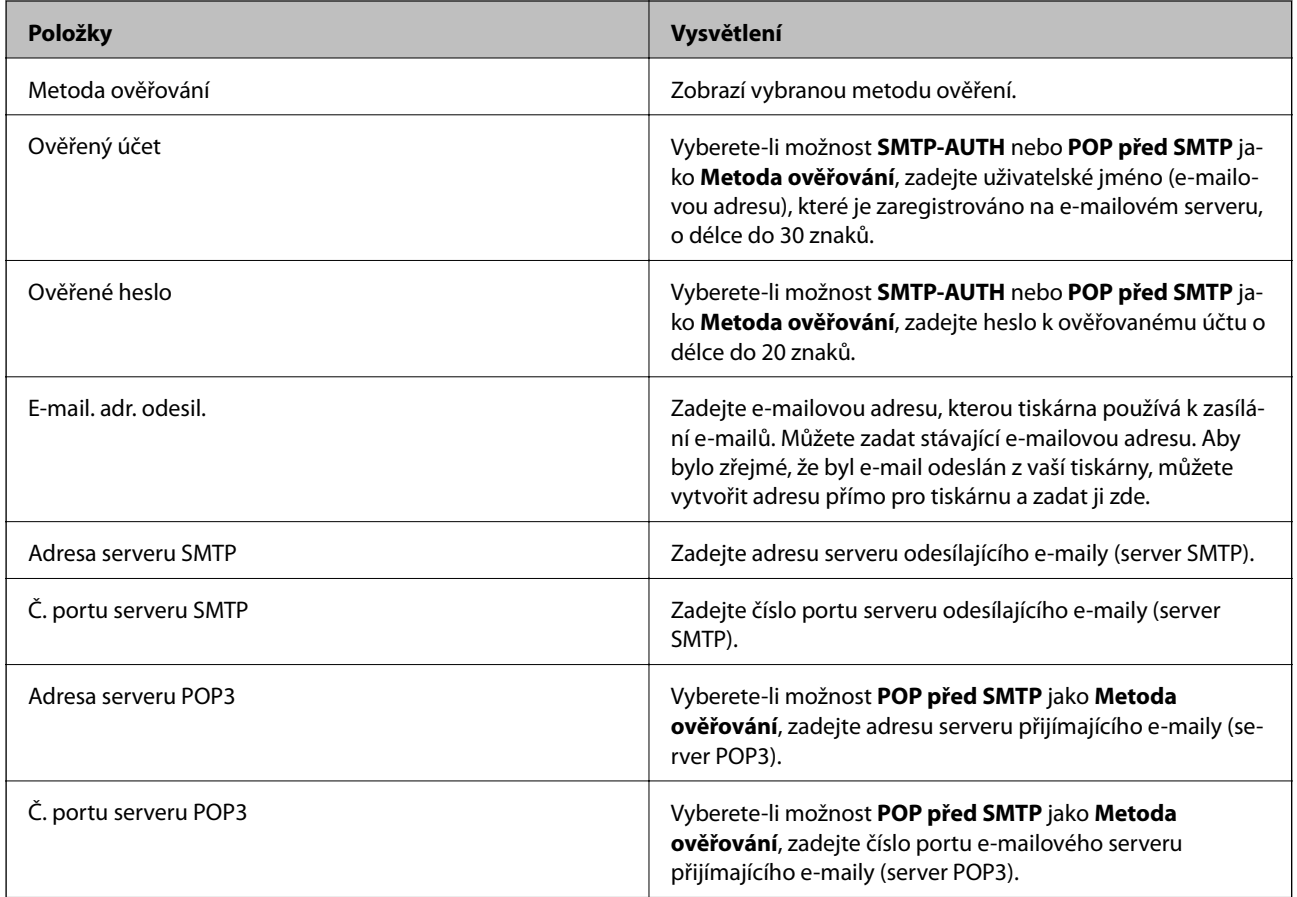

# **Kontrola připojení e-mailového serveru**

- 1. Na domovské obrazovce zadejte možnost **Nastavení**.
- 2. Vyberte **Správa systému** > **Nastavení Wi-Fi/sítě** > **Upřesnit nastavení**.
- 3. Volbou **Poštovní server** > **Kontrola připojení** zkontrolujte, zda je tiskárna připojena k e-mailovému serveru.

### *Poznámka:*

- ❏ Pokud se zobrazí chybová zpráva, zkontrolujte, zda je e-mailový server správně nastaven.
- ❏ Pokud nelze odeslat e-mail ani v případě úspěšné kontroly připojení, zkontrolujte metodu ověření používaného emailového serveru.

# <span id="page-235-0"></span>**Kde najdete pomoc**

# **Webové stránky technické podpory**

Potřebujete-li další pomoc, navštivte následující webové stránky podpory společnosti Epson. Vyberte svou zemi nebo oblast a přejděte do části, která je na místních webových stránkách společnosti Epson věnována podpoře. Na těchto stránkách jsou rovněž k dispozici nejnovější ovladače, odpovědi na nejčastější dotazy, příručky a další materiály ke stažení.

### <http://support.epson.net/>

### <http://www.epson.eu/Support> (pro Evropu)

Pokud váš výrobek Epson nefunguje správně a nedaří se vám problém vyřešit, obraťte se na služby podpory společnosti Epson.

## **Kontaktování podpory společnosti Epson**

## **Než se obrátíte na společnost Epson**

Pokud váš výrobek Epson nefunguje správně a problém nelze odstranit podle pokynů pro odstraňování problémů v příručkách k produktu, obraťte se na služby podpory společnosti Epson. Není-li v následující části uvedena podpora společnosti Epson pro vaši oblast, obraťte se na prodejce, u kterého jste výrobek zakoupili.

Pracovníci podpory společnosti Epson vám budou schopni pomoci mnohem rychleji, pokud jim poskytnete následující údaje:

❏ Sériové číslo výrobku

(Štítek se sériovým číslem se obvykle nachází na zadní straně výrobku.)

- ❏ Model výrobku
- ❏ Verze softwaru výrobku

(V softwaru produktu klikněte na tlačítko **O aplikaci**, **Informace o verzi** nebo na podobné tlačítko.)

- ❏ Značka a model počítače
- ❏ Název a verze operačního systému počítače
- ❏ Názvy a verze softwarových aplikací, které s produktem obvykle používáte

### *Poznámka:*

V závislosti na přístroji mohou být v jeho paměti uložena data seznamu vytáčení pro fax nebo síťová nastavení. Při poruše nebo opravě výrobku může dojít ke ztrátě těchto dat a/nebo nastavení. Společnost Epson nepřebírá odpovědnost za jakoukoli ztrátu dat, za zálohování nebo obnovu dat a/nebo nastavení, a to ani v průběhu záruční doby. Doporučujeme, abyste si pořídili vlastní zálohu dat nebo si údaje zaznamenali.

## **Pomoc pro uživatele v Evropě**

Informace pro kontaktování podpory společnosti Epson najdete v dokumentu Záruka pro Evropu.

## **Pomoc pro uživatele na Tchaj-wanu**

Kontakty pro informace, podporu a služby:

### **Webové stránky**

### [http://www.epson.com.tw](http://www.epson.com.tw/)

Jsou k dispozici informace o technických údajích produktů, ovladače ke stažení a dotazy o produktech.

### **Linka technické pomoci Epson**

Telefon: +886-2-80242008

Náš tým podpory vám po telefonu může pomoci v následujících ohledech:

- ❏ Obchodní dotazy a informace o produktech
- ❏ Dotazy k používání produktů nebo k odstraňování problémů
- ❏ Dotazy ohledně servisu a záruky

### **Servisní a opravárenské středisko:**

<http://www.tekcare.com.tw/branchMap.page>

TekCare corporation je autorizované servisní středisko Epson Taiwan Technology & Trading Ltd.

## **Pomoc pro uživatele v Austrálii**

Společnost Epson Australia usiluje o to, aby svým zákazníkům poskytovala vysokou úroveň služeb. Kromě dokumentace k vašemu výrobku máte k dispozici následující zdroje informací:

### **Internetové stránky**

### [http://www.epson.com.au](http://www.epson.com.au/)

Navštivte webové stránky společnosti Epson Australia. Rozhodně stojí za zastávku při surfování na vlnách Internetu! Stránky obsahují část s ovladači ke stažení, přehled kontaktních míst společnosti Epson, informace o nových výrobcích a technickou podporu (prostřednictvím e-mailu).

### **Odborná pomoc Epson**

Telefon: 1300-361-054

Telefonická pomoc Epson je k dispozici jako poslední záloha, která zajišťuje podporu našich zákazníků. Operátoři vám mohou pomoci při instalaci, konfiguraci a používání vašeho výrobku Epson. Pracovníci předprodejní telefonické pomoci vám mohou poskytnout materiály o nových výrobcích Epson a informace o nejbližším prodejci nebo servisu. Tato služba dokáže zodpovědět mnohé dotazy.

Doporučujeme vám, abyste si před zavoláním připravili veškeré relevantní informace. Čím více informací nám poskytnete, tím rychlejší můžeme při řešení problému být. Připravte si proto dokumentaci k výrobkům Epson, údaje o typu počítače, operačním systému, aplikacích a veškeré další informace, které považujete za důležité.

### **Převážení produktu**

Společnost Epson doporučuje zachovat obal produktu pro budoucí převážení. Rovněž se doporučuje zajistit zásobník inkoustu páskou a udržovat produkt v poloze na výšku.

## **Pomoc pro uživatele na Novém Zélandu**

Cílem společnosti Epson New Zealand je poskytovat vysokou úroveň služeb pro zákazníky. Kromě dokumentace k vašemu výrobku poskytujeme následující zdroje informací:

### **Internetové stránky**

#### [http://www.epson.co.nz](http://www.epson.co.nz/)

Navštivte webové stránky společnosti Epson New Zealand. Rozhodně stojí za zastávku při surfování na vlnách Internetu! Stránky obsahují část s ovladači ke stažení, přehled kontaktních míst společnosti Epson, informace o nových výrobcích a technickou podporu (prostřednictvím e-mailu).

### **Odborná pomoc Epson**

#### Telefon: 0800 237 766

Telefonická pomoc Epson je k dispozici jako poslední záloha, která zajišťuje podporu našich zákazníků. Operátoři vám mohou pomoci při instalaci, konfiguraci a používání vašeho výrobku Epson. Pracovníci předprodejní telefonické pomoci vám mohou poskytnout materiály o nových výrobcích Epson a informace o nejbližším prodejci nebo servisu. Tato služba dokáže zodpovědět mnohé dotazy.

Doporučujeme vám, abyste si před zavoláním připravili veškeré relevantní informace. Čím více informací nám poskytnete, tím rychlejší můžeme při řešení problému být. Mezi tyto informace patří dokumentace k výrobků Epson, typ počítače, operační systém, aplikace a veškeré další informace, které považujete za důležité.

### **Převážení produktu**

Společnost Epson doporučuje zachovat obal produktu pro budoucí převážení. Rovněž se doporučuje zajistit zásobník inkoustu páskou a udržovat produkt v poloze na výšku.

## **Pomoc pro uživatele v Singapuru**

Informační zdroje, podpora a služby dostupné od společnosti Epson v Singapuru:

### **Webové stránky**

### [http://www.epson.com.sg](http://www.epson.com.sg/)

K dispozici jsou informace o technických údajích produktů, ovladače ke stažení, často kladené otázky (FAQ), obchodní dotazy a technická podpora prostřednictvím e-mailu.

### **Odborná pomoc Epson**

Bezplatná linka: 800-120-5564

Náš tým podpory vám po telefonu může pomoci v následujících ohledech:

- ❏ Obchodní dotazy a informace o produktech
- ❏ Dotazy k používání produktů nebo k odstraňování problémů
- ❏ Dotazy ohledně servisu a záruky

## **Pomoc pro uživatele v Thajsku**

Kontakty pro informace, podporu a služby:

### **Webové stránky**

### [http://www.epson.co.th](http://www.epson.co.th/)

Jsou k dispozici informace o technických údajích produktů, ovladače ke stažení, často kladené otázky (FAQ) a email.

### **Linka podpory Epson**

Telefon: 66-2685-9899

- E-mail: support@eth.epson.co.th
- Pracovníci naší linky podpory vám mohou telefonicky poskytnout následující informace:
- ❏ Obchodní dotazy a informace o produktech
- ❏ Dotazy k používání produktů nebo k odstraňování problémů
- ❏ Dotazy ohledně servisu a záruky

### **Pomoc pro uživatele ve Vietnamu**

Kontakty pro informace, podporu a služby:

### **Linka podpory Epson**

Telefon (Ho Či Minovo Město): 84-8-823-9239 Telefon (Hanoj): 84-4-3978-4785, 84-4-3978-4775

### **Servisní centrum Epson**

65 Truong Dinh Street, District 1, Hochiminh City, Vietnam. 29 Tue Tinh, Quan Hai Ba Trung, Hanoi City, Vietnam

### **Pomoc pro uživatele v Indonésii**

Kontakty pro informace, podporu a služby:

### **Webové stránky**

### [http://www.epson.co.id](http://www.epson.co.id/)

❏ Na tomto webu jsou k dispozici specifikace výrobků, ovladače ke stažení,

❏ odpovědi na časté dotazy, informace o nabídkách a odpovědi na otázky prostřednictvím e-mailu.

### **Linka podpory Epson**

Telefon: 62-1500-766 Fax: 62-21-808-66-799 Pracovníci naší linky podpory vám mohou telefonicky nebo faxem poskytnout následující informace: ❏ Obchodní dotazy a informace o produktech ❏ Technická podpora

### **Servisní centrum Epson**

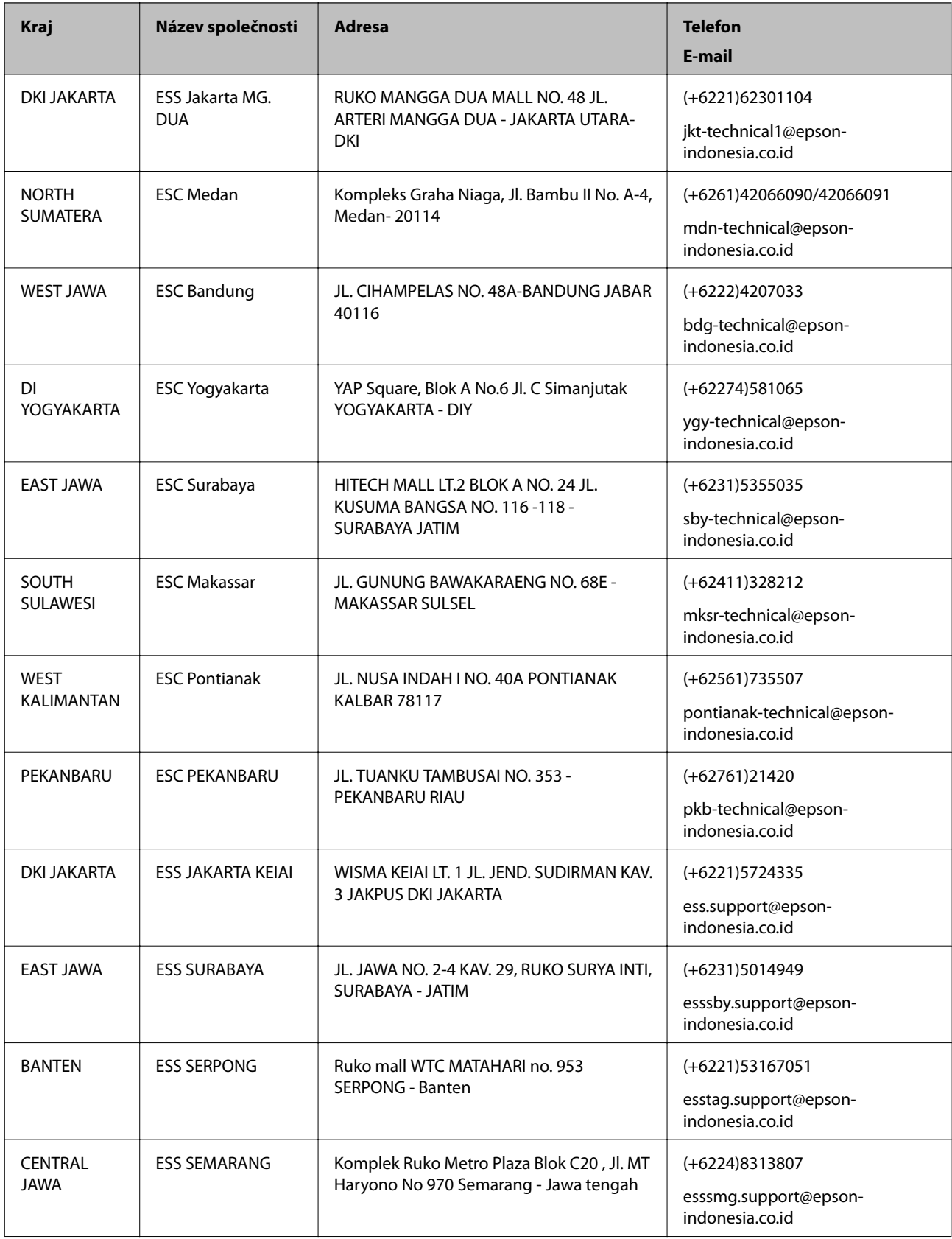

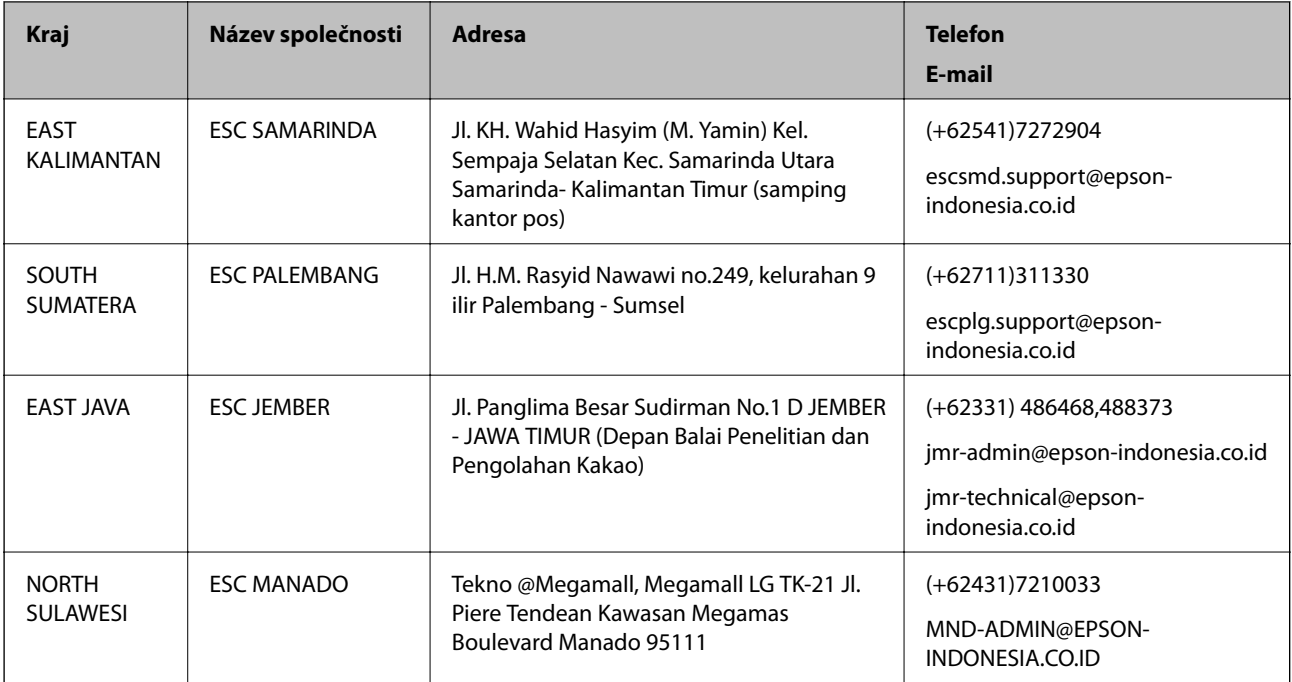

Pro další, zde neuvedená města, volejte horkou linku: 08071137766.

## **Pomoc pro uživatele v Hongkongu**

Uživatelé, kteří potřebují získat technickou podporu i další poprodejní služby, se mohou obrátit na společnost Epson Hong Kong Limited.

### **Domovská internetová stránka**

### [http://www.epson.com.hk](http://www.epson.com.hk/)

Společnost Epson Hong Kong zavedla na Internetu místní domovskou stránku v čínštině i angličtině, aby uživatelé měli k dispozici následující informace:

- ❏ Informace o výrobcích
- ❏ Odpovědi na často kladené otázky (FAQ)
- ❏ Poslední verze ovladačů pro zařízení Epson

### **Linka technické podpory**

Můžete také kontaktovat naše technické specialisty na následujících telefonních a faxových číslech:

Telefon: 852-2827-8911

Fax: 852-2827-4383

## **Pomoc pro uživatele v Malajsii**

Kontakty pro informace, podporu a služby:

### **Webové stránky**

[http://www.epson.com.my](http://www.epson.com.my/)

❏ Na tomto webu jsou k dispozici specifikace výrobků, ovladače ke stažení,

❏ odpovědi na časté dotazy, informace o nabídkách a odpovědi na otázky prostřednictvím e-mailu.

#### **Kontaktní centrum Epson**

Telefon: +60 1800-8-17349

- ❏ Obchodní dotazy a informace o produktech
- ❏ Dotazy k používání produktů nebo k odstraňování problémů
- ❏ Dotazy ohledně služeb a záruky

#### **Hlavní kancelář**

Telefon: 603-56288288 Fax: 603-5628 8388/603-5621 2088

### **Pomoc pro uživatele v Indii**

Kontakty pro informace, podporu a služby:

#### **Webové stránky**

[http://www.epson.co.in](http://www.epson.co.in/)

Jsou k dispozici informace o technických údajích produktů, ovladače ke stažení a dotazy o produktech.

#### **Asistenční linka**

❏ Servis, informace o produktu a objednávání spotřebních doplňků (linky BSNL) Bezplatné číslo: 18004250011 Dostupné od 9:00 do 18:00, pondělí až sobota (s výjimkou státních svátků)

❏ Servis (uživatelé služeb CDMA a mobilních služeb) Bezplatné číslo: 186030001600

Dostupné od 9:00 do 18:00, pondělí až sobota (s výjimkou státních svátků)

### **Pomoc pro uživatele na Filipínách**

Uživatelé, kteří potřebují získat technickou podporu i další poprodejní služby, se mohou obrátit na společnost Epson Philippines Corporation na níže uvedených telefonních a faxových čísel a e-mailové adrese:

### **Webové stránky**

#### [http://www.epson.com.ph](http://www.epson.com.ph/)

Jsou k dispozici informace o technických údajích produktů, ovladače ke stažení, často kladené otázky a e-mailové dotazy.

### **Péče o zákazníky Epson Philippines**

Bezplatná linka (PLDT): 1-800-1069-37766 Bezplatná linka (digitální): 1-800-3-0037766

Metro Manila: (+632)441-9030 Webové stránky: <https://www.epson.com.ph/contact> E-mail: customercare@epc.epson.som.ph Dostupné od 9:00 do 18:00, pondělí až sobota (s výjimkou státních svátků) Náš tým péče o zákazníky vám může telefonicky poskytnout následující informace: ❏ Obchodní dotazy a informace o produktech ❏ Dotazy k používání produktů nebo k odstraňování problémů ❏ Dotazy ohledně servisu a záruky

### **Epson Philippines Corporation**

Hlavní linka: +632-706-2609

Fax: +632-706-2663